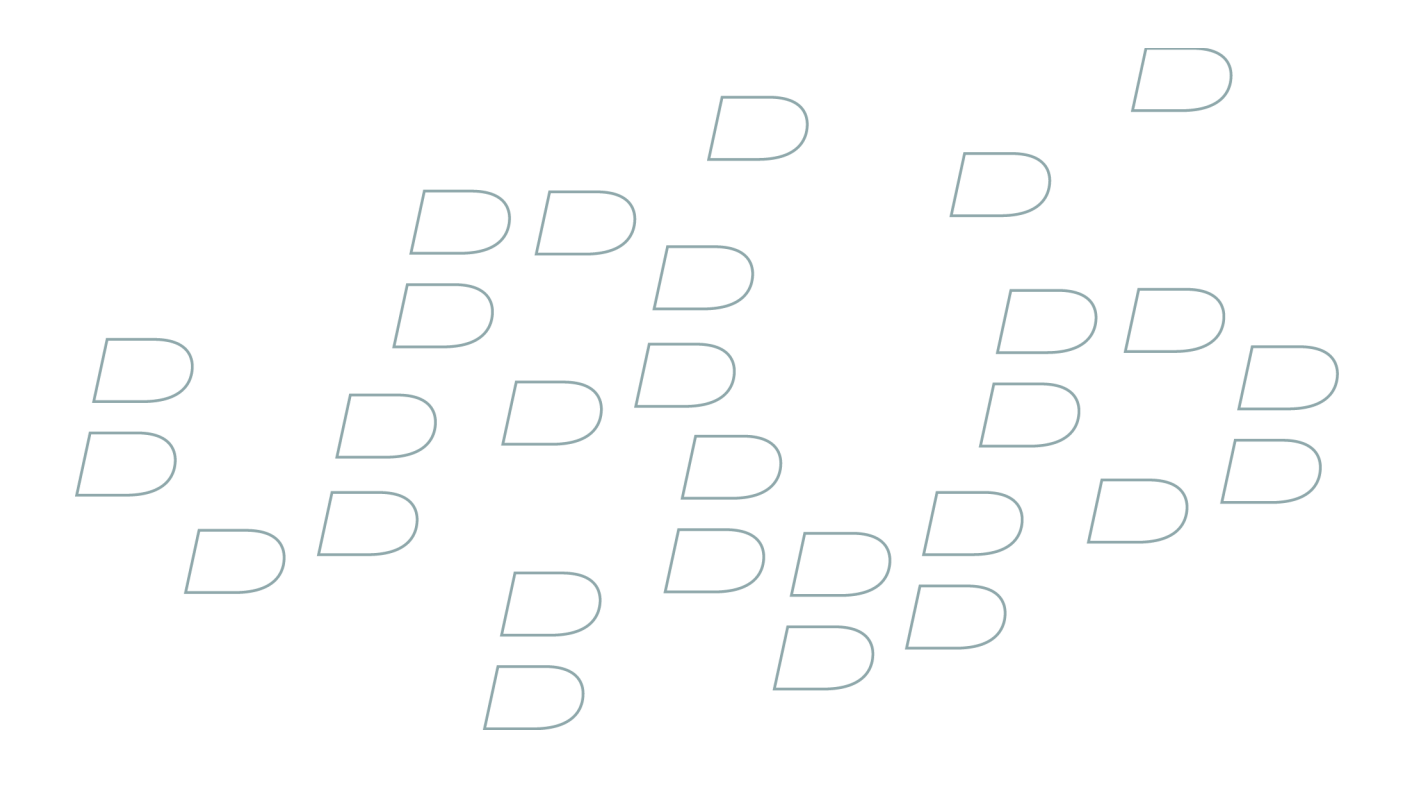

# **Manual del usuario**

**BlackBerry 8320 Smartphone**

## **Contenido**

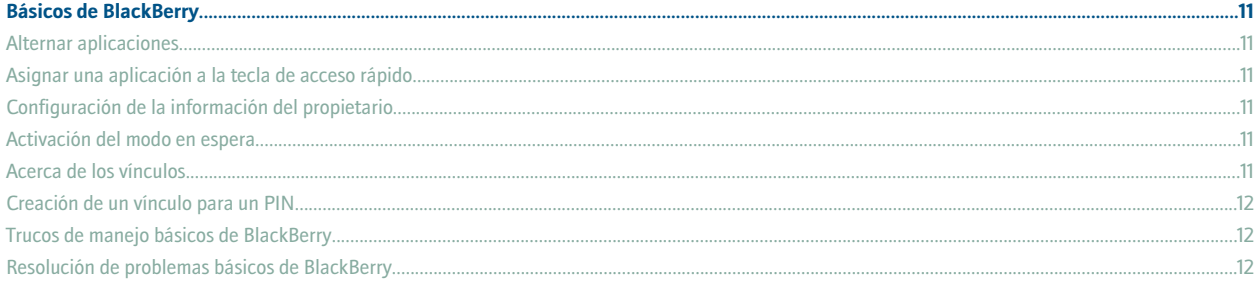

#### Trucos de maneio.

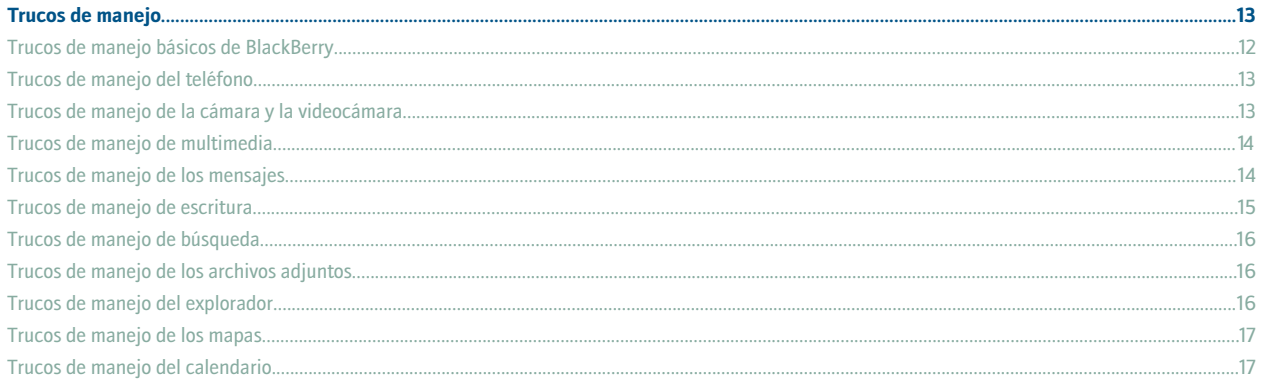

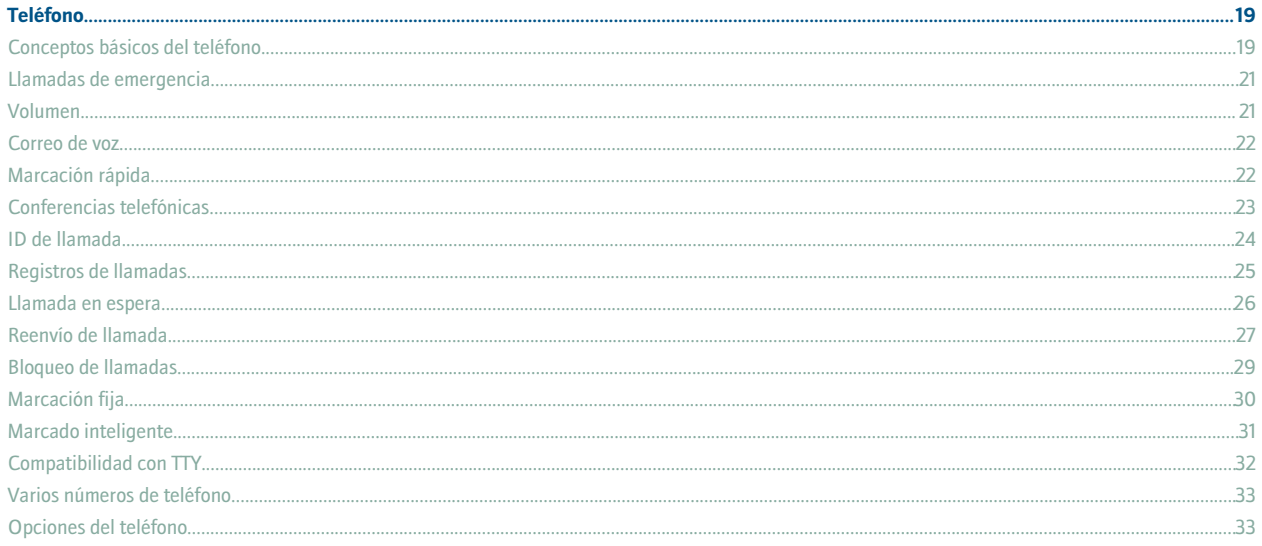

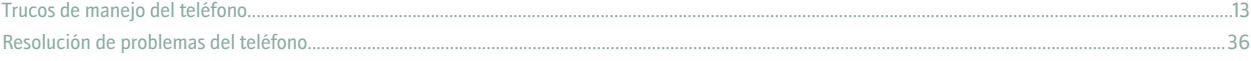

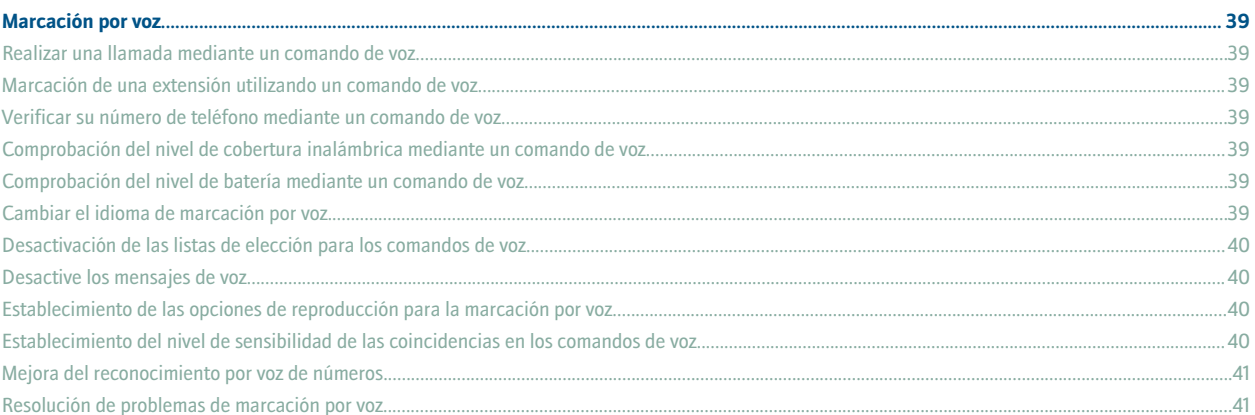

#### 

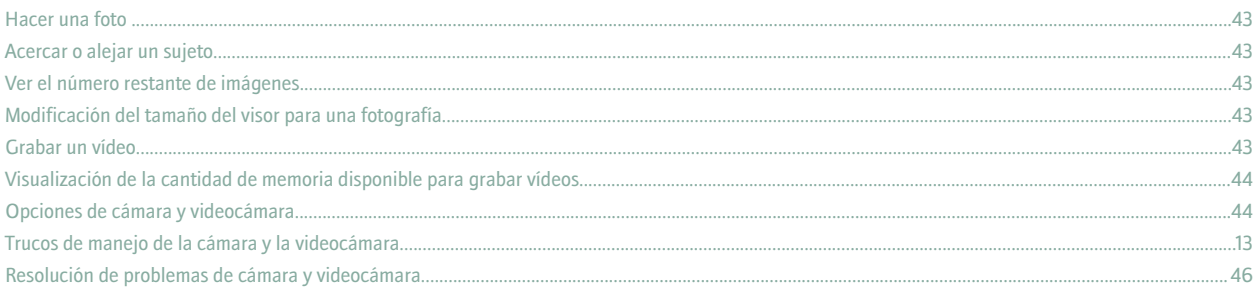

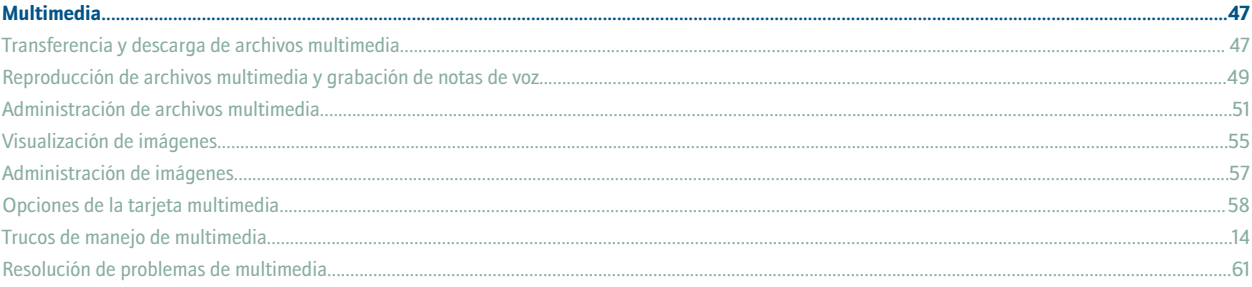

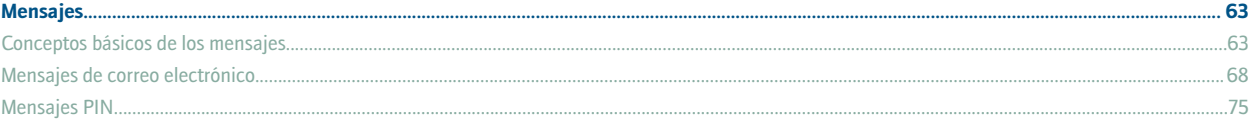

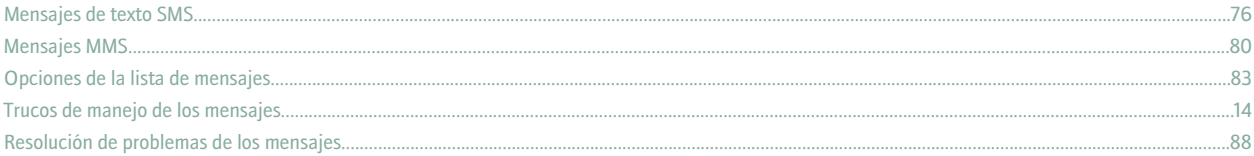

#### 

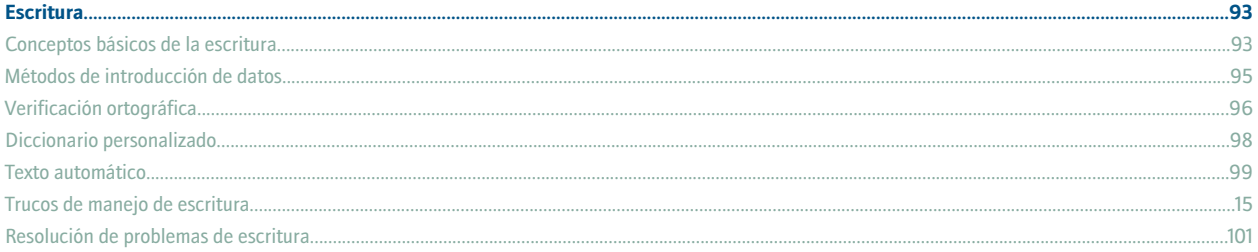

#### **Buscar...........**

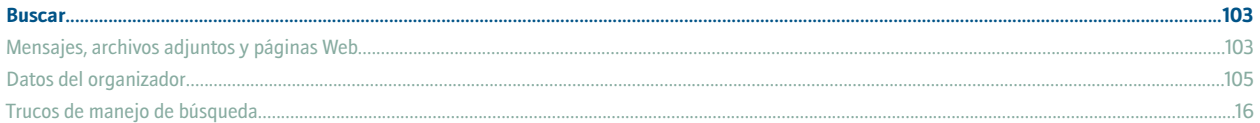

#### **Archivos adjuntos.**

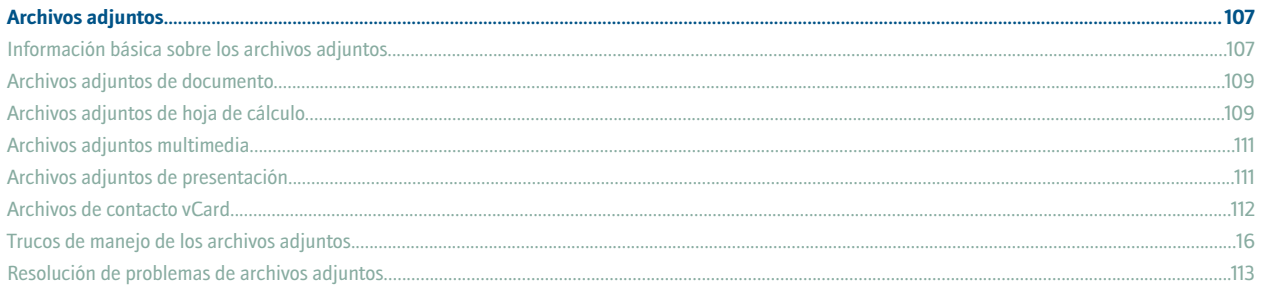

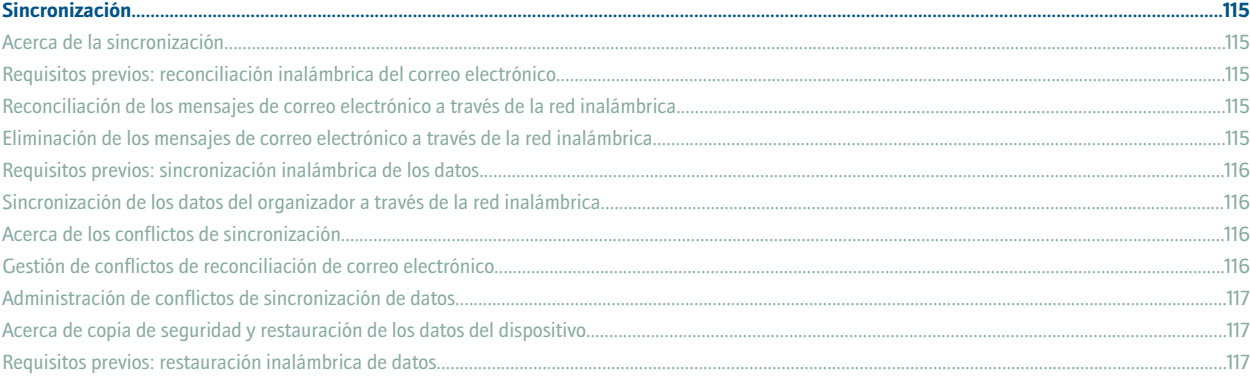

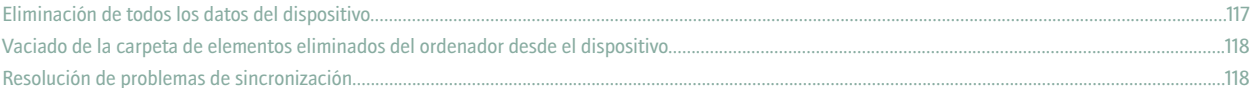

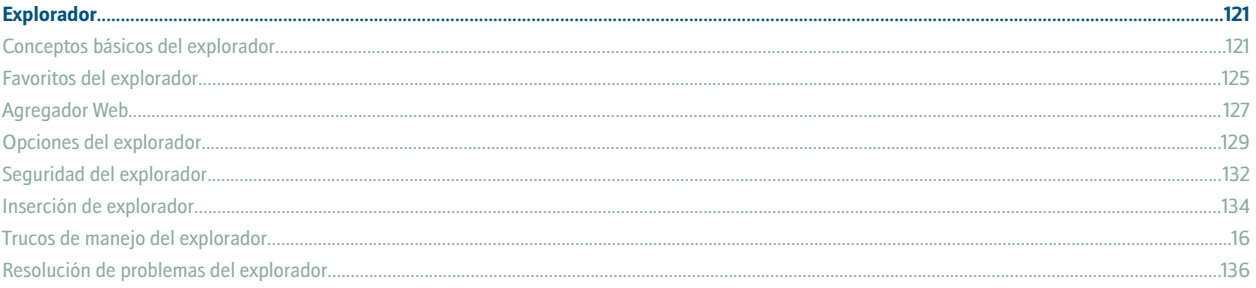

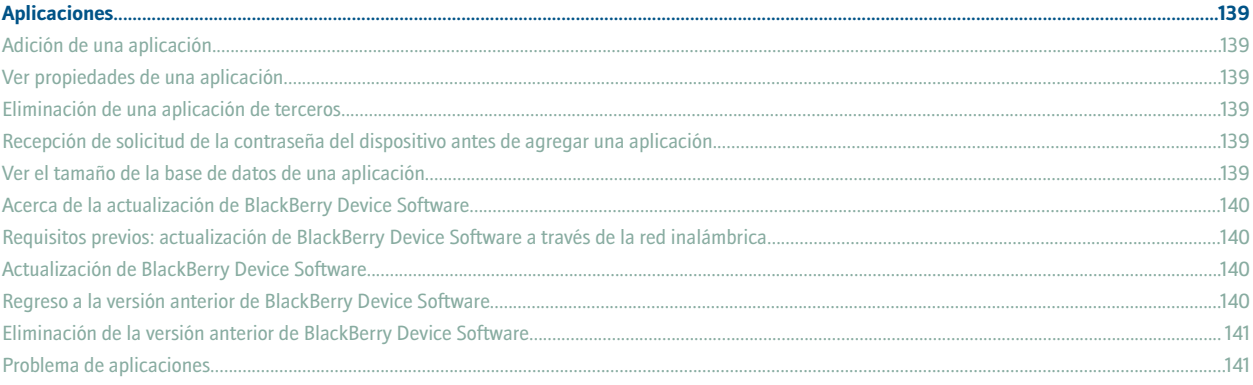

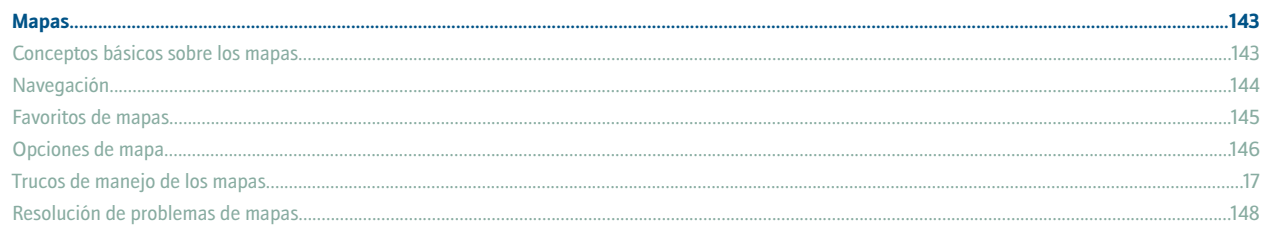

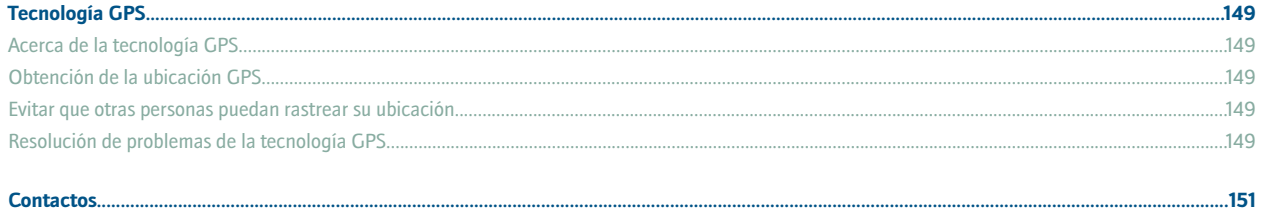

#### Contactos.......

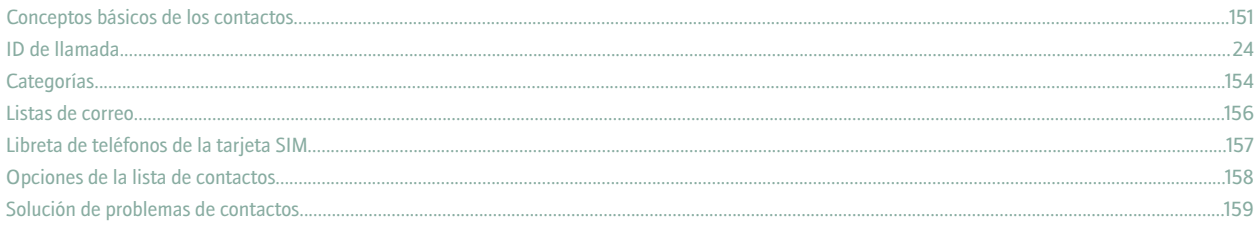

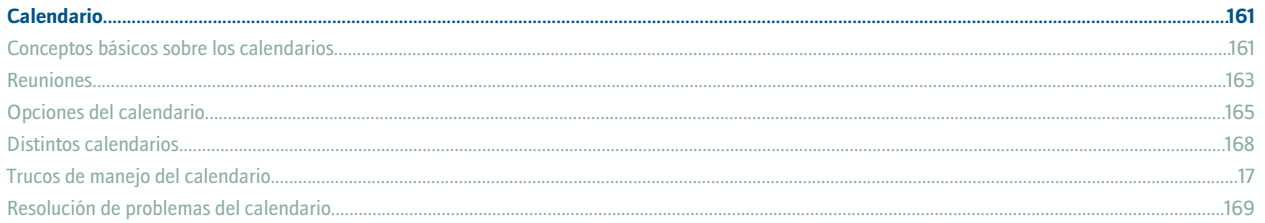

#### **Tareas**

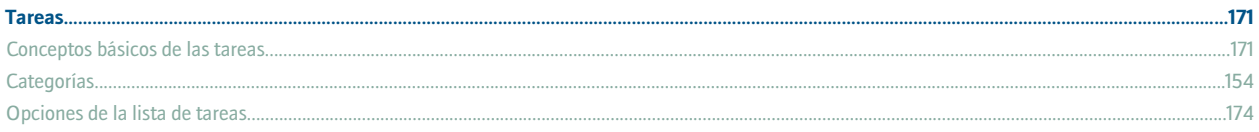

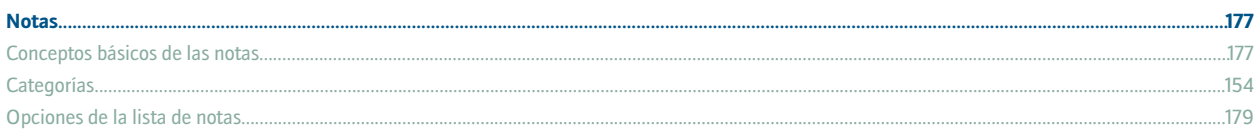

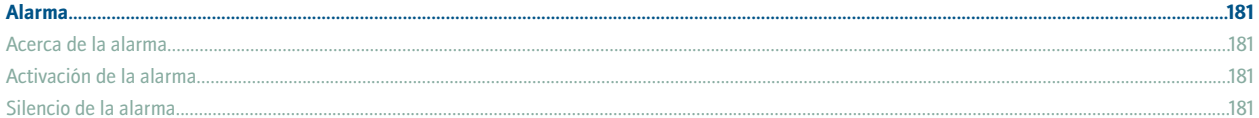

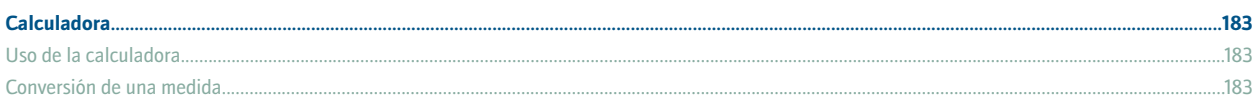

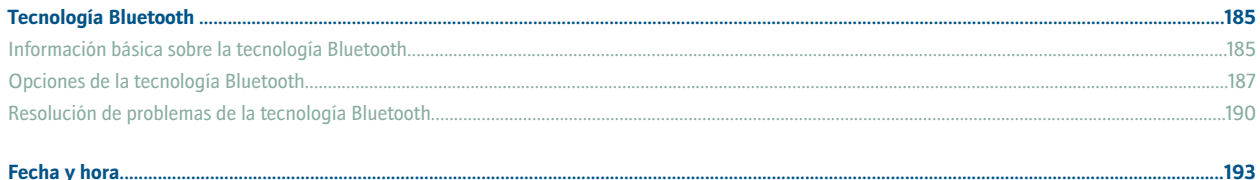

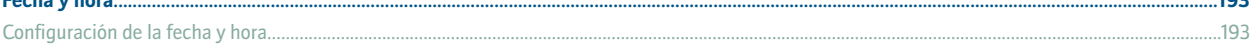

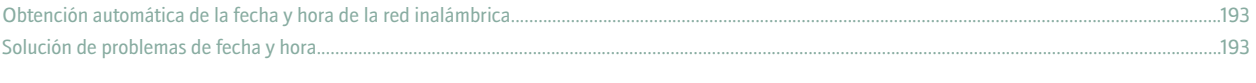

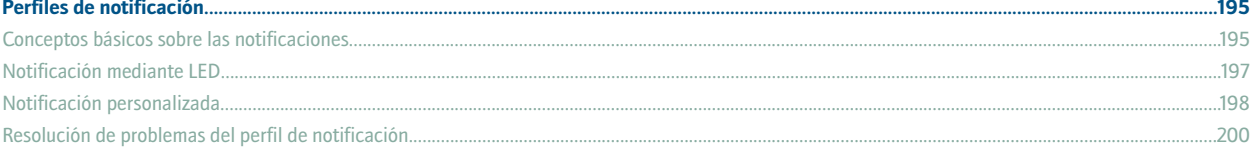

#### .....................205

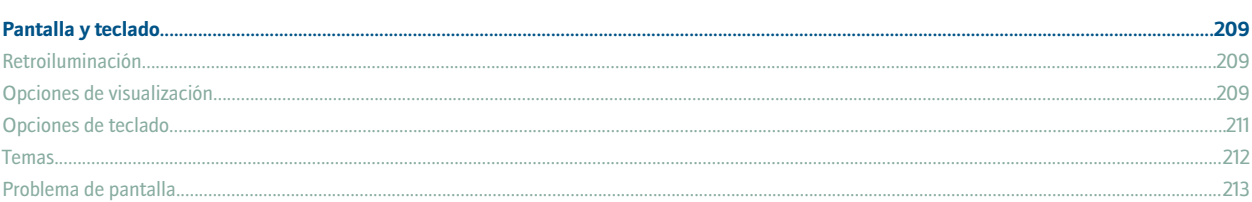

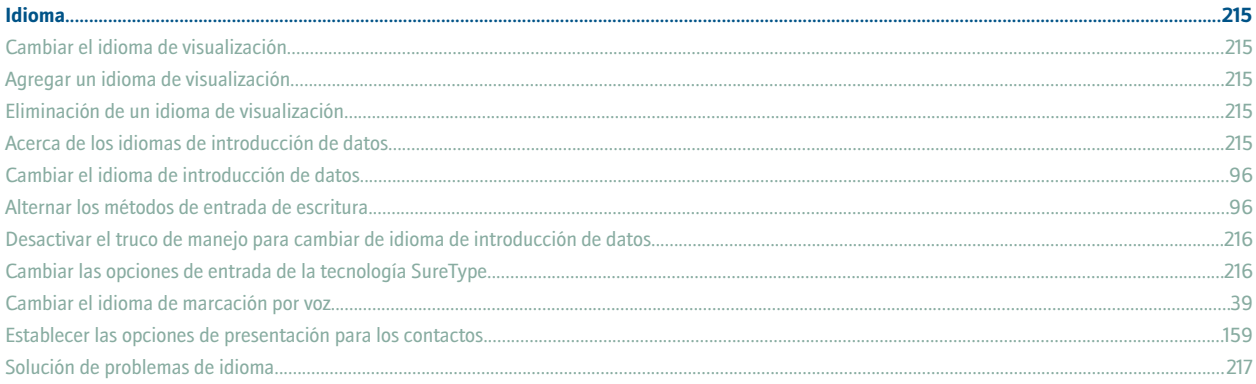

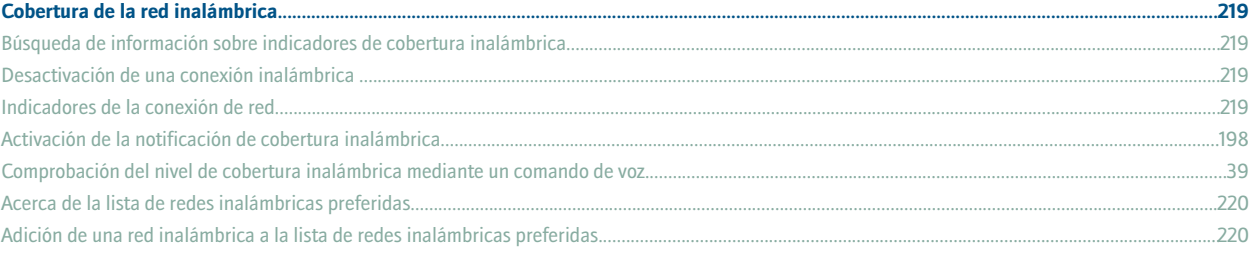

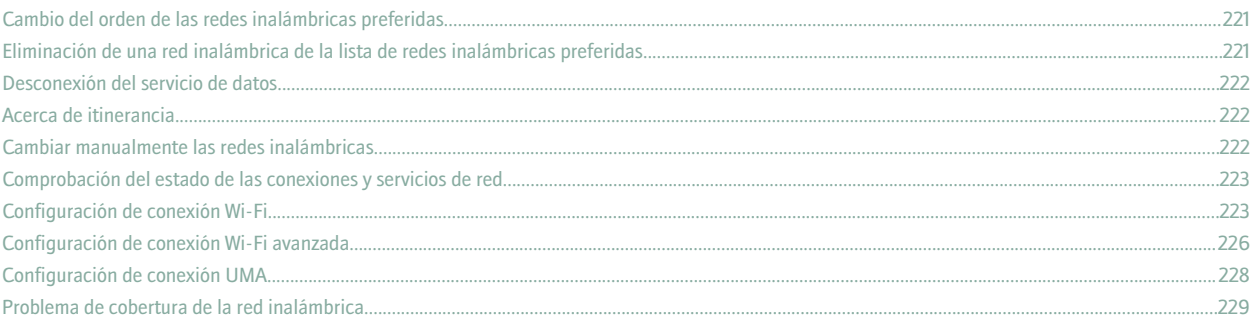

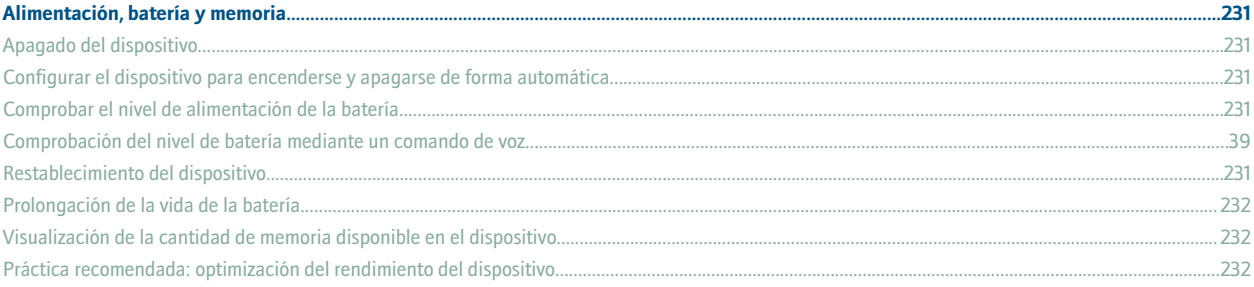

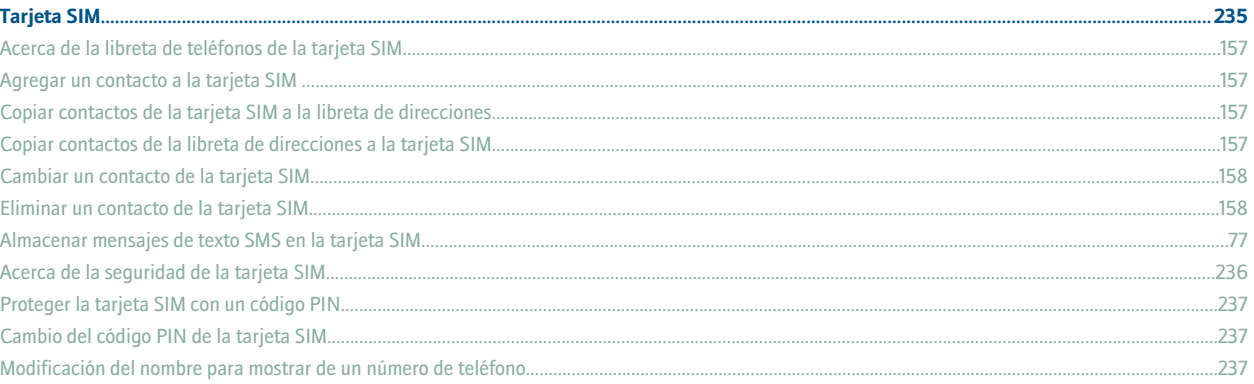

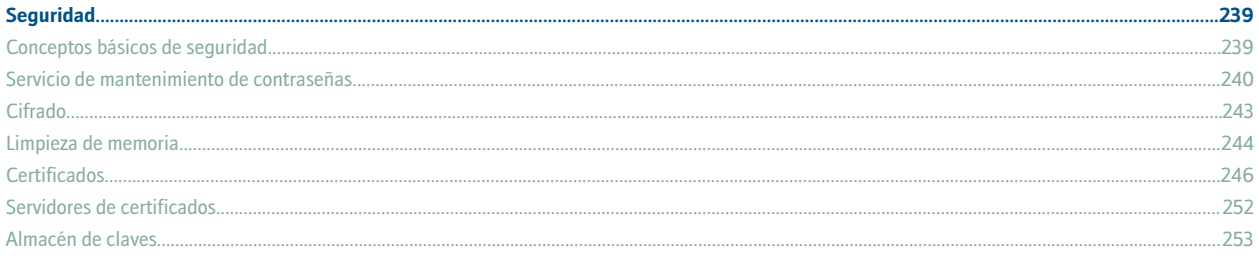

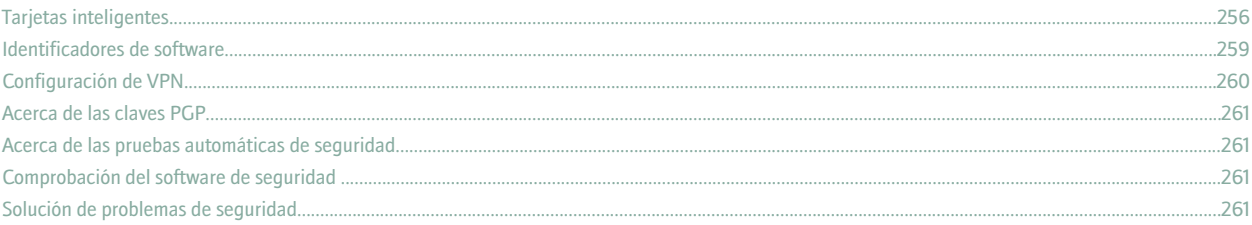

#### ...263

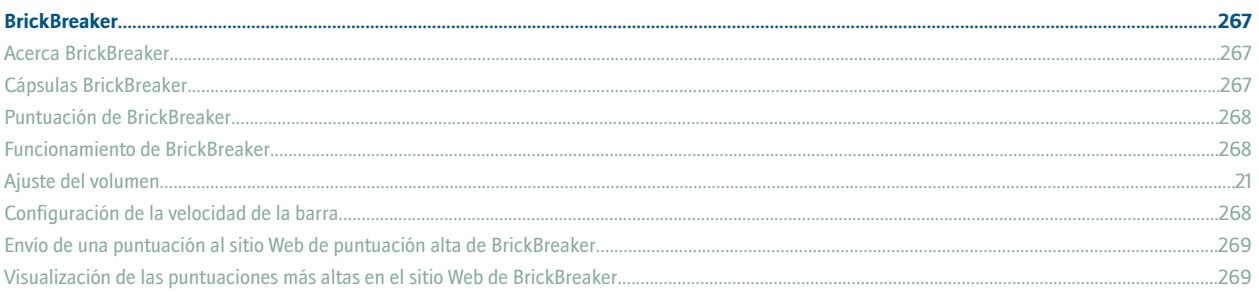

 $\sim$   $\sim$ 

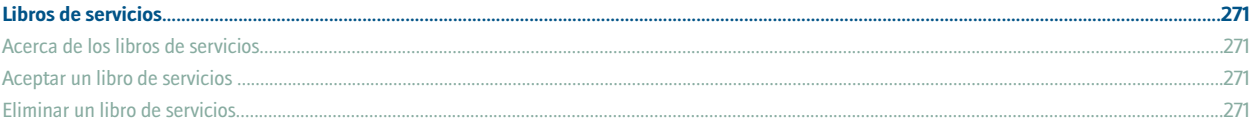

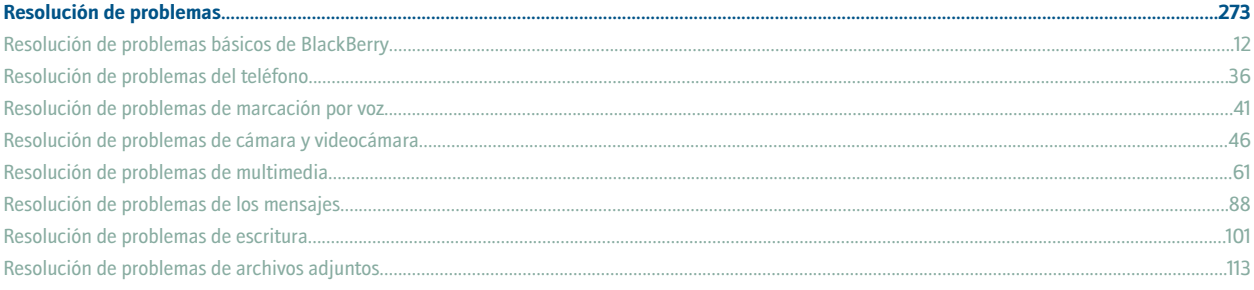

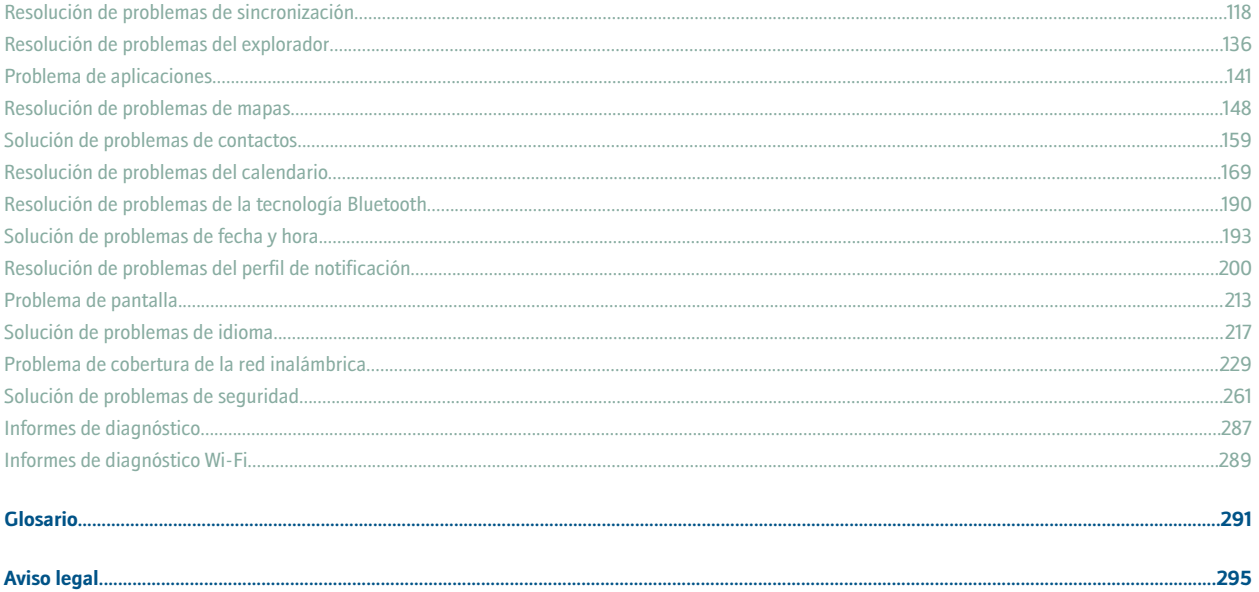

## <span id="page-12-0"></span>**Básicos de BlackBerry**

### **Alternar aplicaciones**

- 1. En cualquier aplicación, pulse la tecla **Menú**.
- 2. Haga clic en **Cambiar aplicación**.
- 3. Realice una de las acciones siguientes:
	- Si aparece la aplicación a la que desea cambiar, resáltela y pulse la tecla **Intro**.
	- Si la aplicación a la que desea cambiar no aparece, resalte **Pantalla de inicio** y pulse **Intro**.

### **Asignar una aplicación a la tecla de acceso rápido**

El dispositivo BlackBerry® cuenta con una tecla de acceso rápido a la izquierda del dispositivo y otra a la derecha. Podrá cambiar la aplicación que esté asignada a una tecla de acceso rápido en función del tema.

- 1. En las opciones del dispositivo, haga clic en **Pantalla/Teclado.**
- 2. Defina los campos **La tecla de acceso rápido abre**.
- 3. Pulse la tecla **Menú**.
- 4. Haga clic en **Guardar**.

### **Configuración de la información del propietario**

- 1. En las opciones del dispositivo, haga clic en **Propietario**.
- 2. Escriba su información de contacto.
- 3. Pulse la tecla **Menú**.
- 4. Haga clic en **Guardar.**

### **Activación del modo en espera**

Si no está realizando una llamada, puede activar el modo en espera para evitar que las teclas se pulsen accidentalmente cuando no esté usando el dispositivo BlackBerry®.

Mantenga pulsada la tecla **Silencio**.

Para desactivar el modo en espera, pulse de nuevo la tecla **Silencio**.

### **Acerca de los vínculos**

Los vínculos aparecen en el dispositivo BlackBerry® como texto subrayado. Puede establecer vínculos a varios elementos como, por ejemplo, números de teléfono, sitios Web o direcciones de correo electrónico. Estos vínculos se pueden usar para realizar llamadas, visitar sitios Web o iniciar rápidamente la redacción de mensajes.

### <span id="page-13-0"></span>**Creación de un vínculo para un PIN**

Puede crear un vínculo para un PIN en mensajes, entradas de calendario, tareas o notas. Si hace clic en el vínculo, podrá enviar un mensaje PIN.

Al escribir texto, escriba **pin:** y el PIN.

### **Trucos de manejo básicos de BlackBerry**

- Para mover el cursor, gire la rueda de desplazamiento.
- Para retroceder una pantalla, pulse la tecla **Escape**.
- Para moverse hasta un elemento de una lista o menú, escriba la primera letra del nombre de dicho elemento.
- Para activar o desactivar una casilla de verificación, pulse la tecla **Espacio**.
- Para ver los valores disponibles en un campo, pulse la tecla **Alt**.
- Para alternar entre aplicaciones, mantenga pulsada la tecla **Alt** y pulse **Escape**. Siga pulsando la tecla **Alt** y seleccione una aplicación. Suelte la tecla **Alt**.
- Para volver a la pantalla de inicio o a la lista de aplicaciones, pulse la tecla **Fin**.
- Para eliminar un elemento resaltado, pulse la tecla de **retroceso/eliminar**.

### **Resolución de problemas básicos de BlackBerry**

#### **No se abre ninguna aplicación cuando pulso la tecla de acceso rápido**

Compruebe que no se haya eliminado la aplicación que asignó a la tecla.

Asigne una aplicación distinta a la tecla.

#### **Hay algunas funciones que no están disponibles en mi dispositivo**

En función del plan de su servicio inalámbrico o del tipo de cuenta de correo electrónico asociada al dispositivo BlackBerry®, es posible que algunas de las funciones no se encuentren disponibles.

Si el dispositivo se encuentra asociado con una cuenta de correo electrónico que utiliza BlackBerry® Enterprise Server, es posible que su organización no haya configurado algunas funciones o desee evitar que utilice algunas funciones u opciones. Si el administrador no ha establecido una opción para usted, aparece un indicador con un candado rojo junto al campo de la opción.

Para obtener más información sobre las características que están disponibles en el dispositivo, póngase en contacto con el administrador o con su proveedor de servicios inalámbricos.

### <span id="page-14-0"></span>**Trucos de manejo**

### **Trucos de manejo básicos de BlackBerry**

- Para mover el cursor, gire la rueda de desplazamiento.
- Para retroceder una pantalla, pulse la tecla **Escape**.
- Para moverse hasta un elemento de una lista o menú, escriba la primera letra del nombre de dicho elemento.
- Para activar o desactivar una casilla de verificación, pulse la tecla **Espacio**.
- Para ver los valores disponibles en un campo, pulse la tecla **Alt**.
- Para alternar entre aplicaciones, mantenga pulsada la tecla **Alt** y pulse **Escape**. Siga pulsando la tecla **Alt** y seleccione una aplicación. Suelte la tecla **Alt**.
- Para volver a la pantalla de inicio o a la lista de aplicaciones, pulse la tecla **Fin**.
- Para eliminar un elemento resaltado, pulse la tecla de **retroceso/eliminar**.

### **Trucos de manejo del teléfono**

- Para responder a una llamada, pulse la tecla **Enviar**.
- Para insertar un signo más (+) al escribir un número de teléfono, pulse la tecla **O**.
- Para agregar una extensión a un número de teléfono, pulse la tecla **X**. Escriba el número de la extensión.
- Para asignar un número de marcación rápida a una tecla, en la pantalla de inicio del teléfono, mantenga pulsada la tecla.
- Para activar el teléfono con altavoz durante una llamada, pulse la tecla **Altavoz**. Para desactivar el teléfono con altavoz durante una llamada, vuelva a pulsar la tecla **Altavoz**.
- Para cambiar la ruta de audio a los auriculares con cable durante una llamada, pulse la tecla **Altavoz**. Para volver a cambiar a la ruta de audio anterior, pulse la tecla **Altavoz** de nuevo.
- Para comprobar el correo de voz, mantenga pulsado **1**.
- Para escribir una letra en un campo de número de teléfono, pulse la tecla **Alt** y la tecla de la letra.
- Para ver la lista de contactos en el teléfono, mantenga pulsada la tecla **Enviar**.
- Para cambiar el número de teléfono, en el teléfono, haga clic en el número de teléfono activo. Haga clic en un número de teléfono.

### **Trucos de manejo de la cámara y la videocámara**

- Para hacer una foto, pulse la tecla de **acceso rápido derecha**.
- Para acercar un objeto antes de hacer una foto, pulse la tecla **Subir volumen**.
- Para alejar un objeto antes de hacer una foto, pulse la tecla **Bajar volumen**.
- Para cambiar el modo de flash para una fotografía o para activar el modo de poca iluminación para un vídeo, pulse la tecla **Espacio**.

### <span id="page-15-0"></span>**Trucos de manejo de multimedia**

- Para hacer una pausa en un vídeo o una canción, pulse la tecla **Silencio**. Para reanudar la reproducción de un vídeo o una canción, pulse la tecla **Silencio**.
- Para moverse hacia los controles de la parte inferior de la pantalla cuando visualice una lista de canciones, pulse la tecla **Espacio**.
- Para reproducir la siguiente canción de una categoría, pulse **S**.
- Para reproducir la canción anterior de una categoría, pulse **A**.
- Para subir el volumen de las canciones, melodías de llamada y vídeos, pulse la tecla **Subir volumen** hasta que alcance la configuración máxima de volumen. Pulse la tecla **Subir volumen** cuatro veces rápidamente.
- Para girar una imagen, pulse **L**.
- Para acercar una imagen, pulse **3**. Para ajustar la imagen a su tamaño inicial, pulse **7**.
- Para alejar una imagen, pulse **9**. Para ajustar la imagen a su tamaño inicial, pulse **7**.
- Para adaptar una imagen al tamaño de la pantalla, pulse **1**.

### **Trucos de manejo de los mensajes**

#### **En un mensaje**

- Para responder a un mensaje, pulse **D**.
- Para responder a todos en un mensaje de correo electrónico o mensaje PIN, pulse **T**.
- Para reenviar un mensaje, pulse **V**.
- Para archivar un mensaje de correo electrónico resaltado, pulse **R**.
- Para ver la dirección de correo electrónico de un contacto, resalte el contacto en un mensaje de correo electrónico. Pulse **Q**. Para ver el nombre para mostrar, vuelva a pulsar **Q**.
- Para moverse hasta la última posición del cursor tras cerrar y volver a abrir un mensaje de correo electrónico o PIN recibido, pulse **U**.

#### **En una lista de mensajes**

- Para abrir un mensaje resaltado, pulse la tecla **Intro**.
- Para redactar un mensaje desde la lista de mensajes, pulse **R**.
- Para marcar un mensaje como leído o no leído, pulse la tecla **Alt** y **C**.
- Para ver los mensajes recibidos, pulse la tecla **Alt** y la tecla **E**.
- Para ver los mensajes enviados, pulse la tecla **Alt** y la tecla **N**.
- Para ver los mensajes de correo de voz, pulse la tecla **Alt** y la tecla **V**.
- Para ver los mensajes de texto SMS, pulse la tecla **Alt** y la tecla **S**.
- Para ver los registros de llamadas, pulse la tecla **Alt** y la tecla **T**.
- Para ver todos los mensajes, pulse la tecla **Escape**.

#### **Desplazamientos por una lista de mensajes**

- <span id="page-16-0"></span>• Para desplazarse hacia arriba por una pantalla, pulse la tecla **Mayúsculas** y la tecla **Espacio.**
- Para desplazarse hacia abajo por una pantalla, pulse la tecla **Espacio.**
- Para ir a la parte superior de una lista de mensajes, pulse **P**.
- Para ir a la parte inferior de una lista de mensajes pulse **F**.
- Para moverse hasta la fecha siguiente, pulse **S**.
- Para moverse hasta la fecha anterior, pulse **A**.
- Para desplazarse hasta el siguiente elemento no leído, pulse **N**.
- Para desplazarse hasta el siguiente mensaje relacionado, pulse **J**.
- Para desplazarse hasta el mensaje relacionado anterior, pulse **K**.

### **Trucos de manejo de escritura**

- Para insertar un punto, pulse la tecla **Espacio** dos veces. La siguiente letra utilizará formato de mayúsculas.
- Para utilizar una letra mayúscula, mantenga pulsada la tecla de dicha letra hasta que aparezca la letra con formato de mayúsculas.
- Para escribir un carácter alternativo de una tecla, pulse la tecla **Alt** y pulse la tecla que corresponda.
- Para escribir un carácter especial o acentuado, mantenga pulsada la tecla de la letra y gire la rueda de desplazamiento hacia la izquierda o la derecha. Por ejemplo, para escribir ü, mantenga pulsado **U** y gire a la izquierda la rueda de desplazamiento hasta que aparezca ü. Suelte la tecla de la letra cuando aparezca el carácter acentuado y el carácter especial.
- Para escribir un número en un campo de número, pulse la tecla de un número. No es necesario que pulse la tecla Alt.
- Para escribir un número en un campo de texto, mantenga pulsada la tecla **Alt** y pulse la tecla numérica.
- Para activar el bloqueo numérico, pulse la tecla **Alt** y la tecla **Mayús izquierda**. Para desactivar el bloqueo numérico, pulse la tecla **Mayúsculas**.
- Para activar el bloqueo de mayúsculas, pulse la tecla **Alt** y la tecla **Mayús** derecha. Para desactivar el bloqueo de mayúsculas, pulse la tecla **Mayúsculas.**
- Para cambiar los idiomas de introducción de datos, en la pantalla Idioma, compruebe que el campo **Usar truco de manejo de idioma de introducción** está definido en **Sí**. Mantenga pulsada la tecla **Alt** y pulse la tecla **Intro**. Siga pulsando la tecla **Alt** y resalte un idioma. Suelte la tecla **Alt**.

#### **Inserción de símbolos**

- Para insertar un símbolo de arroba (@) o un punto (.) en el campo de dirección de un correo electrónico, pulse la tecla **Espacio**.
- Para insertar un símbolo, pulse la tecla **Símbolo.** Escriba la letra que aparece debajo del símbolo.

#### **Trabajo con texto**

- Para resaltar una línea de texto, pulse la tecla **Mayúsculas** y gire la rueda de desplazamiento hacia arriba o hacia abajo.
- Para resaltar caracteres de texto uno a uno, mantenga pulsada la tecla **Mayús** y gire la rueda de desplazamiento hacia la izquierda o la derecha.
- Para cancelar la selección de un texto, pulse la tecla **Escape.**
- Para cortar texto resaltado cuando esté escribiendo, pulse la tecla **Mayús** y la tecla **Retroceso / Eliminar**.
- Para copiar texto resaltado cuando al escribir, pulse la tecla **Alt** y haga clic en la rueda de desplazamiento.

<span id="page-17-0"></span>• Para pegar texto resaltado al escribir, pulse la tecla **Mayúsculas** y haga clic en la rueda de desplazamiento.

### **Trucos de manejo de búsqueda**

- Para buscar un contacto en una lista de contactos, escriba el nombre o las iniciales del contacto separadas por un espacio.
- Para buscar texto en un mensaje, pulse **B**.
- Para buscar texto en un archivo adjunto o página Web, pulse **B**.
- Para buscar un texto en un archivo adjunto de presentación, compruebe que está viendo la presentación en vista de texto o en vista de texto y diapositivas. Pulse **B**.

### **Trucos de manejo de los archivos adjuntos**

- Para buscar texto en un archivo adjunto, pulse **F**.
- Para moverse hasta la última posición del cursor tras cerrar y volver a abrir un mensaje o archivo adjunto, pulse **G**.

#### **En una hoja de cálculo**

- Para moverse hasta una celda específica, pulse **G**.
- Para ver el contenido de una celda, pulse la tecla **Espacio**.
- Para cambiar hojas de cálculo, pulse **V**. Destaque una hoja de trabajo. Pulse la tecla **Intro**.
- Para mostrar filas o columnas ocultas, pulse **H**. Para ocultar filas o columnas, pulse **H**.

#### **En una presentación**

- Para alternar las vistas de presentación, pulse **M**.
- Para moverse hasta la diapositiva siguiente, compruebe que está viendo la presentación en la vista de diapositivas. Pulse **N**.
- Para moverse hasta la diapositiva anterior, compruebe que está viendo la presentación en la vista de diapositivas. Pulse **P**.
- Para moverse hasta la última posición del cursor tras cerrar y volver a abrir un archivo adjunto de presentación, compruebe que está viendo la presentación en vista de texto o en vista de texto y diapositivas. Pulse **G**.

### **Trucos de manejo del explorador**

- Para insertar un punto (.) en el campo de dirección Web, pulse la tecla **Espacio**.
- Para insertar una barra (/) en el campo de dirección Web, pulse la tecla **Mayúsculas** y la tecla **Espacio.**
- Para interrumpir la carga de una página Web, pulse la tecla **Escape**.
- Para cerrar el explorador, mantenga pulsada la tecla **Escape**.

#### **En una página Web**

- Para cambiar entre la vista de columna y la vista de página, pulse **C**.
- Para ir a una página Web en concreto, pulse **I**.
- Para volver a la página de inicio, pulse **N**.
- Para abrir la lista de favoritos, pulse **M**.
- <span id="page-18-0"></span>• Para agregar un favorito, pulse **G**.
- Para ver una lista de las páginas Web que ha visitado recientemente, pulse **H**.
- Para actualizar una página Web pulse **R**.
- Para ver la dirección de un vínculo, resalte el vínculo. Pulse **V**.
- Para ver la dirección de una página Web, pulse **D**.
- Para guardar una página Web en la lista de mensajes, pulse **J**.
- Para acceder a un vínculo, resalte o haga una pausa en un vínculo. Pulse la tecla **Intro**.
- Para ocultar el título de una página Web, pulse **L**. Para mostrar el título de una página Web, pulse **L**.
- Para abrir las opciones del explorador, en el navegador, pulse **O**.
- Para ocultar el explorador, pulse **B**.

#### **Navegar por una página Web**

- Para desplazarse hacia arriba por una pantalla, pulse la tecla **Mayús** y la tecla **Espacio.**
- Para desplazarse hacia abajo por una pantalla, pulse la tecla **Espacio.**
- Para ir a la parte superior de una página Web, pulse **P**.
- Para ir a la parte inferior de una página Web, pulse **F**.

### **Trucos de manejo de los mapas**

- Para acercar elementos de un mapa, pulse **I**.
- Para alejar elementos de un mapa, pulse **O**.
- Para ver información de estado en la parte superior de un mapa, pulse **U**. Para ocultar información de estado en la parte superior de un mapa, pulse **U**.
- Para ver información de registros en la parte inferior de un mapa, pulse la tecla **Espacio**. Para ocultar información de registros en la parte inferior de un mapa, pulse la tecla **Espacio**.
- Para desplazarse a la siguiente dirección de una ruta, pulse **N**.
- Para desplazarse a la dirección anterior de una ruta, pulse **P**.

### **Trucos de manejo del calendario**

Para que los trucos de manejo funcionen en la vista Día, cambie el campo **Activar entrada rápida** a **No** en las opciones del calendario.

- Para crear una cita, pulse **C**.
- Para cambiar a la vista Agenda, pulse **A**.
- Para cambiar a la vista Día, pulse **D**.
- Para cambiar a la vista Semana, pulse **W**.
- Para cambiar a la vista Mes, pulse **M**.
- Para ir al día, semana o mes siguiente, pulse la tecla **Espacio.**
- Para ir al día, semana o mes anterior, pulse la tecla **Mayús** y la tecla **Espacio**.
- Para ir a la fecha actual, pulse **T**.
- Para ir a una fecha concreta, pulse **G**.

## <span id="page-20-0"></span>**Teléfono**

### **Conceptos básicos del teléfono**

#### **Búsqueda de su número de teléfono**

En el teléfono, su número de teléfono aparece en la parte superior de la pantalla. Si tiene más de un número de teléfono asociado a su dispositivo BlackBerry®, su número de teléfono activo aparecerá en la parte superior de la pantalla.

#### **Realizar una llamada**

- 1. En la pantalla de inicio o en el teléfono, realice una de las siguientes acciones:
	- Escriba un número de teléfono.
	- Escriba parte del nombre de un contacto. Resalte un contacto o un número de teléfono.
- 2. Pulse la tecla  $\sim$

Para finalizar la llamada, pulse la tecla  $\begin{array}{|c|c|c|}\n\hline\n\end{array}$ 

#### **Respuesta a una segunda llamada**

- 1. Pulse la tecla **Menú**.
- 2. Lleve a cabo una de las siguientes acciones:
	- Para contestar a la llamada entrante y mantener en espera la llamada actual, haga clic en **Contestar Poner en espera la llamada actual**.
	- Para contestar a la llamada entrante y finalizar la llamada actual, haga clic en **Contestar Colgar llamada actual**.

#### **Silencio de una llamada**

Durante una llamada, pulse la tecla **Silencio**.

Para desactivar el silencio, pulse la tecla **Silencio** de nuevo.

#### **Poner una llamada en espera**

- 1. Durante una llamada, pulse la tecla **Menú**.
- 2. Haga clic en **Retener.**

Para reanudar una llamada, pulse la tecla **Menú**. Haga clic en **Reanudar.**

#### **Activar el altavoz**

Durante una llamada, pulse la tecla **Altavoz**. Para desactivar el altavoz, pulse la tecla **Altavoz** de nuevo. No coloque el dispositivo BlackBerry® cerca de la oreja mientras utiliza el teléfono con altavoz. Podría producirse una lesión auditiva. Para obtener más información, consulte el folleto de información del producto y de seguridad del dispositivo.

#### **Marcar una extensión**

- 1. Pulse la tecla **X**.
- 2. Escriba el número de la extensión.

#### **Marcación usando números o letras**

Al escribir una letra en un número de teléfono, el dispositivo BlackBerry® marca el número asociado a dicha letra en un teclado telefónico convencional.

- Para escribir un número, pulse cualquier tecla de número.
- Para escribir una letra, mantenga pulsada la tecla **Alt**. Pulse la tecla de la letra.

#### **Cambiar aplicaciones durante una llamada**

- 1. Durante una llamada, pulse la tecla **Menú**.
- 2. Haga clic en **Pantalla de inicio**.

#### **Nota:** Si cambia a una aplicación distinta y desea finalizar la llamada, pulse la tecla **Fin**.

#### **Cómo realizar llamadas cuando el dispositivo está bloqueado**

Compruebe que el marcado desde la pantalla Bloquear esté activado.

- 1. En la pantalla Bloquear, pulse la tecla **Intro**.
- 2. Haga clic en **Realizar llamada**.
- 3. Realice una de las acciones siguientes:
	- Escriba un número de teléfono.
	- Escriba parte del nombre de un contacto. Haga clic en un contacto o un número de teléfono.
- 4. Pulse la tecla **Enviar**.

Para finalizar la llamada, pulse la tecla **Fin**.

#### **Acerca del uso de auriculares**

Puede adquirir unos auriculares opcionales para usarlos con el dispositivo BlackBerry®.

En el teléfono, puede utilizar un botón de auriculares para contestar y finalizar una llamada o para activar y desactivar la función de silencio durante una llamada. También puede utilizar un botón de auriculares para realizar una llamada mediante un comando de voz.

Según el tipo de auriculares, es posible que pueda utilizar el botón de auriculares para hacer una pausa, reanudar, saltar o ajustar el volumen de una canción o vídeo en la aplicación multimedia.

Para obtener más información acerca del uso de los auriculares, consulte la documentación que se incluye con los auriculares.

### <span id="page-22-0"></span>**Llamadas de emergencia**

#### **Acerca de las llamadas de emergencia**

El dispositivo BlackBerry® está diseñado para realizar llamadas de emergencia, incluso cuando está bloqueado o la tarjeta SIM no está insertada. Si la conexión a la red inalámbrica está desactivada cuando inicia una llamada de emergencia, su dispositivo está diseñado para que se conecte a la red inalámbrica de forma automática. Si se encuentra en un área sin cobertura inalámbrica y aparece el indicador de cobertura SOS, sólo podrá llamar a números de emergencia.

Sólo podrá realizar llamadas de emergencia introduciendo números de acceso oficiales (por ejemplo, el 911 en Estados Unidos o el 112 en los países de la Unión Europea).

#### **Realización de una llamada de emergencia**

- Si el teclado o el dispositivo BlackBerry® no están bloqueados, escriba el número de emergencia en el teléfono. Pulse la tecla **Enviar**.
- Si el teclado o el dispositivo están bloqueados, pulse la tecla **Intro**. Haga clic en **Llamada urgente.** Haga clic en **Sí**.

### **Volumen**

#### **Ajuste del volumen**

- Para aumentar el volumen, pulse la tecla **Subir volumen**.
- Para reducir el volumen, pulse la tecla **Bajar volumen**.

#### **Cambiar el volumen predeterminado para las llamadas**

Puede aumentar o dismunuir el volumen predeterminado de las llamadas. Cuanto más alto sea el porcentaje de volumen, mayor será.

- 1. En el teléfono, pulse la tecla **Menú**.
- 2. Haga clic en **Opciones**.
- 3. Seleccione **Opciones generales**.
- 4. Cambie el campo **Volumen de llamada predeterminado.**
- 5. Pulse la tecla **Menú**.
- 6. Haga clic en **Guardar.**

#### **Mejora de la calidad de sonido durante una llamada**

Sólo puede cambiar la calidad de sonido del auricular en el dispositivo BlackBerry®.

- 1. Durante una llamada, pulse la tecla **Menú**.
- 2. Haga clic en **Mejorar el sonido de una llamada**.

<span id="page-23-0"></span>3. Seleccione una opción de bajos y agudos.

#### **Mejora de la calidad de sonido para todas las llamadas**

Sólo puede cambiar la calidad de sonido del auricular en el dispositivo BlackBerry®.

- 1. En el teléfono, pulse la tecla **Menú**.
- 2. Haga clic en **Opciones**.
- 3. Seleccione **Opciones generales**.
- 4. Cambie el campo **Mejorar el sonido de una llamada**.
- 5. Pulse la tecla **Menú**.
- 6. Haga clic en **Guardar**.

### **Correo de voz**

#### **Comprobación del correo de voz**

Asegúrese de que dispone de un número de acceso al correo de voz. En función del tema, es posible que pueda comprobar el correo de voz desde la pantalla de inicio.

- 1. En el teléfono, pulse la tecla **Menú**.
- 2. Haga clic en **Llamar al correo de voz**.

#### **Modificación del número de acceso al correo de voz**

Si su dispositivo BlackBerry® no cuenta con un número de acceso al correo de voz configurado, puede introducir el número de acceso a otro sistema de correo de voz. Si tiene más de un número de teléfono asociado con su dispositivo, sólo podrá configurar el número de acceso al correo de voz para el número de teléfono activo.

- 1. En el teléfono, pulse la tecla **Menú**.
- 2. Haga clic en **Opciones**.
- 3. Haga clic en **Correo de voz**.
- 4. Escriba un número de acceso al buzón de voz y una contraseña.
- 5. Pulse la tecla **Menú**.
- 6. Haga clic en **Guardar.**

### **Marcación rápida**

#### **Asignación de un número de marcación rápida a una tecla**

- 1. En el teléfono, pulse la tecla **Menú**.
- 2. Haga clic en **Ver lista de marcación rápida.**
- <span id="page-24-0"></span>3. Haga clic en un tecla que no esté asignada.
- 4. Haga clic en **Nuevo número de marcación rápida.**
- 5. Haga clic en un contacto.

**Cambiar el contacto asignado a una tecla de marcación rápida**

- 1. En el teléfono, pulse la tecla **Menú**.
- 2. Haga clic en **Ver lista de marcación rápida.**
- 3. Haga clic en un contacto o un número de teléfono.
- 4. Lleve a cabo una de las siguientes acciones:
	- Para cambiar el contacto asignado a una tecla de marcación rápida, haga clic en **Editar**. Haga clic en un contacto nuevo.
	- Para asignar el contacto a otra tecla de marcación rápida, haga clic en **Mover**. Gire la rueda de desplazamiento para mover el contacto a una tecla nueva de marcación rápida. Haga clic con la rueda de desplazamiento.
	- Para eliminar el contacto de la lista de marcación rápida, haga clic en **Eliminar**.

### **Conferencias telefónicas**

#### **Realización de una conferencia telefónica**

- 1. Durante una llamada, pulse la tecla **Enviar**.
- 2. Escriba un número de teléfono o resalte un contacto.
- 3. Pulse la tecla **Enviar**.
- 4. Durante la segunda llamada, pulse la tecla **Menú**.
- 5. Haga clic en **Unirse**.

**Nota:** Si agrega más de dos números a una conferencia telefónica, ponga en espera la conferencia antes de llamar al siguiente número o contacto.

#### **Crear un vínculo de número de teléfono para una llamada de conferencia**

- 1. Escriba un número de teléfono para la llamada de conferencia.
- 2. Escriba **X** y el código de acceso.

### **Hablar en privado con un contacto durante una conferencia**

- 1. Durante una conferencia, pulse la tecla **Menú**.
- 2. Haga clic en **Dividir llamada**.
- 3. Haga clic en un contacto.

Para volver a la conferencia, pulse la tecla de **Menú**. Haga clic en **Unirse**.

#### <span id="page-25-0"></span>**Desconexión de un contacto de una conferencia**

- 1. Durante una conferencia, pulse la tecla **Menú**.
- 2. Haga clic en **Colgar llamada.**
- 3. Haga clic en un contacto.

#### **Abandono de una conferencia**

Compruebe que su proveedor de servicios inalámbricos admite esta función. Si realiza una llamada de conferencia, puede abandonar la llamada y ésta continuará sin usted.

- 1. Durante una conferencia, pulse la tecla **Menú**.
- 2. Haga clic en **Transferir.**

### **ID de llamada**

#### **Adición de una imagen de ID de llamada para un contacto**

- 1. En la libreta de direcciones, resalte un contacto.
- 2. Pulse la tecla **Menú**.
- 3. Haga clic en **Agregar imagen**.
- 4. Resalte una imagen.
- 5. Pulse la tecla **Menú**.
- 6. Haga clic en **Select** (Seleccionar).
- 7. Centre la imagen en el cuadro.
- 8. Haga clic en la rueda de desplazamiento.
- 9. Haga clic en **Cortar y guardar**.

#### **Cambio de la imagen de ID de llamada de un contacto**

- 1. Al cambiar un contacto, resalte la imagen de ID de llamada.
- 2. Pulse la tecla **Menú**.
- 3. Haga clic en **Sustituir imagen**.
- 4. Resalte una imagen.
- 5. Pulse la tecla **Menú**.
- 6. Haga clic en **Seleccionar**.
- 7. Centre la imagen en el cuadro.
- 8. Haga clic en la rueda de desplazamiento.
- 9. Haga clic en **Cortar y guardar**.

#### <span id="page-26-0"></span>**Eliminar la imagen de ID de llamada de un contacto**

- 1. En la libreta de direcciones, resalte un contacto.
- 2. Pulse la tecla **Menú.**
- 3. Haga clic en **Editar**.
- 4. Haga clic en la imagen de ID de llamada.
- 5. Haga clic en **Eliminar imagen**.
- 6. Haga clic con la rueda de desplazamiento.
- 7. Haga clic en **Guardar.**

### **Registros de llamadas**

#### **Acerca de los registros de llamada**

Los registros de llamadas incluyen la fecha en la que se realizó la llamada al contacto, el número de teléfono al que se llamó y la duración de la llamada. También se pueden agregar notas a los registros de llamadas. Puede ver los registros de llamadas en el teléfono o, en función de las opciones configuradas para el registro de llamadas, puede ver dichos registros en una lista de mensajes. En función del tema, es posible que las llamadas perdidas aparezcan en la pantalla de inicio.

El dispositivo BlackBerry® almacena registros de llamadas durante 30 días.

#### **Ver los registros de llamadas en una lista de mensajes**

- 1. En el teléfono, pulse la tecla **Menú**.
- 2. Haga clic en **Opciones**.
- 3. Haga clic en **Registro de llamadas**.
- 4. Seleccione la opción de tipo de registro de llamada.

Para ocultar todos los registros de llamadas de una lista de mensajes, seleccione la opción **Ninguno**.

#### **Agregar notas a un registro de llamadas**

- 1. En el teléfono, resalte un registro de llamadas.
- 2. Pulse la tecla **Menú**.
- 3. Haga clic en **Ver historial**.
- 4. Pulse la tecla **Menú**.
- 5. Haga clic en **Adición de notas**.
- 6. Escriba las notas de llamadas.
- 7. Haga clic con la rueda de desplazamiento.
- 8. Haga clic en **Guardar.**

#### <span id="page-27-0"></span>**Cambio de las notas del registro de llamadas**

- 1. En el teléfono, resalte un registro de llamadas.
- 2. Pulse la tecla **Menú**.
- 3. Haga clic en **Ver historial**.
- 4. Pulse la tecla **Menú**.
- 5. Haga clic en **Editar notas**.
- 6. Cambie las notas de la llamada.
- 7. Haga clic con la rueda de desplazamiento.
- 8. Haga clic en **Guardar.**

#### **Envío de un registro de llamadas**

- 1. En el teléfono, resalte un registro de llamadas.
- 2. Pulse la tecla **Menú**.
- 3. Haga clic en **Ver historial**.
- 4. Pulse la tecla **Menú**.
- 5. Seleccione **Reenviar.**

#### **Eliminar notas del registro de llamadas**

- 1. En el teléfono, resalte un registro de llamadas.
- 2. Pulse la tecla **Menú**.
- 3. Haga clic en **Ver historial**.
- 4. Pulse la tecla **Menú**.
- 5. Haga clic en **Editar notas**.
- 6. Pulse la tecla **Menú**.
- 7. Haga clic en **Borrar campo**.
- 8. Haga clic con la rueda de desplazamiento.
- 9. Haga clic en **Guardar.**

### **Llamada en espera**

**Requisitos previos: llamada en espera**

- Compruebe que su plan de servicios inalámbricos incluye este servicio.
- Compruebe que el proveedor de servicios inalámbricos le ha configurado la tarjeta SIM para este servicio.

#### <span id="page-28-0"></span>**Activar la llamada en espera**

Si tiene más de un número de teléfono asociado con el dispositivo BlackBerry®, sólo podrá modificar las opciones de llamadas en espera para el número de teléfono activo.

- 1. En el teléfono, pulse la tecla **Menú**.
- 2. Haga clic en **Opciones**.
- 3. Haga clic en **Llamada en espera**.
- 4. Modifique el campo **Llamada en espera activada** como **Sí**.
- 5. Pulse la tecla **Menú**.
- 6. Haga clic en **Guardar.**

Para desactivar la llamada en espera, modifique el campo **Llamada en espera activada** como **No**.

### **Reenvío de llamada**

#### **Acerca del reenvío de llamadas**

En función de su proveedor de servicios inalámbricos, es posible que su tarjeta SIM disponga de uno o varios números de teléfono de reenvío de llamadas. Puede que no se le permita cambiar ni eliminar esos números de teléfono ni agregar otros nuevos. Si tiene más de un número de teléfono asociado con su dispositivo BlackBerry®, sólo podrá modificar las opciones de reenvío de llamadas en el número de teléfono activo.

Póngase en contacto con su proveedor de servicios inalámbricos para obtener más información.

#### **Requisitos previos: reenvío de llamada**

- Compruebe que su plan de servicios inalámbricos incluye este servicio.
- Compruebe que el proveedor de servicios inalámbricos le ha configurado la tarjeta SIM para este servicio.

#### **Reenviar llamadas**

Compruebe que dispone de uno o varios números de reenvío de llamadas.

- 1. En el teléfono, pulse la tecla **Menú**.
- 2. Haga clic en **Opciones**.
- 3. Haga clic en **Reenvío de llamadas**.
- 4. Pulse la tecla **Menú.**
- 5. Haga clic en un número de reenvío de llamadas.
- 6. Pulse la tecla **Menú**.
- 7. Haga clic en **Guardar.**

Para impedir que se reenvíen las llamadas, cambie el campo **Reenviar todas las llamadas** a **No reenviar**.

#### **Adición de un número de teléfono de reenvío de llamadas**

- 1. En el teléfono, pulse la tecla **Menú**.
- 2. Haga clic en **Opciones**.
- 3. Haga clic en **Reenvío de llamadas**.
- 4. Pulse la tecla **Menú**.
- 5. Elija **Número nuevo.**
- 6. Escriba un número de teléfono.
- 7. Pulse la tecla **Intro**.
- 8. Pulse la tecla **Menú**.
- 9. Haga clic en **Cerrar**.

#### **Cambiar un número de teléfono de reenvío de llamadas**

Sólo puede cambiar los números de teléfono de reenvío de llamadas que haya añadido.

- 1. En el teléfono, pulse la tecla **Menú**.
- 2. Haga clic en **Opciones**.
- 3. Haga clic en **Reenvío de llamadas**.
- 4. Pulse la tecla **Menú**.
- 5. Seleccione **Editar números**.
- 6. Haga clic en un número de teléfono.
- 7. Haga clic en **Editar**.
- 8. Cambie el número de teléfono.
- 9. Haga clic con la rueda de desplazamiento.

#### **Eliminar un número de teléfono de reenvío de llamadas**

Sólo puede eliminar los números de teléfono de reenvío de llamadas que haya añadido.

- 1. En el teléfono, pulse la tecla **Menú**.
- 2. Haga clic en **Opciones**.
- 3. Haga clic en **Reenvío de llamadas**.
- 4. Pulse la tecla **Menú**.
- 5. Seleccione **Editar números**.
- 6. Haga clic en un número de teléfono.
- 7. Haga clic en **Eliminar**.

### <span id="page-30-0"></span>**Bloqueo de llamadas**

#### **Acerca del bloqueo de llamadas**

Puede bloquear todas las llamadas entrantes o bien bloquearlas sólo cuando se conecte en itinerancia a otra red inalámbrica.

También puede bloquear todas las llamadas salientes y todas las llamadas salientes internacionales, o bien bloquear las llamadas salientes internacionales cuando el dispositivo esté conectado en itinerancia a otra red inalámbrica.

Si tiene más de un número de teléfono asociado con el dispositivo BlackBerry®, sólo podrá modificar las opciones de bloqueo de llamadas para el número activo.

#### **Requisitos previos: bloqueo de llamadas**

- Compruebe que su plan de servicios inalámbricos incluye este servicio.
- Compruebe que el proveedor de servicios inalámbricos le ha configurado la tarjeta SIM para este servicio.
- Compruebe que el proveedor de servicios inalámbricos le haya proporcionado la contraseña para el bloqueo de llamadas.

#### **Bloqueo de llamadas**

- 1. En el teléfono, pulse la tecla **Menú**.
- 2. Haga clic en **Opciones**.
- 3. Haga clic en **Bloqueo de llamadas**.
- 4. Resalte una opción de bloqueo de llamadas.
- 5. Pulse la tecla **Menú**.
- 6. Haga clic en **Activar**.
- 7. Escriba la contraseña para bloquear llamadas.

Para detener el bloqueo de las llamadas, resalte una opción de bloqueo de llamada. Pulse la tecla **Menú**. Haga clic en **Desactivar**.

#### **Cambio de la contraseña de bloqueo de llamadas**

- 1. En el teléfono, pulse la tecla **Menú**.
- 2. Haga clic en **Opciones**.
- 3. Haga clic en **Bloqueo de llamadas**.
- 4. Pulse la tecla **Menú**.
- 5. Haga clic en **Cambiar contraseña**.

### <span id="page-31-0"></span>**Marcación fija**

#### **Acerca de la marcación fija**

Si activa la marcación fija, sólo podrá realizar llamadas a los contactos que aparezcan en la lista de marcación fija.

Puede realizar una llamada de emergencia cuando la marcación fija esté activada, incluso si dicho número de emergencia no aparece en la lista de marcación fija.

Si su planificación de servicio inalámbrico incluye mensajería de texto SMS, también podrá enviar mensajes de texto SMS a los contactos que aparezcan en la lista de marcación fija.

#### **Requisitos previos: marcación fija**

- Compruebe que el proveedor de servicios inalámbricos le ha configurado la tarjeta SIM para este servicio.
- Compruebe que el proveedor de servicios inalámbricos le haya suministrado un código PIN 2 de la tarjeta SIM.

#### **Activación de la marcación fija**

- 1. En el teléfono, pulse la tecla **Menú**.
- 2. Haga clic en **Opciones**.
- 3. Haga clic en **Lista de teléfonos de FDN**.
- 4. Pulse la tecla **Menú**.
- 5. Haga clic en **Activar modo FDN**.
- 6. Escriba el código PIN2.
- 7. Haga clic con la rueda de desplazamiento.

Para desactivar la marcación fija, pulse la tecla **Menú**. Haga clic en **Desactivar modo FDN**.

#### **Agregar un contacto a la lista de marcación fija**

- 1. En el teléfono, pulse la tecla **Menú**.
- 2. Haga clic en **Opciones**.
- 3. Haga clic en **Lista de teléfonos de FDN**.
- 4. Haga clic con la rueda de desplazamiento.
- 5. Haga clic en **Nueva**.
- 6. Escriba el código PIN2.
- 7. Pulse la tecla **Menú**.
- 8. Escriba un nombre y un número de teléfono.
- 9. Pulse la tecla **Menú**.
- 10. Haga clic en **Guardar.**

#### <span id="page-32-0"></span>**Cambio de un contacto en la lista de marcación fija**

- 1. En el teléfono, pulse la tecla **Menú**.
- 2. Haga clic en **Opciones**.
- 3. Haga clic en **Lista de teléfonos de FDN**.
- 4. Resalte un contacto.
- 5. Pulse la tecla **Menú**.
- 6. Haga clic en **Editar**.
- 7. Cambie la información de contacto.
- 8. Pulse la tecla **Menú**.
- 9. Haga clic en **Guardar.**

#### **Eliminar un contacto de la lista de marcación fija**

- 1. En el teléfono, pulse la tecla **Menú**.
- 2. Haga clic en **Opciones**.
- 3. Haga clic en **Lista de teléfonos de FDN**.
- 4. Resalte un contacto.
- 5. Pulse la tecla **Menú**.
- 6. Haga clic en **Eliminar**.

### **Marcado inteligente**

#### **Acerca del marcado inteligente**

Puede cambiar las opciones de marcado inteligente para especificar un código de país predeterminado y un código de área para los números de teléfono. Si especifica un código de país predeterminado y un código de área, cuando realice llamadas, sólo necesitará marcar un código de país o código de área si los códigos difieren de los que ha especificado en las opciones de marcado inteligente.

En las opciones de marcado inteligente, puede especificar también el número de teléfono principal de una empresa a la que llame con frecuencia. Si especifica un número de teléfono de una empresa, puede llamar a un contacto de la empresa rápidamente marcando sólo la extensión del contacto. De manera similar, cuando agrega un contacto de la empresa a la libreta de direcciones, sólo necesita escribir la extensión del contacto.

#### **Definir los códigos de país y de área.**

- 1. En el teléfono, pulse la tecla **Menú**.
- 2. Haga clic en **Opciones**.
- 3. Haga clic en **Marcado inteligente**.
- <span id="page-33-0"></span>4. Defina los campos **Código de país** y **Código de área.**
- 5. En el campo **Longitud del n.º nacional**, defina la longitud predeterminada de los números de teléfono de su país.
- 6. Pulse la tecla **Menú**.
- 7. Haga clic en **Guardar.**

**Nota:** Cuando calcule la longitud predeterminada de los números de teléfono, deberá incluir el código de área y el número local, pero no el código de país ni el prefijo de marcación directa nacional.

#### **Configuración de opciones para marcar extensiones**

- 1. En el teléfono, pulse la tecla **Menú**.
- 2. Haga clic en **Opciones**.
- 3. Haga clic en **Marcado inteligente**.
- 4. En el campo **Número**, escriba el número de teléfono principal para una organización.
- 5. Determine cuánto tiempo deberá esperar el dispositivo BlackBerry® antes de marcar una extensión.
- 6. En el campo **Longitud de la extensión**, defina la longitud predeterminada de las extensiones.
- 7. Pulse la tecla **Menú**.
- 8. Haga clic en **Guardar.**

### **Compatibilidad con TTY**

#### **Acerca de la compatibilidad con TTY**

Cuando se activa la compatibilidad con TTY y se conecta el dispositivo BlackBerry® a un dispositivo TTY, se pueden realizar llamadas desde dispositivos TTY, así como recibirlas. El dispositivo BlackBerry está diseñado para convertir las llamadas recibidas en texto que se puede leer en el dispositivo TTY.

#### **Requisitos previos: compatibilidad con TTY**

- Compruebe que su proveedor de servicios inalámbricos admite esta función.
- Compruebe que el dispositivo TTY funcione a 45,45 bits por segundo.
- Compruebe que ha insertado el conector del dispositivo TTYen la toma de auriculares del dispositivo BlackBerry®. Si el dispositivo TTY está diseñado para utilizarse con un conector hembra para auriculares de 2,5 mm, debe utilizar un adaptador para conectar el dispositivo TTY al dispositivo BlackBerry. Para obtener un adaptador que Research In Motion haya aprobado para usar con su dispositivo BlackBerry, visite www.shopblackberry.com.

#### **Activar la compatibilidad con TTY**

- 1. En el teléfono, pulse la tecla **Menú**.
- 2. Haga clic en **Opciones**.
- 3. Haga clic en **TTY**.
- <span id="page-34-0"></span>4. Defina el campo **Modo TTY** como **Sí**.
- 5. Pulse la tecla **Menú**.
- 6. Haga clic en **Guardar.**

El indicador TTY aparece en la sección de estado del dispositivo en la pantalla. Para desactivar la compatibilidad con TTY, defina el campo **Mode TTY** como **No**.

### **Varios números de teléfono**

#### **Acerca de la posibilidad de tener varios números de teléfono**

Es posible que su tarjeta SIM admita más de un número de teléfono, o que su dispositivo BlackBerry® esté asociado con un número de teléfono suministrado por su proveedor de servicios inalámbricos y, al mismo tiempo, con un número de teléfono de marcación por voz suministrado por su empresa.

Si posee más de un número de teléfono asociado con el dispositivo, puede cambiar el número de teléfono que utiliza como su número de teléfono activo. Puede recibir llamadas a todos los números de teléfono asociados con su dispositivo, pero sólo realizará llamadas desde su número de teléfono activo. Durante una llamada, sólo podrá utilizar su número de teléfono activo. Por ejemplo, no puede poner una llamada en espera y realizar una segunda llamada con otro número de teléfono.

#### **Cambio del número de teléfono activo**

- 1. En las opciones del teléfono, haga clic en **Opciones generales**.
- 2. Modifique el campo **Línea activa**.
- 3. Pulse la tecla **Menú**.
- 4. Haga clic en **Guardar.**

### **Opciones del teléfono**

**Activación del marcado desde la pantalla de bloqueo**

- 1. En las opciones del dispositivo, haga clic en **Opciones de seguridad**.
- 2. Haga clic en **Configuración general**.
- 3. Defina el campo **Activación de Llamadas salientes con el dispositivo de bolsillo bloqueado** en **Sí**.
- 4. Pulse la tecla **Menú**.
- 5. Haga clic en **Guardar.**

#### **Ordenar números de teléfono o contactos en la pantalla Teléfono**

- 1. En el teléfono, pulse la tecla **Menú**.
- 2. Haga clic en **Opciones**.
- 3. Seleccione **Opciones generales**.
- 4. Realice una de las acciones siguientes:
	- Para ordenar los números de teléfono o contactos por frecuencia de uso, defina el campo **Vista de lista de teléfonos** como **Más utilizadas**.
	- Para ordenar los contactos alfabéticamente por nombre del contacto, defina el campo **Vista de lista de teléfonos** como **Nombre**.
	- Para ordenar los números de teléfono o contactos por uso reciente, defina el campo **Vista de lista de teléfonos** como **Más recientes**.
- 5. Pulse la tecla **Menú**.
- 6. Haga clic en **Guardar.**

Para volver a ordenar los números de teléfono o contactos por registros de llamadas, defina el campo **Vista de lista de teléfonos** como **Registro de llamadas**.

#### **Ocultar o mostrar el número de teléfono al hacer llamadas**

**Nota:** La red inalámbrica puede omitir la opción que escoja.

- 1. En el teléfono, pulse la tecla **Menú**.
- 2. Haga clic en **Opciones**.
- 3. Seleccione **Opciones generales**.
- 4. Lleve a cabo una de las siguientes acciones:
	- Para solicitar la ocultación de su número de teléfono, establezca el campo **Restringir mi identidad** en **Siempre**.
	- Para solicitar que su número de teléfono se muestre, establezca el campo **Restringir mi identidad** en **Nunca**.
	- Para solicitar que la red decida si ocultar o mostrar su número de teléfono, configure el campo **Restringir mi identidad** en **Determinado por la red**.
- 5. Pulse la tecla **Menú**.
- 6. Haga clic en **Guardar**.

#### **Desactivación de la confirmación que aparece antes de eliminar elementos**

Puede desactivar la confirmación que aparece antes de eliminar mensajes, registros de llamadas, contactos, entradas de calendario, tareas, notas o contraseñas.

- 1. En una aplicación, pulse la tecla **Menú**.
- 2. Haga clic en **Opciones**.
- 3. Si es necesario, haga clic en **Opciones generales**.
- 4. Cambie el campo **Confirmar eliminación** a **No**.
- 5. Pulse la tecla **Menú**.
- 6. Haga clic en **Guardar**.
**Dejar de finalizar las llamadas al insertar el dispositivo en la funda**

- 1. En el teléfono, pulse la tecla **Menú**.
- 2. Haga clic en **Opciones**.
- 3. Seleccione **Opciones generales**.
- 4. Defina el campo **Colgar automáticamente** como **Nunca.**
- 5. Pulse la tecla **Menú**.
- 6. Haga clic en **Guardar.**

### **Contestar llamadas automáticamente al retirar el dispositivo de la funda**

- 1. En el teléfono, pulse la tecla **Menú**.
- 2. Haga clic en **Opciones**.
- 3. Seleccione **Opciones generales**.
- 4. Cambie el campo **Contestar automáticamente** a **Fuera de la funda**.
- 5. Pulse la tecla **Menú**.
- 6. Haga clic en **Guardar**.

### **Restablecer el contador de llamada**

- 1. En el teléfono, pulse la tecla **Menú**.
- 2. Haga clic en **Estado**.
- 3. Haga clic en **Última llamada** o en **Total de llamadas**.
- 4. Seleccione **Borrar contador.**
- 5. Pulse la tecla **Menú**.
- 6. Haga clic en **Guardar.**

### **Acerca del modo de telebobina**

En el modo telebobina, la señal magnética del dispositivo BlackBerry® se modifica a un nivel y una respuesta de frecuencia adecuados para que se pueda contestar mediante audífonos equipados con telebobinas.

## **Activación del modo de telebobina**

Compruebe que su dispositivo BlackBerry® admite el modo de telebobina. Póngase en contacto con su proveedor de servicios inalámbricos para obtener más información.

- 1. En el teléfono, pulse la tecla **Menú**.
- 2. Haga clic en **Opciones**.
- 3. Haga clic en **Modo de asistencia a la escucha**.
- 4. Establezca el campo **Modo activado** en **Telebobina**.
- 5. Pulse la tecla **Menú**.
- 6. Haga clic en **Guardar.**

El indicador de telebobina H-T aparece en la sección de estado del dispositivo en la pantalla.

# **Trucos de manejo del teléfono**

- Para responder a una llamada, pulse la tecla **Enviar**.
- Para insertar un signo más (+) al escribir un número de teléfono, pulse la tecla **O**.
- Para agregar una extensión a un número de teléfono, pulse la tecla **X**. Escriba el número de la extensión.
- Para asignar un número de marcación rápida a una tecla, en la pantalla de inicio del teléfono, mantenga pulsada la tecla.
- Para activar el teléfono con altavoz durante una llamada, pulse la tecla **Altavoz**. Para desactivar el teléfono con altavoz durante una llamada, vuelva a pulsar la tecla **Altavoz**.
- Para cambiar la ruta de audio a los auriculares con cable durante una llamada, pulse la tecla **Altavoz**. Para volver a cambiar a la ruta de audio anterior, pulse la tecla **Altavoz** de nuevo.
- Para comprobar el correo de voz, mantenga pulsado **1**.
- Para escribir una letra en un campo de número de teléfono, pulse la tecla **Alt** y la tecla de la letra.
- Para ver la lista de contactos en el teléfono, mantenga pulsada la tecla **Enviar**.
- Para cambiar el número de teléfono, en el teléfono, haga clic en el número de teléfono activo. Haga clic en un número de teléfono.

# **Resolución de problemas del teléfono**

## **No puedo realizar o recibir llamadas**

Trate de realizar las acciones siguientes:

- Compruebe que el dispositivo BlackBerry® está conectado a la red inalámbrica.
- Si no puede realizar llamadas y la marcación fija está activada, compruebe que el número de teléfono del contacto aparezca en la lista de marcación fija o bien desactive este modo de marcación.
- Si ha viajado a otro país y no ha cambiado las opciones de marcado inteligente, marque el número completo del contacto, incluido el código de país y el de área.
- Si no recibe llamadas, compruebe que el bloqueo de llamadas y el reenvío estén desactivados.
- Si la tarjeta SIM admite más de un número de teléfono pero sólo dispone de un número, compruebe que dicho número de teléfono está establecido como número primario.

## **Mi número de teléfono aparece como Desconocido en el teléfono**

Intente cambiar el número de teléfono de la tarjeta SIM para cambiar la forma en que aparece el número en el teléfono. En las opciones del dispositivo, haga clic en **Opciones avanzadas**. Seleccione **Tarjeta SIM**. Resalte el número de teléfono. Pulse la tecla **Menú**. Haga clic en **Editar número de teléfono SIM**. Escriba el número de teléfono. Haga clic en la rueda de desplazamiento.

**Nota:** Si cambia el número de teléfono en la tarjeta SIM, no se cambia el número de teléfono que el dispositivo BlackBerry® utiliza para realizar y recibir llamadas.

## **No puedo comprobar mi correo de voz**

Si tiene más de un numero de teléfono asociado a su dispositivo BlackBerry® y está intentando comprobar su correo de voz usando una tecla de método abreviado, su dispositivo llamará al número de acceso del correo de voz de su número de teléfono activo. Intente comprobar el correo de voz de su número de teléfono alternativo.

## **No puedo unir una llamada**

Si el dispositivo BlackBerry® está asociado con un número de teléfono de marcación por voz de su empresa, no podrá unir una llamada que realice o que reciba en ese número con una llamada que realice o reciba en el número de teléfono suministrado por su proveedor de servicios inalámbricos.

# **Marcación por voz**

## **Realizar una llamada mediante un comando de voz**

Si utiliza un dispositivo activado para Bluetooth®, como un kit de manos libres para el automóvil o unos auriculares inalámbricos, compruebe que el dispositivo activado para Bluetooth es compatible con esta característica y que ha sincronizado el dispositivo activado para Bluetooth con el dispositivo BlackBerry®.

No es posible realizar llamadas a números de emergencia mediante comandos de voz.

- 1. En la aplicación de marcación por voz, espere un sonido.
- 2. Diga "**Llamar**" seguido del nombre de un contacto o un número de teléfono.

Para finalizar la llamada, pulse la tecla **Fin**.

## **Marcación de una extensión utilizando un comando de voz**

Verifique que ha configurado las opciones de marcado inteligente. Puede marcar extensiones sólo dentro de la empresa.

Diga "**Llamar extensión**" y el número de extensión.

## **Verificar su número de teléfono mediante un comando de voz.**

- 1. En la aplicación de marcación por voz, espere un sonido.
- 2. Diga "**Verificar mi número de teléfono**."

## **Comprobación del nivel de cobertura inalámbrica mediante un comando de voz**

- 1. En la aplicación de marcación por voz, espere un sonido.
- 2. Diga "**Verificar cobertura**".

## **Comprobación del nivel de batería mediante un comando de voz**

- 1. En la aplicación de marcación por voz, espere un sonido.
- 2. Diga "**Verificar batería**".

## **Cambiar el idioma de marcación por voz**

Verifique que BlackBerry® Device Software admite varios idiomas. Para obtener más información, póngase en contacto con su proveedor de servicios inalámbricos o con el administrador.

- 1. En las opciones del dispositivo, haga clic en **Idioma**.
- 2. Cambie el campo **Idioma de marcación por voz**.
- 3. Pulse la tecla **Menú.**
- 4. Haga clic en **Guardar.**

## **Desactivación de las listas de elección para los comandos de voz**

- 1. En las opciones del dispositivo, haga clic en **Marcación por voz**.
- 2. Establezca el campo **Listas de elección** como **Siempre desactivadas**.
- 3. Pulse la tecla **Menú**.
- 4. Haga clic en **Guardar.**

Si su dispositivo BlackBerry® identifica más de una posible coincidencia para un comando de voz, el dispositivo elegirá la mejor opción y marcará el teléfono de forma automática.

## **Desactive los mensajes de voz**

- 1. En la aplicación de marcación por voz, espere un sonido.
- 2. Diga "**Desactivar avisos**".

## **Establecimiento de las opciones de reproducción para la marcación por voz**

- 1. En las opciones del dispositivo, haga clic en **Marcación por voz**.
- 2. Lleve a cabo cualquiera de las siguientes acciones:
	- Para desactivar la reproducción para los números de teléfono, establezca el campo **Reproducción de dígitos** como **Desactivado**.
	- Para desactivar la reproducción para los contactos, establezca el campo **Reproducción de nombre** como **Desactivado**.
	- Para establecer a qué velocidad se reproducen los contactos, configure el campo **Velocidad de reproducción de nombre**.
	- Para establecer el volumen de la reproducción de los contactos, configure el campo **Volumen de reproducción de nombre**.
- 3. Pulse la tecla **Menú**.
- 4. Haga clic en **Guardar.**

# **Establecimiento del nivel de sensibilidad de las coincidencias en los comandos de voz**

- 1. En las opciones del dispositivo, haga clic en **Marcación por voz**.
- 2. Lleve a cabo una de las siguientes acciones:
	- Para aumentar las coincidencias, establezca el campo **Sensibilidad** más cerca de **Rechazar menos**.
	- Para reducir el número de coincidencias incorrectas, establezca el campo **Sensibilidad** más cerca de **Rechazar más**.
- 3. Pulse la tecla **Menú**.

### 4. Haga clic en **Guardar.**

## **Mejora del reconocimiento por voz de números**

- 1. En las opciones del dispositivo, haga clic en **Marcación por voz**.
- 2. Pulse la tecla **Menú**.
- 3. Haga clic en **Adaptar dígitos**.
- 4. Siga las instrucciones que aparecen en pantalla.

# **Resolución de problemas de marcación por voz**

### **No puedo realizar llamadas mediante un comando de voz**

Trate de realizar las acciones siguientes:

- Compruebe que el dispositivo BlackBerry® está conectado a la red inalámbrica.
- Si utiliza un dispositivo activado para Bluetooth®, como un kit de manos libres para el automóvil o unos auriculares inalámbricos, compruebe que el dispositivo activado para Bluetooth es compatible con esta característica y que ha sincronizado el dispositivo activado para Bluetooth con el dispositivo BlackBerry.
- Si el teclado está bloqueado, desbloquéelo.
- Compruebe que el idioma que utiliza para los comandos de voz es el mismo que el idioma de marcación por voz que ha establecido en las opciones de idioma. Puede que algunos idiomas no sean compatibles.

### **El dispositivo no reconoce nombres ni números en los comandos de voz**

Trate de realizar las acciones siguientes:

- Diga el nombre y apellido del contacto.
- Use las normas de pronunciación estándar cuando diga un comando de voz.
- Si el dispositivo BlackBerry® a menudo no identifica las coincidencias, establezca el nivel de sensibilidad de las coincidencias en "rechazar menos".
- Si el dispositivo a menudo identifica coincidencias incorrectas, establezca el nivel de sensibilidad de las coincidencias en "rechazar más".
- Adapte la marcación de dígitos para mejorar el reconocimiento de voz de los números.

# **Cámara y videocámara**

## **Hacer una foto**

- 1. En la cámara, haga clic en la rueda de desplazamiento.
- 2. Lleve a cabo una de las siguientes acciones:
	- Para hacer otra fotografía, haga clic en el icono de  $\Box$ .
	- Para establecer la imagen como una imagen de ID de llamada o como fondo de la pantalla de inicio, haga clic en el icono de ial,
	- Para cambiar el nombre de la imagen y guardarla, haga clic en el icono de
	- Para enviar la imagen, haga clic en el icono de  $\blacktriangleright$ .
	- Para eliminar la imagen, haga clic en el icono de ...

## **Acercar o alejar un sujeto**

En la cámara, realice una de las acciones siguientes:

- Para acercar un elemento, gire hacia arriba la rueda de desplazamiento.
- Para alejar un elemento, gire hacia abajo la rueda de desplazamiento.

## **Ver el número restante de imágenes**

En la cámara, si el visor no ocupa la pantalla completa, el número aproximado de imágenes que puede guardar aparece en la esquina inferior izquierda de la pantalla.

## **Modificación del tamaño del visor para una fotografía**

En la cámara, pulse la tecla **Símbolo**.

## **Grabar un vídeo**

Asegúrese de haber insertado una tarjeta multimedia en el dispositivo BlackBerry®.

- 1. En la videocámara, haga clic con la rueda de desplazamiento.
- 2. Para detener la grabación, haga clic en la rueda de desplazamiento.
- 3. Lleve a cabo una de las siguientes acciones:
	- Para reanudar la grabación, haga clic en el icono de  $\Box$ .
	- Para detener la grabación y guardar el vídeo, haga clic en el icono de
- Para reproducir el vídeo, haga clic en el icono de  $\Box$ .
- Para cambiar el nombre del vídeo, haga clic en el icono de  $\Box$ .
- Para eliminar el vídeo, haga clic en el icono de  $\Box$ .
- Para enviar el vídeo, haga clic en el icono de  $\vee$ .

## **Visualización de la cantidad de memoria disponible para grabar vídeos**

En la videocámara, la cantidad aproximada de memoria disponible para grabar vídeos aparece en la esquina inferior izquierda de la pantalla.

# **Opciones de cámara y videocámara**

### **Cambiar la ubicación para almacenar imágenes o vídeos**

- 1. En la cámara o videocámara, pulse la tecla **Menú**.
- 2. Haga clic en **Opciones**.
- 3. Lleve a cabo una de las siguientes acciones:
	- En la cámara, cambie los campos **Almacenar imágenes** y **Carpeta**.
	- En la videocámara, cambie el campo **Carpeta**.
- 4. Pulse la tecla **Menú**
- 5. Haga clic en **Guardar**.

### **Modificación del tamaño del visor**

Puede ocultar la información de estado que aparece en la parte inferior de la pantalla y ver los asuntos en el modo de pantalla completa.

- 1. En la cámara, pulse la tecla **Menú**.
- 2. Haga clic en **Opciones**.
- 3. Modifique el campo **Modo de visor**.
- 4. Pulse la tecla **Menú**.
- 5. Haga clic en **Guardar.**

## **Cambiar las opciones de las imágenes o vídeos para compensar las distintas condiciones de iluminación**

- 1. En la cámara o la videocámara, pulse la tecla **Menú**.
- 2. Haga clic en **Opciones**.
- 3. Lleve a cabo cualquiera de las siguientes acciones:
	- Para cambiar el modo de flash predeterminado de las imágenes, cambie el campo **Configuración de flash predeterminada**.
- Para activar el modo de poca iluminación de los vídeos, cambie el campo **Luz de vídeo**.
- Para compensar las actuales condiciones de iluminación, cambie el campo **Balance de blancos**.

### **Cambio del tamaño y formato de vídeo**

- 1. En la videocámara, pulse la tecla **Menú**.
- 2. Haga clic en **Opciones**.
- 3. Cambie el campo **Formato de vídeo**.
- 4. Pulse la tecla **Menú**.
- 5. Haga clic en **Guardar**.

### **Definición del tamaño de imagen**

- 1. En la cámara, pulse la tecla **Menú**.
- 2. Haga clic en **Opciones**.
- 3. Defina el campo **Tamaño de imagen**.
- 4. Pulse la tecla **Menú**.
- 5. Haga clic en **Guardar.**

### **Establecimiento de la calidad de una imagen**

Puede configurar la precisión de detalle de las imágenes capturadas por la cámara. Cuanto más precisos sean los detalles de la imagen, más memoria requerirá la imagen.

- 1. En la cámara, pulse la tecla **Menú**.
- 2. Haga clic en **Opciones**.
- 3. Establezca un valor para el campo **Calidad de la imagen**.
- 4. Pulse la tecla **Menú**.
- 5. Haga clic en **Guardar.**

### **Aplicar efectos de color a las imágenes**

Puede aplicar efectos de color blanco y negro o sepia a las fotografías que toma.

- 1. En la cámara, pulse la tecla **Menú**.
- 2. Haga clic en **Opciones**.
- 3. Modifique el campo **Efecto de color**.
- 4. Pulse la tecla **Menú.**
- 5. Haga clic en **Guardar.**

# **Trucos de manejo de la cámara y la videocámara**

- Para hacer una foto, pulse la tecla de **acceso rápido derecha**.
- Para acercar un objeto antes de hacer una foto, pulse la tecla **Subir volumen**.
- Para alejar un objeto antes de hacer una foto, pulse la tecla **Bajar volumen**.
- Para cambiar el modo de flash para una fotografía o para activar el modo de poca iluminación para un vídeo, pulse la tecla **Espacio**.

# **Resolución de problemas de cámara y videocámara**

### **No puedo guardar imágenes o vídeos**

Es posible que la memoria del dispositivo BlackBerry® o la tarjeta multimedia no tenga memoria suficiente para guardar las imágenes o vídeos.

Trate de realizar las acciones siguientes:

- Si está intentando guardar una imagen en la memoria de su dispositivo, elimine los datos o mensajes antiguos del dispositivo.
- Si está intentando guardar una imagen o vídeo en su tarjeta multimedia, elimine los archivos multimedia antiguos.
- En las opciones de la cámara, compruebe que el campo **Calidad de la imagen** no esté establecido en **Superfina**. Las imágenes superfinas utilizan más memoria que las imágenes finas o normales.
- Aumente la cantidad máxima de memoria disponible para las imágenes.

### **El flash se atenúa o se apaga**

Si el nivel de la batería es inferior al 20 por ciento, la intensidad del flash disminuye para ahorrar batería. Si la temperatura es baja, cuando el nivel de la batería es inferior al 20 por ciento, es posible que el flash llegue a apagarse.

## **Algunas de las fotografías que he tomado están borrosas**

En condiciones de poca iluminación, es posible que la cámara compense la falta de exposición ralentizando la velocidad de obturación. Si mueve la cámara antes de pulsar el disparador, es posible que la fotografía salga borrosa. Si la cámara utiliza una velocidad de obturación más lenta de lo habitual y el visor no ocupa toda la pantalla, aparecerá un signo de exclamación en la parte inferior de la pantalla.

# **Multimedia**

# **Transferencia y descarga de archivos multimedia**

### **Acerca de la transferencia de archivos multimedia**

Puede conectar el dispositivo BlackBerry® al ordenador para transferir los archivos entre ambos, o puede utilizar la tecnología Bluetooth® para enviar o recibir archivos multimedia de un dispositivo habilitado para Bluetooth.

Si conecta su dispositivo al ordenador, puede transferir archivos desde su tarjeta multimedia al ordenador y viceversa, gracias al modo de almacenamiento masivo, o puede transferir archivos multimedia entre el dispositivo y el ordenador con la herramienta Media Manager de BlackBerry® Desktop Manager. Si desea obtener más información acerca del uso de la herramienta Media Manager, consulte *la ayuda en línea de Media Manager*.

Si activa el cifrado de la tarjeta multimedia y transfiere los archivos a la tarjeta multimedia usando el modo de almacenamiento masivo o la tecnología Bluetooth, el dispositivo no cifrará los archivos transferidos. Si transfiere archivos cifrados desde la tarjeta multimedia usando el modo de almacenamiento masivo o la tecnología Bluetooth, no podrá descifrar los archivos en el ordenador o en un dispositivo activado para Bluetooth.

### **Transferencia de un archivo entre su dispositivo y el ordenador mediante Roxio Media Manager**

- 1. Conecte el dispositivo BlackBerry® al ordenador.
- 2. En el ordenador, abra BlackBerry® Desktop Manager.
- 3. Haga doble clic en **Media Manager**.
- 4. Arrastre el archivo o la carpeta de una ubicación a otra.

Para obtener más información acerca de la transferencia y la administración de archivos multimedia, consulte la ayuda en línea disponible en Roxio® Media Manager.

### **Transferencia de un archivo entre el dispositivo y el equipo en modo de almacenamiento masivo**

Compruebe que el modo de almacenamiento masivo esté activado.

- 1. Conecte el dispositivo BlackBerry® al equipo.
- 2. En el ordenador, haga doble clic en **Mi PC**.
- 3. En la sección **Dispositivos con almacenamiento extraíble**, haga clic en **Disco extraíble**.
- 4. Arrastre un archivo de una ubicación a otra.

Para salir del modo de almacenamiento masivo, desconecte el dispositivo del equipo.

### **Guardado de una canción o vídeo de una página Web**

- 1. En el explorador, haga clic en el vínculo de una canción o vídeo.
- 2. Haga clic en **Guardar**.
- 3. Escriba un nombre para la canción o vídeo.
- 4. Haga clic en **Guardar**.

## **Recepción de un archivo multimedia usando tecnología Bluetooth**

Compruebe que la tecnología Bluetooth® está activada y que el dispositivo BlackBerry® está conectado con un dispositivo activado para Bluetooth.

- 1. En la aplicación multimedia, haga clic en un tipo de multimedia.
- 2. Pulse la tecla **Menú**.
- 3. Haga clic en **Recibir mediante Bluetooth**.
- 4. Haga clic en **Sí**.
- 5. Haga clic en **Guardar**.

### **Envío de un archivo multimedia**

Si envía una archivo multimedia mediante la tecnología Bluetooth®, compruebe que la tecnología Bluetooth está activada y que el dispositivo BlackBerry® está emparejado con un dispositivo activado para Bluetooth.

Sólo puede enviar archivos multimedia que haya agregado.

- 1. En la aplicación multimedia, haga clic en un tipo de multimedia.
- 2. Si es necesario, haga clic en una categoría.
- 3. Resalte un archivo multimedia.
- 4. Pulse la tecla **Menú**.
- 5. Haga clic en uno de los siguientes elementos del menú:
	- **Enviar como correo electrónico**
	- **Enviar como MMS**
	- **Enviar mediante Bluetooth**

### **Descarga de una melodía de llamada**

Compruebe que su proveedor de servicios inalámbricos admite esta función.

- 1. En la aplicación multimedia, haga clic en **Melodías de llamada**.
- 2. Haga clic en **Todas las melodías de llamada**.
- 3. Pulse la tecla **Menú**.
- 4. Haga clic en **Descargar melodías de llamada**.

### **Descargar un fondo para la pantalla de inicio**

Compruebe que su proveedor de servicios inalámbricos admite esta función.

- 1. En la aplicación multimedia, haga clic en **Imágenes**.
- 2. Haga clic en **Mis imágenes**.
- 3. Pulse la tecla **Menú**.
- 4. Haga clic en **Descargar imágenes**.

## **Reproducción de archivos multimedia y grabación de notas de voz**

### **Reproducción de un archivo multimedia**

- 1. En la aplicación multimedia, haga clic en un tipo de multimedia.
- 2. Si es necesario, haga clic en una categoría.
- 3. Haga clic en una canción, una melodía de llamada, un vídeo o una nota de voz.

### **Reproducción de una canción o vídeo de una página Web**

- 1. En el explorador, haga clic en un vínculo de canción o vídeo.
- 2. Haga clic en **Abrir**.

### **Reproducción aleatoria de las canciones**

- 1. En la aplicación multimedia, haga clic en **Música**.
- 2. Realice una de las acciones siguientes:
	- Para reproducir todas las canciones de forma aleatoria, haga clic en **Reproducir aleatoriamente**.
	- Para reproducir de forma aleatoria todas las canciones de una categoría, haga clic en la categoría. Haga clic en una canción. Pulse la tecla **Menú**. Haga clic en **Orden aleatorio**.

Para interrumpir la reproducción aleatoria de las canciones, pulse la tecla **Menú**. Haga clic en **Orden aleatorio**.

### **Realización de una pausa en un archivo multimedia**

Mientras se reproduce una canción, un vídeo o una nota de voz, haga clic en el icono de **pausa**.

Para reanudar la reproducción de la canción, el vídeo o la nota de voz, haga clic en el icono de **reproducción**.

### **Avance rápido o rebobinado de un archivo multimedia**

- 1. Cuando esté reproduciendo una canción, vídeo o nota de voz, haga clic en la barra de progreso.
- 2. Gire la rueda de desplazamiento hacia la derecha o hacia la izquierda.
- 3. Haga clic en la rueda de desplazamiento.

### **Reproducción de la canción siguiente o la anterior de una categoría**

- 1. Para reproducir una canción, pulse la tecla **Menú**.
- 2. Haga clic en **Pista siguiente** o en **Pista anterior**.

## **Repetición de un archivo multimedia**

- 1. En la aplicación multimedia, haga clic en un tipo de multimedia.
- 2. Si es necesario, haga clic en una categoría.
- 3. Haga clic en una canción, vídeo o nota de voz.
- 4. Pulse la tecla **Menú**.
- 5. Haga clic en **Repetir**.

Para interrumpir la repetición de una canción, vídeo o nota de voz, pulse la tecla **Menú**. Haga clic en **Repetir**.

### **Búsqueda de un archivo multimedia**

- 1. En la aplicación multimedia, haga clic en un tipo de multimedia.
- 2. Si es necesario, haga clic en una categoría.
- 3. En el campo **Buscar**, escriba parte o todo el nombre de una canción, melodía de llamada, vídeo o nota de voz.

### **Cambio de aplicaciones durante una canción**

- 1. Pulse la tecla **Finalizar**.
- 2. Seleccione una aplicación.

Para volver a la aplicación multimedia, pulse la tecla **Menú**. Haga clic en **Reproduciendo**.

### **Grabar una nota de voz**

- 1. En la aplicación multimedia, haga clic en **Notas de voz**.
- 2. Haga clic en **Grabar**.
- 3. Haga clic en el icono de **grabación**.
- 4. Lleve a cabo cualquiera de las siguientes acciones:
	- Para realizar una pausa en la grabación, haga clic en el icono de **pausa**. Para reanudar la grabación, haga clic en el icono de **grabación**.
	- Para detener la grabación, haga clic en el icono de **pausa**. Haga clic en el icono de **detención**.

### **Ajuste del volumen**

- Para aumentar el volumen, pulse la tecla **Subir volumen**.
- Para reducir el volumen, pulse la tecla **Bajar volumen**.

### **Amplificar el volumen**

Puede amplificar el volumen de las canciones, melodías de llamada y vídeos.

1. En la aplicación multimedia, pulse la tecla **Menú**.

- 2. Haga clic en **Opciones**.
- 3. Cambie el campo **Potenciador de audio** a **Activado**.
- 4. Pulse la tecla **Menú**.
- 5. Haga clic en **Guardar**.

### **Mantenimiento de la retroiluminación activada al reproducir un vídeo**

- 1. En la aplicación multimedia, pulse la tecla **Menú**.
- 2. Haga clic en **Opciones**.
- 3. Cambie el campo **Desactivar retroiluminación automática** a **No**.
- 4. Pulse la tecla **Menú**.
- 5. Haga clic en **Guardar**.

## **Acerca del uso de auriculares**

Puede adquirir unos auriculares opcionales para usarlos con el dispositivo BlackBerry®.

En el teléfono, puede utilizar un botón de auriculares para contestar y finalizar una llamada o para activar y desactivar la función de silencio durante una llamada. También puede utilizar un botón de auriculares para realizar una llamada mediante un comando de voz.

Según el tipo de auriculares, es posible que pueda utilizar el botón de auriculares para hacer una pausa, reanudar, saltar o ajustar el volumen de una canción o vídeo en la aplicación multimedia.

Para obtener más información acerca del uso de los auriculares, consulte la documentación que se incluye con los auriculares.

# **Administración de archivos multimedia**

## **Listas de reproducción**

### **Acerca de las listas de reproducción**

Puede crear listas de reproducción tanto estándar como automáticas para las canciones. Cree una lista de reproducción estándar agregando manualmente las canciones que se encuentran en su dispositivo BlackBerry®. Cree listas de reproducción automáticas especificando criterios para artistas, álbumes o géneros de canciones. Al agregar una canción a su dispositivo que cumpla con los criterios, el dispositivo la agrega a la lista de reproducción automáticamente. Aparece un indicador junto a las listas de reproducción automáticas en la lista de listas de reproducción.

### **Crear una lista de reproducción estándar**

- 1. En la aplicación multimedia, haga clic en **Música**.
- 2. Haga clic en **Listas de reproducción**.
- 3. Haga clic en **Nueva lista de reproducción**.
- 4. Haga clic en **Lista de reproducción estándar**.
- 5. Escriba un nombre para la lista de reproducción.
- 6. Pulse la tecla **Menú**.
- 7. Haga clic en **Agregar canciones**.
- 8. Haga clic en una canción.
- 9. Para agregar más canciones, repita los pasos del 6 al 8.
- 10. Pulse la tecla **Menú**.
- 11. Haga clic en **Guardar**.

#### **Crear una lista de reproducción automática**

- 1. En la aplicación multimedia, haga clic en **Música**.
- 2. Haga clic en **Listas de reproducción**.
- 3. Haga clic en **Nueva lista de reproducción**.
- 4. Haga clic en **Lista de reproducción automática**.
- 5. Escriba un nombre para la lista de reproducción
- 6. Haga clic en el signo más (**+**) junto a **Artistas**, **Álbumes** o **Géneros**.
- 7. Haga clic en un artista, álbum o género.
- 8. Para agregar más criterios, repita los pasos del 6 al 7.
- 9. Pulse la tecla **Menú**
- 10. Haga clic en **Guardar**.

#### **Cambiar una lista de reproducción automática**

- 1. En la aplicación multimedia, haga clic en **Música**.
- 2. Haga clic en **Listas de reproducción**.
- 3. Haga clic en una lista de reproducción automática.
- 4. Lleve a cabo cualquiera de las siguientes acciones:
	- Para agregar un artista, álbum o género, haga clic en el signo más (**+**) junto a **Artistas**, **Álbumes** o **Géneros**. Haga clic en un artista, álbum o género.
	- Para eliminar un artista, álbum o género, haga clic en el signo menos (**-**) correspondiente.
- 5. Pulse la tecla **Menú**
- 6. Haga clic en **Guardar**.

#### **Agregar una canción a una lista de reproducción estándar**

- 1. En la aplicación multimedia, haga clic en **Música**.
- 2. Haga clic en una categoría.
- 3. Resalte una canción, artista, álbum o género.
- 4. Pulse la tecla **Menú**.
- 5. Haga clic en **Agregar a lista de reproducción**.
- 6. Haga clic en una lista de reproducción estándar.

### **Cambiar el orden de las canciones en una lista de reproducción estándar**

- 1. En la aplicación multimedia, haga clic en **Música**.
- 2. Haga clic en **Listas de reproducción**.
- 3. Haga clic en una lista de reproducción estándar.
- 4. Resalte una canción.
- 5. Pulse la tecla **Menú**
- 6. Haga clic en **Mover**.
- 7. Gire la rueda de desplazamiento hasta la nueva ubicación.
- 8. Haga clic en la rueda de desplazamiento.
- 9. Pulse la tecla **Menú**
- 10. Haga clic en **Guardar**.

### **Eliminar una canción de una lista de reproducción estándar**

- 1. En la aplicación multimedia, haga clic en **Música**.
- 2. Haga clic en **Listas de reproducción**.
- 3. Haga clic en una lista de reproducción estándar.
- 4. Resalte una canción.
- 5. Pulse la tecla **Menú**
- 6. Haga clic en **Eliminar**.

### **Cambio del nombre de una lista de reproducción**

- 1. En la aplicación multimedia, haga clic en **Música**.
- 2. Haga clic en **Listas de reproducción**.
- 3. Resalte una lista de reproducción.
- 4. Pulse la tecla **Menú**.
- 5. Haga clic en **Cambiar nombre**.
- 6. Escriba un nombre para la lista de reproducción.
- 7. Haga clic en **Guardar**.

### **Eliminación de una lista de reproducción**

- 1. En la aplicación multimedia, haga clic en **Música**.
- 2. Haga clic en **Lista de reproducción**.
- 3. Resalte una lista de reproducción.
- 4. Pulse la tecla **Menú**.
- 5. Haga clic en **Eliminar**.

### **Visualización de las propiedades de un archivo multimedia**

- 1. En la aplicación multimedia, haga clic en un tipo de multimedia.
- 2. Si es necesario, haga clic en una categoría.
- 3. Resalte un archivo multimedia.
- 4. Pulse la tecla **Menú**.
- 5. Haga clic en **Propiedades**.

## **Cambio de la cantidad de memoria disponible para los archivos multimedia**

- 1. En la aplicación multimedia, pulse la tecla **Menú**.
- 2. Haga clic en **Opciones**.
- 3. Lleve a cabo cualquiera de las siguientes acciones:
	- Para modificar la cantidad máxima de memoria disponible en el dispositivo BlackBerry® para todos los archivos multimedia, modifique el campo **Límite de memoria del dispositivo**.
	- Para modificar la cantidad mínima de memoria del dispositivo disponible para las imágenes, modifique el campo **Memoria reservada a imágenes**.
- 4. Pulse la tecla **Menú**.
- 5. Haga clic en **Guardar**.

## **Cambio del nombre de un archivo multimedia**

Sólo puede cambiar el nombre de las canciones, las melodías de llamada, los vídeos o las notas de voz que haya agregado.

- 1. En la aplicación multimedia, pulse la tecla **Menú**.
- 2. Haga clic en **Explorar**.
- 3. Desplácese hasta una carpeta que contenga canciones, melodías de llamadas, vídeos o notas de voz.
- 4. Resalte una canción, una melodía de llamada, un vídeo o una nota de voz.
- 5. Pulse la tecla **Menú**
- 6. Haga clic en **Cambiar nombre**.
- 7. Escriba un nombre para el archivo.
- 8. Haga clic en **Guardar**.

### **Desplazamiento de un archivo multimedia**

Sólo puede mover los archivos multimedia que haya agregado.

1. En la aplicación multimedia, pulse la tecla **Menú**.

- 2. Haga clic en **Explorar**.
- 3. Desplácese hasta una carpeta que contenga archivos multimedia.
- 4. Resalte un archivo multimedia.
- 5. Pulse la tecla **Menú**.
- 6. Haga clic en **Mover**.
- 7. Haga clic en una carpeta.
- 8. Haga clic en **Mover aquí**.

## **Eliminación de un archivo multimedia**

Sólo puede eliminar canciones, melodías de llamada, vídeos o notas de voz que haya agregado.

- 1. En la aplicación multimedia, haga clic en un tipo de multimedia.
- 2. Si es necesario, haga clic en una categoría.
- 3. Resalte una canción, melodía de llamada, vídeo o nota de voz.
- 4. Pulse la tecla **Menú**.
- 5. Haga clic en **Eliminar**.

**Nota:** Si elimina una melodía de llamada que esté en uso en un perfil de notificación, dicho perfil utilizará la melodía de llamada predeterminada.

# **Visualización de imágenes**

### **Ver una imagen**

- 1. En la aplicación multimedia, haga clic en **Imágenes**.
- 2. Haga clic en una categoría.
- 3. Haga clic en una imagen.

**Usar una imagen como fondo de la pantalla de inicio**

- 1. En la aplicación multimedia, haga clic en **Imágenes**.
- 2. Haga clic en **Mis imágenes**.
- 3. Resalte una imagen.
- 4. Pulse la tecla $\frac{1}{2}$ .
- 5. Seleccione **Configurar como imagen de la pantalla de inicio**.

Para eliminar la imagen de la pantalla de inicio, pulse la tecla **. Elija Restaurar la imagen de la pantalla de inicio.** 

## **Mostrar imágenes como presentación de diapositivas**

1. En la aplicación multimedia, haga clic en **Imágenes**.

- 2. Haga clic en **Mis imágenes**.
- 3. Resalte una imagen.
- 4. Pulse la tecla **Menú**.
- 5. Haga clic en **Ver presentación de diapositivas**.

Para cerrar la presentación, pulse la tecla **Escape**.

### **Modificación del número de segundos entre diapositivas en una presentación de diapositivas**

- 1. En la aplicación multimedia, pulse la tecla **Menú**.
- 2. Haga clic en **Opciones**.
- 3. Modifique el campo **Intervalo de la presentación de diapositivas**.
- 4. Pulse la tecla **Menú**.
- 5. Haga clic en **Guardar**.

## **Visualización de imágenes en una lista**

- 1. En la aplicación multimedia, haga clic en **Imágenes**.
- 2. Haga clic en **Mis imágenes**.
- 3. Pulse la tecla **Menú**.
- 4. Haga clic en **Ver lista**.

## **Cómo acercar o alejar una imagen**

- 1. En una imagen, pulse la tecla **Menú**.
- 2. Haga clic en **Zoom**.
- 3. Gire la rueda de desplazamiento hacia arriba o hacia abajo.

Para volver al tamaño de imagen original, pulse la tecla **Menú**. Haga clic en **Ver tamaño real**.

## **Aplicar una panorámica a una imagen**

Compruebe que haya acercado la imagen.

En una imagen, gire la rueda de desplazamiento.

## **Girar una imagen**

- 1. En una imagen, pulse la tecla **Menú**.
- 2. Haga clic en **Girar**.

La imagen gira 90 grados en el sentido de las agujas del reloj.

# **Administración de imágenes**

### **Agregar una carpeta de imágenes**

- 1. En la aplicación multimedia, haga clic en **Imágenes**.
- 2. Haga clic en **Mis imágenes**.
- 3. Pulse la tecla **Menú**.
- 4. Haga clic en **Nueva carpeta**.
- 5. Escriba un nombre para la carpeta.
- 6. Haga clic en **Guardar**.

### **Almacenamiento de imágenes**

Guarde archivos de imágenes, como archivos .jpg, .png, .gif o .bmp, en la memoria del dispositivo BlackBerry® o en una tarjeta multimedia.

- 1. Abra un archivo adjunto de una imagen o resalte la imagen en una página Web.
- 2. Pulse la tecla **Menú**.
- 3. Haga clic en **Guardar imagen**.
- 4. Haga clic en **Guardar**.

### **Ordenar imágenes**

- 1. En la aplicación multimedia, pulse la tecla **Menú**.
- 2. Haga clic en **Opciones**.
- 3. Modifique el campo **Ordenar por**.
- 4. Pulse la tecla **Menú**.
- 5. Haga clic en **Guardar**.

### **Cambiar nombre de una imagen o una carpeta de imágenes**

Sólo puede cambiar el nombre de imágenes o carpetas de imágenes que haya agregado.

- 1. En la aplicación multimedia, haga clic en **Imágenes**.
- 2. Haga clic en **Mis imágenes**.
- 3. Seleccione una imagen o una carpeta de imágenes.
- 4. Pulse la tecla **Menú**.
- 5. Haga clic en **Cambiar nombre**.
- 6. Escriba un nombre para la imagen o para la carpeta de imágenes.
- 7. Haga clic en **Guardar**.

### **Mover una imagen**

Sólo puede mover imágenes que haya agregado.

- 1. En la aplicación multimedia, haga clic en **Imágenes**.
- 2. Haga clic en **Mis imágenes**.
- 3. Resalte una imagen.
- 4. Pulse la tecla **Menú**.
- 5. Haga clic en **Mover**.
- 6. Seleccione una carpeta de imágenes.
- 7. Pulse la tecla **Menú**.
- 8. Haga clic en **Mover aquí**.

### **Eliminación de una imagen o de una carpeta de imágenes**

Sólo puede eliminar imágenes o carpetas de imágenes que haya agregado anteriormente.

- 1. En la aplicación multimedia, haga clic en **Imágenes**.
- 2. Haga clic en **Mis imágenes**.
- 3. Seleccione una imagen o una carpeta de imágenes.
- 4. Pulse la tecla **Menú**.
- 5. Haga clic en **Eliminar**.

## **Opciones de la tarjeta multimedia**

### **Acerca de las tarjetas multimedia**

Inserte una tarjeta multimedia microSD en el dispositivo BlackBerry® para ampliar la memoria disponible en el dispositivo para almacenar archivos multimedia como, por ejemplo, canciones, melodías de llamada vídeos o imágenes. Para obtener más información acerca de la inserción de una tarjeta multimedia en el dispositivo, consulte la documentación impresa suministrada con el dispositivo.

### **Acerca del cifrado de las tarjetas multimedia**

El cifrado de las tarjetas multimedia está diseñado para proteger los datos que se almacenan en la tarjeta multimedia que se inserta en el dispositivo BlackBerry®. Se pueden cifrar los archivos de una tarjeta multimedia usando una clave de cifrado de tarjeta multimedia, la contraseña del dispositivo o ambos.

El cifrado de las tarjetas multimedia se puede configurar para incluir o excluir archivos multimedia.

## **Cifrado de archivos en una tarjeta multimedia**

Para cifrar los archivos en una tarjeta multimedia que esté insertada en el dispositivo BlackBerry® usando la contraseña del dispositivo, compruebe que haya establecido una contraseña para el dispositivo.

- 1. En las opciones del dispositivo, haga clic en **Tarjeta multimedia**.
- 2. Realice una de las acciones siguientes:
	- Para cifrar archivos usando una clave de cifrado que el dispositivo genere para la tarjeta multimedia, establezca el campo **Modo de cifrado** en **Dispositivo**.
	- Para cifrar los archivos usando la contraseña del dispositivo, establezca el campo **Modo de cifrado** en **Contraseña de seguridad**.
	- Para cifrar archivos usando una clave de cifrado de tarjeta multimedia y la contraseña del dispositivo, establezca el campo **Modo de cifrado** en **Contraseña de seguridad del dispositivo**.
- 3. Para cifrar archivos multimedia en la tarjeta multimedia, establezca el campo **Cifrar archivos multimedia** en **Sí**.
- 4. Pulse la tecla **Menú**.
- 5. Haga clic en **Guardar.**

Para desactivar el cifrado de la tarjeta multimedia, establezca el campo **Modo de cifrado** en **Ninguno**.

### **Formatear una tarjeta multimedia**

- 1. En las opciones del dispositivo, haga clic en **Tarjeta multimedia**.
- 2. Pulse la tecla **Menú**.
- 3. Haga clic en **Formatear tarjeta**.

### **Ver la cantidad de memoria disponible en una tarjeta multimedia**

Compruebe que la compatibilidad con la tarjeta multimedia esté activada.

En las opciones del dispositivo, haga clic en **Tarjeta multimedia**.

### **Activar manualmente el modo de almacenamiento masivo**

- 1. Conecte el dispositivo BlackBerry® al ordenador.
- 2. En las opciones del dispositivo, haga clic en **Tarjeta multimedia**.
- 3. Compruebe que el campo **Compatibilidad con el modo de almacenamiento masivo** está definido como **Activado**.
- 4. Compruebe que el campo **Activar automáticamente el modo de almacenamiento masivo cuando se conecte** está definido como **No** o **Indicador.**
- 5. Pulse la tecla **Menú**
- 6. Haga clic en **Activar el almacenamiento masivo USB**.

## **Desactivación de la indicación del modo de almacenamiento masivo**

- 1. En las opciones del dispositivo, haga clic en **Tarjeta multimedia**.
- 2. Realice una de las acciones siguientes:
	- Para activar automáticamente el modo de almacenamiento masivo cuando conecte el dispositivo BlackBerry® al ordenador, configure el campo **Activar automáticamente el modo de almacenamiento masivo cuando se conecte** en **Sí**.
	- Para activar manualmente el modo de almacenamiento masivo cuando conecte el dispositivo al ordenador, configure el campo **Activar automáticamente el modo de almacenamiento masivo cuando se conecte** en **No**.
- 3. Pulse la tecla **Menú**.
- 4. Haga clic en **Guardar.**

### **Desactivación de la compatibilidad con el modo de almacenamiento masivo**

- 1. En las opciones del dispositivo, haga clic en **Tarjeta multimedia**.
- 2. Establezca el campo **Compatibilidad con el modo de almacenamiento masivo** en **Desactivado**.
- 3. Pulse la tecla **Menú**.
- 4. Haga clic en **Guardar.**

### **Desactivación de la compatibilidad con tarjetas multimedia**

- 1. En las opciones del dispositivo, haga clic en **Tarjeta multimedia**.
- 2. Configure el campo **Compatibilidad con tarjeta multimedia** como **Desactivado**.
- 3. Pulse la tecla **Menú**.
- 4. Haga clic en **Guardar.**

# **Trucos de manejo de multimedia**

- Para hacer una pausa en un vídeo o una canción, pulse la tecla **Silencio**. Para reanudar la reproducción de un vídeo o una canción, pulse la tecla **Silencio**.
- Para moverse hacia los controles de la parte inferior de la pantalla cuando visualice una lista de canciones, pulse la tecla **Espacio**.
- Para reproducir la siguiente canción de una categoría, pulse **S**.
- Para reproducir la canción anterior de una categoría, pulse **A**.
- Para subir el volumen de las canciones, melodías de llamada y vídeos, pulse la tecla **Subir volumen** hasta que alcance la configuración máxima de volumen. Pulse la tecla **Subir volumen** cuatro veces rápidamente.
- Para girar una imagen, pulse **L**.
- Para acercar una imagen, pulse **3**. Para ajustar la imagen a su tamaño inicial, pulse **7**.
- Para alejar una imagen, pulse **9**. Para ajustar la imagen a su tamaño inicial, pulse **7**.

• Para adaptar una imagen al tamaño de la pantalla, pulse **1**.

# **Resolución de problemas de multimedia**

### **No puedo reproducir canciones o vídeos de una página Web**

El dispositivo BlackBerry® puede no ser compatible con el tamaño o el formato de archivo del archivo de música o vídeo.

## **No puedo abrir archivos multimedia**

Trate de realizar las acciones siguientes:

- Si intenta abrir un archivo multimedia en el dispositivo BlackBerry® y el dispositivo está conectado al ordenador, desconéctelo o desactive el modo de almacenamiento masivo.
- Si intenta abrir un archivo multimedia en el ordenador usando el modo de almacenamiento masivo, compruebe que haya cerrado la herramienta Administración multimedia de BlackBerry® Desktop Manager.
- Si intenta abrir un archivo multimedia en el ordenador usando la herramienta Administrador multimedia del BlackBerry Desktop Manager, compruebe que el modo de almacenamiento masivo esté desactivado en el dispositivo.
- Si cifró los archivos multimedia en la tarjeta multimedia usando una clave de cifrado de tarjeta multimedia y está intentando abrir un archivo multimedia cifrado usando el ordenador o un dispositivo distinto del dispositivo BlackBerry que usó para cifrar el archivo, inserte la tarjeta multimedia en el dispositivo BlackBerry que usó para cifrar el archivo. En las opciones de la tarjeta multimedia, modifique el campo **Modo de cifrado** como **Ninguno** o como **Contraseña de seguridad**.

## **Mi dispositivo no reconoce mi tarjeta multimedia**

Desconecte el dispositivo BlackBerry® del equipo. Desactive la compatibilidad con el modo de almacenamiento masivo. Formatee la tarjeta multimedia.

## **Mi dispositivo no usa la melodía o el fondo de la pantalla de inicio adecuados**

Si está usando una melodía de llamada o una imagen para el fondo de la pantalla de inicio que haya cifrado en la tarjeta multimedia usando la contraseña del dispositivo BlackBerry® y después ha restablecido el dispositivo, deberá desbloquear el dispositivo.

# **Mensajes**

# **Conceptos básicos de los mensajes**

### **Redacción de mensajes**

### **Verificar ortografía**

Puede verificar la ortografía de los mensajes, entradas de calendario, tareas o notas que cree.

- 1. En un mensaje, entrada de calendario, tarea o nota pulse la tecla **Menú**.
- 2. Haga clic en **Verificar ortografía**.
- 3. Lleve a cabo cualquiera de las siguientes acciones:
	- Para aceptar la ortografía propuesta, haga clic en la palabra seleccionada.
	- Para ignorar la ortografía propuesta, pulse la tecla **Escape**.
	- Para ignorar todas las alternativas ortográficas que se proponen, pulse la tecla **Menú**. Haga clic en **Ignorar todos**.
	- Para agregar la palabra al diccionario personalizado, pulse la tecla **Menú**. Haga clic en **Agregar al diccionario**.
	- Para detener la verificación ortográfica, pulse la tecla **Menú**. Haga clic en **Cancelar verificación ortográfica**.

### **Guardar el borrador de un mensaje**

- 1. Al redactar un mensaje, haga clic con la rueda de desplazamiento.
- 2. Haga clic en **Guardar borrador**.

### **Definición del nivel de importancia de un mensaje**

Puede configurar el nivel de importancia de un mensaje de correo electrónico, mensaje PIN o mensaje MMS.

- 1. Al redactar un mensaje, pulse la tecla **Menú**.
- 2. Haga clic en **Opciones**.
- 3. Configure el campo **Importancia**.
- 4. Pulse la tecla **Menú**.
- 5. Haga clic en **Guardar**.

#### **Envío de una copia oculta a un contacto**

Puede enviar una copia oculta a un contacto en un mensaje de correo electrónico, un mensaje PIN o un mensaje MMS.

- 1. Al redactar un mensaje, pulse la tecla **Menú**.
- 2. Haga clic en **Agregar CCO.**

### **Agregar una firma**

Compruebe que el dispositivo BlackBerry® está asociado con una cuenta de correo electrónico que utilice un BlackBerry® Enterprise Server que admita esta característica. Para obtener más información, póngase en contacto con el administrador. Si utiliza BlackBerry® Internet Service, consulte la *ayuda en línea de BlackBerry Internet Service* para obtener más información.

- 1. En una lista de mensajes, pulse la tecla **Menú**.
- 2. Haga clic en **Opciones**.
- 3. Haga clic en **Configuración del correo electrónico**.
- 4. Establezca el campo **Utilizar firma automática** en **Sí**.
- 5. Introduzca una firma.
- 6. Pulse la tecla **Menú**.
- 7. Haga clic en **Guardar.**

La firma se agrega a los mensajes de correo electrónico después de enviarlos.

### **Eliminación del descargo de responsabilidad de un mensaje**

Si el dispositivo BlackBerry® está asociado a una cuenta de correo electrónico que utiliza BlackBerry® Enterprise Server que admita esta característica, BlackBerry Enterprise Server puede agregar un descargo de responsabilidad a los mensajes de correo electrónico después de enviarlos. Este descargo de responsabilidad no se puede cambiar.

- 1. Al redactar un mensaje de correo electrónico, pulse la tecla **Menú**.
- 2. Haga clic en **Eliminar descargo de responsabilidad**.

Para agregar de nuevo el descargo de responsabilidad, pulse la tecla **Menú**. Haga clic en **Agregar descargo de responsabilidad**.

### **Creación de un vínculo para un PIN**

Puede crear un vínculo para un PIN en mensajes, entradas de calendario, tareas o notas. Si hace clic en el vínculo, podrá enviar un mensaje PIN.

Al escribir texto, escriba **pin:** y el PIN.

## **Envío de mensajes**

### **Enviar un mensaje de correo electrónico**

- 1. En una lista de mensajes, pulse la tecla  $\mathbf{F}$ .
- 2. Seleccione **Redactar correo electrónico**.
- 3. En el campo **Para**, realice una de las acciones siguientes:
	- Escriba una dirección de correo electrónico.
	- Escriba el nombre de un contacto.
	- Escriba parte del nombre de un contacto. Haga clic en un contacto.
- 4. Escriba un mensaje.
- 5. Pulse la tecla  $\boxed{\phantom{a}$   $\phantom{a}$   $\phantom{a}$
- 6. Haga clic en **Enviar**.

### **Envío de un mensaje PIN**

- 1. En una lista de mensajes, pulse la tecla **Menú**.
- 2. Haga clic en **Redactar PIN**.
- 3. En el campo **Para**, realice una de las acciones siguientes:
	- Escriba un número de PIN. Haga clic con la rueda de desplazamiento.
	- Escriba el nombre de un contacto. Haga clic con la rueda de desplazamiento.
	- Escriba parte del nombre de un contacto. Haga clic en un contacto.
- 4. Escriba un mensaje.
- 5. Haga clic con la rueda de desplazamiento.
- 6. Haga clic en **Enviar**.

### **Envío de un mensaje de texto SMS**

- 1. En una lista de mensajes, pulse la tecla  $\left| \right|$ :
- 2. Haga clic en **Redactar SMS**.
- 3. Lleve a cabo una de las siguientes acciones:
	- Si el contacto no aparece en la libreta de direcciones, haga clic en **Usar una vez**. Escriba un número de teléfono SMS (incluya el código de país y el código de área).Haga clic en la rueda de desplazamiento.
	- Si el contacto figura en la libreta de direcciones, haga clic en él.
- 4. Escriba un mensaje.
- 5. Haga clic en la rueda de desplazamiento.
- 6. Haga clic en **Enviar**.

### **Envío de un mensaje MMS**

- 1. En una lista de mensajes, pulse la tecla  $\mathbf{F}$ .
- 2. Haga clic en **Redactar MMS**.
- 3. Realice una de las acciones siguientes:
	- Si el contacto no aparece en la libreta de direcciones, haga clic en **[Utilizar una vez]**. Haga clic en **Correo electrónico** o **Teléfono**. Escriba una dirección de correo electrónico o un número de teléfono MMS. Haga clic con la rueda de desplazamiento.
	- Si el contacto figura en la libreta de direcciones, haga clic en él. Haga clic en una dirección de correo electrónico o en un número de teléfono MMS.
- 4. Escriba un mensaje.
- 5. Pulse la tecla  $\mathbf{F}$ :

6. Haga clic en **Enviar**.

#### **Responder al mensaje**

- 1. En un mensaje, haga clic en la rueda de desplazamiento.
- 2. Haga clic en **Responder** o **Responder a todos**.

#### **Reenviar un mensaje**

No se pueden reenviar mensajes MMS cuyo contenido esté protegido por copyright.

- 1. En un mensaje, pulse la tecla **Menú**.
- 2. Lleve a cabo una de las siguientes acciones:
	- Seleccione **Reenviar.**
	- Haga clic en **Reenviar como**. Haga clic en un tipo de mensaje.

#### **Reenvío de mensajes**

- 1. En un mensaje enviado, pulse la tecla **Menú**.
- 2. Realice una de las acciones siguientes:
	- Para modificar el mensaje, haga clic en **Editar**. Modifique el mensaje. Haga clic con la rueda de desplazamiento. Haga clic en **Enviar**.
	- Para cambiar los destinatarios, haga clic en **Editar**. Resalte un contacto. Pulse la tecla **Menú.** Elija **Cambiar dirección.** Haga clic en un contacto nuevo. Haga clic con la rueda de desplazamiento. Haga clic en **Enviar**.
	- Para volver a enviar un mensaje sin cambiarlo, haga clic en **Enviar de nuevo**.

### **Interrupción del envío de un mensaje**

Compruebe que no se encuentra en una zona de cobertura inalámbrica y que el dispositivo BlackBerry® no está conectado a la red inalámbrica. El icono de un reloj debe aparecer junto al mensaje.

- 1. En una lista de mensajes, resalte el mensaje.
- 2. Pulse la tecla **Menú.**
- 3. Haga clic en **Eliminar**.

## **Administración de mensajes**

### **Apertura de un mensaje**

Si el dispositivo BlackBerry®está asociado a más de una cuenta de correo electrónico, podrá abrir mensajes desde la lista de mensajes de una dirección de correo electrónico específica.

En una lista de mensajes, resalte un mensaje.

Si abre un mensaje MMS y el contenido no aparece, pulse la tecla **Menú**. Haga clic en **Recuperar**.

### **Guardar de un mensaje**

- 1. En un mensaje, pulse la tecla **Menú**.
- 2. Haga clic en **Guardar.**

#### **Búsqueda de texto en un mensaje, en un archivo adjunto o en una página Web**

Para buscar un texto en un archivo adjunto de presentación, compruebe que está viendo la presentación en vista de texto o en vista de texto y diapositivas.

- 1. En un mensaje, archivo adjunto o página Web, pulse la tecla **Menú**.
- 2. Haga clic en **Find** (Buscar).
- 3. Introduzca el texto.
- 4. Pulse la tecla **Intro**.

Para buscar la siguiente aparición del texto, pulse la tecla **Menú**. Haga clic en **Buscar siguiente**.

### **Marcas de mensajes como leído o no leído**

En una lista de mensajes, realice una de las siguientes acciones:

- Resalte un mensaje. Pulse la tecla **Menú**. Seleccione **Marcar como leídos** o **Marcar como no leídos**.
- Resalte un campo de fecha. Pulse la tecla **Menú**. Seleccione **Marcar anteriores como leídos**. Haga clic en **Marcar como leídos**.

#### **Visualización de una dirección en lugar de un nombre para mostrar**

- 1. En un mensaje, haga clic en un contacto.
- 2. Haga clic en **Mostrar dirección**.

Para ver de nuevo el nombre para mostrar, haga clic en un contacto. Haga clic en **Mostrar nombre**.

### **Visualización de los mensajes en una carpeta específica**

Puede ver mensajes de correo electrónico y mensajes MMS en una carpeta específica.

- 1. En una lista de mensajes, pulse la tecla **Menú**.
- 2. Haga clic en **Ver carpeta**.
- 3. Haga clic en una carpeta.

#### **Eliminar un mensaje**

- 1. En un mensaje, haga clic en la rueda de desplazamiento.
- 2. Haga clic en **Eliminar**.

#### **Eliminación de varios mensajes**

1. En una lista de mensajes, resalte un campo de fecha.

- 2. Pulse la tecla **Menú**.
- 3. Seleccione **Eliminar anteriores**.
- 4. Haga clic en **Eliminar**.

**Nota:** Los mensajes de correo electrónico que elimine usando el elemento de menú Eliminar anteriores no se eliminan de la aplicación de correo electrónico del ordenador durante la reconciliación del correo electrónico.

# **Mensajes de correo electrónico**

## **Conceptos básicos de los mensajes de correo electrónico**

### **Enviar un mensaje de correo electrónico**

- 1. En una lista de mensajes, pulse la tecla  $\begin{array}{|c|c|} \hline \textbf{f} & \textbf{f} & \textbf{f} \end{array}$
- 2. Seleccione **Redactar correo electrónico**.
- 3. En el campo **Para**, realice una de las acciones siguientes:
	- Escriba una dirección de correo electrónico.
	- Escriba el nombre de un contacto.
	- Escriba parte del nombre de un contacto. Haga clic en un contacto.
- 4. Escriba un mensaje.
- 5. Pulse la tecla  $\frac{1}{2}$ .
- 6. Haga clic en **Enviar**.

### **Eliminar el texto original de mensaje de respuesta**

- 1. Al responder a un mensaje, pulse la tecla **Menú**.
- 2. Haga clic en **Eliminar texto original.**

### **Archivo de un mensaje de correo electrónico**

Compruebe que esté activada la reconciliación inalámbrica del correo electrónico.

- 1. En una lista de mensajes, resalte un mensaje de correo electrónico.
- 2. Pulse la tecla **Menú**.
- 3. Haga clic en **Archivo**.
- 4. Resalte una carpeta de mensajes.
- 5. Pulse la tecla **Menú**.
- 6. Haga clic en **Archivo**.

### **Agregar, cambiar o eliminar una carpeta de mensajes de correo electrónico**

Puede agregar, cambiar o eliminar carpetas de correos electrónicos en la aplicación de correo electrónico del ordenador. Si la reconciliación de correo electrónico inalámbrico está activada, el dispositivo BlackBerry® recibe los cambios realizados en la carpeta de mensajes de correo electrónico del ordenador mediante la red inalámbrica.

Si la reconciliación de correo electrónico inalámbrico está desactivada o no está disponible para el dispositivo, reconcilie los cambios usando la herramienta de configuración de correo electrónico de BlackBerry® Desktop Manager. Para obtener más información acerca de la reconciliación de correo electrónico, consulte la *Ayuda en línea de BlackBerry Desktop Software*.

### **Reenvío de mensajes desde una carpeta de correo electrónico específica al dispositivo**

Compruebe que el dispositivo BlackBerry® está asociado con una cuenta de correo electrónico que utilice un BlackBerry® Enterprise Server que admita esta característica. Para obtener más información, póngase en contacto con el administrador.

- 1. En una lista de mensajes, pulse la tecla **Menú**.
- 2. Haga clic en **Opciones**.
- 3. Haga clic en **Configuración del correo electrónico**.
- 4. Pulse la tecla **Menú**.
- 5. Seleccione **Redirección de carpetas**.
- 6. Seleccione la casilla de verificación que hay junto a una carpeta de mensaje de correo electrónico.
- 7. Pulse la tecla **Menú**.
- 8. Haga clic en **Guardar**.

**Nota:** Si hace clic en el elemento de menú Seleccionar todos, todos los mensajes de correo electrónico, incluidos los que estén en la carpeta de elementos enviados de la aplicación de correo electrónico, aparecerán en el dispositivo.

### **Cómo dejar de almacenar en el equipo los mensajes enviados desde el dispositivo**

De forma predeterminada, aparece una copia de los mensajes enviados desde el dispositivo BlackBerry® en la carpeta de elementos enviados de la aplicación de correo electrónico del equipo.

- 1. En una lista de mensajes, pulse la tecla **Menú**.
- 2. Haga clic en **Opciones**.
- 3. Haga clic en **Configuración del correo electrónico**.
- 4. Cambie el campo **Guardar copia en elementos enviados** a **No**.
- 5. Pulse la tecla **Menú**.
- 6. Haga clic en **Guardar**.

### **Impedir el almacenamiento en el dispositivo de mensajes enviados desde el ordenador**

- 1. En una lista de mensajes, pulse la tecla **Menú**.
- 2. Haga clic en **Opciones**.
- 3. Haga clic en **Configuración del correo electrónico**.
- 4. Pulse la tecla **Menú.**
- 5. Seleccione **Redirección de carpetas**.
- 6. Desactive la casilla de verificación situada junto a la carpeta **Elementos enviados**.
- 7. Pulse la tecla **Menú.**
- 8. Haga clic en **Guardar.**

## **Filtros de mensajes de correo electrónico**

### **Acerca de los filtros de mensajes de correo electrónico**

Puede crear filtros de mensajes de correo electrónico para especificar los mensajes de correo electrónico que se reenvían al dispositivo BlackBerry® y los que deben permanecer en la aplicación de correo electrónico del equipo.

Los filtros de mensajes de correo electrónico se aplican a los mensajes de correo electrónico basados en el orden en que aparecen en la lista de filtros de mensajes de correo electrónico. Si crea varios filtros de mensajes de correo electrónico que pueden aplicarse al mismo mensaje, debe decidir cuál de ellos deberían aplicarse primero y colocarlo al principio de la lista de filtros.

### **Crear un filtro de correo electrónico**

Compruebe que el dispositivo BlackBerry® está asociado con una cuenta de correo electrónico que utilice un BlackBerry® Enterprise Server que admita esta característica. Para obtener más información, póngase en contacto con el administrador. Si utiliza BlackBerry® Internet Service, consulte la *ayuda en línea de BlackBerry Internet Service* para obtener más información.

- 1. En una lista de mensajes, pulse la tecla **Menú**.
- 2. Haga clic en **Opciones**.
- 3. Haga clic en **Filtros de correo electrónico**.
- 4. Pulse la tecla **Menú**.
- 5. Haga clic en **Nueva**.
- 6. Escriba un nombre para el filtro del mensaje de correo electrónico.
- 7. Configure las opciones de filtro de mensaje de correo electrónico.
- 8. Pulse la tecla **Menú**.
- 9. Haga clic en **Guardar.**

### **Crear un filtro de mensaje basado en un contacto o un asunto**

- 1. En una lista de mensajes, resalte un mensaje de correo electrónico.
- 2. Pulse la tecla **Menú**.
- 3. Haga clic en **Filtrar remitente** o **Filtrar asunto**.
- 4. Escriba un nombre para el filtro del mensaje de correo electrónico.
- 5. Establezca las opciones de mensajes relativas a los filtros.
- 6. Pulse la tecla **Menú**.
- 7. Haga clic en **Guardar.**
### **Opciones de los filtros de correo electrónico**

#### **De:**

Especifique uno o más contactos o direcciones de correo electrónico que buscará el filtro de mensajes de correo electrónico en el campo De de los mensajes de correo electrónico. Si incluye varios contactos o direcciones de correo electrónico, sepárelas con un punto y coma. Para indicar que el filtro de mensajes de correo electrónico busque todos los contactos o todas las direcciones de correo electrónico que incluyan texto específico, escriba el texto y use un asterisco (\*) como carácter comodín para representar el resto de contactos o de direcciones de correo electrónico.

#### **Enviado a:**

Especifique uno o varios contactos o direcciones de correo electrónico que el filtro del mensaje debe buscar en el campo Enviado a de los mensajes de correo electrónico. Si incluye varios contactos o direcciones de correo electrónico, sepárelas con un punto y coma. Para indicar que el filtro de mensajes de correo electrónico busque todos los contactos o todas las direcciones de correo electrónico que incluyan texto específico, escriba el texto y use un asterisco (\*) como carácter comodín para representar el resto de contactos o de direcciones de correo electrónico.

#### **Enviado a mí directamente:**

Establezca si el filtro de mensajes de correo electrónico se aplica a los mensajes que incluyan su dirección en el campo Para.

#### **CC a mí:**

Establezca si el filtro de mensajes de correo electrónico se aplica a los mensajes que incluyan su dirección en el campo CC.

#### **CCO a mí:**

Establezca si el filtro de mensajes de correo electrónico se aplica a los mensajes que incluyan su dirección en el campo CCO.

#### **Importancia:**

Defina el nivel de importancia de los mensajes de correo electrónico a los que se deba aplicar el filtro.

#### **Problemas:**

Defina el nivel de confidencialidad de los mensajes de correo electrónico a los que se deba aplicar el filtro.

#### **Acción:**

Establezca si los mensajes de correo electrónico a los que se aplica el filtro de mensajes de correo electrónico deben reenviarse al dispositivo BlackBerry®. Si se reenvían los mensajes de correo electrónico, especifique si se deben reenviar con un nivel de importancia alto o sólo con el encabezado del mensaje.

#### **Activar el filtro de mensajes de correo electrónico**

- 1. En una lista de mensajes, pulse la tecla **Menú**.
- 2. Haga clic en **Opciones**.
- 3. Haga clic en **Filtros de correo electrónico**.
- 4. Active la casilla de verificación que hay junto a un filtro de mensaje de correo electrónico.

#### **Cambiar un filtro de mensaje de correo electrónico**

- 1. En una lista de mensajes, pulse la tecla **Menú**.
- 2. Haga clic en **Opciones**.
- 3. Haga clic en **Filtros de correo electrónico**.
- 4. Resalte un filtro de mensaje de correo electrónico.
- 5. Pulse la tecla **Menú**.
- 6. Haga clic en **Editar**.
- 7. Cambie las opciones para el filtro de mensajes de correo electrónico.
- 8. Pulse la tecla **Menú**.
- 9. Haga clic en **Guardar**.

#### **Cómo cambiar el orden de los filtros de mensajes**

- 1. En una lista de mensajes, pulse la tecla **Menú**.
- 2. Haga clic en **Opciones**.
- 3. Haga clic en **Filtros de correo electrónico**.
- 4. Resalte un filtro de mensaje de correo electrónico.
- 5. Pulse la tecla **Menú.**
- 6. Haga clic en **Mover**.
- 7. Gire la rueda de desplazamiento hasta la nueva ubicación.
- 8. Haga clic con la rueda de desplazamiento.

#### **Eliminación de un filtro de mensajes de correo electrónico**

- 1. En una lista de mensajes, pulse la tecla **Menú**.
- 2. Haga clic en **Opciones**.
- 3. Haga clic en **Filtros de correo electrónico**.
- 4. Resalte un filtro de mensaje de correo electrónico.
- 5. Pulse la tecla **Menú.**
- 6. Haga clic en **Eliminar**.

### **Opciones de los mensajes de correo electrónico**

#### **Verificar ortografía automáticamente antes de enviar mensajes de correo electrónico**

- 1. En las opciones del dispositivo, haga clic en **Verificación ortográfica**.
- 2. Seleccione la opción **Verificación ortográfica antes de enviar correo electrónico**.
- 3. Pulse la tecla **Menú.**

4. Haga clic en **Guardar.**

#### **Configurar una respuesta Fuera de la oficina**

Compruebe que el dispositivo BlackBerry® está asociado con una cuenta de correo electrónico que utilice un BlackBerry® Enterprise Server que admita esta característica. Para obtener más información, póngase en contacto con el administrador.

- 1. En una lista de mensajes, pulse la tecla **Menú**.
- 2. Haga clic en **Opciones**.
- 3. Haga clic en **Configuración del correo electrónico**.
- 4. Establezca el campo **Utilizar respuesta Fuera de la oficina** en **Sí**.
- 5. Escriba una respuesta.
- 6. Si utiliza IBM®Lotus Notes®, en el campo **Hasta**, determine la fecha en la que debe desactivarse la respuesta Fuera de la oficina.
- 7. Pulse la tecla **Menú**.
- 8. Haga clic en **Guardar.**

Para desactivar el uso de la respuesta Fuera de la oficina, configure la opción **Utilizar respuesta Fuera de la oficina** en **No**.

#### **Solicitud de confirmación de entrega o de lectura de los mensajes de correo electrónico**

Compruebe que el dispositivo BlackBerry® esté asociado a una cuenta de correo electrónico que utilice BlackBerry® Internet Service.

- 1. En una lista de mensajes, pulse la tecla **Menú**.
- 2. Haga clic en **Opciones**.
- 3. Haga clic en **Configuración del correo electrónico**.
- 4. Si es necesario, cambie el campo **Servicios de mensajes** a la cuenta de correo electrónico que utiliza BlackBerry Internet Service.
- 5. Lleve a cabo cualquiera de las siguientes acciones:
	- Para enviar una notificación de lectura cuando un remitente la solicita, cambie el campo **Enviar confirmaciones de lectura**.
	- Para solicitar notificación de entrega o lectura al enviar mensajes de correo electrónico, cambie los campos **Confirmar entrega** y **Confirmar lectura**.
- 6. Pulse la tecla **Menú**.
- 7. Haga clic en **Guardar**.

### **Ver mensajes de correo electrónico en forma de texto sin formato**

- 1. En una lista de mensajes, pulse la tecla **Menú**.
- 2. Haga clic en **Opciones**.
- 3. Haga clic en **Configuración del correo electrónico**.
- 4. Cambie el campo **Activar correo electrónico HTML** a **No**.
- 5. Pulse la tecla **Menú**
- 6. Haga clic en **Guardar**.

#### **Interrumpir la carga de imágenes en mensajes de correo electrónico HTML**

- 1. En una lista de mensajes, pulse la tecla **Menú**.
- 2. Haga clic en **Opciones**.
- 3. Haga clic en **Configuración del correo electrónico**.
- 4. Cambie el campo **Mostrar imágenes automáticamente** a **No**.
- 5. Pulse la tecla **Menú**
- 6. Haga clic en **Guardar**.

Para ver imágenes en un mensaje de correo electrónico HTML, pulse la tecla **Menú**. Haga clic en **Obtener imágenes**.

#### **Cómo ocultar los mensajes de correo electrónico archivados**

- 1. En una lista de mensajes, pulse la tecla **Menú**.
- 2. Haga clic en **Opciones**.
- 3. Seleccione **Opciones generales**.
- 4. Cambie el campo **Ocultar mensajes archivados** a **Sí**.
- 5. Pulse la tecla **Menú**.
- 6. Haga clic en **Guardar**.

#### **Recibir sólo la primera sección de los mensajes de correo electrónico más largos**

- 1. En una lista de mensajes, pulse la tecla **Menú**.
- 2. Haga clic en **Opciones**.
- 3. Seleccione **Opciones generales**.
- 4. Cambie el campo **Continuación autom.** a **No.**
- 5. Pulse la tecla **Menú**.
- 6. Haga clic en **Guardar**.

Para descargarse la continuación del mensaje de correo electrónico, pulse la tecla **Menú**. Haga clic en **Más** o en **Mensaje completo**.

#### **Modificación de la dirección de correo electrónico que utiliza para enviar mensajes o invitaciones a reuniones**

Compruebe que el dispositivo BlackBerry® esté asociado a varias direcciones de correo electrónico.

- 1. En las opciones del dispositivo, haga clic en **Opciones avanzadas**.
- 2. Haga clic en **Servicios predeterminados**.
- 3. Cambie el campo **Mensajería (CMIME)** o el campo **Calendario (CICAL)**.
- 4. Pulse la tecla **Menú**.
- 5. Haga clic en **Guardar**.

#### **Cómo dejar de reenviar mensajes de correo electrónico a su dispositivo**

Compruebe que el dispositivo BlackBerry® está asociado con una cuenta de correo electrónico que utilice un BlackBerry® Enterprise Server que admita esta característica. Para obtener más información, póngase en contacto con el administrador.

- 1. En una lista de mensajes, pulse la tecla **Menú**.
- 2. Haga clic en **Opciones**.
- 3. Haga clic en **Configuración del correo electrónico**.
- 4. Cambie el campo **Enviar correo electrónico al dispositivo de bolsillo** a **No**.
- 5. Pulse la tecla **Menú**.
- 6. Haga clic en **Guardar**.

Para volver a reenviar mensajes de correo electrónico al dispositivo, cambie el campo **Enviar correo electrónico al dispositivo de bolsillo** a **Sí**.

# **Mensajes PIN**

### **Acerca de los mensajes PIN**

Un PIN identifica de manera única los dispositivos BlackBerry® y los dispositivos habilitados para BlackBerry en la red inalámbrica. Si tiene contactos que utilizan un dispositivo BlackBerry o dispositivo habilitado para BlackBerry y conoce su número PIN, podrá enviarles mensajes PIN. Los mensajes PIN no se enrutan a través de su cuenta de correo electrónico.

Cuando el mensaje PIN se haya enviado al destinatario, en una lista de mensajes, aparecerá una D con una marca de verificación junto al mensaje PIN.

### **Localización del PIN**

En las opciones del dispositivo, haga clic en **Estado**.

### **Envío de un mensaje PIN**

- 1. En una lista de mensajes, pulse la tecla **Menú**.
- 2. Haga clic en **Redactar PIN**.
- 3. En el campo **Para**, realice una de las acciones siguientes:
	- Escriba un número de PIN. Haga clic con la rueda de desplazamiento.
	- Escriba el nombre de un contacto. Haga clic con la rueda de desplazamiento.
	- Escriba parte del nombre de un contacto. Haga clic en un contacto.
- 4. Escriba un mensaje.
- 5. Haga clic con la rueda de desplazamiento.
- 6. Haga clic en **Enviar**.

### **Establecimiento de un nivel de importancia alto para los mensajes PIN recibidos**

- 1. En una lista de mensajes, pulse la tecla **Menú**.
- 2. Haga clic en **Opciones**.
- 3. Seleccione **Opciones generales**.
- 4. Defina el campo **Definir mensajes PIN como Nivel 1** en **Sí**.
- 5. Pulse la tecla **Menú**.
- 6. Haga clic en **Guardar.**

# **Mensajes de texto SMS**

### **Conceptos básicos de los mensajes de texto SMS**

#### **Acerca de los mensajes de texto SMS**

Con un número de teléfono SMS, puede enviar y recibir mensajes de texto SMS. Un número de teléfono compatible con SMS es aquél que el proveedor de servicios inalámbricos configura para la mensajería de texto SMS. Si tiene más de un número asociado con su dispositivo BlackBerry®, el dispositivo envía mensajes de texto SMS utilizando el primer número de teléfono que aparece en la lista desplegable situada en la parte superior de la pantalla del teléfono.

Puede enviar mensajes de texto SMS a contactos que dispongan de un número de teléfono SMS. También puede reenviar mensajes de texto SMS como mensajes de correo electrónico o mensajes PIN.

### **Búsqueda del número de teléfono SMS**

En el teléfono, su número de teléfono aparece en la parte superior de la pantalla. Si su proveedor de servicios inalámbricos ha configurado su dispositivo BlackBerry® para la mensajería de texto SMS, este número es también su número de teléfono SMS.

Si tiene más de un número de teléfono asociado a su dispositivo, el primer número de teléfono que aparece en la lista desplegable situada en la parte superior de la pantalla es su número de teléfono SMS.

#### **Envío de un mensaje de texto SMS**

- 1. En una lista de mensajes, pulse la tecla  $\mathbf{F}$ .
- 2. Haga clic en **Redactar SMS**.
- 3. Lleve a cabo una de las siguientes acciones:
	- Si el contacto no aparece en la libreta de direcciones, haga clic en **Usar una vez**. Escriba un número de teléfono SMS (incluya el código de país y el código de área).Haga clic en la rueda de desplazamiento.
	- Si el contacto figura en la libreta de direcciones, haga clic en él.
- 4. Escriba un mensaje.
- 5. Haga clic en la rueda de desplazamiento.

6. Haga clic en **Enviar**.

#### **Agregar un contacto a un mensaje de texto SMS**

Puede enviar un mensaje de texto SMS a un máximo de diez destinatarios.

- 1. Al redactar un mensaje de texto SMS, pulse la tecla **Menú**.
- 2. Haga clic en **Agregar destinatario.**
- 3. Haga clic en un contacto.

#### **Eliminar el historial de un mensaje de texto SMS**

- 1. Al responder a un mensaje de texto SMS, pulse la tecla **Menú**.
- 2. Haga clic en **Quitar historial.**

### **Opciones para los mensajes de texto SMS**

#### **Desactivación del texto automático para mensajes de texto SMS**

- 1. En las opciones del dispositivo, haga clic en **SMS**.
- 2. Defina el campo **Desactivar texto automático** como **Sí**.
- 3. Pulse la tecla **Menú.**
- 4. Haga clic en **Guardar.**

#### **Ver más elementos del historial de los mensajes de texto SMS**

- 1. En las opciones del dispositivo, haga clic en **SMS**.
- 2. Configure el campo **N.º de elementos anteriores**.
- 3. Pulse la tecla **Menú.**
- 4. Haga clic en **Guardar.**

#### **Almacenar mensajes de texto SMS en la tarjeta SIM**

Si establece la tarjeta SIM para almacenar mensajes de texto SMS, ésta no eliminará los mensajes de texto SMS después de que el dispositivo BlackBerry® los importe a una lista de mensajes.

- 1. En las opciones del dispositivo, haga clic en **SMS**.
- 2. Establezca el campo **Dejar mensajes en tarjeta SIM** en **Sí**.
- 3. Pulse la tecla **Menú.**
- 4. Haga clic en **Guardar.**

Para dejar de almacenar mensajes de texto SMS en la tarjeta SIM, establezca el campo **Dejar mensajes en tarjeta SIM** en **No**. Si se establece este campo en No, los mensajes de texto SMS de la tarjeta SIM se eliminan después de que el dispositivo los importe a una lista de mensajes.

#### **Solicitud de una notificación de entrega para todos los mensajes de texto SMS**

En función del proveedor de servicios inalámbricos, es posible que esta opción no aparezca.

- 1. En las opciones del dispositivo, haga clic en **SMS**.
- 2. Defina el campo **Entregar informes** como **Activado.**
- 3. Pulse la tecla **Menú.**
- 4. Haga clic en **Guardar.**

#### **Establecimiento del tiempo que el centro de servicio intenta enviar los mensajes de texto SMS**

Si intenta enviar un mensaje de texto SMS y no se puede entregar inmediatamente, el centro de servicio intenta enviar el mensaje de texto SMS durante el período de tiempo establecido en el campo Período de validez. En función del proveedor de servicios inalámbricos, es posible que esta opción no aparezca.

- 1. En las opciones del dispositivo, haga clic en **SMS**.
- 2. Configure el campo **Período de validez**.
- 3. Pulse la tecla **Menú**.
- 4. Haga clic en **Guardar.**

#### **Definición de un tipo de red inalámbrica para enviar mensajes de texto SMS**

En función del proveedor de servicios inalámbricos, es posible que esta opción no aparezca.

- 1. En las opciones del dispositivo, haga clic en **SMS**.
- 2. Configure el campo **Red utilizada**.
- 3. Pulse la tecla **Menú**.
- 4. Haga clic en **Guardar.**

### **Difusión celular**

#### **Acerca de la difusión celular**

La difusión celular está diseñada para permitir que los proveedores de servicios inalámbricos usen la mensajería de texto SMS para enviar información a todos los dispositivos BlackBerry® de un área geográfica específica de forma simultánea. Puede recibir mensajes de difusión celular que contengan un tipo específico de información suscribiéndose al canal de difusión celular que proporcione ese tipo de información. Los distintos canales de difusión celular permiten enviar diferentes mensajes de difusión celular. Por ejemplo, un canal puede enviar mensajes periódicos sobre las predicciones meteorológicas y otro puede enviar noticias de tráfico.

#### **Requisitos previos: difusión celular**

- Compruebe que su proveedor de servicios inalámbricos admite esta función.
- Compruebe que la tarjeta SIM esté configurada con un canal de difusión celular o que su proveedor de servicios inalámbricos le haya proporcionado el ID para el canal de difusión celular.

• Compruebe que la tarjeta SIM admita la visualización de los idiomas que desee usar para los mensajes de difusión celular.

#### **Activación de la difusión celular**

- 1. En las opciones del dispositivo, haga clic en **Opciones avanzadas**.
- 2. Haga clic en **Difusión celular**.
- 3. Cambie el campo **Serv. de difusión dispositivo móvil** a **Activado**.
- 4. Lleve a cabo una de las siguientes acciones:
	- Si aparece un canal de difusión celular en la pantalla, active la casilla de verificación que aparece junto al canal.
	- Si no aparece un canal de difusión celular en la pantalla, resalte el campo **Vacío**. Pulse la tecla **Menú**. Haga clic en **Agregar canal**. Escriba el ID del canal y un apodo. Haga clic en **Aceptar**.
- 5. Haga clic en un idioma.
- 6. Pulse la tecla **Menú**.
- 7. Haga clic en **Guardar**.

Para desactivar la difusión celular, cambie el campo **Serv. de difusión dispositivo móvil** a **Desactivado**. Antes de desactivar la difusión celular, compruebe que el proveedor de servicios inalámbricos no esté usando la difusión celular para administrar los servicios como, por ejemplo, las tarifas preferidas según la ubicación.

#### **Dejar de recibir mensajes de un canal de difusión celular**

Compruebe que el proveedor de servicios inalámbricos no utilice el canal de difusión celular para administrar servicios como, por ejemplo, la tarifas preferidas en función de su ubicación.

- 1. En las opciones del dispositivo, haga clic en **Opciones avanzadas**.
- 2. Haga clic en **Difusión celular**.
- 3. Resalte un canal de difusión celular.
- 4. Pulse la tecla **Menú.**
- 5. Realice una de las acciones siguientes:
	- Para dejar de recibir mensajes del canal de difusión seleccionado, haga clic en **Desactivar**.
	- Para eliminar el canal de difusión seleccionado, haga clic en **Eliminar canal**.

#### **Cambiar el nombre de un canal de difusión celular**

- 1. En las opciones del dispositivo, haga clic en **Opciones avanzadas**.
- 2. Haga clic en **Difusión celular**.
- 3. Resalte un canal de difusión celular.
- 4. Pulse la tecla **Menú.**
- 5. Haga clic en **Establecer nombre**.
- 6. Escriba un nombre para el canal de difusión celular.
- 7. Haga clic en **Aceptar**.

# **Mensajes MMS**

### **Información básica de los mensajes MMS**

#### **Acerca de los mensajes MMS**

Con un número de teléfono MMS, puede enviar y recibir mensajes MMS que contengan archivos multimedia, como .jpg, .gif, .wbmp, .midi, .vcf (vCard®), .ics (iCalendar), .avi, .mpg o .mov. Un número de teléfono MMS es aquél que ha sido habilitado por el proveedor de servicios inalámbricos para la mensajería MMS. Si tiene más de un número de teléfono asociado con su dispositivo BlackBerry®, el dispositivo envía mensajes MMS utilizando el primer número de teléfono que aparece en la lista desplegable situada en la parte superior de la pantalla del teléfono.

#### **Requisitos previos: mensajería MMS**

- Compruebe que su dispositivo BlackBerry® es compatible con la mensajería MMS.
- Compruebe que su plan de servicios inalámbricos incluye este servicio.

Para obtener más información, póngase en contacto con su proveedor de servicios inalámbricos o con el administrador.

#### **Búsqueda del número teléfono MMS**

En el teléfono, su número de teléfono aparece en la parte superior de la pantalla. Si su proveedor de servicios inalámbricos ha configurado su dispositivo BlackBerry® para la mensajería MMS, este número es también su número de teléfono MMS.

Si tiene más de un número de teléfono asociado con su dispositivo, el primer número de teléfono que aparece en la lista desplegable situada en la parte superior de su pantalla es su número de teléfono MMS.

#### **Envío de un mensaje MMS**

- 1. En una lista de mensajes, pulse la tecla  $\mathbf{F}$ .
- 2. Haga clic en **Redactar MMS**.
- 3. Realice una de las acciones siguientes:
	- Si el contacto no aparece en la libreta de direcciones, haga clic en **[Utilizar una vez]**. Haga clic en **Correo electrónico** o **Teléfono**. Escriba una dirección de correo electrónico o un número de teléfono MMS. Haga clic con la rueda de desplazamiento.
	- Si el contacto figura en la libreta de direcciones, haga clic en él. Haga clic en una dirección de correo electrónico o en un número de teléfono MMS.
- 4. Escriba un mensaje.
- 5. Pulse la tecla  $\Rightarrow$
- 6. Haga clic en **Enviar**.

#### **Creación de una presentación de diapositivas en un mensaje MMS**

- 1. Al redactar un mensaje MMS, pulse la tecla **Menú**.
- 2. Haga clic en uno de los siguientes elementos del menú:
	- **Adjuntar imagen**
	- **Adjuntar audio**
	- **Adjuntar vídeo**
- 3. Haga clic en un archivo multimedia.
- 4. Para agregar otro archivo multimedia, repita los pasos del 1 al 3.
- 5. Para personalizar la presentación de diapositivas, lleve a cabo cualquiera de las siguientes acciones:
	- Para agregar texto a una presentación de diapositivas, destaque el campo vacío que aparece debajo del archivo adjunto. Introduzca el texto.
	- Para cambiar el tiempo de aparición de las diapositivas, cambie el campo **Duración de diapositiva**.
	- Para mover un elemento en una diapositiva, seleccione el elemento. Haga clic en **Mover campo**. Gire la rueda de desplazamiento hasta la nueva ubicación. Haga clic en la rueda de desplazamiento.

### **Archivos adjuntos de mensajes MMS**

#### **Adición de un archivo multimedia a un mensaje MMS**

- 1. Al redactar un mensaje MMS, pulse la tecla **Menú**.
- 2. Haga clic en uno de los siguientes elementos del menú:
	- **Adjuntar imagen**
	- **Adjuntar audio**
	- **Adjuntar vídeo**
	- **Adjuntar nota de voz**
- 3. Haga clic en un archivo multimedia.

### **Adjuntar una cita a un mensaje MMS**

En los mensajes MMS sólo puede enviar citas no periódicas. Si adjunta una reunión, la lista de participantes en la reunión no se incluye en el archivo adjunto.

- 1. Al redactar un mensaje MMS, pulse la tecla **Menú**.
- 2. Haga clic en **Adjuntar cita**.
- 3. Destaque la cita.
- 4. Pulse la tecla **Menú**.
- 5. Seleccione **Continuar**.

#### **Adición de una fecha al calendario desde un mensaje MMS**

- 1. En un mensaje MMS, resalte un archivo adjunto de iCalendar.
- 2. Pulse la tecla **Menú**.
- 3. Haga clic en **Ver cita**.
- 4. Pulse la tecla **Menú**.
- 5. Haga clic en **Agregar al Calendario**.

#### **Adición de un contacto a la libreta de direcciones desde un mensaje MMS**

- 1. En un mensaje MMS, seleccione un archivo adjunto de vCard®.
- 2. Pulse la tecla **Menú**.
- 3. Seleccione **Ver archivo adjunto**.
- 4. Pulse la tecla **Menú**.
- 5. Haga clic en **Agregar contacto**.

### **Guardado de un archivo multimedia de un archivo MMS**

- 1. En un mensaje MMS, pulse la tecla **Menú**.
- 2. Haga clic en uno de los siguientes elementos del menú:
	- **Guardar imagen**
	- **Guardar audio**
	- **Guardar melodía de llamada**
	- **Guardar vídeo**
	- **Guardar nota de voz**

### **Opciones de mensajes MMS**

#### **Solicitud de notificación de entrega o lectura para un mensaje MMS**

- 1. Al redactar un mensaje MMS, pulse la tecla **Menú**.
- 2. Haga clic en **Opciones**.
- 3. Lleve a cabo cualquiera de las siguientes acciones:
	- Para recibir una notificación cuando el mensaje se haya entregado al destinatario, defina el campo **Confirmar entrega** como **Sí**.
	- Para recibir una notificación cuando el destinatario abra el mensaje, defina el campo **Confirmar lectura** como **Sí**.
- 4. Pulse la tecla **Menú.**
- 5. Haga clic en **Guardar.**

#### **Solicitar notificación de entrega o lectura para todos los mensajes MMS**

- 1. En las opciones del dispositivo, haga clic en **MMS.**
- 2. En la sección **Notificaciones**, realice una de las acciones siguientes:
	- Para recibir una notificación cuando se entreguen mensajes MMS al destinatario, cambie el campo **Confirmar entrega** a **Sí**.
	- Para recibir una notificación cuando los destinatarios abran un mensaje MMS, cambie el campo **Confirmar lectura** a **Sí**.
- 3. Pulse la tecla **Menú**.
- 4. Haga clic en **Guardar**.

#### **Visualización del tamaño de un mensaje MMS antes de enviarlo**

- 1. En un mensaje MMS, pulse la tecla **Menú**.
- 2. Haga clic en **Opciones**.

El campo Tamaño estimado muestra el tamaño del mensaje MMS.

#### **Dejar de recibir mensajes MMS en itinerancia**

- 1. En las opciones del dispositivo, haga clic en **MMS.**
- 2. Defina los campos **Recepción multimedia** y **Recuperación automática** como **Sólo inicio**.
- 3. Pulse la tecla **Menú.**
- 4. Haga clic en **Guardar.**

#### **Bloqueo de mensajes MMS**

- 1. En las opciones del dispositivo, haga clic en **MMS.**
- 2. En la sección **Filtro de mensajes**, seleccione la casilla de verificación **Rechazar mensajes anónimos** o **Rechazar anuncios**.
- 3. Pulse la tecla **Menú.**
- 4. Haga clic en **Guardar.**

# **Opciones de la lista de mensajes**

### **Desactivación de la confirmación que aparece antes de eliminar elementos**

Puede desactivar la confirmación que aparece antes de eliminar mensajes, registros de llamadas, contactos, entradas de calendario, tareas, notas o contraseñas.

- 1. En una aplicación, pulse la tecla **Menú**.
- 2. Haga clic en **Opciones**.
- 3. Si es necesario, haga clic en **Opciones generales**.
- 4. Cambie el campo **Confirmar eliminación** a **No**.
- 5. Pulse la tecla **Menú**.

#### 6. Haga clic en **Guardar**.

### **Desactivar el indicador que aparece cuando marca los mensajes anteriores como abiertos**

- 1. En una lista de mensajes, pulse la tecla **Menú**.
- 2. Haga clic en **Opciones**.
- 3. Seleccione **Opciones generales**.
- 4. Cambie el campo **Confirmar marcar anteriores como leídos** a **No**.
- 5. Pulse la tecla **Menú**.
- 6. Haga clic en **Guardar**.

### **Configuración del tiempo durante el que el dispositivo debe almacenar los mensajes**

- 1. En una lista de mensajes, pulse la tecla **Menú**.
- 2. Haga clic en **Opciones**.
- 3. Seleccione **Opciones generales**.
- 4. Defina el campo **Guardar mensajes**.
- 5. Pulse la tecla **Menú.**
- 6. Haga clic en **Guardar.**

Para restaurar los mensajes, defina un periodo más largo de tiempo en el campo **Guardar mensajes**. Los mensajes que reciba en el dispositivo BlackBerry® durante el periodo de tiempo definido, aparecerán en una lista de mensajes.

### **Uso de colores para diferenciar los mensajes del trabajo del resto de mensajes**

Compruebe que el dispositivo BlackBerry® está asociado a una cuenta de correo electrónico que utiliza BlackBerry® Enterprise Server.

- 1. En las opciones del dispositivo, haga clic en **Opciones de seguridad**.
- 2. Haga clic en **Configuración general**.
- 3. Lleve a cabo cualquiera de las siguientes acciones:
	- Para establecer un color de fondo para los mensajes de correo electrónico enviados al dispositivo a través de BlackBerry Enterprise Server, cambie el campo **Mensajes de empresa**.
	- Para establecer un color de fondo para los mensajes de correo electrónico que no se han enviado al dispositivo a través de BlackBerry Enterprise Server, cambie el campo **Otros mensajes**.
- 4. Pulse la tecla **Menú**.
- 5. Haga clic en **Guardar**.

**Nota:** Los mensajes PIN pueden usar el color de fondo que haya establecido para los mensajes de correo electrónico del trabajo. Para obtener más información, póngase en contacto con el administrador.

### **Cambio de la forma en que una lista de mensajes muestra los mensajes**

1. En una lista de mensajes, pulse la tecla **Menú**.

- 2. Haga clic en **Opciones**.
- 3. Seleccione **Opciones generales**.
- 4. Lleve a cabo cualquiera de las siguientes acciones:
	- Para ver más líneas del asunto, cambie el campo **Mostrar el encabezado del mensaje en** a **2 líneas**.
	- Para cambiar el orden de la línea del asunto y el remitente, cambie el campo **Orden de visualización**.
	- Para cambiar la forma de separar los mensajes, cambie el campo **Separadores**.
- 5. Pulse la tecla **Menú**.
- 6. Haga clic en **Guardar**.

### **Acerca de las listas de mensajes múltiples**

En función de la configuración de la opción de correo electrónico, podrá asociar o no el dispositivo BlackBerry® a varias cuentas de correo electrónico. Por ejemplo, puede asociar el dispositivo a una cuenta de correo electrónico de trabajo y a una o varias cuentas personales. Si asocia el dispositivo a varias cuentas de correo electrónico, aparecerán varias listas de mensajes en el dispositivo. En una lista de mensajes para una cuenta específica, puede abrir y gestionar los mensajes de dicha cuenta; asimismo, podrá enviar mensajes usando la dirección de correo electrónico de la cuenta específica. Para obtener más información acerca de la asociación del dispositivo con varias cuentas de correo electrónico, consulte la *ayuda en línea de BlackBerry Internet Service*.

En función del tema, es posible que aparezca una lista de mensajes separada para los mensajes de texto SMS y otra para los mensajes MMS.

### **Uso de una o varias listas de mensajes**

De forma predeterminada, el tema del dispositivo BlackBerry® determina si los mensajes de texto SMS aparecen en la misma lista de mensajes que los mensajes de correo electrónico.

- 1. En una lista de mensajes, pulse la tecla **Menú**.
- 2. Haga clic en **Opciones**.
- 3. Seleccione **Opciones generales**.
- 4. Realice una de las acciones siguientes:
	- Para usar una lista de mensajes para todos los mensajes, establezca el campo **Bandejas de entrada de mensajes SMS y de correos electrónicos** en **Combinado**.
	- Para separar los mensajes de texto SMS de los mensajes de correo electrónico, defina **Bandejas de entrada de mensajes SMS y de correos electrónicos** en **Separado**.
- 5. Pulse la tecla **Menú.**
- 6. Haga clic en **Guardar.**

## **Ocultar el indicador de mensaje nuevo o sin abrir**

- 1. En una lista de mensajes, pulse la tecla **Menú**.
- 2. Haga clic en **Opciones**.
- 3. Seleccione **Opciones generales**.
- 4. Establezca el campo **Mostrar recuento de mensajes** en **Ninguno**.
- 5. Pulse la tecla **Menú.**
- 6. Haga clic en **Guardar.**

Para ver de nuevo el número de mensajes sin abrir, establezca el campo **Mostrar recuento de mensajes** en **No leído**. Para ver el indicador de mensaje nuevo, establezca el campo **Indicador de nuevo mensaje** en **Sí**.

### **Cómo ocultar los mensajes enviados**

- 1. En una lista de mensajes, pulse la tecla **Menú**.
- 2. Haga clic en **Opciones**.
- 3. Seleccione **Opciones generales**.
- 4. Cambie el campo **Ocultar mensajes enviados** a **Sí**.
- 5. Pulse la tecla **Menú**.
- 6. Haga clic en **Guardar**.

### **Ver los registros de llamadas en una lista de mensajes**

- 1. En el teléfono, pulse la tecla **Menú**.
- 2. Haga clic en **Opciones**.
- 3. Haga clic en **Registro de llamadas**.
- 4. Seleccione la opción de tipo de registro de llamada.

Para ocultar todos los registros de llamadas de una lista de mensajes, seleccione la opción **Ninguno**.

### **Bloqueo de mensajes entrantes**

Si el dispositivo BlackBerry® está asociado a una cuenta de correo electrónico que utiliza BlackBerry® Enterprise Server, tal vez no pueda bloquear mensajes PIN de contactos de su empresa. Para obtener más información, póngase en contacto con el administrador.

- 1. En las opciones del dispositivo, haga clic en **Opciones de seguridad**.
- 2. Haga clic en **Firewall**.
- 3. Seleccione la casilla de verificación situada junto a uno o varios tipos de mensaje.
- 4. Pulse la tecla **Menú**.
- 5. Haga clic en **Guardar**.

**Nota:** Aunque no reciba mensajes bloqueados en el dispositivo BlackBerry, es posible que éstos puedan contribuir al uso de datos del plan de servicios inalámbricos. Puede evitar que los mensajes se reenvíen a su dispositivo sin contribuir al uso de datos desactivando el reenvío de mensajes de correo electrónico o utilizando filtros de mensajes de correo electrónico.

### **Admitir mensajes de los contactos en la libreta de direcciones o lista de remitentes admitidos**

- 1. En las opciones del dispositivo, haga clic en **Opciones de seguridad**.
- 2. Haga clic en **Firewall**.
- 3. Seleccione la casilla de verificación **Contactos de la libreta de direcciones** o de la casilla de verificación **Dirección específica**.
- 4. Pulse la tecla **Menú**.
- 5. Haga clic en **Guardar**.

### **Agregar un contacto a la lista de remitentes admitidos**

Compruebe que ha configurado su dispositivo BlackBerry® para admitir mensajes de contactos de la lista de remitentes admitidos.

- 1. En las opciones del dispositivo, haga clic en **Opciones de seguridad**.
- 2. Haga clic en **Firewall**.
- 3. Pulse la tecla **Menú**.
- 4. Haga clic en **Configurar excepciones**.
- 5. Pulse la tecla **Menú**.
- 6. Haga clic en uno de los siguientes elementos del menú:
	- **Agregar dirección de correo electrónico**
	- **Agregar número de teléfono**
	- **Agregar PIN**
- 7. Escriba la información del contacto.
- 8. Pulse la tecla **Intro**.
- 9. Pulse la tecla **Menú**.
- 10. Haga clic en **Guardar**.

### **Restablecer un recuento de mensajes bloqueado**

- 1. En las opciones del dispositivo, haga clic en **Opciones de seguridad**.
- 2. Haga clic en **Firewall**.
- 3. Resalte un tipo de mensaje.
- 4. Pulse la tecla **Menú**.
- 5. Haga clic en **Restablecer recuento** o en **Restablecer todos los recuentos**.

# **Trucos de manejo de los mensajes**

#### **En un mensaje**

- Para responder a un mensaje, pulse **D**.
- Para responder a todos en un mensaje de correo electrónico o mensaje PIN, pulse **T**.
- Para reenviar un mensaje, pulse **V**.
- Para archivar un mensaje de correo electrónico resaltado, pulse **R**.
- Para ver la dirección de correo electrónico de un contacto, resalte el contacto en un mensaje de correo electrónico. Pulse **Q**. Para ver el nombre para mostrar, vuelva a pulsar **Q**.

• Para moverse hasta la última posición del cursor tras cerrar y volver a abrir un mensaje de correo electrónico o PIN recibido, pulse **U**.

#### **En una lista de mensajes**

- Para abrir un mensaje resaltado, pulse la tecla **Intro**.
- Para redactar un mensaje desde la lista de mensajes, pulse **R**.
- Para marcar un mensaje como leído o no leído, pulse la tecla **Alt** y **C**.
- Para ver los mensajes recibidos, pulse la tecla **Alt** y la tecla **E**.
- Para ver los mensajes enviados, pulse la tecla **Alt** y la tecla **N**.
- Para ver los mensajes de correo de voz, pulse la tecla **Alt** y la tecla **V**.
- Para ver los mensajes de texto SMS, pulse la tecla **Alt** y la tecla **S**.
- Para ver los registros de llamadas, pulse la tecla **Alt** y la tecla **T**.
- Para ver todos los mensajes, pulse la tecla **Escape**.

#### **Desplazamientos por una lista de mensajes**

- Para desplazarse hacia arriba por una pantalla, pulse la tecla **Mayúsculas** y la tecla **Espacio.**
- Para desplazarse hacia abajo por una pantalla, pulse la tecla **Espacio.**
- Para ir a la parte superior de una lista de mensajes, pulse **P**.
- Para ir a la parte inferior de una lista de mensajes pulse **F**.
- Para moverse hasta la fecha siguiente, pulse **S**.
- Para moverse hasta la fecha anterior, pulse **A**.
- Para desplazarse hasta el siguiente elemento no leído, pulse **N**.
- Para desplazarse hasta el siguiente mensaje relacionado, pulse **J**.
- Para desplazarse hasta el mensaje relacionado anterior, pulse **K**.

# **Resolución de problemas de los mensajes**

### **No puedo enviar mensajes**

Trate de realizar las acciones siguientes:

- Compruebe que el dispositivo BlackBerry® está conectado a la red inalámbrica. Si no se encuentra en una zona de cobertura inalámbrica, el dispositivo debería enviar los mensajes cuando vuelva a una zona donde haya cobertura.
- Si el elemento de menú para enviar un mensaje no aparece, compruebe que ha agregado una dirección de correo electrónico, el código PIN o un número de teléfono para el contacto.
- Si ha creado una dirección de correo electrónico o ha agregado una dirección existente al dispositivo usando la pantalla de configuración del correo electrónico del asistente de configuración, compruebe que haya recibido un mensaje de activación en el dispositivo procedente de BlackBerry® Internet Service. Si no ha recibido el mensaje de activación (dicho mensaje puede tardar un poco en llegar), en el asistente de configuración, abra la pantalla de configuración del correo electrónico para enviar un libro de servicios a su dispositivo.
- Si no ha recibido un mensaje de registro desde la red inalámbrica, registre el dispositivo. En las opciones del dispositivo, haga clic en **Opciones avanzadas**. Haga clic en **Tabla de enrutamiento de host.**Pulse la tecla **Menú**. Seleccione **Registrarse ahora.**
- Genere una clave de cifrado.
- Compruebe que el servicio de datos esté activado.
- Vuelva a enviar el mensaje.

### **No recibo mensajes**

Trate de realizar las acciones siguientes:

- Compruebe que el dispositivo BlackBerry® está conectado a la red inalámbrica. Si no está en una zona de cobertura inalámbrica, debería recibir los mensajes cuando vuelva a una zona donde haya cobertura inalámbrica.
- Si ha creado una dirección de correo electrónico o ha agregado una dirección existente al dispositivo usando la pantalla de configuración del correo electrónico del asistente de configuración, compruebe que haya recibido un mensaje de activación en el dispositivo procedente de BlackBerry® Internet Service. Si no ha recibido el mensaje de activación (dicho mensaje puede tardar un poco en llegar), en el asistente de configuración, abra la pantalla de configuración del correo electrónico para enviar un libro de servicios al dispositivo.
- Si no ha recibido un mensaje de registro desde la red inalámbrica, registre el dispositivo. En las opciones del dispositivo, haga clic en **Opciones avanzadas**. Haga clic en **Tabla de enrutamiento de host.**Pulse la tecla **Menú**. Seleccione **Registrarse ahora.**
- Compruebe que el servicio de datos esté activado.
- Si usa filtros de mensajes de correo electrónico, verifique que las opciones de filtro estén correctamente configuradas.
- Compruebe que el reenvío de mensajes de correo electrónico está activado y que ha seleccionado todas las carpetas de mensajes de correo electrónico en las que desea recibir mensajes de correo electrónico, incluida la bandeja de entrada.
- Si el dispositivo utiliza un identificador de software para conectarse a una red Wi-Fi® o para iniciar sesión en una VPN y ha restablecido el dispositivo, conéctese a la red Wi-Fi o inicie sesión en la VPN de nuevo.
- Compruebe que su dispositivo no está bloqueando mensajes. Para obtener más información, póngase en contacto con el administrador.

### **No puedo archivar mensajes de correo electrónico**

Trate de realizar las acciones siguientes:

- Compruebe que esté activada la reconciliación inalámbrica del correo electrónico.
- Si las carpetas de mensajes de correo electrónico no aparecen en el dispositivo BlackBerry® reconcilie los mensajes de correo electrónico usando la herramienta de configuración del correo electrónico de BlackBerry® Desktop Manager. Para obtener más información, consulte la *Ayuda en línea de BlackBerry Desktop Software*.

### **No puedo leer mensajes de texto SMS**

Intente realizar las siguientes acciones:

- Compruebe que el dispositivo BlackBerry® está conectado a la red inalámbrica. Si no se encuentra en una zona de cobertura inalámbrica, el dispositivo debería enviar los mensajes cuando vuelva a una zona donde haya cobertura.
- Compruebe que su plan de servicios inalámbricos incluye este servicio.

• Compruebe que la marcación fija esté desactivada.

### **No recibo mensajes de texto SMS**

Trate de realizar las acciones siguientes:

- Compruebe que el dispositivo BlackBerry® está conectado a la red inalámbrica. Si no está en una zona de cobertura inalámbrica, debería recibir los mensajes cuando vuelva a una zona donde haya cobertura inalámbrica.
- Compruebe que su plan de servicios inalámbricos incluye este servicio.

### **He recibido una notificación de mensaje nuevo, pero no aparece ningún mensaje nuevo en la lista de mensajes**

Si ha configurado el dispositivo BlackBerry® para que oculte los mensajes archivados y recibe un mensaje nuevo procedente de una carpeta de mensajes de correo electrónico en la aplicación de correo electrónico de su equipo distinta de la bandeja de entrada, el dispositivo archiva el mensaje.

### **Algunos mensajes han dejado de aparecer en mi dispositivo**

Si la memoria del dispositivo BlackBerry® está llena, el dispositivo borrará los mensajes más antiguos de la lista de mensajes. El dispositivo no elimina los mensajes guardados.

Si la reconciliación inalámbrica del correo electrónico está activada y, en las opciones del mensaje, el campo **Eliminar en** está establecido en **Buzón de correo y dispositivo**, los mensajes de correo electrónico que elimine en la aplicación de correo electrónico del ordenador se eliminarán también del dispositivo.

### **Un mensaje o archivo adjunto no aparece o está truncado**

Trate de realizar las acciones siguientes:

- Espere un breve periodo de tiempo. El dispositivo BlackBerry® recibe los mensajes y los adjuntos extensos por partes.
- Si aparece "Más disponible" al final de mensaje o archivo adjunto, pulse la tecla **Menú**. Haga clic en **Más** o en **Mensaje completo**.
- Si está descargando un archivo adjunto, cancele la descarga y espere durante un corto período de tiempo. Trate de descargar el archivo adjunto de nuevo.

### **Los mensajes de correo electrónico HTML no aparecen correctamente**

Trate de realizar las acciones siguientes:

- Compruebe que el dispositivo BlackBerry® está asociado con una cuenta de correo electrónico que utilice un BlackBerry® Enterprise Server que admita esta característica. Para obtener más información, póngase en contacto con el administrador.
- Espere un breve periodo de tiempo. El dispositivo recibe los mensajes y los adjuntos extensos por partes.

### **Algunas carpetas de mensajes de correo electrónico aparecen atenuadas**

Si no puede reenviar mensajes de correo electrónico desde una carpeta de mensajes de correo electrónico, la casilla de verificación que está junto a la carpeta aparecerá atenuada.

Trate de realizar las acciones siguientes:

- Espere un poco. Es posible que las carpetas de mensajes de correo electrónico estén disponibles transcurrido un breve periodo de tiempo.
- Desactive la reconciliación inalámbrica del correo electrónico y vuelva a activarla de nuevo.

### **Los filtros de correo electrónico no funcionan correctamente**

Trate de realizar las acciones siguientes:

- Compruebe que los filtros de mensajes de correo electrónico estén activados.
- Compruebe que los filtros de mensajes de correo electrónico aparecen en el orden en que desea que los aplique el dispositivo BlackBerry® a los mensajes de correo electrónico.

### **No puedo activar la difusión celular**

Es posible que su tarjeta SIM no admita la visualización de los idiomas que haya seleccionado para los mensajes de difusión celular. Desactive la casilla de verificación de los idiomas que no sean compatible con la tarjeta SIM.

### **No puedo adjuntar archivos a mis mensajes MMS**

En función del proveedor de servicios inalámbricos, si adjunta un vídeo, es posible que no pueda adjuntar otro archivo o crear una presentación de diapositivas.

Trate de realizar las acciones siguientes:

- Compruebe que el archivo es un archivo .vcf (vCard®), un archivo .ics (iCalendar) o un archivo multimedia (por ejemplo, un archivo .jpg, .gif o .midi).
- Compruebe que el archivo no está protegido por leyes de copyright.
- Si su dispositivo BlackBerry® dispone de plantillas de MMS, utilice una plantilla en blanco para redactar sus mensajes.

### **No puedo usar un truco de manejo para ver un tipo de mensaje en una lista de mensajes**

Si alterna entre varios dispositivos BlackBerry® y restablece los datos del dispositivo desde el dispositivo anterior al dispositivo actual, los trucos de manejo de la lista de mensajes para el dispositivo anterior sustituirá a los trucos de manejo de la lista de mensajes del dispositivo actual.

Para ver los trucos de manejo para mostrar un tipo de mensajes en una lista de mensajes, consulte la lista de búsquedas guardadas.

# **Escritura**

# **Conceptos básicos de la escritura**

### **Escribir un símbolo**

- 1. Pulse la tecla **Símbolo**.
- 2. Escriba la letra que aparece debajo del símbolo.

#### **Escribir un acento o un carácter especial**

Para escribir un carácter especial o acentuado, mantenga pulsada la tecla de la letra y gire la rueda de desplazamiento hacia la izquierda o la derecha. Por ejemplo, para escribir ü, mantenga pulsado **U** y gire a la izquierda la rueda de desplazamiento hasta que aparezca ü.

### **Cortar, copiar y pegar texto**

- 1. Con el texto resaltado, haga clic con la rueda de desplazamiento.
- 2. Haga clic en **Cortar** o **Copiar**.
- 3. Coloque el cursor en la posición en la que desea insertar el texto cortado o copiado.
- 4. Haga clic con la rueda de desplazamiento.
- 5. Haga clic en **Pegar**.

### **Borrar de un campo**

- 1. Cuando esté escribiendo un texto, pulse la tecla **Menú**.
- 2. Haga clic en **Borrar campo**.

### **Resaltar una línea de texto**

- 1. Coloque el cursor donde desee resaltar la línea de texto.
- 2. Pulse la tecla **Menú.**
- 3. Elija **Seleccionar**.
- 4. Gire la rueda de desplazamiento hacia arriba o hacia abajo.

### **Resaltar texto carácter a carácter**

- 1. Coloque el cursor donde desee resaltar el texto.
- 2. Pulse la tecla **Menú.**
- 3. Elija **Seleccionar**.

4. Gire la rueda de desplazamiento hacia la derecha o la izquierda.

### **Cancelación de una selección de texto**

- 1. Con el texto seleccionado, haga clic con la rueda de desplazamiento.
- 2. Haga clic en **Cancelar la selección**.

### **Definición de la velocidad del cursor**

- 1. En las opciones del dispositivo, haga clic en **Pantalla/Teclado.**
- 2. Defina el campo **Velocidad de tecla**.
- 3. Pulse la tecla **Menú.**
- 4. Haga clic en **Guardar.**

### **Definición del símbolo de divisa predeterminado**

- 1. En las opciones del dispositivo, haga clic en **Pantalla/Teclado.**
- 2. Defina el campo **Clave de divisa.**
- 3. Pulse la tecla **Menú**.
- 4. Haga clic en **Guardar.**

### **Desactivar los tonos del teclado**

- 1. En las opciones del dispositivo, haga clic en **Pantalla/Teclado.**
- 2. Defina el campo **Tono de tecla** como **Activado**.
- 3. Pulse la tecla **Menú.**
- 4. Haga clic en **Guardar.**

### **Uso de teclas de trucos de manejo en la pantalla de inicio**

De forma predeterminada, los trucos de manejo de la pantalla de inicio están desactivados para que pueda marcar números de teléfono desde la pantalla de inicio.

- 1. En el teléfono, pulse la tecla **Menú**.
- 2. Haga clic en **Opciones**.
- 3. Seleccione **Opciones generales**.
- 4. Cambie el campo **Marcar desde la pantalla de inicio** a **No.**
- 5. Pulse la tecla **Menú**.
- 6. Haga clic en **Guardar**.

Para volver a marcar números de teléfono desde la pantalla de inicio, cambie el campo **Marcar desde la pantalla de inicio** a **Sí**.

# **Métodos de introducción de datos**

### **Acerca de la escritura en árabe o en ruso**

Si BlackBerry® Device Software admite varios idiomas y el teclado muestra letras árabes o rusas, podrá escribir en árabe o en ruso mediante el método de inserción SureType® o el método de inserción de pulsaciones múltiples.

Cuando utilice el método de introducción SureType, pulse la tecla una vez para cada letra de una palabra, incluso si aparecen dos letras en la tecla. A medida que escriba, una lista de posibles combinaciones de letras y palabras aparecerán en la pantalla. La tecnología SureType selecciona combinaciones de letras o palabras de la lista basándose en el contexto. Si intenta escribir una palabra o una combinación de letras (por ejemplo, una dirección Web o una abreviatura) que la tecnología SureType no reconoce, puede usar la lista que aparece en la pantalla para crear la palabra letra a letra. La tecnología SureType está diseñada para "aprender" las palabras o combinaciones de letras nuevas que escriba y agregarlas al diccionario personalizado.

Cuando utilice el método de inserción de pulsaciones múltiples, pulse una tecla una vez para escribir la primera letra de una tecla y dos veces para escribir la segunda letra, en el caso de que aparezca una segunda letra en la tecla.

La tecnología SureType es el método de escritura predeterminado para la mayoría de los campos. El método de inserción de pulsaciones múltiples es el predeterminado para los números de teléfono y las contraseñas. Puede definir el método de escritura de todos los campos como pulsación múltiple.

### **Escritura en árabe o ruso utilizando la tecnología SureType**

Compruebe que su teclado contiene letras árabes o rusas.

- 1. Pulse la tecla correspondiente a cada letra de una palabra hasta introducir una palabra completa.
- 2. Si el dispositivo BlackBerry® no reconoce la palabra que ha escrito, realice una de las siguientes acciones:
	- Para resaltar un elemento de la lista que aparece al escribir, gire la rueda de desplazamiento.
	- Para seleccionar un elemento resaltado en la lista que aparece al escribir y continuar escribiendo la misma palabra, pulse la tecla **Intro**.
	- Para seleccionar un elemento resaltado en la lista que aparece al escribir y comenzar una palabra nueva, pulse la tecla **Espacio**.

### **Escritura en árabe o ruso utilizando el método de introducción de pulsaciones múltiples**

Compruebe que su teclado contiene letras árabes o rusas.

Si ha establecido su método de entrada de escritura como pulsaciones múltiples o si está intentando escribir un número de teléfono o contraseña, realice una de las siguientes acciones:

- Para escribir la primera letra de una tecla, púlsela una vez.
- Para escribir la segunda letra de una tecla, púlsela dos veces.

### **Alternar los métodos de entrada de escritura**

Sólo podrá cambiar los métodos de entrada de escritura si el idioma de introducción de datos del dispositivo BlackBerry® es el árabe o el ruso.

- 1. En las opciones del dispositivo, haga clic en **Idioma**.
- 2. Lleve a cabo una de las siguientes acciones:
	- Para usar el método de inserción de pulsaciones múltiples, establezca el campo **Idioma de introducción de datos** en **<Idioma> Pulsaciones múltiples**.
	- Para usar el método de entrada SureType®, establezca el campo **Idioma de introducción de datos** en **<Idioma>**.
- 3. Pulse la tecla **Menú**.
- 4. Haga clic en **Guardar.**

### **Cambiar el idioma de introducción de datos**

Verifique que BlackBerry® Device Software admite varios idiomas. Para obtener más información, póngase en contacto con su proveedor de servicios inalámbricos o con el administrador.

- 1. En las opciones del dispositivo, haga clic en **Idioma**.
- 2. Cambie el campo **Idioma de introducción de datos**.
- 3. Pulse la tecla **Menú**.
- 4. Haga clic en **Guardar.**

### **Sugerencias de escritura para método de entrada de escritura en coreano**

- Para escribir el carácter alternativo de una tecla, púlsela dos veces.
- Para escribir un número, mantenga pulsada la tecla numérica.
- Para convertir un carácter Hangul en su carácter equivalente en chino, en las opciones del dispositivo, en la pantalla Idioma, compruebe que la casilla de verificación **Usar espacios para homónimos de Han**. Resalte el carácter. Pulse la tecla **Espacio**.

# **Verificación ortográfica**

### **Verificar ortografía**

Puede verificar la ortografía de los mensajes, entradas de calendario, tareas o notas que cree.

- 1. En un mensaje, entrada de calendario, tarea o nota pulse la tecla **Menú**.
- 2. Haga clic en **Verificar ortografía**.
- 3. Lleve a cabo cualquiera de las siguientes acciones:
	- Para aceptar la ortografía propuesta, haga clic en la palabra seleccionada.
	- Para ignorar la ortografía propuesta, pulse la tecla **Escape**.
	- Para ignorar todas las alternativas ortográficas que se proponen, pulse la tecla **Menú**. Haga clic en **Ignorar todos**.
- Para agregar la palabra al diccionario personalizado, pulse la tecla **Menú**. Haga clic en **Agregar al diccionario**.
- Para detener la verificación ortográfica, pulse la tecla **Menú**. Haga clic en **Cancelar verificación ortográfica**.

**Verificar ortografía automáticamente antes de enviar mensajes de correo electrónico**

- 1. En las opciones del dispositivo, haga clic en **Verificación ortográfica**.
- 2. Seleccione la opción **Verificación ortográfica antes de enviar correo electrónico**.
- 3. Pulse la tecla **Menú.**
- 4. Haga clic en **Guardar.**

### **Cambiar las opciones de verificación ortográfica**

Puede cambiar la longitud y el tipo de palabras que la verificación ortográfica incluye cuando verifica la ortografía.

- 1. En las opciones del dispositivo, haga clic en **Verificación ortográfica**.
- 2. Active o desactive la casilla de verificación situada junto a uno o varios elementos.
- 3. Pulse la tecla **Menú.**
- 4. Haga clic en **Guardar.**

### **Agregar una palabra al diccionario personalizado**

- 1. En las opciones del dispositivo, haga clic en **Verificación ortográfica**.
- 2. Haga clic en **Diccionario personalizado**.
- 3. Pulse la tecla **Menú.**
- 4. Haga clic en **Nueva**.
- 5. Introduzca una palabra o una combinación de letras.
- 6. Haga clic en la rueda de desplazamiento.

### **Cambiar una palabra en el diccionario personalizado**

- 1. En las opciones del dispositivo, haga clic en **Verificación ortográfica**.
- 2. Haga clic en **Diccionario personalizado**.
- 3. Seleccione una palabra.
- 4. Pulse la tecla **Menú**
- 5. Haga clic en **Editar**.
- 6. Cambie la palabra.
- 7. Haga clic en la rueda de desplazamiento.

### **Eliminar una palabra del diccionario personalizado**

1. En las opciones del dispositivo, haga clic en **Verificación ortográfica**.

- 2. Haga clic en **Diccionario personalizado**.
- 3. Seleccione una palabra.
- 4. Pulse la tecla **Menú.**
- 5. Haga clic en **Eliminar**.

# **Diccionario personalizado**

### **Acerca del diccionario personalizado**

Si el idioma de entrada actual del dispositivo BlackBerry® es árabe o ruso y escribe una palabra o una combinación de letras que el dispositivo no reconoce, dicha palabra o combinación de letras se agrega al diccionario personalizado. También puede añadir palabras o combinaciones de letras al diccionario personalizado.

El dispositivo elimina palabras del diccionario personalizado en caso de que no se utilicen.

### **Agregación de un elemento de diccionario personalizado**

Compruebe que el idioma de introducción de datos está configurado en Árabe o Ruso.

- 1. En las opciones del dispositivo, haga clic en **Diccionario personalizado**.
- 2. Pulse la tecla **Menú**.
- 3. Haga clic en **Nueva**.
- 4. Introduzca una palabra o una combinación de letras.
- 5. Haga clic en la rueda de desplazamiento.
- 6. Haga clic en **Guardar**.

### **Cambio de un elemento de diccionario personalizado**

Compruebe que el idioma de introducción de datos está configurado en Árabe o Ruso.

- 1. En las opciones del dispositivo, haga clic en **Diccionario personalizado**.
- 2. Haga clic en un elemento de diccionario personalizado.
- 3. Cambie el elemento de diccionario personalizado.
- 4. Haga clic dos veces con la rueda de desplazamiento.
- 5. Haga clic en **Guardar**.

### **Eliminar los elementos del diccionario personalizado**

Compruebe que el idioma de introducción de datos está configurado en Árabe o Ruso.

- 1. En las opciones del dispositivo, haga clic en **Diccionario personalizado**.
- 2. Lleve a cabo una de las siguientes acciones:
	- Para eliminar un elemento del diccionario personalizado, resalte el elemento. Pulse la tecla **Menú**. Haga clic en **Eliminar**.

• Para eliminar todos los elementos del diccionario personalizado, pulse la tecla **Menú**. Haga clic en **Borrar diccionario personalizado**.

### **Detención de la adición automática de elementos al diccionario personalizado**

Compruebe que el idioma de introducción de datos está configurado en Árabe o Ruso.

- 1. En las opciones del dispositivo, haga clic en **Idioma**.
- 2. Haga clic en **Opciones de entrada**.
- 3. Desactive la casilla de verificación **Aprendizaje de palabras automático**.
- 4. Cambie el campo **Aprender palabras de mensajes de correo electrónico** a **Desactivado**.
- 5. Pulse la tecla **Menú**.
- 6. Haga clic en **Guardar**.

### **Impedir que se muestren los contactos en la lista que aparece al escribir**

Compruebe que el idioma de introducción de datos está configurado en Árabe o Ruso. De forma predeterminada, el dispositivo BlackBerry® reconoce los contactos cuando los escribe.

- 1. En las opciones del dispositivo, haga clic en **Idioma**.
- 2. Haga clic en **Opciones de entrada**.
- 3. Cambie el campo **Usar libreta de direcciones como fuente de datos** a **Desactivado**.
- 4. Pulse la tecla **Menú**.
- 5. Haga clic en **Guardar**.

# **Texto automático**

### **Acerca de Texto automático**

La función Texto automático está diseñada para sustituir el texto específico que escriba por entradas de texto automático precargadas. Si escribe texto que se puede sustituir por una entrada automática, el texto cambiará después de pulsar la tecla Espacio.

El dispositivo BlackBerry® dispone de entradas de Texto automático integradas que permiten corregir los errores más frecuentes. Por ejemplo, cambiaría dle por del. Puede crear entradas de Texto automático para corregir los errores de escritura o abreviaturas más frecuentes. Por ejemplo, puede crear una entrada de texto automático que sustituya tlmt por te llamo más tarde.

### **Creación de una entrada de texto automático**

- 1. En las opciones del dispositivo, haga clic en **Texto automático**.
- 2. Pulse la tecla **Menú.**
- 3. Haga clic en **Nueva**.
- 4. En el campo **Reemplazar**, escriba el texto que desea sustituir.
- 5. En el campo **Con**, realice una de las acciones siguientes:
	- Escriba el texto de sustitución.
	- Para insertar una macro (por ejemplo, la fecha o la hora actuales), pulse la tecla **Menú**. Haga clic en **Insertar macro**.
- 6. En el campo **Uso**, realice una de las acciones siguientes:
	- Para usar las mayúsculas y minúsculas tal y como las ha escrito, haga clic en **M/m especificada**.
	- Para usar las mayúsculas y minúsculas según el contexto, haga clic en **SmartCase**.
- 7. Defina el idioma.
- 8. Pulse la tecla **Menú.**
- 9. Haga clic en **Guardar.**

### **Desactivación del texto automático para mensajes de texto SMS**

- 1. En las opciones del dispositivo, haga clic en **SMS**.
- 2. Defina el campo **Desactivar texto automático** como **Sí**.
- 3. Pulse la tecla **Menú.**
- 4. Haga clic en **Guardar.**

### **Cambio de la entrada de texto automático**

- 1. En las opciones del dispositivo, haga clic en **Texto automático**.
- 2. Haga clic en una entrada de Texto automático.
- 3. Cambie la entrada de texto automático.
- 4. Haga clic con la rueda de desplazamiento.
- 5. Haga clic en **Guardar.**

### **Eliminar una entrada de texto automático**

- 1. En las opciones del dispositivo, haga clic en **Texto automático**.
- 2. Resalte una entrada de texto automático.
- 3. Pulse la tecla **Menú.**
- 4. Haga clic en **Eliminar**.

### **Deshacer un cambio de texto automático**

Pulse dos veces la tecla **Retroceso/Eliminar**.

# **Trucos de manejo de escritura**

• Para insertar un punto, pulse la tecla **Espacio** dos veces. La siguiente letra utilizará formato de mayúsculas.

- Para utilizar una letra mayúscula, mantenga pulsada la tecla de dicha letra hasta que aparezca la letra con formato de mayúsculas.
- Para escribir un carácter alternativo de una tecla, pulse la tecla **Alt** y pulse la tecla que corresponda.
- Para escribir un carácter especial o acentuado, mantenga pulsada la tecla de la letra y gire la rueda de desplazamiento hacia la izquierda o la derecha. Por ejemplo, para escribir ü, mantenga pulsado **U** y gire a la izquierda la rueda de desplazamiento hasta que aparezca ü. Suelte la tecla de la letra cuando aparezca el carácter acentuado y el carácter especial.
- Para escribir un número en un campo de número, pulse la tecla de un número. No es necesario que pulse la tecla Alt.
- Para escribir un número en un campo de texto, mantenga pulsada la tecla **Alt** y pulse la tecla numérica.
- Para activar el bloqueo numérico, pulse la tecla **Alt** y la tecla **Mayús izquierda**. Para desactivar el bloqueo numérico, pulse la tecla **Mayúsculas**.
- Para activar el bloqueo de mayúsculas, pulse la tecla **Alt** y la tecla **Mayús** derecha. Para desactivar el bloqueo de mayúsculas, pulse la tecla **Mayúsculas.**
- Para cambiar los idiomas de introducción de datos, en la pantalla Idioma, compruebe que el campo **Usar truco de manejo de idioma de introducción** está definido en **Sí**. Mantenga pulsada la tecla **Alt** y pulse la tecla **Intro**. Siga pulsando la tecla **Alt** y resalte un idioma. Suelte la tecla **Alt**.

#### **Inserción de símbolos**

- Para insertar un símbolo de arroba (@) o un punto (.) en el campo de dirección de un correo electrónico, pulse la tecla **Espacio**.
- Para insertar un símbolo, pulse la tecla **Símbolo.** Escriba la letra que aparece debajo del símbolo.

#### **Trabajo con texto**

- Para resaltar una línea de texto, pulse la tecla **Mayúsculas** y gire la rueda de desplazamiento hacia arriba o hacia abajo.
- Para resaltar caracteres de texto uno a uno, mantenga pulsada la tecla **Mayús** y gire la rueda de desplazamiento hacia la izquierda o la derecha.
- Para cancelar la selección de un texto, pulse la tecla **Escape.**
- Para cortar texto resaltado cuando esté escribiendo, pulse la tecla **Mayús** y la tecla **Retroceso / Eliminar**.
- Para copiar texto resaltado cuando al escribir, pulse la tecla **Alt** y haga clic en la rueda de desplazamiento.
- Para pegar texto resaltado al escribir, pulse la tecla **Mayúsculas** y haga clic en la rueda de desplazamiento.

# **Resolución de problemas de escritura**

### **No puedo verificar la ortografía**

Sólo podrá verificar la ortografía en los siguientes idiomas: inglés, francés, alemán, italiano y español.

Sólo puede verificar la ortografía de los textos que haya escrito.

# **Buscar**

# **Mensajes, archivos adjuntos y páginas Web.**

### **Búsqueda de mensajes**

Puede buscar mensajes en el dispositivo BlackBerry®. Incluso puede buscar mensajes en la aplicación de correo electrónico del ordenador o en otra cuenta de correo electrónico integrada si el dispositivo está asociado con una cuenta de correo electrónico que use BlackBerry® Internet Service o BlackBerry® Enterprise Server que admita esta característica.

- 1. En una lista de mensajes, pulse la tecla **Menú**.
- 2. Haga clic en **Buscar**.
- 3. Especifique los criterios de búsqueda.
- 4. Haga clic en la rueda de desplazamiento.
- 5. Lleve a cabo una de las siguientes acciones:
	- Para buscar mensajes sin guardar los criterios de búsqueda, haga clic en **Buscar**.
	- Para guardar los criterios de búsqueda, haga clic en **Guardar** Escriba un título. Haga clic en la rueda de desplazamiento. Haga clic en **Guardar**.
	- Para buscar mensajes usando los criterios de la última búsqueda, haga clic en **Última**. Haga clic en la rueda de desplazamiento. Haga clic en **Buscar**.

**Nota:** Si busca mensajes, el dispositivo no busca archivos adjuntos. Para detener una búsqueda, pulse la tecla **Escape**.

### **Criterios de búsqueda**

#### **Nombre:**

Especifique uno o más contactos o direcciones de correo electrónico que debe buscar el dispositivo BlackBerry® en los mensajes. También puede especificar parte de un nombre para ampliar la búsqueda.

#### **En:**

Cambie el tipo de campo de dirección en el que el dispositivo debe buscar el nombre o dirección de correo electrónico.

#### **Incluir mensajes cifrados:**

Especifique si el dispositivo debe buscar mensajes cifrados, mensajes de texto sin formato y mensajes firmados digitalmente.

#### **Servicio:**

Si el dispositivo está asociado con más de una dirección de correo electrónico, cambie la cuenta de correo electrónico en la que el dispositivo debe buscar mensajes.

#### **Carpeta:**

Cambie la carpeta en la que el dispositivo debe buscar mensajes.

#### **Mostrar:**

Cambie el estado de los mensajes que debe buscar el dispositivo.

#### **Tipo:**

Cambie el tipo de mensajes que debe buscar el dispositivo.

#### **Tipo de búsqueda:**

Cambie si desea buscar mensajes en el dispositivo o mensajes en una aplicación de correo electrónico en el ordenador o en otra cuenta de correo electrónico integrada.

### **Administrar resultados de búsqueda de los mensajes**

Puede administrar los resultados de búsqueda de mensajes en una aplicación de correo electrónico en el ordenador o en otra cuenta de correo electrónico integrada.

- 1. En los resultados de búsqueda, resalte un mensaje.
- 2. Pulse la tecla **Menú**.
- 3. Lleve a cabo una de las siguientes acciones:
	- Para ver más resultados de búsqueda disponibles, haga clic en **Conseguir más resultados**.
	- Para agregar un mensaje a una lista de mensajes, haga clic en **Agregar**.
	- Para agregar todos los mensajes a una lista de mensajes, haga clic en **Agregar todos**.
	- Para eliminar un mensaje de los resultados de búsqueda, haga clic en **Eliminar**.
	- Para eliminar los resultados de búsqueda, haga clic en **Eliminar búsqueda**.
	- Para iniciar una búsqueda nueva, haga clic en **Buscar**.

**PRECAUCIÓN:** Si elimina un mensaje de los resultados de búsqueda del mensaje, éste también se elimina de la aplicación de correo electrónico del ordenador o de otra cuenta de correo electrónico integrada.

### **Búsqueda de mensajes por contacto o asunto**

Puede buscar mensajes en el dispositivo BlackBerry® por contacto o asunto.

- 1. En una lista de mensajes, resalte un mensaje.
- 2. Pulse la tecla **Menú**.
- 3. Haga clic en uno de los siguientes elementos del menú:
	- **Buscar remitente**
	- **Buscar destinatario**
	- **Buscar asunto**

### **Búsqueda de texto en un mensaje, en un archivo adjunto o en una página Web**

Para buscar un texto en un archivo adjunto de presentación, compruebe que está viendo la presentación en vista de texto o en vista de texto y diapositivas.

1. En un mensaje, archivo adjunto o página Web, pulse la tecla **Menú**.

- 2. Haga clic en **Find** (Buscar).
- 3. Introduzca el texto.
- 4. Pulse la tecla **Intro**.

Para buscar la siguiente aparición del texto, pulse la tecla **Menú**. Haga clic en **Buscar siguiente**.

### **Ver una lista de búsquedas guardadas**

- 1. En una lista de mensajes, pulse la tecla **Menú**.
- 2. Haga clic en **Buscar**.
- 3. Pulse la tecla **Menú.**
- 4. Elija **Recuperar**.

### **Cambiar una búsqueda guardada**

- 1. En la lista de búsquedas guardadas, resalte una búsqueda.
- 2. Pulse la tecla **Menú.**
- 3. Haga clic en **Editar búsqueda**.
- 4. Edite los criterios de búsqueda.
- 5. Pulse la tecla **Menú.**
- 6. Haga clic en **Guardar.**

### **Eliminar una búsqueda guardada**

- 1. En la lista de búsquedas guardadas, resalte una búsqueda.
- 2. Pulse la tecla **Menú**.
- 3. Haga clic en **Eliminar búsqueda**.

# **Datos del organizador**

### **Buscar datos del organizador**

Puede buscar datos del organizador en el dispositivo BlackBerry® que contengan información específica.

- 1. En la aplicación de búsqueda, realice una de las siguientes acciones:
	- En el campo **Texto** , escriba el texto o el número de teléfono para desea buscar.
	- En el campo **Nombre**, escriba el nombre del contacto que desea buscar.
- 2. Seleccione la casilla de verificación situada junto a una o varias aplicaciones.
- 3. Pulse la tecla **Menú**.

#### 4. Haga clic en **Buscar**.

**Nota:** Si escribe más de una palabra en los campos Texto o Nombre, sólo aparecen los elementos que contienen todas las palabras. Para detener una búsqueda, pulse la tecla **Escape**.

### **Buscar contactos en la libreta de direcciones de la organización**

Compruebe que el dispositivo BlackBerry® está asociado con una cuenta de correo electrónico que utilice un BlackBerry® Enterprise Server que admita esta característica. Para obtener más información, póngase en contacto con el administrador.

- 1. En la libreta de direcciones, pulse la tecla **Menú**.
- 2. Haga clic en **Buscar**.
- 3. Escriba parte o todo el nombre del contacto.
- 4. Haga clic en la rueda de desplazamiento.

### **Administrar los resultados de la búsqueda de direcciones**

- 1. En los resultados de la búsqueda de direcciones, resalte un contacto.
- 2. Pulse la tecla **Menú.**
- 3. Realice una de las acciones siguientes:
	- Para agregar un contacto a la libreta de direcciones, haga clic en **Agregar**.
	- Para agregar todos los contactos, haga clic en **Agregar todos**.
	- Para ver información de un contacto, haga clic en **Ver**.
	- Para eliminar un contacto de los resultados de búsqueda, haga clic en **Eliminar**.
	- Si desea eliminar los resultados de búsqueda de direcciones, haga clic en **Eliminar búsqueda**.
	- Para iniciar una nueva búsqueda de direcciones, haga clic en **Buscar**.

# **Trucos de manejo de búsqueda**

- Para buscar un contacto en una lista de contactos, escriba el nombre o las iniciales del contacto separadas por un espacio.
- Para buscar texto en un mensaje, pulse **B**.
- Para buscar texto en un archivo adjunto o página Web, pulse **B**.
- Para buscar un texto en un archivo adjunto de presentación, compruebe que está viendo la presentación en vista de texto o en vista de texto y diapositivas. Pulse **B**.
# **Archivos adjuntos**

# **Información básica sobre los archivos adjuntos**

### **Acerca de archivos adjuntos**

Puede visualizar varios tipos de archivos adjuntos en el dispositivo BlackBerry®, incluidos los archivos .zip, .htm, .html, .doc, .dot, .ppt, .pdf, .wpd, .txt, .vcf y .xls. También puede visualizar archivos .bmp, .gif, .jpg, .png, .tif y .wmf y reproducir archivos .wav y .mp3.

Si guarda un mensaje de correo electrónico que contiene un archivo adjunto del que ha realizado una vista previa, el mensaje y el archivo adjunto quedarán almacenados en la memoria del dispositivo hasta que elimine el mensaje de correo electrónico.

Puede descargar archivos adjuntos y almacenarlos en la memoria del dispositivo. También puede almacenar archivos adjuntos en una tarjeta multimedia. Si elimina un mensaje de correo electrónico que contenga un archivo adjunto que haya descargado, el archivo adjunto se almacenará en la memoria del dispositivo o en la tarjeta multimedia hasta que lo elimine del dispositivo.

Para cambiar los archivos adjuntos que descarga, puede usar aplicaciones de edición de terceros diseñadas para su uso en dispositivos BlackBerry. Si Word to Go™ de DataViz® está disponible en su dispositivo, puede usar esta aplicación para cambiar algunos documentos adjuntos. Para obtener más información acerca de Word to Go, visite [www.dataviz.com.](http://www.dataviz.com)

### **Abrir un archivo adjunto**

Compruebe que su dispositivo BlackBerry® está asociado con una cuenta de correo que utilice BlackBerry® Internet Service o un BlackBerry® Enterprise Server que admitan esta característica. Para obtener más información, póngase en contacto con su proveedor de servicios inalámbricos o con el administrador.

- 1. En un mensaje, pulse la tecla **Menú**.
- 2. Haga clic en **Abrir archivo adjunto**.
- 3. Si fuera necesario, en la pantalla Archivos adjuntos, haga clic en un archivo adjunto.
- 4. Si fuera necesario, en el cuadro de diálogo, haga clic en una opción.

#### **Descargar un archivo adjunto**

Compruebe que su dispositivo BlackBerry® está asociado con una cuenta de correo que utilice BlackBerry® Internet Service o un BlackBerry® Enterprise Server que admitan esta característica. Para obtener más información, póngase en contacto con su proveedor de servicios inalámbricos o con el administrador.

- 1. En un mensaje, resalte un archivo adjunto.
- 2. Pulse la tecla **Menú**
- 3. Haga clic en **Descargar archivo adjunto**.
- 4. Haga clic en **Descargar.**
- 5. Resalte la carpeta en la que desea guardar el archivo adjunto.
- 6. Pulse la tecla **Menú**
- 7. Haga clic en **Seleccionar carpeta**.

### **Detener la descarga de un archivo adjunto**

- 1. En un mensaje, resalte el archivo adjunto que esté descargando.
- 2. Pulse la tecla **Menú**
- 3. Haga clic en **Cancelar descarga**.

#### **Acceso a un vínculo en un archivo adjunto**

Algunos archivos adjuntos pueden incluir vínculos a contenido integrado, como tablas, imágenes, notas al pie, cuadros de texto o comentarios.

- 1. En un archivo adjunto, haga clic en el vínculo.
- 2. Haga clic en **Recuperar**.

Para volver al archivo adjunto, pulse el botón **Escape**.

### **Visualización de las propiedades de un archivo adjunto**

Puede consultar el tamaño, el autor, la fecha de publicación y otras propiedades de los archivos adjuntos.

- 1. En un archivo adjunto, pulse la tecla **Menú**.
- 2. Haga clic en **Recuperar información** o **Ver información**.

### **Configuración de las opciones de fuente para un archivo adjunto**

- 1. En un archivo adjunto, pulse la tecla **Menú**.
- 2. Haga clic en **Opciones**.
- 3. Configure los campos de fuente.
- 4. Pulse la tecla **Menú.**
- 5. Haga clic en **Guardar.**

#### **Búsqueda de texto en un mensaje, en un archivo adjunto o en una página Web**

Para buscar un texto en un archivo adjunto de presentación, compruebe que está viendo la presentación en vista de texto o en vista de texto y diapositivas.

- 1. En un mensaje, archivo adjunto o página Web, pulse la tecla **Menú**.
- 2. Haga clic en **Find** (Buscar).
- 3. Introduzca el texto.
- 4. Pulse la tecla **Intro**.

Para buscar la siguiente aparición del texto, pulse la tecla **Menú**. Haga clic en **Buscar siguiente**.

# **Archivos adjuntos de documento**

### **Abrir un archivo .pdf adjunto protegido por contraseña**

Compruebe que su dispositivo BlackBerry® está asociado con una cuenta de correo que utilice BlackBerry® Internet Service o un BlackBerry® Enterprise Server que admitan esta característica. Para obtener más información, póngase en contacto con su proveedor de servicios inalámbricos o con el administrador.

- 1. Cuando aparece el mensaje "Documento protegido por contraseña", pulse la tecla **Escape**.
- 2. Pulse la tecla **Menú**.
- 3. Haga clic en **Contraseña**.
- 4. Escriba la contraseña.
- 5. Pulse la tecla **Intro**.
- 6. Haga clic en **Recuperar**.
- 7. Haga clic en **Sí**.

### **Visualización del control de cambios en un documento**

- 1. En un documento, pulse la tecla **Menú**.
- 2. Haga clic en **Mostrar cambios.**

Para ocultar el control de cambios, pulse la tecla **Menú**. Haga clic en **Ocultar cambios**.

### **Visualización del índice de un documento**

En función del tipo de documento, es posible que no pueda visualizar el índice.

- 1. En un documento, pulse la tecla **Menú**.
- 2. Haga clic en **Contenido.**

Para desplazarse hasta un encabezado específico, haga clic en él.

## **Archivos adjuntos de hoja de cálculo**

#### **Desplazamiento a una celda específica**

- 1. En una hoja de cálculo, haga clic con la rueda de desplazamiento.
- 2. Seleccione **Ir a celda.**
- 3. Introduzca las coordenadas de la celda.
- 4. Haga clic con la rueda de desplazamiento.

### **Visualización del contenido de una celda**

En una celda de una hoja de cálculo, haga clic con la rueda de desplazamiento.

### **Visualización de una lista de hojas de trabajo**

- 1. En una hoja de cálculo, pulse la tecla **Menú**.
- 2. Haga clic en **Contenido.**

Para ir a una hoja de trabajo específica, haga clic en la hoja de trabajo.

#### **Alternancia entre hojas de trabajo**

- 1. En una hoja de cálculo, pulse la tecla **Menú**.
- 2. Haga clic en **Hoja siguiente** o en **Hoja anterior**.

### **Modificación del tamaño de una columna**

En una hoja de cálculo, realice una de las siguientes acciones:

- Para cambiar el tamaño de una columna, haga clic en el rótulo de columna. Seleccione un tamaño.
- Para ver todo el texto en una columna, haga clic en el rótulo de columna. Haga clic en **Ajustar.**
- Para cambiar el tamaño de todas las columnas de una hoja de cálculo, haga clic en el rótulo de columna no marcado que se encuentra en la esquina superior izquierda de la hoja de cálculo. Seleccione un tamaño.
- Para cambiar el tamaño de columna para todas las hojas de cálculo, pulse la tecla **Menú**. Haga clic en **Opciones**. Defina el campo **Ancho de columna**. Pulse la tecla **Menú.** Haga clic en **Guardar.**

### **Configuración de las opciones de visualización para las hojas de cálculo**

- 1. En una hoja de cálculo, pulse la tecla **Menú**.
- 2. Haga clic en **Opciones**.
- 3. Lleve a cabo cualquiera de las siguientes acciones:
	- Para ver las líneas de cuadrícula en la hoja de cálculo, defina el campo **Mostrar líneas de cuadrícula** como **Sí**.
	- Para marcar las filas de la hoja de cálculo con números y las columnas con letras, defina el campo **Mostrar etiquetas** como **Sí**.
- 4. Pulse la tecla **Menú.**
- 5. Haga clic en **Guardar.**

# **Archivos adjuntos multimedia**

### **Visualización de una lista de páginas en un archivo adjunto .fil de varias páginas**

Vea una lista de páginas en un archivo adjunto .tif de varias páginas, como un documento de fax escaneado y guardado como archivo .tif.

- 1. En un archivo adjunto .tif de varias páginas, pulse la tecla **Menú** .
- 2. Haga clic en **Contenido.**

Para ir a una página en concreto, haga clic en la página.

### **Alternancia entre las páginas en un archivo adjunto .tif de varias páginas**

- 1. En un archivo adjunto .tif de varias páginas, pulse la tecla **Menú**.
- 2. Haga clic en **Página siguiente** o en **Página anterior**.

## **Archivos adjuntos de presentación**

### **Alternancia entre las vistas de presentación**

- 1. En una presentación, pulse la tecla **Menú**.
- 2. Lleve a cabo una de las siguientes acciones:
	- Para ver sólo el texto, haga clic en **Ver texto**.
	- Para ver el texto y las diapositivas, haga clic en **Ver ambos**.
	- Para ver la presentación en su formato original, haga clic en **Ver diapositivas**.

### **Paso de diapositivas**

- 1. En una presentación, pulse la tecla **Menú**.
- 2. Haga clic en **Diapositiva siguiente** o en **Diapositiva anterior**.

### **Giro de una diapositiva**

- 1. Al ver una presentación en la vista de diapositivas, haga clic en una diapositiva.
- 2. Haga clic en **Girar**.

#### **Acercar o alejar una diapositiva**

- 1. Al ver una presentación en la vista de diapositivas, haga clic en una diapositiva.
- 2. Haga clic en **Zoom**.

3. Gire la rueda de desplazamiento hacia arriba o hacia abajo.

Para volver al tamaño de diapositiva original, pulse la tecla **Menú**. Haga clic en **Ajustar a pantalla**.

### **Almacenamiento de una diapositiva**

- 1. Al ver una presentación en la vista de diapositivas, pulse la tecla **Menú**.
- 2. Haga clic en **Guardar diapositiva**.
- 3. Escriba un nombre para el archivo.
- 4. Haga clic en **Guardar**.

## **Archivos de contacto vCard**

### **Acerca de los archivos adjuntos de contacto vCard**

Los archivos adjuntos de contacto vCard® (archivos .vcf) contienen información de un contacto específico. Cuando agrega un archivo adjunto de contacto vCard a un mensaje de correo electrónico, los destinatarios del mensaje pueden ver su información de contacto o añadirla a la libreta de direcciones del dispositivo BlackBerry®. Al abrir un mensaje de correo electrónico que contiene un archivo de contacto vCard, aparece un icono de libro al final del mensaje con el nombre del contacto agregado.

#### **Apertura de un archivo de contacto vCard**

- 1. En un mensaje, resalte un archivo adjunto de contacto vCard®.
- 2. Pulse la tecla **Menú**
- 3. Seleccione **Ver archivo adjunto**.

#### **Adición de un contacto a la libreta de direcciones desde un archivo de contacto vCard**

- 1. En un archivo de contacto vCard® , pulse la tecla **Menú**.
- 2. Haga clic en **Agregar a libreta de direcciones** o **Actualizar dirección**.

## **Trucos de manejo de los archivos adjuntos**

- Para buscar texto en un archivo adjunto, pulse **F**.
- Para moverse hasta la última posición del cursor tras cerrar y volver a abrir un mensaje o archivo adjunto, pulse **G**.

#### **En una hoja de cálculo**

- Para moverse hasta una celda específica, pulse **G**.
- Para ver el contenido de una celda, pulse la tecla **Espacio**.
- Para cambiar hojas de cálculo, pulse **V**. Destaque una hoja de trabajo. Pulse la tecla **Intro**.

• Para mostrar filas o columnas ocultas, pulse **H**. Para ocultar filas o columnas, pulse **H**.

#### **En una presentación**

- Para alternar las vistas de presentación, pulse **M**.
- Para moverse hasta la diapositiva siguiente, compruebe que está viendo la presentación en la vista de diapositivas. Pulse **N**.
- Para moverse hasta la diapositiva anterior, compruebe que está viendo la presentación en la vista de diapositivas. Pulse **P**.
- Para moverse hasta la última posición del cursor tras cerrar y volver a abrir un archivo adjunto de presentación, compruebe que está viendo la presentación en vista de texto o en vista de texto y diapositivas. Pulse **G**.

# **Resolución de problemas de archivos adjuntos**

#### **En un documento aparece una barra de contenido omitido**

Hay más contenido adjunto disponible que puede descargar para su dispositivo BlackBerry®. Para recuperar el contenido, haga clic en la barra de contenido omitido. Haga clic en **Más.**

### **Un mensaje o archivo adjunto no aparece o está truncado**

Trate de realizar las acciones siguientes:

- Espere un breve periodo de tiempo. El dispositivo BlackBerry® recibe los mensajes y los adjuntos extensos por partes.
- Si aparece "Más disponible" al final de mensaje o archivo adjunto, pulse la tecla **Menú**. Haga clic en **Más** o en **Mensaje completo**.
- Si está descargando un archivo adjunto, cancele la descarga y espere durante un corto período de tiempo. Trate de descargar el archivo adjunto de nuevo.

### **Aparece un signo de interrogación en una diapositiva**

Aparece un signo de interrogación en una diapositiva si el dispositivo BlackBerry® no ha descargado la diapositiva. Para ver la diapositiva, resáltela. Pulse la tecla **Menú**. Haga clic en **Recuperar**.

# **Sincronización**

# **Acerca de la sincronización**

La función de sincronización inalámbrica de datos ha sido diseñada para sincronizar datos del organizador (contactos, entradas del calendario, tareas y notas) entre el dispositivo BlackBerry® y la aplicación de correo electrónico del ordenador a través de la red inalámbrica.

La función de reconciliación inalámbrica del correo electrónico sirve para reconciliar mensajes de correo electrónico entre el dispositivo y la aplicación de correo electrónico del ordenador a través de la red inalámbrica. Los mensajes que archive o elimine en el dispositivo, se archivarán o eliminarán también en la aplicación de correo electrónico. Del mismo modo, los cambios realizados en los mensajes de la aplicación de correo electrónico del ordenador se reflejarán en el dispositivo.

Si las funciones de sincronización inalámbrica de datos o reconciliación inalámbrica del correo electrónico no están disponibles en el dispositivo o han sido desactivadas, puede utilizar la herramienta de sincronización de BlackBerry® Desktop Manager para sincronizar los datos del organizador y los mensajes de correo electrónico Para obtener más información, consulte la *Ayuda en línea de BlackBerry Desktop Software*.

## **Requisitos previos: reconciliación inalámbrica del correo electrónico**

- Si el dispositivo BlackBerry® se encuentra asociado con BlackBerry® Internet Service, compruebe que su proveedor de servicios inalámbricos admite esta característica.
- Si el dispositivo BlackBerry® se encuentra asociado con una cuenta de correo electrónico que utiliza BlackBerry® Enterprise Server, compruebe que BlackBerry Enterprise Server admite esta característica. Para obtener más información, póngase en contacto con el administrador.

## **Reconciliación de los mensajes de correo electrónico a través de la red inalámbrica**

Defina la opción Reconciliación inalámbrica para cada dirección de correo electrónico que esté asociada al dispositivo BlackBerry®.

- 1. En una lista de mensajes, pulse la tecla **Menú**.
- 2. Haga clic en **Opciones**.
- 3. Haga clic en **Reconciliación del correo**.
- 4. Defina el campo **Reconciliación inalámbrica** como **Activado**.
- 5. Pulse la tecla **Menú**.
- 6. Haga clic en **Guardar**.

Para detener la reconciliación de los mensajes de correo electrónico a través de la red inalámbrica, defina el campo **Reconciliación inalámbrica** como **Desactivado**.

## **Eliminación de los mensajes de correo electrónico a través de la red inalámbrica**

Defina la opción Eliminar en para cada dirección de correo electrónico que esté asociada al dispositivo BlackBerry®.

1. En una lista de mensajes, pulse la tecla **Menú**.

- 2. Haga clic en **Opciones**.
- 3. Haga clic en **Reconciliación del correo**.
- 4. Defina el campo **Eliminar en.**
- 5. Pulse la tecla **Menú.**
- 6. Haga clic en **Guardar.**

La eliminación de los mensajes puede tardar un poco a través de la red inalámbrica. Para eliminar mensajes sólo en el dispositivo, defina el campo **Eliminar en** en **Dispositivo de bolsillo**.

## **Requisitos previos: sincronización inalámbrica de los datos**

- Compruebe que ha sincronizado los datos del organizador mediante la herramienta de sincronización de BlackBerry® Desktop Manager. Para obtener más información, consulte la *Ayuda en línea de BlackBerry Desktop Software*.
- Compruebe que el dispositivo BlackBerry® está asociado con una cuenta de correo electrónico que utilice un BlackBerry® Enterprise Server que admita esta característica. Para obtener más información, póngase en contacto con el administrador.

## **Sincronización de los datos del organizador a través de la red inalámbrica**

- 1. En la libreta de direcciones, un calendario, la lista de tareas o la lista de notas, pulse la tecla **Menú**.
- 2. Haga clic en **Opciones**.
- 3. Para sincronizar las entradas de calendario, haga clic en un calendario.
- 4. Cambie el campo **Sincronización inalámbrica** a **Sí**.
- 5. Pulse la tecla **Menú**.
- 6. Haga clic en **Guardar**.

Para detener la sincronización de los datos del organizador a través de la red inalámbrica, cambie el campo **Sincronización inalámbrica** a **No**.

# **Acerca de los conflictos de sincronización**

Cuando modifica el mismo mensaje de correo electrónico o elemento de datos del organizador en el dispositivo BlackBerry® y en la aplicación de correo electrónico de su ordenador se produce un error de sincronización.

Si reconcilia los mensajes de correo electrónico mediante la reconciliación del correo inalámbrico en el dispositivo, puede establecer la prioridad de los mensajes de correo electrónico del dispositivo o de los mensajes del ordenador cuando se produzca un conflicto de reconciliación de correo electrónico.

Si sincroniza los datos del organizador mediante la sincronización inalámbrica de datos, los datos del organizador del ordenador tendrán prioridad sobre los datos del organizador del dispositivo cuando se produzca un conflicto de sincronización de datos.

# **Gestión de conflictos de reconciliación de correo electrónico**

Defina la opción En conflicto para cada dirección de correo electrónico que esté asociada al dispositivo BlackBerry®.

- 1. En una lista de mensajes, pulse la tecla **Menú**.
- 2. Haga clic en **Opciones**.
- 3. Haga clic en **Reconciliación del correo**.
- 4. Defina el campo **En conflicto**.
- 5. Pulse la tecla **Menú.**
- 6. Haga clic en **Guardar.**

## **Administración de conflictos de sincronización de datos**

Se puede modificar la forma de resolver los conflictos ocurridos durante la sincronización de datos del organizador desactivando la sincronización inalámbrica de datos, cambiando las opciones de resolución de conflictos y sincronizando los datos del organizador mediante la herramienta de sincronización de BlackBerry® Desktop Manager. Para obtener más información acerca de la administración de conflictos ocurridos durante la sincronización de datos del organizador, consulte la *Ayuda en línea de BlackBerry Desktop Software*.

# **Acerca de copia de seguridad y restauración de los datos del dispositivo**

Si ha instalado BlackBerry® Desktop Software en el ordenador, puede realizar una copia de seguridad y restaurar la mayoría de los datos del dispositivo BlackBerry®, incluidos los mensajes, los datos del organizador, las fuentes, las búsquedas guardadas y los favoritos del explorador mediante la herramienta Copia de seguridad/restauración de archivos de BlackBerry® Desktop Manager. Para obtener más información, consulte la *Ayuda en línea de BlackBerry Desktop Software*.

Si el dispositivo está asociado con una cuenta de correo electrónico que utiliza BlackBerry® Enterprise Server, podrá restaurar los datos sincronizados del organizador al dispositivo a través de la red inalámbrica. Para restaurar los datos sincronizados del organizador a través de la red inalámbrica, deberá tener una contraseña de activación. Para obtener más información, póngase en contacto con el administrador.

## **Requisitos previos: restauración inalámbrica de datos**

- Compruebe que el dispositivo BlackBerry® está asociado con una cuenta de correo electrónico que utilice un BlackBerry® Enterprise Server que admita esta característica. Para obtener más información, póngase en contacto con el administrador.
- Verifique que su administrador le ha proporcionado una contraseña de activación de empresa.
- Compruebe que el dispositivo está conectado a la red inalámbrica.

# **Eliminación de todos los datos del dispositivo**

Verifique que tiene una copia de seguridad de los datos del dispositivo BlackBerry®.

**PRECAUCIÓN:** Si ha activado la protección de contenido, el proceso para eliminar todos datos del dispositivo puede durar una hora en terminar. El proceso no se puede parar después de iniciarse. Si restablece el dispositivo, el proceso continúa después del reinicio.

- 1. En las opciones del dispositivo, haga clic en **Opciones de seguridad**.
- 2. Haga clic en **Configuración general**.
- 3. Pulse la tecla **Menú**.
- 4. Haga clic en **Borrar dispositivo**.
- 5. Para eliminar todas las aplicaciones de terceros del dispositivo, active la casilla de verificación **Incluir aplicaciones de terceros**.
- 6. Seleccione **Continuar**.
- 7. Escriba **blackberry**.

# **Vaciado de la carpeta de elementos eliminados del ordenador desde el dispositivo**

Compruebe que el dispositivo BlackBerry® está asociado a una cuenta de correo electrónico que utilice un BlackBerry® Enterprise Server que admita esta característica y que está activada la reconciliación inalámbrica del correo electrónico. Para obtener más información, póngase en contacto con el administrador.

- 1. En una lista de mensajes, pulse la tecla **Menú**.
- 2. Haga clic en **Opciones**.
- 3. Haga clic en **Reconciliación del correo**.
- 4. Pulse la tecla **Menú**.
- 5. Haga clic en **Purgar elementos eliminados**.

## **Resolución de problemas de sincronización**

### **Los mensajes de correo electrónico no se reconcilian a través de la red inalámbrica**

Trate de realizar las acciones siguientes:

- Compruebe que el dispositivo BlackBerry® está conectado a la red inalámbrica.
- Compruebe que esté activada la reconciliación inalámbrica del correo electrónico.
- Reconcilie el correo electrónico manualmente. En una lista de mensajes, pulse la tecla **Menú**. Haga clic en **Reconciliar ahora**.

#### **No recibo mensajes de correo electrónico desde carpetas personales del ordenador**

Si el dispositivo BlackBerry® está asociado con una cuenta de correo electrónico de Microsoft® Outlook® deberá utilizar la herramienta de sincronización de BlackBerry® Desktop Manager para reconciliar mensajes de correo electrónico en carpetas personales. Para obtener más información, consulte la *Ayuda en línea de BlackBerry Desktop Software*.

#### **Los mensajes de correo electrónico no se eliminan a través de la red inalámbrica**

Trate de realizar las acciones siguientes:

- Si elimina varios mensajes de correo electrónico en el dispositivo BlackBerry®, destaque los mensajes de correo electrónico y pulse la tecla **Retroceso/Borrado**. Si elimina varios mensajes de correo electrónico usando el elemento de menú Eliminar anteriores, los mensajes de correo electrónico no se eliminan durante la reconciliación inalámbrica del correo electrónico.
- En las opciones de reconciliacion de correo electrónico, compruebe que el campo **Eliminar en** está establecido en **Buzón de correo y dispositivo**.

### **Los datos del organizador no se sincronizan a través de la red inalámbrica**

Trate de realizar las acciones siguientes:

- Compruebe que el dispositivo BlackBerry® está conectado a la red inalámbrica.
- Compruebe que la sincronización inalámbrica de datos está activada en la libreta de direcciones, calendario, lista de tareas y lista de notas.
- Si utiliza BlackBerry® Internet Service, deberá utilizar la herramienta de sincronización de BlackBerry® Desktop Manager para sincronizar los datos del calendario. Para obtener más información, consulte la *Ayuda en línea de BlackBerry Desktop Software*.

#### **Los datos del campo personalizado de la libreta de direcciones no aparecen en el ordenador**

Sólo puede sincronizar los datos de un campo personalizado de la libreta de direcciones con un campo de texto de la aplicación de correo electrónico del ordenador. Por ejemplo, no puede agregar el cumpleaños de un contacto a un campo personalizado de la libreta de direcciones del dispositivo BlackBerry® y sincronizarlo con la aplicación de correo electrónico del ordenador, porque el campo de cumpleaños es un campo de fecha en la aplicación de correo electrónico del ordenador.

### **Algunos caracteres de las entradas del calendario no aparecen correctamente después de la sincronización**

Si programa citas o reuniones en el dispositivo BlackBerry® que contengan acentos o caracteres especiales, puede que el ordenador no admita estos caracteres.

En el ordenador, compruebe que está utilizando la página de códigos predeterminada correcta y que tiene instalado el soporte de fuente adecuado. Para obtener más información, consulte la documentación del sistema operativo del ordenador.

# **Explorador**

# **Conceptos básicos del explorador**

### **Exploración de páginas Web**

#### **Visita de una página Web**

Dependiendo de su proveedor de servicios inalámbricos, pueden aparecer varios exploradores en el dispositivo BlackBerry®. Para obtener más información acerca de los gastos asociados con el uso de cada explorador, póngase en contacto con su proveedor de servicios inalámbricos.

- 1. En el explorador, realice una de las siguientes acciones:
	- Si aparece un campo de dirección Web en la pantalla, escriba una dirección Web.
	- Si no aparece un campo de dirección Web en la pantalla, pulse la tecla . Haga clic en **Ir a**. Escriba una dirección Web.
- 2. Haga clic en la rueda de desplazamiento.

#### **Navegar en Internet**

Compruebe que el dispositivo BlackBerry® está asociado con una cuenta de correo electrónico que utilice un BlackBerry® Internet Service que admita esta característica. Póngase en contacto con su proveedor de servicios inalámbricos para obtener más información.

- 1. En el explorador, realice una de las siguientes acciones:
	- Si el campo **Buscar aquí** aparece en la pantalla, escriba los términos de búsqueda.
	- Si el campo **Buscar aquí** no aparece en la pantalla, pulse la tecla **Menú**. Haga clic en **Ir a**. Escriba los términos de búsqueda.
- 2. Pulse la tecla **Intro**.

#### **Acerca de las vistas del explorador**

Puede ver las páginas Web en la vista de columna o en la vista de página. La vista de columna muestra las páginas Web en formato de vista móvil. La vista de página muestra las páginas Web en formato de pantalla ancha similar al formato que utiliza el explorador de su ordenador para mostrar las páginas Web. También puede configurar la vista del explorador predeterminada para que el dispositivo BlackBerry® seleccione automáticamente la vista del explorador más adecuada.

#### **Cambio de las vistas del explorador**

- 1. En una página Web, pulse la tecla **Menú**.
- 2. Haga clic en **Vista de columna** o **Vista de página**.

#### **Ampliación de una página Web**

Compruebe que está viendo la página Web en la vista de página.

En una página Web, haga clic en la rueda de desplazamiento. Para reducir la página Web, pulse la tecla **Escape**.

#### **Avance y retroceso en una página Web**

- 1. En una página Web, pulse la tecla **Menú**.
- 2. Haga clic en **Atrás** o en **Siguiente**.

#### **Desplazamiento línea a línea por una página Web**

- 1. En una página Web, pulse la tecla **Menú**.
- 2. Haga clic en **Seleccionar modo**.

Para seleccionar sólo los vínculos y los campos a medida que se desplaza por una página Web, pulse la tecla **Menú**. Haga clic en **Ver modo**.

#### **Actualizar una página Web**

- 1. En una página Web, pulse la tecla **Menú**.
- 2. Seleccione **Actualizar.**

#### **Almacenamiento de una página Web en una lista de mensajes**

Una página Web almacenada muestra el contenido que se mostraba en el momento en que guardó la página Web.

- 1. En una página Web, pulse la tecla **Menú**.
- 2. Haga clic en **Guardar página**.
- 3. Haga clic en **Aceptar**.

#### **Interrupción de la carga de una página Web**

- 1. Cuando se esté cargando una página Web, pulse la tecla **Menú**.
- 2. Haga clic en **Detener.**

#### **Búsqueda de texto en un mensaje, en un archivo adjunto o en una página Web**

Para buscar un texto en un archivo adjunto de presentación, compruebe que está viendo la presentación en vista de texto o en vista de texto y diapositivas.

- 1. En un mensaje, archivo adjunto o página Web, pulse la tecla **Menú**.
- 2. Haga clic en **Find** (Buscar).
- 3. Introduzca el texto.
- 4. Pulse la tecla **Intro**.

Para buscar la siguiente aparición del texto, pulse la tecla **Menú**. Haga clic en **Buscar siguiente**.

#### **Ver una lista de las páginas Web visitadas recientemente**

- 1. En una página Web, pulse la tecla **Menú**.
- 2. Haga clic en **Historial**.

#### **Volver a la página de inicio**

- 1. En una página Web, pulse la tecla **Menú**.
- 2. Seleccione **Inicio**.

#### **Cerrar el explorador**

- 1. En el explorador, pulse la tecla **Menú**.
- 2. Haga clic en **Cerrar**.

#### **Visualización, copia y reenvío de direcciones**

#### **Visualización de la dirección de una página Web**

- 1. En una página Web, pulse la tecla **Menú**.
- 2. Elija **Dirección de página.**

#### **Visualización de la dirección de un vínculo o una imagen**

- 1. En una página Web, resalte o haga una pausa en un vínculo o en una imagen.
- 2. Pulse la tecla **Menú**.
- 3. Seleccione **Dirección de vínculo** o **Dirección de imagen**.

#### **Copia de una dirección de una página Web, un vínculo o una imagen**

- 1. En una página Web, realice una de las siguientes acciones:
	- Resalte o haga una pausa en un vínculo. Pulse la tecla **Menú**. Seleccione **Dirección de vínculo.**
	- Resalte o haga una pausa en una imagen. Pulse la tecla **Menú**. Elija **Dirección de imagen.**
	- Pulse la tecla **Menú**. Elija **Dirección de página.**
- 2. Haga clic en **Copiar dirección.**

Para pegar la dirección, pulse la tecla **Menú**. Haga clic en **Pegar**.

#### **Envío de la dirección de una página Web**

- 1. En una página Web, pulse la tecla **Menú**.
- 2. Seleccione **Enviar dirección**.

3. Haga clic en un tipo de mensaje.

Para volver al explorador después de enviar el mensaje, pulse la tecla **Escape**.

#### **Envío de un vínculo o una imagen desde una página Web**

- 1. En una página Web, resalte o haga una pausa en un vínculo o en una imagen.
- 2. Pulse la tecla **Menú**.
- 3. Seleccione **Dirección de vínculo** o **Dirección de imagen**.
- 4. Seleccione **Enviar dirección**.
- 5. Haga clic en un tipo de mensaje.

Para volver al explorador después de enviar el mensaje, pulse la tecla **Escape**.

### **Visualización de imágenes y reproducción de archivos multimedia**

#### **Reproducción de una canción o vídeo de una página Web**

- 1. En el explorador, haga clic en un vínculo de canción o vídeo.
- 2. Haga clic en **Abrir**.

#### **Guardado de una canción o vídeo de una página Web**

- 1. En el explorador, haga clic en el vínculo de una canción o vídeo.
- 2. Haga clic en **Guardar**.
- 3. Escriba un nombre para la canción o vídeo.
- 4. Haga clic en **Guardar**.

#### **Visualización de una imagen completa en una página Web**

- 1. En una página Web, resalte o haga una pausa en una imagen.
- 2. Pulse la tecla **Menú**.
- 3. Haga clic en **Imagen completa**.

#### **Cómo acercar o alejar una imagen**

- 1. En una imagen, pulse la tecla **Menú**.
- 2. Haga clic en **Zoom**.
- 3. Gire la rueda de desplazamiento hacia arriba o hacia abajo.

Para volver al tamaño de imagen original, pulse la tecla **Menú**. Haga clic en **Ver tamaño real**.

# **Favoritos del explorador**

### **Acerca de los favoritos para páginas Web**

Puede agregar como Favoritos páginas Web que visite con frecuencia. Al agregar un favorito, puede establecer si desea que el explorador compruebe periódicamente si hay actualizaciones en la página Web. Los favoritos de las páginas Web que se hayan actualizado desde la última visita realizada aparecerán en cursiva.

### **Adición de un favorito para una página Web**

- 1. En una página Web, pulse la tecla **Menú**.
- 2. Haga clic en **Agregar favorito**.
- 3. En el campo **Sincronizar automáticamente**, indique la frecuencia con la que el explorador debe comprobar las actualizaciones de la página Web.
- 4. En el campo **Hora de comienzo**, establezca la hora del día a la que el explorador debe comenzar a comprobar las actualizaciones.
- 5. Haga clic en **Agregar**.

Si visita la página Web sin conexión, el explorador mostrará el contenido que aparecía la última vez que visitó la página Web con conexión.

### **Cambio de un favorito para una página Web**

- 1. En una página Web, pulse la tecla **Menú**.
- 2. Haga clic en **Favoritos**.
- 3. Resalte un favorito.
- 4. Pulse la tecla **Menú**.
- 5. Haga clic en **Editar favorito**.
- 6. Cambie el favorito.
- 7. Seleccione **Aceptar**.

**Envío de un favorito para una página Web**

- 1. En una página Web, pulse la tecla **Menú**.
- 2. Haga clic en **Favoritos**.
- 3. Resalte un favorito.
- 4. Pulse la tecla **Menú**.
- 5. Haga clic en **Enviar favorito**.
- 6. Haga clic en un tipo de mensaje.

Para volver al explorador después de enviar el mensaje, pulse la tecla **Escape**.

### **Eliminación de un favorito para una página Web**

- 1. En una página Web, pulse la tecla **Menú**.
- 2. Haga clic en **Favoritos**.
- 3. Resalte un favorito.
- 4. Pulse la tecla **Menú**.
- 5. Haga clic en **Eliminar favorito**.

### **Adición de una carpeta de favoritos para páginas Web**

- 1. En una página Web, pulse la tecla **Menú**.
- 2. Haga clic en **Favoritos**.
- 3. Resalte una carpeta de favoritos.
- 4. Pulse la tecla **Menú**.
- 5. Seleccione **Agregar subcarpeta**.

### **Archivo de un favorito de una página Web**

- 1. En una página Web, pulse la tecla **Menú**.
- 2. Haga clic en **Favoritos**.
- 3. Resalte un favorito.
- 4. Pulse la tecla **Menú**.
- 5. Haga clic en **Mover favorito**.
- 6. Gire la rueda de desplazamiento hasta la nueva ubicación.
- 7. Haga clic en la rueda de desplazamiento.

### **Cambio del nombre de una carpeta de favoritos para páginas Web**

Sólo puede cambiar el nombre de las carpetas que usted haya creado.

- 1. Resalte una carpeta.
- 2. Pulse la tecla **Menú**.
- 3. Seleccione **Renombrar carpeta**.

### **Eliminación de una carpeta de favoritos para páginas Web**

Sólo puede eliminar las carpetas que haya creado usted.

- 1. Resalte una carpeta.
- 2. Pulse la tecla **Menú**.
- 3. Haga clic en **Eliminar carpeta**.

# **Agregador Web**

### **Acerca de los agregadores Web**

Los agregadores Web le proporcionan información acerca de las actualizaciones de los contenidos de los sitios Web. Puede abrir un agregador Web para ver una lista de títulos y descripciones para el contenido de los sitios Web actualizados. Por ejemplo, si abre un agregador Web de deporte en un sitio Web de noticias, podrá leer la lista de noticias deportivas que el sitio Web haya publicado desde la última vez que usted consultó el agregador Web. Si un título le interesa, puede ver el contenido del agregador Web, y si se encuentra disponible una versión en audio del contenido, puede escuchar el contenido del agregador Web.

Puede abrir agregadores Web en páginas Web o bien suscribirse a agregadores Web y abrirlos desde la lista de favoritos. En la lista de favoritos, aparecerán en cursiva los agregadores Web que se hayan actualizado desde la última vez que la consultó. En un agregador Web, los títulos de los agregadores Web que no haya consultado aparecerán en negrita.

Si hay disponibles uno o varios agregadores Web en una página Web, la opción Añadir agregador Web aparecerá en el menú.

### **Suscripción a un agregador Web**

- 1. En una página Web, pulse la tecla **Menú**.
- 2. Haga clic en **Añadir agregador Web**.
- 3. Seleccione la casilla de verificación que esté junto al agregador Web.
- 4. En el campo **Sincronizar automáticamente**, establezca la frecuencia con la que el explorador debe comprobar si hay actualizaciones para el agregador Web.
- 5. En el campo **Hora de comienzo**, establezca la hora del día a la que el explorador debe comenzar a comprobar las actualizaciones.
- 6. Haga clic en **Agregar**.

#### **Visualización de contenido del agregador Web**

- 1. En un agregador Web, resalte el título.
- 2. Pulse la tecla **Menú**.
- 3. Realice una de las acciones siguientes:
	- Para ver un resumen de la historia, haga clic en **Mostrar descripción**.
	- Para ver la historia completa, haga clic en **Leer historia**.

Para ocultar una descripción, resalte el título. Pulse la tecla **Menú**. Haga clic en **Ocultar descripción**.

#### **Escuchar contenido del agregador Web**

Si su dispositivo BlackBerry® está asociado con una cuenta de correo electrónico que utiliza BlackBerry® Internet Service, puede escuchar contenido del agregador Web siempre que no exceda de 5 MB. Si su dispositivo BlackBerry está asociado con una cuenta de correo electrónico que utilice BlackBerry® Enterprise Server, es posible que no pueda escuchar contenido del agregador Web que exceda de 128 KB. Para obtener información adicional, póngase en contacto con el administrador.

- 1. En un agregador Web, resalte el título.
- 2. Pulse la tecla **Menú**
- 3. Haga clic en **Obtener audio**.

### **Marcar un título de agregador Web como leído o como no leído**

En un agregador Web, realice una de las siguientes acciones:

- Resalte un título. Pulse la tecla **Menú**. Seleccione **Marcar como leídos** o **Marcar como no leídos**.
- Resalte un campo de fecha. Pulse la tecla **Menú**. Seleccione **Marcar anteriores como leídos**.

### **Cambio de un agregador Web**

- 1. En una página Web, pulse la tecla **Menú**.
- 2. Haga clic en **Favoritos**.
- 3. Resalte un agregador Web.
- 4. Pulse la tecla **Menú**.
- 5. Haga clic en **Editar favorito**.
- 6. Cambie el agregador Web.
- 7. Seleccione **Aceptar**.

#### **Archivado de un agregador Web**

- 1. En una página Web, pulse la tecla **Menú**.
- 2. Haga clic en **Favoritos**.
- 3. Resalte un agregador Web.
- 4. Pulse la tecla **Menú**.
- 5. Haga clic en **Mover favorito**.
- 6. Gire la rueda de desplazamiento hasta la nueva ubicación.
- 7. Haga clic con la rueda de desplazamiento.

#### **Eliminar un agregador Web**

- 1. En una página Web, pulse la tecla **Menú**.
- 2. Haga clic en **Favoritos**.
- 3. Resalte un agregador Web.
- 4. Pulse la tecla **Menú**.
- 5. Haga clic en **Eliminar favorito**.

# **Opciones del explorador**

### **Cambio de la vista del explorador predeterminada**

- 1. En el explorador, pulse la tecla **Menú**.
- 2. Haga clic en **Opciones**.
- 3. Haga clic en **Propiedades generales**.
- 4. Cambie el campo **Vista predeterminada**.
- 5. Pulse la tecla **Menú**
- 6. Haga clic en **Guardar opciones**.

### **Cambio de la página de inicio**

En función del proveedor de servicios inalámbricos, es posible que no pueda cambiar la página de inicio.

- 1. En el explorador, pulse la tecla **Menú**.
- 2. Haga clic en **Opciones**.
- 3. Haga clic en **Configuración del explorador**.
- 4. Lleve a cabo cualquiera de las siguientes acciones:
	- En el campo **Dirección de la página de inicio**, escriba una dirección Web.
	- Cambie el campo **Página de inicio**.
- 5. Pulse la tecla **Menú**.
- 6. Haga clic en **Guardar opciones**.

### **Cambio de las opciones de JavaScript**

- 1. En el explorador, pulse la tecla **Menú**.
- 2. Haga clic en **Opciones**.
- 3. Haga clic en **Configuración del explorador**.
- 4. Lleve a cabo cualquiera de las siguientes acciones:
	- Active la casilla de verificación **Admitir JavaScript**.
	- Active la casilla de verificación **Permitir elementos emergentes de JavaScript**.
	- Active la casilla de verificación **Finalizar las secuencias que se ejecutan lentamente**.
- 5. Pulse la tecla **Menú**.
- 6. Haga clic en **Guardar opciones**.

### **Cambio de las opciones de imágenes y animación en páginas Web**

1. En el explorador, pulse la tecla **Menú**.

- 2. Haga clic en **Opciones**.
- 3. Lleve a cabo cualquiera de las siguientes acciones:
	- Para dejar de mostrar imágenes, haga clic en **Configuración del explorador**. Cambie el campo **Mostrar imágenes**.
	- Para cambiar la calidad de las imágenes, haga clic en **Propiedades generales**. Modifique el campo **Calidad de la imagen**.
	- Para cambiar el número de veces que se repite un gráfico animado, haga clic en **Propiedades generales**. Cambie el campo **Repetir animaciones**.
- 4. Pulse la tecla **Menú**.
- 5. Haga clic en **Guardar opciones**.

#### **Cambio de las opciones de visualización de páginas Web**

- 1. En el explorador, pulse la tecla **Menú**.
- 2. Haga clic en **Opciones**.
- 3. Lleve a cabo cualquiera de las siguientes acciones:
	- Para ver un cursor en la vista de columna, haga clic en **Propiedades generales**. Seleccione la casilla de verificación **Activar cursor en vista de columna**.
	- Para ver imágenes de fondo, haga clic en **Configuración del explorador**. Seleccione el campo **Utilizar imágenes de fondo**.
	- Para dejar de ver colores en primer término y de fondo, haga clic en **Configuración del explorador**. Borre el campo **Utilizar colores en primer término o de fondo**.
	- Para cambiar la experiencia de exploración, haga clic en **Configuración del explorador**. Modifique el campo **Modo de emulación**.
- 4. Pulse la tecla **Menú**.
- 5. Haga clic en **Guardar opciones**.

### **Cambio de las opciones de fuente para páginas Web**

- 1. En el explorador, pulse la tecla **Menú**.
- 2. Haga clic en **Opciones**.
- 3. Haga clic en **Propiedades generales**.
- 4. Lleve a cabo cualquiera de las siguientes acciones:
	- Cambie los campos **Familia de fuentes predeterminada** y **Tamaño de fuente predeterminado**.
	- Cambie los campos **Estilo de fuente mínimo** y **Tamaño de fuente mínima**.
- 5. Pulse la tecla **Menú**.
- 6. Haga clic en **Guardar opciones**.

#### **Establecimiento de la codificación de caracteres para todas las páginas Web**

De forma predeterminada, el dispositivo BlackBerry® utiliza la codificación óptima de caracteres para una página Web.

1. En una página Web, pulse la tecla **Menú**.

- 2. Seleccione **Establecer codificación**.
- 3. Desactive la casilla de verificación **Modo automático**.
- 4. Defina el campo **Conjunto de caracteres predeterminado**.
- 5. Haga clic en **Aceptar**.

**Recepción de una indicación antes de cerrar el explorador o de ejecutar una secuencia de comandos**

- 1. En el explorador, pulse la tecla **Menú**.
- 2. Haga clic en **Opciones**.
- 3. Haga clic en **Propiedades generales**.
- 4. Lleve a cabo cualquiera de las siguientes acciones:
	- Active la casilla de verificación **Preguntar antes de cerrar el explorador al salir.**
	- Seleccione la casilla de verificación **Preguntar antes de cerrar páginas modificadas**.
	- Active la casilla de verificación **Preguntar antes de ejecutar secuencias de comandos WML.**
- 5. Pulse la tecla **Menú**.
- 6. Haga clic en **Guardar opciones**.

### **Borrar la memoria caché del explorador**

- 1. En el explorador, pulse la tecla **Menú**.
- 2. Haga clic en **Opciones**.
- 3. Haga clic en **Operaciones de caché**.
- 4. Junto al tipo de caché, haga clic en **Borrar**.

### **Borrar el historial del explorador**

- 1. En el explorador, pulse la tecla **Menú**.
- 2. Haga clic en **Opciones**.
- 3. Haga clic en **Operaciones de caché**.
- 4. Haga clic en **Borrar historial**.

## **Acerca de las configuraciones del explorador**

El explorador del dispositivo BlackBerry® admite varias configuraciones para optimizar la experiencia con el explorador.

Si su dispositivo BlackBerry está asociado con una cuenta de correo que utilice un BlackBerry® Enterprise Server que admita BlackBerry Browser, puede utilizar la configuración de BlackBerry Browser para navegar por Internet y la intranet de la organización. Si utiliza la configuración de BlackBerry Browser, es posible que no pueda cambiar algunas opciones del explorador.

Puede usar la configuración del explorador de Internet para acceder a páginas Web que le permitan suscribirse a los servicios de inserción Web de BlackBerry o acceder a las melodías de llamadas. En función de su proveedor de servicios inalámbricos, la configuración del explorador de Internet es posible que no esté disponible en el dispositivo o puede que use un nombre distinto. Para obtener más información acerca de la configuración del explorador de Internet, póngase en contacto con su proveedor de servicios inalámbricos.

Puede usar la configuración del explorador WAP para acceder a páginas Web desde el proveedor de servicios inalámbricos que le permita configurar la información de cuenta y suscribirse a los servicios como, por ejemplo, el correo de voz.

Si se encuentra en un área de cobertura Wi-Fi®, puede conectarse a un punto de acceso Wi-Fi y utilizar el explorador de puntos de acceso público para explorar páginas Web.

### **Establecimiento de la configuración predeterminada del explorador**

- 1. En las opciones del dispositivo, haga clic en **Opciones avanzadas**.
- 2. Haga clic en **Explorador**.
- 3. Defina el campo **Configuración predeterminada del explorador**.
- 4. Pulse la tecla **Menú**.
- 5. Haga clic en **Guardar.**

# **Seguridad del explorador**

#### **Acerca de TLS**

La configuración de BlackBerry® Browser está diseñada para usar TLS o SSL para cifrar los datos que el dispositivo envía o recibe por Internet a través de BlackBerry® Enterprise Server. La comunicación entre el dispositivo y BlackBerry Enterprise Server se cifra usando Triple DES. La comunicación entre BlackBerry Enterprise Server y los servidores de contenido se cifra usando SSL o TLS. Para aumentar la seguridad, puede configurar TLS para las conexiones HTTP entre el dispositivo y BlackBerry Enterprise Server y puede usar el cifrado Triple DES para el resto de comunicaciones entre el dispositivo y BlackBerry Enterprise Server.

### **Acerca de WTLS**

La configuración del explorador WAP está diseñada para usar WTLS para cifrar los datos que el dispositivo BlackBerry® envía o recibe por Internet a través de una puerta de enlace WAP. La comunicación entre el dispositivo y la puerta de enlace WAP se cifra usando WTLS. La comunicación entre la puerta de enlace WAP y los servidores de contenido se cifra usando TLS o SSL.

#### **Administrar la seguridad del explorador**

- 1. En las opciones del dispositivo, haga clic en **Opciones de seguridad**.
- 2. Haga clic en **TLS** o **WTLS**.
- 3. Establezca las opciones de seguridad.
- 4. Pulse la tecla **Menú**.
- 5. Haga clic en **Guardar.**

### **Opciones TLS**

#### **TLS predeterminado:**

Especifique el tipo de conexión TLS o SSL que utiliza el explorador para las conexiones HTTP. Para usar una conexión directa TLS o SSL, cambie este campo a **Dispositivo de bolsillo**. Para usar Triple DES y TLS o SSL, cambie este campo a **Proxy**.

#### **Permitir redirecciones de HTTPS:**

Especifique si se debe mostrar una confirmación antes de que una página Web segura redirija el explorador a otra página Web.

#### **Protocolo:**

Especifique el protocolo que el dispositivo BlackBerry® utiliza para las conexiones TLS entre el navegador y los servidores de contenido.

#### **Intensidad de cifrado:**

Especifique si el explorador sólo debe aceptar y enviar datos que estén cifrados con 128 bits. Para que sólo se acepten y envíen datos cifrados con 128 bits, establezca este campo como **Sólo fuerte**. Para aceptar y enviar datos cifrados con 128 ó 56 bits, cambie este campo a **Permitir débil**.

#### **Permitir sólo algoritmos FIPS:**

Especifique si el explorador debe poder aceptar y enviar datos que estén cifrados usando únicamente algoritmos FIPS.

#### **Solicitar confianza del servidor:**

Especifique si se debe mostrar una confirmación cuando el explorador intente conectarse a un servidor de contenido que no sea de confianza para el que el dispositivo no disponga de un certificado de autenticación.

#### **Confirmar nombre de dominio:**

Especifique si se debe mostrar una confirmación cuando el navegador intente conectarse a un servidor de contenido y el nombre de dominio del certificado de autenticación del servidor de contenido no coincida con la dirección Web a la que está intentando conectarse el explorador.

#### **Confirmar certificado:**

Especifique si se debe mostrar una confirmación cuando el explorador intente conectarse a un servidor de contenido. Puede que desee que se muestre una confirmación si el dispositivo tiene más de un certificado que se usa para autenticarse con los servidores de contenido.

#### **Solicitar si no se encuentra el certificado de cliente:**

Especifique si se debe mostrar una confirmación cuando el explorador intente conectarse a un servidor de contenido, pero el dispositivo no disponga de un certificado que se pueda usar para autenticarse con el servidor de contenido.

#### **Certificado predeterminado del cliente:**

Especifique el certificado que utiliza el explorador para autenticarse con los servidores de contenido.

**Opciones de WTLS**

**Intensidad de cifrado:**

Establezca si el explorador sólo debe aceptar y enviar datos que estén cifrados con 128 bits. Para que sólo se acepten y envíen datos cifrados con 128 bits, cambie este campo a **Sólo fuerte**. Para aceptar y enviar datos cifrados con 128 ó 56 bits, cambie este campo a **Permitir débil**.

#### **Solicitar confianza del servidor:**

Establezca si se debe mostrar una confirmación cuando el explorador intente conectarse a un servidor de contenido que no sea de confianza para el que el dispositivo no disponga de un certificado de autenticación.

#### **Adición de un servicio de contenedor de confianza**

Agregue servidores de contenido a la lista de servidores de contenido de confianza para acelerar el proceso de autenticación cuando se esté autenticando en un servidor de contenido.

- 1. En las opciones del dispositivo, haga clic en **Opciones de seguridad**.
- 2. Haga clic en **TLS.**
- 3. Pulse la tecla **Menú**.
- 4. Haga clic en **Agregar host**.
- 5. Realice una de las acciones siguientes:
	- Si el campo **TLS predeterminado** está configurado en **Proxy**, en el campo **Nombre del host**, escriba la dirección Web para el servidor de contenido.
	- Si el campo **TLS predeterminado** está configurado en **Dispositivo de bolsillo**, en el campo **Nombre del host**, escriba la dirección Web para el servidor de contenido. Establezca el campo **Certificado** para el certificado de cliente que desee usar para autenticar con el servidor de contenido.
- 6. Haga clic en **Aceptar**.
- 7. Pulse la tecla **Menú**.
- 8. Haga clic en **Guardar**.

# **Inserción de explorador**

### **Acerca de la inserción del explorador**

La inserción del explorador está diseñada para insertar información desde una aplicación Web en el dispositivo BlackBerry® a medida que la información está disponible. Por ejemplo, puede usar la inserción del explorador para recibir actualizaciones de informes meteorológicos, información de bolsa o noticias de última hora. Cuando el dispositivo recibe una actualización, es posible que aparezca un nuevo mensaje de inserción del explorador en una lista de mensajes o que un icono en la pantalla de inicio o en la lista de aplicaciones cambie para indicar que hay nueva información disponible. La aplicación Web también puede insertar información actualizada en la memoria caché del explorador sin notificarle nada. Si la información se inserta en la memoria caché del explorador, dicha información estará disponible en el dispositivo incluso si no está conectado a la red inalámbrica.

El dispositivo es compatible con distintos tipos de mensajes de inserción de explorador. Tanto los mensajes de carga de servicios como los mensajes de indicación de servicio incluyen información actualizada. Otros mensajes de inserción de explorador incluyen mensajes que aparecen en la memoria caché del explorador.

### **Desactivación de la inserción del explorador**

- 1. En las opciones del dispositivo, haga clic en **Opciones avanzadas**.
- 2. Haga clic en **Inserción del explorador**.
- 3. Lleve a cabo una de las siguientes acciones:
	- Para rechazar todos los mensajes de inserción del explorador, desactive las casillas de verificación **Activar inserción**, **Activar inserción MDS** y **Activar inserción WAP**.
	- Para rechazar los mensajes de inserción del explorador a través de BlackBerry® Enterprise Server o BlackBerry® Internet Service, desactive la casilla de verificación **Activar inserción MDS**.
	- Para rechazar los mensajes de inserción del explorador a través de gateways WAP, desactive la casilla de verificación **Activar inserción MDS**.
- 4. Pulse la tecla **Menú**.
- 5. Haga clic en **Guardar**.

### **Opciones de inserción del explorador**

#### **Proceso MDS:**

Establece si el dispositivo BlackBerry® debe aceptar mensajes de inserción de explorador procedentes de BlackBerry® Enterprise Server o de BlackBerry® Internet Service.

#### **Hosts MDS:**

Establece si el dispositivo debe aceptar mensajes de inserción desde cualquier BlackBerry Enterprise Server o BlackBerry Internet Service o desde ninguno de ellos.

#### **Proceso SMSC:**

Establece si el dispositivo debe aceptar mensajes de inserción de explorador basados en SMS.

#### **Hosts SMSC:**

Determina desde qué hosts SMSC debe aceptar el dispositivo mensajes de inserción de explorador. Para aceptar mensajes de inserción de explorador desde un host SMSC específico, escriba el número de teléfono del host SMSC.

#### **Proceso IP:**

Establece si el dispositivo debe aceptar mensajes de inserción de explorador que las aplicaciones Web envían a través de un gateway WAP.

#### **Hosts IP:**

Determina desde qué gateways WAP debe aceptar el dispositivo mensajes de inserción de explorador. Para aceptar los mensajes de inserción de explorador desde un host IP específico, escriba la dirección IP para el gateway WAP.

# **Trucos de manejo del explorador**

• Para insertar un punto (.) en el campo de dirección Web, pulse la tecla **Espacio**.

- Para insertar una barra (/) en el campo de dirección Web, pulse la tecla **Mayúsculas** y la tecla **Espacio.**
- Para interrumpir la carga de una página Web, pulse la tecla **Escape**.
- Para cerrar el explorador, mantenga pulsada la tecla **Escape**.

#### **En una página Web**

- Para cambiar entre la vista de columna y la vista de página, pulse **C**.
- Para ir a una página Web en concreto, pulse **I**.
- Para volver a la página de inicio, pulse **N**.
- Para abrir la lista de favoritos, pulse **M**.
- Para agregar un favorito, pulse **G**.
- Para ver una lista de las páginas Web que ha visitado recientemente, pulse **H**.
- Para actualizar una página Web pulse **R**.
- Para ver la dirección de un vínculo, resalte el vínculo. Pulse **V**.
- Para ver la dirección de una página Web, pulse **D**.
- Para guardar una página Web en la lista de mensajes, pulse **J**.
- Para acceder a un vínculo, resalte o haga una pausa en un vínculo. Pulse la tecla **Intro**.
- Para ocultar el título de una página Web, pulse **L**. Para mostrar el título de una página Web, pulse **L**.
- Para abrir las opciones del explorador, en el navegador, pulse **O**.
- Para ocultar el explorador, pulse **B**.

#### **Navegar por una página Web**

- Para desplazarse hacia arriba por una pantalla, pulse la tecla **Mayús** y la tecla **Espacio.**
- Para desplazarse hacia abajo por una pantalla, pulse la tecla **Espacio.**
- Para ir a la parte superior de una página Web, pulse **P**.
- Para ir a la parte inferior de una página Web, pulse **F**.

# **Resolución de problemas del explorador**

#### **No hay ningún explorador disponible en mi dispositivo**

#### Trate de realizar las acciones siguientes:

- Compruebe que el dispositivo BlackBerry® está conectado a la red inalámbrica.
- Compruebe que su plan de servicios inalámbricos incluye este servicio.

#### **No puedo establecer la sincronización automática para favoritos**

Al agregar un favorito, sólo puede definir los campos Sincronizar automáticamente y Hora de inicio si la protección de contenido está desactivada.

**No puedo reproducir canciones o vídeos de una página Web**

El dispositivo BlackBerry® puede no ser compatible con el tamaño o el formato de archivo del archivo de música o vídeo.

# **Aplicaciones**

## **Adición de una aplicación**

- 1. En una página Web, resalte el vínculo de una aplicación.
- 2. Pulse la tecla **Menú**.
- 3. Haga clic en **Descargar.**
- 4. Haga clic en **Aceptar**.

## **Ver propiedades de una aplicación**

- 1. En las opciones del dispositivo, haga clic en **Opciones avanzadas**.
- 2. Haga clic en **Aplicaciones**.
- 3. Seleccione una aplicación.

## **Eliminación de una aplicación de terceros**

- 1. En las opciones del dispositivo, haga clic en **Opciones avanzadas**.
- 2. Haga clic en **Aplicaciones**.
- 3. Resalte una aplicación de terceros.
- 4. Pulse la tecla **Menú**.
- 5. Haga clic en **Eliminar**.

## **Recepción de solicitud de la contraseña del dispositivo antes de agregar una aplicación**

Compruebe que ha definido una contraseña para el dispositivo BlackBerry®.

- 1. En las opciones del dispositivo, haga clic en **Opciones de seguridad**.
- 2. Haga clic en **Configuración general**.
- 3. Modifique el campo **Solicitud de instalación de aplicación** como **Sí**.
- 4. Pulse la tecla **Menú**.
- 5. Haga clic en **Guardar.**

## **Ver el tamaño de la base de datos de una aplicación**

- 1. En las opciones del dispositivo, haga clic en **Estado**.
- 2. Pulse la tecla **Menú**.

#### 3. Haga clic en **Tamaños de bases de datos**.

## **Acerca de la actualización de BlackBerry Device Software**

Puede actualizar BlackBerry® Device Software mediante la red inalámbrica, o si ha instalado BlackBerry® Desktop Software en su ordenador, puede actualizar BlackBerry Device Software con la herramienta Cargador de aplicaciones de BlackBerry® Desktop Manager. Si desea obtener más información sobre las actualizaciones con BlackBerry Desktop Manager, consulte *Ayuda en línea de BlackBerry Desktop Software*.

Cuando haya una actualización de BlackBerry Device Software disponible para descargar mediante la red inalámbrica, aparecerá un icono Actualización inalámbrica en la pantalla de inicio. La actualización disponible puede ser una nueva versión del software o sólo una actualización del software. Si la actualización disponible es una nueva versión del software, se realizará una copia de seguridad de los datos del dispositivo BlackBerry durante el proceso de instalación que posteriormente se restaurarán a través de la red inalámbrica.

La duración del proceso de actualización puede llevar desde 15 minutos a 2 horas, según el tipo de actualización, la cantidad de datos almacenados en el dispositivo y el número de aplicaciones de su dispositivo. Puede utilizar el dispositivo una vez descargado el software, pero no podrá utilizarlo ni realizar llamadas de emergencia mientras instale el software.

Para obtener más información, póngase en contacto con su proveedor de servicios inalámbricos o con el administrador.

# **Requisitos previos: actualización de BlackBerry Device Software a través de la red inalámbrica**

- Compruebe que el dispositivo BlackBerry® está conectado a la red inalámbrica.
- Compruebe que el nivel de energía de la batería es del 50 por ciento o superior.
- Si ha instalado BlackBerry® Desktop Software en su ordenador, compruebe que su dispositivo no está conectado al ordenador.

# **Actualización de BlackBerry Device Software**

Puede utilizar su dispositivo BlackBerry® mientras está descargando BlackBerry® Device Software pero no durante la instalación del software.

Si la protección de contenido se activa, es posible que necesite introducir su contraseña varias veces durante el proceso de instalación.

- 1. En la pantalla de inicio, haga clic en el icono **Actualización inalámbrica**.
- 2. Siga las instrucciones que aparecen en pantalla.

**Nota:** Durante el proceso de instalación, su dispositivo puede reiniciarse varias veces.

## **Regreso a la versión anterior de BlackBerry Device Software**

Sólo puede volver a la versión anterior de BlackBerry® Device Software durante los 30 días posteriores a la actualización del software.

- 1. En las opciones del dispositivo, haga clic en **Opciones avanzadas**.
- 2. Haga clic en **Actualización inalámbrica**.
- 3. Haga clic en **La actualización anterior se ha realizado con éxito**.
- 4. Haga clic en **Degradar**.

## **Eliminación de la versión anterior de BlackBerry Device Software**

Si actualiza BlackBerry® Device Software, su dispositivo BlackBerry elimina la versión anterior del software en los 30 días posteriores. Para aumentar la cantidad de memoria disponible en su dispositivo, puede eliminar la versión anterior manualmente.

- 1. En las opciones del dispositivo, haga clic en **Opciones avanzadas**.
- 2. Haga clic en **Actualización inalámbrica**.
- 3. Haga clic en **La actualización anterior se ha realizado con éxito**.
- 4. Pulse la tecla **Menú**.
- 5. Haga clic en **Borrar datos de degradación**.

## **Problema de aplicaciones**

#### **No puedo agregar aplicaciones**

Trate de realizar las acciones siguientes:

- Compruebe que el dispositivo BlackBerry® está conectado a la red inalámbrica.
- Compruebe que el dispositivo tiene memoria suficiente para agregar la aplicación.

#### **Mi dispositivo no tiene suficiente memoria disponible para actualizar BlackBerry Device Software**

Intente realizar las acciones siguientes:

- Elimine los archivos multimedia, los idiomas de visualización o las aplicaciones de terceros que no utilice.
- Transfiera los archivos multimedia que tenga almacenados en el dispositivo BlackBerry® a una tarjeta multimedia.
# **Mapas**

# **Conceptos básicos sobre los mapas**

## **Buscar direcciones**

- 1. En un mapa, pulse la tecla **Menú**.
- 2. Haga clic en **Buscar direcciones**.
- 3. Realice una de las siguientes acciones para especificar un punto de partida:
	- Para especificar su ubicación actual si el dispositivo BlackBerry® está emparejado con un receptor GPS activado para Bluetooth®, haga clic en **Donde me encuentro**.
	- Para especificar una nueva ubicación, haga clic en **Introducir una dirección**.
	- Para especificar una ubicación guardada, haga clic en **Desde Favoritos**.
	- Para especificar una ubicación de un contacto, haga clic en **Desde la Libreta de direcciones**.
	- Para especificar una ubicación que ha visto recientemente para un contacto, haga clic en la ubicación.
- 4. Repita el paso 3 para especificar un punto de destino.

Para buscar direcciones desde la ubicación de finalización hasta el punto de partida, pulse la tecla **Menú**. Haga clic en **Invertir direcciones**.

## **Visualización de direcciones con una ruta en el mapa**

Al ver las direcciones de texto, haga clic en **Ver en el mapa**. Para volver a ver las direcciones de texto, pulse la tecla **Menú**. Haga clic en **Ver direcciones**.

#### **Envío de una ruta o mapa**

- 1. En un mapa, pulse la tecla **Menú**.
- 2. Haga clic en **Enviar direcciones** o en **Enviar ubicación**.
- 3. Haga clic en un tipo de mensaje.

#### **Visualización de una ubicación en un mapa**

Para especificar su ubicación actual cuando ve una ubicación, compruebe que el dispositivo BlackBerry® está emparejado con un receptor GPS habilitado para Bluetooth®.

- 1. En un mapa, pulse la tecla **Menú**.
- 2. Haga clic en **Buscar ubicación**.
- 3. Lleve a cabo una de las siguientes acciones:
	- Para ver su ubicación actual, haga clic en **Donde me encuentro**.
- Para ver una nueva ubicación, haga clic en **Introducir una dirección**. Para escribir información de ubicación en campos de dirección específicos, seleccione la casilla de verificación **Avanzado**.
- Para ver una ubicación guardada, haga clic en **Desde Favoritos**.
- Para ver una ubicación de un contacto, haga clic en **Desde la Libreta de direcciones**.
- Para ver una ubicación que ya se ha visto recientemente, haga clic en la ubicación.

#### **Ver una lista de puntos de interés cerca de una ubicación**

Puede buscar puntos de interés como empresas, aeropuertos, escuelas, parques o lugares destacados.

- 1. En un mapa, pulse la tecla **Menú**.
- 2. Haga clic en **Búsqueda local**.
- 3. Introduzca la información acerca del punto de interés buscado.
- 4. Haga clic en la rueda de desplazamiento.

#### **Visualizar puntos de interés en un mapa**

Cuando visualice una lista de los puntos de interés, haga clic en **Ver en el mapa**. Para ver una lista de los puntos de interés de nuevo, pulse la tecla **Menú**. Haga clic en **Ver empresas**.

#### **Seguimiento del movimiento**

Asegúrese de haber establecido el receptor GPS que utilizará cuando realice el seguimiento de los movimientos.

- 1. En un mapa, haga clic en la rueda de desplazamiento.
- 2. Haga clic en **Iniciar la navegación GPS**.

Para dejar de seguir el movimiento, pulse la tecla **Menú**. Haga clic en **Detener la navegación GPS**.

## **Navegación**

**Ampliación de la dirección de una ruta**

- 1. En un mapa, seleccione una dirección de una ruta.
- 2. Pulse la tecla **Menú**.
- 3. Haga clic en **Ampliar punto**.

## **Cómo acercar o alejar elementos de un mapa**

- 1. En un mapa, haga clic en la rueda de desplazamiento.
- 2. Lleve a cabo una de las siguientes acciones:
	- Para ampliar un elemento, gire hacia arriba la rueda de desplazamiento.
	- Para alejar un elemento, gire hacia abajo la rueda de desplazamiento.

3. Haga clic con la rueda de desplazamiento.

**Cómo aplicar vista de panorama a un mapa**

Gire la rueda de desplazamiento.

## **Favoritos de mapas**

## **Adición de un favorito para una ubicación o ruta**

- 1. En un mapa, pulse la tecla **Menú**.
- 2. Haga clic en **Agregar a favoritos**.

## **Cambiar un favorito para una ubicación o ruta**

- 1. En un mapa, pulse la tecla **Menú**.
- 2. Haga clic en **Buscar ubicación**.
- 3. Haga clic en **Desde favoritos**.
- 4. Resalte un favorito.
- 5. Pulse la tecla **Menú**.
- 6. Haga clic en **Editar**.
- 7. Cambie el favorito.
- 8. Pulse la tecla **Menú**.
- 9. Haga clic en **Guardar**.

## **Eliminación de un favorito para una ubicación o ruta**

- 1. En un mapa, pulse la tecla **Menú**.
- 2. Haga clic en **Buscar ubicación**.
- 3. Haga clic en **Desde favoritos**.
- 4. Resalte un favorito.
- 5. Pulse la tecla **Menú**.
- 6. Haga clic en **Eliminar**.

## **Agregar una carpeta de favoritos para ubicaciones o rutas**

- 1. En un mapa, pulse la tecla **Menú**.
- 2. Haga clic en **Buscar ubicación**.
- 3. Haga clic en **Desde Favoritos**.
- 4. Pulse la tecla **Menú**.
- 5. Seleccione **Agregar subcarpeta**.

### **Archivar un favorito para una ubicación o ruta**

- 1. En un mapa, pulse la tecla **Menú**.
- 2. Haga clic en **Buscar ubicación**.
- 3. Haga clic en **Desde favoritos**.
- 4. Resalte un favorito.
- 5. Pulse la tecla **Menú**.
- 6. Haga clic en **Mover**.
- 7. Gire la rueda de desplazamiento hasta la nueva ubicación.
- 8. Haga clic en la rueda de desplazamiento.

## **Opciones de mapa**

## **Configuración del receptor GPS utilizado para hacer un seguimiento de su movimiento**

Compruebe que el dispositivo BlackBerry® está conectado con un receptor GPS activado para Bluetooth®.

- 1. En un mapa, pulse la tecla **Menú**.
- 2. Haga clic en **Opciones**.
- 3. Cambie el campo **Origen de datos GPS**.
- 4. Pulse la tecla **Menú**.
- 5. Haga clic en **Guardar**.

#### **Borrado de la caché de un mapa**

- 1. En un mapa, pulse la tecla **Menú**.
- 2. Haga clic en **Opciones**.
- 3. Pulse la tecla **Menú**.
- 4. Haga clic en **Borrar caché**.

#### **Visualización de la información de estado en la parte superior de un mapa**

En la parte superior de los mapas, puede ver el nivel de energía de la batería, los indicadores del nivel de cobertura inalámbrica, la hora y la información sobre la conexión al satélite y a Bluetooth®

- 1. En un mapa, pulse la tecla **Menú**.
- 2. Haga clic en **Opciones**.
- 3. Modifique el campo **Ocultar barra de herramientas** como **No**.
- 4. Pulse la tecla **Menú**.
- 5. Haga clic en **Guardar.**

Para ocultar de nuevo la información de estado, modifique el campo **Ocultar barra de herramientas** como **Sí**.

## **Visualización del norte en la parte superior de un mapa**

De forma predeterminada, cuando realice un seguimiento de sus movimientos, la dirección en la que se mueva aparecerá en la parte superior del mapa.

- 1. En un mapa, pulse la tecla **Menú**.
- 2. Haga clic en **Norte hacia arriba**.

Para ver de nuevo la dirección en la que se está moviendo en la parte superior del mapa, pulse la tecla **Menú**. Haga clic en **Seguimiento arriba**.

**Ocultar la información de registros en la parte inferior del mapa**

- 1. Cuando realice un seguimiento de los movimientos en un mapa, pulse la tecla **Menú**.
- 2. Haga clic en **Ocultar el panel**.

Para volver a ver la información de registros, pulse la tecla **Menú**. Haga clic en **Mostrar panel**.

## **Mantenimiento de la retroiluminación activada al realizar el seguimiento del movimiento**

De forma predeterminada, la retroiluminación se apaga de forma automática después de un tiempo de inactividad para ahorrar energía de la batería. Puede modificar las opciones de los mapas para que la retroiluminación permanezca activa mientras realiza el seguimiento de los movimientos, a menos que el nivel de energía de la batería sea inferior a un porcentaje determinado.

- 1. En un mapa, pulse la tecla **Menú**.
- 2. Haga clic en **Opciones**.
- 3. Modifique el campo **Desactivar tiempo de espera de retroiluminación cuando**.
- 4. Pulse la tecla **Menú**.
- 5. Haga clic en **Guardar.**

## **Agregar información de ubicación GPS a imágenes**

Compruebe que su dispositivo BlackBerry® está emparejado con un receptor GPS habilitado para Bluetooth® y que ha configurado un receptor GPS que se utilizará para realizar el seguimiento los movimientos.

Puede agregar las coordenadas de latitud y longitud de la ubicación actual de las imágenes que captura.

- 1. En la cámara, pulse la tecla **Menú**.
- 2. Haga clic en **Opciones**.
- 3. Cambie el campo **Geotag** a **Activado**.
- 4. Pulse la tecla **Menú**.
- 5. Haga clic en **Guardar**.

Para dejar de agregar información de ubicación GPS a las imágenes, configure el campo **Geotag** como **Desactivado**.

## **Ver la información de ubicación GPS de una imagen en un mapa**

Cuando resalta una imagen que incluye información de ubicación GPS, un indicador de globo aparece junto al nombre del archivo en la esquina inferior izquierda de la pantalla.

- 1. En la aplicación multimedia, haga clic en **Imágenes**.
- 2. Haga clic en una categoría.
- 3. Resalte la imagen que incluye la información de ubicación GPS.
- 4. Pulse la tecla **Menú**.
- 5. Haga clic en **Ver en el mapa**.

# **Trucos de manejo de los mapas**

- Para acercar elementos de un mapa, pulse **I**.
- Para alejar elementos de un mapa, pulse **O**.
- Para ver información de estado en la parte superior de un mapa, pulse **U**. Para ocultar información de estado en la parte superior de un mapa, pulse **U**.
- Para ver información de registros en la parte inferior de un mapa, pulse la tecla **Espacio**. Para ocultar información de registros en la parte inferior de un mapa, pulse la tecla **Espacio**.
- Para desplazarse a la siguiente dirección de una ruta, pulse **N**.
- Para desplazarse a la dirección anterior de una ruta, pulse **P**.

## **Resolución de problemas de mapas**

## **Aparición de líneas diagonales en un mapa**

Las líneas diagonales aparecen en un mapa cuando su dispositivo BlackBerry® carga un nuevo mapa o cuando su dispositivo no está conectado a la red inalámbrica.

Si la líneas diagonales aparecen durante un periodo prolongado de tiempo, compruebe que su dispositivo esté conectado a la red inalámbrica.

# **Tecnología GPS**

# **Acerca de la tecnología GPS**

Puede utilizar la tecnología GPS en el dispositivo BlackBerry® para obtener una ubicación GPS y para usar aplicaciones y servicios basados en ubicación. Estas aplicaciones utilizan su ubicación GPS para proporcionarle otra informaciones basada en ubicación. Por ejemplo, una aplicación basada en ubicación podría utilizar su ubicación GPS para facilitarle indicaciones de conducción.

Si el dispositivo no dispone de un receptor GPS interno o si su proveedor de servicios inalámbricos no admite servicios basados en ubicación y desea utilizar la tecnología GPS, puede emparejar el dispositivo BlackBerry con un receptor GPS habilitado para Bluetooth®. Póngase en contacto con su proveedor de servicios inalámbricos para obtener más información.

# **Obtención de la ubicación GPS**

Compruebe que el dispositivo BlackBerry está conectado con un receptor GPS activado para Bluetooth®.

- 1. En las opciones del dispositivo, haga clic en **Opciones avanzadas**.
- 2. Haga clic en **GPS**.
- 3. Pulse la tecla **Menú**.
- 4. Haga clic en **Actualizar GPS**.

Aparecerán las coordinadas de longitud y latitud para su ubicación actual.

## **Evitar que otras personas puedan rastrear su ubicación**

Si su dispositivo BlackBerry®está asociado a una cuenta de correo electrónico que utiliza BlackBerry® Enterprise Server, es posible que el administrador pueda rastrear su ubicación.

- 1. En las opciones del dispositivo, haga clic en **Opciones avanzadas**.
- 2. Haga clic en **GPS**.
- 3. Cambie al campo **Rastreo de ubicaciones** a **No**.
- 4. Pulse la tecla **Menú**.
- 5. Haga clic en **Guardar**.

## **Resolución de problemas de la tecnología GPS**

#### **No puedo utilizar la tecnología GPS**

Trate de realizar las acciones siguientes:

- Si se encuentra en lugares exteriores, aléjese de los edificios y mantenga el dispositivo en una zona amplia al aire libre.
- Si se encuentra en lugares interiores, acérquese a una ventana.
- Si ha emparejado el dispositivo BlackBerry® con un receptor GPS activado para Bluetooth®, compruebe que el receptor activado para Bluetooth está conectado.
- Si es la primera vez que utiliza la tecnología GPS, espere un poco hasta que el dispositivo encuentre su ubicación GPS.

# **Contactos**

# **Conceptos básicos de los contactos**

#### **Agregar un contacto**

- 1. En la libreta de direcciones, pulse la tecla  $\mathbf{F}$ .
- 2. Haga clic en **Nueva dirección**.
- 3. Escriba la información del contacto.
- 4. Haga clic con la rueda de desplazamiento.
- 5. Haga clic en **Guardar.**

#### **Agregar un contacto de un mensaje, registro de llamadas o página Web**

- 1. En un mensaje, registro de llamadas o página Web, resalte un contacto.
- 2. Pulse la tecla **Menú**.
- 3. Seleccione **Agregar a libreta de direcciones.**
- 4. Escriba la información del contacto.
- 5. Pulse la tecla **Menú**.
- 6. Haga clic en **Guardar.**

#### **Asignación de un nombre a un campo personalizado de libreta de direcciones**

Si cambia el nombre de un campo personalizado de la libreta de direcciones, cambia para todos contactos.

- 1. Al agregar o cambiar un contacto, haga clic en los campos **Usuario1**, **Usuario2**, **Usuario3** o **Usuario4**.
- 2. Seleccione **Cambiar nombre de campo**.
- 3. Escriba un nombre para el campo personalizado de la libreta de direcciones.
- 4. Pulse la tecla **Intro**.

Puede sincronizar los campos personalizados de la libreta de direcciones del dispositivo BlackBerry® con la aplicación de correo electrónico del ordenador. Para obtener más información sobre la sincronización de campos personalizados de la libreta de direcciones, consulte la *Ayuda en línea de BlackBerry Desktop Software*.

#### **Acerca de las pausas y tiempos de espera**

Utilice una pausa o un tiempo de espera para separar los números adicionales (por ejemplo, una contraseña o extensión) de un número principal. Después de marcar el número de teléfono principal, el dispositivo BlackBerry® hace una pausa antes de marcar los números adicionales (pausa) o solicita que los escriba (tiempo de espera).

#### **Agregar una pausa o un tiempo de espera a un número de teléfono**

- 1. Después de escribir la parte principal de un número de teléfono en un campo de teléfono, haga clic en la rueda de desplazamiento.
- 2. Haga clic en **Agregar pausa** o **Agregar tiempo de espera.**
- 3. Escriba los números adicionales.
- 4. Haga clic con la rueda de desplazamiento.
- 5. Haga clic en **Guardar.**

#### **Ver un contacto**

En la libreta de direcciones, haga clic en un contacto.

#### **Cambiar un contacto**

- 1. En la libreta de direcciones, resalte un contacto.
- 2. Pulse la tecla **Menú.**
- 3. Haga clic en **Editar**.
- 4. Cambie la información de contacto.
- 5. Haga clic con la rueda de desplazamiento.
- 6. Haga clic en **Guardar.**

#### **Eliminar un contacto**

- 1. En la libreta de direcciones, resalte un contacto.
- 2. Pulse la tecla **Menú.**
- 3. Haga clic en **Eliminar**.

## **Buscar contactos en la libreta de direcciones de la organización**

Compruebe que el dispositivo BlackBerry® está asociado con una cuenta de correo electrónico que utilice un BlackBerry® Enterprise Server que admita esta característica. Para obtener más información, póngase en contacto con el administrador.

- 1. En la libreta de direcciones, pulse la tecla **Menú**.
- 2. Haga clic en **Buscar**.
- 3. Escriba parte o todo el nombre del contacto.
- 4. Haga clic en la rueda de desplazamiento.

## **Administrar los resultados de la búsqueda de direcciones**

- 1. En los resultados de la búsqueda de direcciones, resalte un contacto.
- 2. Pulse la tecla **Menú.**
- 3. Realice una de las acciones siguientes:
	- Para agregar un contacto a la libreta de direcciones, haga clic en **Agregar**.
	- Para agregar todos los contactos, haga clic en **Agregar todos**.
	- Para ver información de un contacto, haga clic en **Ver**.
	- Para eliminar un contacto de los resultados de búsqueda, haga clic en **Eliminar**.
	- Si desea eliminar los resultados de búsqueda de direcciones, haga clic en **Eliminar búsqueda**.
	- Para iniciar una nueva búsqueda de direcciones, haga clic en **Buscar**.

# **ID de llamada**

#### **Acerca de las melodías de llamada personalizadas**

Puede asignar una melodía de llamada personalizada a un contacto sin cambiar otras notificaciones.

Las opciones de personalización de melodías de llamada aparecen con los contactos y los perfiles de notificación. Cuando asigna una melodía de llamada personalizada a un contacto, aparece una nueva excepción de perfil con los perfiles de notificación como "Llamadas desde <contacto>". Las excepciones de perfil de notificación se comparten entre los contactos y los perfiles de notificación y los cambios que efectúa en una aplicación se realizan en la otra aplicación.

El dispositivo BlackBerry® dispositivo basa el volumen de las melodías de llamada personalizadas en el volumen establecido en el perfil de notificación activo.

## **Asignación de una melodía de llamada a un contacto**

- 1. En la libreta de direcciones, resalte un contacto.
- 2. Pulse la tecla **Menú**.
- 3. Haga clic en **Editar**.
- 4. Pulse la tecla **Menú**.
- 5. Haga clic en **Agregar melodía de llamada personalizada**.
- 6. Cambie el campo a **Melodía de llamada personalizada**.
- 7. Pulse la tecla **Menú**.
- 8. Haga clic en **Guardar**.

#### **Adición de una imagen de ID de llamada para un contacto**

- 1. En la libreta de direcciones, resalte un contacto.
- 2. Pulse la tecla **Menú**.
- 3. Haga clic en **Agregar imagen**.
- 4. Resalte una imagen.
- 5. Pulse la tecla **Menú**.
- 6. Haga clic en **Select** (Seleccionar).
- 7. Centre la imagen en el cuadro.
- 8. Haga clic en la rueda de desplazamiento.
- 9. Haga clic en **Cortar y guardar**.

#### **Cambio de la imagen de ID de llamada de un contacto**

- 1. Al cambiar un contacto, resalte la imagen de ID de llamada.
- 2. Pulse la tecla **Menú**.
- 3. Haga clic en **Sustituir imagen**.
- 4. Resalte una imagen.
- 5. Pulse la tecla **Menú**.
- 6. Haga clic en **Seleccionar**.
- 7. Centre la imagen en el cuadro.
- 8. Haga clic en la rueda de desplazamiento.
- 9. Haga clic en **Cortar y guardar**.

#### **Eliminar la imagen de ID de llamada de un contacto**

- 1. En la libreta de direcciones, resalte un contacto.
- 2. Pulse la tecla **Menú.**
- 3. Haga clic en **Editar**.
- 4. Haga clic en la imagen de ID de llamada.
- 5. Haga clic en **Eliminar imagen**.
- 6. Haga clic con la rueda de desplazamiento.
- 7. Haga clic en **Guardar.**

## **Categorías**

#### **Acerca de las categorías**

Puede crear categorías para agrupar los contactos, tareas y notas. También puede reducir el tamaño de los contactos, tareas y notas que aparecen en función de las categorías.

Los nombres de categorías no distinguen entre mayúsculas y minúsculas. Es posible aplicar varias categorías a un contacto, tarea o nota. Si utiliza IBM® ® Lotus Notes®®, puede aplicar más de una categoría a una tarea del dispositivo BlackBerry® dispositivo, pero sólo una categoría se sincroniza con la tarea de Lotus Notes.

Las categorías se comparten entre la libreta de direcciones, la lista de tareas y la lista de notas y los cambios que realice en una aplicación se efectúan en todas aplicaciones.

#### **Creación de una categoría para contactos, tareas o notas**

- 1. En la libreta de direcciones, lista de tareas o lista de notas, pulse la tecla **Menú**.
- 2. Haga clic en **Filtro**.
- 3. Pulse la tecla **Menú**.
- 4. Haga clic en **Nueva**.
- 5. Escriba un nombre para la categoría.
- 6. Pulse la tecla **Intro**.

#### **Clasificar un contacto, tarea o nota**

- 1. Al crear o cambiar un contacto, tarea o nota, pulse la tecla **Menú.**
- 2. Haga clic en **Categorías**.
- 3. Active la casilla de verificación que se encuentra junto a una categoría.
- 4. Pulse la tecla **Menú.**
- 5. Haga clic en **Guardar.**

#### **Orden de contactos, tareas o notas por categorías**

- 1. En la libreta de direcciones, lista de tareas o lista de notas, pulse la tecla **Menú**.
- 2. Haga clic en **Filtro**.
- 3. Active la casilla de verificación situada junto a una categoría.

#### **Eliminación de un contacto, tarea o nota de una categoría**

- 1. Al cambiar un contacto, tarea o nota, pulse la tecla **Menú**.
- 2. Haga clic en **Categorías**.
- 3. Desactive la casilla de verificación que aparece junto a la categoría.
- 4. Pulse la tecla **Menú**.
- 5. Haga clic en **Guardar**.

#### **Eliminar una categoría**

- 1. En la libreta de direcciones, lista de tareas o lista de notas, pulse la tecla **Menú**.
- 2. Haga clic en **Filtro**.
- 3. Resalte una categoría.
- 4. Pulse la tecla **Menú.**
- 5. Haga clic en **Eliminar**.

**Nota:** Al eliminar una categoría, no se eliminan los contactos, las tareas o las notas de la misma.

# **Listas de correo**

## **Acerca de las listas de correo**

Puede utilizar listas de correo al enviar mensajes de correo electrónico, PIN, texto SMS o mensajes MMS. Las listas de correo que cree en el dispositivo BlackBerry® no aparecen en la aplicación de correo electrónico del ordenador.

#### **Creación de una lista de correo**

- 1. En la libreta de direcciones, pulse la tecla **Menú**.
- 2. Haga clic en **Nuevo grupo**.
- 3. Escriba el nombre que desee para la lista de correo.
- 4. Haga clic con la rueda de desplazamiento.
- 5. Seleccione **Agregar miembro.**
- 6. Haga clic en un contacto.
- 7. Para agregar otro contacto, repita los pasos del 4 al 6.
- 8. Haga clic en la rueda de desplazamiento.
- 9. Haga clic en **Guardar grupo**.

#### **Cambiar una lista de correo**

- 1. En la libreta de direcciones, resalte una lista de correo.
- 2. Pulse la tecla **Menú**.
- 3. Haga clic en **Editar grupo**.
- 4. Haga clic en un contacto.
- 5. Haga clic en uno de los siguientes elementos del menú:
	- **Agregar miembro**
	- **Cambiar miembro**
	- **Borrar miembro**
- 6. Haga clic con la rueda de desplazamiento.
- 7. Haga clic en **Guardar grupo**.

**Nota:** Al eliminar un contacto de una lista de correo, el contacto permanece en la libreta de direcciones.

#### **Ver una lista de correo**

En la libreta de direcciones, haga clic en una lista de correo.

Para ver los detalles de un contacto en la lista de correo, haga clic en dicho contacto. Haga clic en **Ver miembro**.

## **Eliminar una lista de correo**

- 1. En la libreta de direcciones, resalte una lista de correo.
- 2. Pulse la tecla **Menú**.
- 3. Haga clic en **Eliminar grupo**.

# **Libreta de teléfonos de la tarjeta SIM**

## **Acerca de la libreta de teléfonos de la tarjeta SIM**

Si el proveedor de servicios inalámbricos ha configurado la tarjeta SIM con una libreta de teléfonos de la tarjeta SIM, podrá utilizar esta libreta para acceder a los contactos que ha agregado a la tarjeta SIM. La libreta de teléfonos de la tarjeta SIM es diferente de la libreta de direcciones del dispositivo BlackBerry®. Si cambia de tarjeta SIM, cambiarán los contactos de la libreta de teléfonos de la tarjeta SIM.

Puede agregar entradas de ADN a la libreta de teléfonos de la tarjeta SIM. También puede buscar entradas de ADN o de SDN. Las entradas de ADN aparecerán en texto normal y las entradas de SDN aparecerán en negrita.

## **Agregar un contacto a la tarjeta SIM**

Compruebe que el proveedor de servicios inalámbricos le ha configurado la tarjeta SIM con una libreta de teléfonos de tarjeta SIM.

- 1. En la libreta de direcciones, pulse la tecla **Menú**.
- 2. Haga clic en **Libreta de teléfonos de SIM**.
- 3. Haga clic en la rueda de desplazamiento.
- 4. Haga clic en **Nueva**.
- 5. Escriba la información del contacto.
- 6. Pulse la tecla **Menú**.
- 7. Haga clic en **Guardar.**

## **Copiar contactos de la tarjeta SIM a la libreta de direcciones**

Compruebe que el proveedor de servicios inalámbricos le ha configurado la tarjeta SIM con una libreta de teléfonos de tarjeta SIM.

- 1. En la libreta de direcciones, pulse la tecla **Menú**.
- 2. Haga clic en **Libreta de teléfonos de SIM**.
- 3. Pulse la tecla **Menú**.
- 4. Haga clic en **Copiar todos a la libreta de direcciones**.

**Nota:** Si trata de copiar un contacto de la tarjeta SIM con un número de teléfono que coincide con el número de teléfono de un contacto que ya se encuentra en la libreta de direcciones, el dispositivo BlackBerry® no copia el contacto de la tarjeta SIM.

#### **Copiar contactos de la libreta de direcciones a la tarjeta SIM**

Compruebe que el proveedor de servicios inalámbricos le ha configurado la tarjeta SIM con una libreta de teléfonos de tarjeta SIM.

- 1. En la libreta de direcciones, haga clic en un contacto.
- 2. Seleccione un número de teléfono.
- 3. Pulse la tecla **Menú**.
- 4. Haga clic en **Copiar en la libreta de teléfonos de SIM**.
- 5. Pulse la tecla **Menú**.
- 6. Haga clic en **Guardar.**

## **Cambiar un contacto de la tarjeta SIM**

- 1. En la libreta de direcciones, pulse la tecla **Menú**.
- 2. Haga clic en **Libreta de teléfonos de SIM**.
- 3. Resalte un contacto.
- 4. Pulse la tecla **Menú**.
- 5. Haga clic en **Editar**.
- 6. Cambie la información de contacto.
- 7. Pulse la tecla **Menú**.
- 8. Haga clic en **Guardar.**

#### **Eliminar un contacto de la tarjeta SIM**

- 1. En la libreta de direcciones, pulse la tecla **Menú**.
- 2. Haga clic en **Libreta de teléfonos de SIM**.
- 3. Resalte un contacto.
- 4. Pulse la tecla **Menú**.
- 5. Haga clic en **Eliminar**.

# **Opciones de la lista de contactos**

**Orden de los contactos o tareas**

- 1. En la Libreta de direcciones o en la lista de tareas, pulse la tecla **Menú**.
- 2. Haga clic en **Opciones**.
- 3. Si es necesario, haga clic en **Opciones generales**.
- 4. Modifique el campo **Ordenar por**.
- 5. Pulse la tecla **Menú**.
- 6. Haga clic en **Guardar**.

## **Establecer las opciones de presentación para los contactos**

Puede establecer cómo aparecerán los contactos en todas aplicaciones, incluidos el teléfono, la lista de mensajes, la libreta de direcciones y el calendario.

- 1. En las opciones del dispositivo, haga clic en **Idioma**.
- 2. Establezca el campo **Nombre mostrado** en **Apellido, Nombre**.
- 3. Pulse la tecla **Menú**.
- 4. Haga clic en **Guardar.**

Para ordenar los contactos por nombre, establezca el campo **Nombre mostrado** en **Nombre, Apellido**.

## **Desactivación de la confirmación que aparece antes de eliminar elementos**

Puede desactivar la confirmación que aparece antes de eliminar mensajes, registros de llamadas, contactos, entradas de calendario, tareas, notas o contraseñas.

- 1. En una aplicación, pulse la tecla **Menú**.
- 2. Haga clic en **Opciones**.
- 3. Si es necesario, haga clic en **Opciones generales**.
- 4. Cambie el campo **Confirmar eliminación** a **No**.
- 5. Pulse la tecla **Menú**.
- 6. Haga clic en **Guardar**.

**Visualización del número de contactos, las tareas o las notas almacenados en el dispositivo**

- 1. En la libreta de direcciones, en la lista de tareas o en la lista de notas, pulse la tecla **Menú**.
- 2. Haga clic en **Opciones**.
- 3. Si es necesario, haga clic en **Opciones generales**.

El campo Número de entradas muestra el número de contactos, tareas o notas almacenados en el dispositivo BlackBerry®.

# **Solución de problemas de contactos**

## **Los datos del campo personalizado de la libreta de direcciones no aparecen en el ordenador**

Sólo puede sincronizar los datos de un campo personalizado de la libreta de direcciones con un campo de texto de la aplicación de correo electrónico del ordenador. Por ejemplo, no puede agregar el cumpleaños de un contacto a un campo personalizado de la libreta de direcciones del dispositivo BlackBerry® y sincronizarlo con la aplicación de correo electrónico del ordenador, porque el campo de cumpleaños es un campo de fecha en la aplicación de correo electrónico del ordenador.

## **Las imágenes de ID de llamada no aparecen en el dispositivo**

Si el dispositivo BlackBerry® no está asociado con una cuenta de correo electrónico de Microsoft® Outlook® 2000 y agrega una imagen a un contacto en la aplicación de correo electrónico del ordenador, compruebe que el nombre del archivo de la imagen sea ContactPicture.jpg.

# **Calendario**

# **Conceptos básicos sobre los calendarios**

## **Acerca de las vistas del calendario**

Puede ver sus citas y reuniones en una de las cuatro vistas del calendario. Las vistas de Día, Semana y Mes muestran todas sus citas para el período de tiempo seleccionado. La vista Agenda muestra todas sus citas y reuniones programadas en una lista. La vista Agenda también muestra el tiempo libre que tiene entre las citas.

## **Cambio de las vistas del calendario**

- 1. En un calendario, pulse la tecla **Menú**.
- 2. Seleccione la vista que desee.

#### **Desplazamiento por un calendario**

- 1. En un calendario, pulse la tecla **Menú**.
- 2. Lleve a cabo una de las siguientes acciones:
	- Para acceder a una fecha específica, haga clic en **Ir a la fecha**.
	- Para acceder a la fecha actual, haga clic en **Hoy**.
	- Para avanzar o retroceder un período de tiempo, haga clic en **Anterior** o **Siguiente**.

#### **Programar citas**

- 1. En un calendario, pulse la tecla  $\frac{27}{3}$
- 2. Haga clic en **Nueva**.
- 3. Escriba la información de la cita.
- 4. Si la cita es recurrente, modifique el campo **Repetición**.
- 5. Haga clic en la rueda de desplazamiento.
- 6. Haga clic en **Guardar**.

#### **Planificación rápida de citas en la vista Día**

En las opciones generales de calendario, compruebe que el campo **Activar entrada rápida** está establecido en **Sí**.

- 1. En la vista Día, junto a la hora de inicio, escriba el asunto de la cita.
- 2. Introduzca la ubicación entre paréntesis.
- 3. Para cambiar la hora de finalización, gire la rueda de desplazamiento.

4. Haga clic en la rueda de desplazamiento.

Si tiene varios calendarios en el dispositivo BlackBerry®, la cita aparece en el calendario predeterminado.

#### **Planificación de una reunión**

Compruebe que su dispositivo BlackBerry® está asociado con una cuenta de correo que utilice BlackBerry® Internet Service o un BlackBerry® Enterprise Server que admitan esta característica. Para obtener más información, póngase en contacto con su proveedor de servicios inalámbricos o con el administrador.

- 1. En un calendario, pulse la tecla **Menú**.
- 2. Haga clic en **Nueva**.
- 3. Escriba la información de la reunión.
- 4. Pulse la tecla **Menú**
- 5. Seleccione **Invitar asistente**.
- 6. Haga clic en un contacto.
- 7. Para agregar otro contacto a la reunión, repita los pasos del 4 al 6.
- 8. Pulse la tecla **Menú**
- 9. Haga clic en **Guardar**.

#### **Campos de repetición**

#### **Cada:**

Establece la frecuencia de una cita, reunión o tarea que se repita de forma diaria, semanal, mensual.

#### **Fecha relativa:**

Establece si la tarea, reunión o cita se repite cada mes o cada año en una fecha relativa como, por ejemplo, el último viernes de cada mes.

#### **Verificar ortografía**

Puede verificar la ortografía de los mensajes, entradas de calendario, tareas o notas que cree.

- 1. En un mensaje, entrada de calendario, tarea o nota pulse la tecla **Menú**.
- 2. Haga clic en **Verificar ortografía**.
- 3. Lleve a cabo cualquiera de las siguientes acciones:
	- Para aceptar la ortografía propuesta, haga clic en la palabra seleccionada.
	- Para ignorar la ortografía propuesta, pulse la tecla **Escape**.
	- Para ignorar todas las alternativas ortográficas que se proponen, pulse la tecla **Menú**. Haga clic en **Ignorar todos**.
	- Para agregar la palabra al diccionario personalizado, pulse la tecla **Menú**. Haga clic en **Agregar al diccionario**.
	- Para detener la verificación ortográfica, pulse la tecla **Menú**. Haga clic en **Cancelar verificación ortográfica**.

## **Apertura de una cita o una reunión**

En un calendario, haga clic en una cita o una reunión.

## **Eliminación de una cita o reunión**

- 1. En un calendario, resalte una cita o reunión.
- 2. Pulse la tecla **Menú**.
- 3. Haga clic en **Eliminar**.

## **Cambio de días en la vista Día**

Para cambiar de un día a otro usando la barra de navegación situada en la esquina superior derecha, haga clic en un día.

## **Reuniones**

## **Planificación de una reunión**

Compruebe que su dispositivo BlackBerry® está asociado con una cuenta de correo que utilice BlackBerry® Internet Service o un BlackBerry® Enterprise Server que admitan esta característica. Para obtener más información, póngase en contacto con su proveedor de servicios inalámbricos o con el administrador.

- 1. En un calendario, pulse la tecla **Menú**.
- 2. Haga clic en **Nueva**.
- 3. Escriba la información de la reunión.
- 4. Pulse la tecla **Menú**
- 5. Seleccione **Invitar asistente**.
- 6. Haga clic en un contacto.
- 7. Para agregar otro contacto a la reunión, repita los pasos del 4 al 6.
- 8. Pulse la tecla **Menú**
- 9. Haga clic en **Guardar**.

## **Campos de repetición**

#### **Cada:**

Establece la frecuencia de una cita, reunión o tarea que se repita de forma diaria, semanal, mensual.

#### **Fecha relativa:**

Establece si la tarea, reunión o cita se repite cada mes o cada año en una fecha relativa como, por ejemplo, el último viernes de cada mes.

## **Responder a la invitación a una reunión**

- 1. En una invitación a una reunión, pulse la tecla **Menú**.
- 2. Haga clic en uno de los siguientes elementos del menú:
	- **Aceptación** o **Aceptación con comentarios**
	- **Aceptación provisional** o **Aceptación provisional con comentarios**
	- **Declinación** o **Declinación con comentarios**

**Nota:** Si elimina una invitación a una reunión de una lista de mensajes antes de aceptarla o rechazarla, la reunión se elimina de la aplicación de correo electrónico del equipo.

#### **Visualización del calendario al responder a una reunión**

- 1. En una invitación a una reunión, pulse la tecla **Menú**.
- 2. Seleccione **Ver calendario**.

Para volver a la invitación de la reunión, pulse la tecla **Escape**.

#### **Comprobar la disponibilidad de los participantes en una reunión**

Compruebe que el dispositivo BlackBerry® está asociado con una cuenta de correo electrónico que utilice un BlackBerry® Enterprise Server que admita esta característica. Para obtener más información, póngase en contacto con el administrador. Únicamente puede comprobar la disponibilidad de los participantes en una reunión de su empresa.

- 1. En una reunión o invitación a reuniones, haga clic en **Ver disponibilidad** debajo de la lista de participantes en la reunión.
- 2. Lleve a cabo cualquiera de las siguientes acciones:
	- Para seleccionar la próxima vez que todos los participantes de una reunión estén disponibles, haga clic en **Siguiente hora disponible**.
	- Para ver una lista de estados que están asociados con las barras de colores en la pantalla (por ejemplo, ocupado o provisional), pulse la tecla **Menú**. Haga clic en **Mostrar leyenda**.

#### **Cambiar la lista de participantes en una reunión**

#### Debe ser el organizador de la reunión.

- 1. En una reunión, en los campos **Aceptada** o **Denegada**, haga clic en un contacto.
- 2. Haga clic en uno de los siguientes elementos del menú:
	- **Invitar asistente**
	- **Cambiar asistente**
	- **Eliminar asistente**
- 3. Pulse la tecla **Menú**.
- 4. Haga clic en **Guardar**.

**Envío de un mensaje de correo electrónico a todos los participantes de una reunión**

- 1. En una reunión, invitación a una reunión o respuesta a una reunión, pulse la tecla **Menú**.
- 2. Haga clic en **Enviar correo electrónico a todos los asistentes**.

**Cómo ponerse en contacto con los participantes de una reunión**

- 1. En una reunión, una invitación a una reunión o una respuesta a una reunión, resalte un contacto.
- 2. Pulse la tecla **Menú**.
- 3. Haga clic en un tipo de mensaje o en **Llamar <contacto>**.

# **Opciones del calendario**

**Cambio de la vista de calendario predeterminada**

- 1. En un calendario, pulse la tecla **Menú**.
- 2. Haga clic en **Opciones**.
- 3. Seleccione **Opciones generales**.
- 4. Cambie el campo **Vista inicial.**
- 5. Pulse la tecla **Menú**.
- 6. Haga clic en **Guardar**.

**Cambio del tiempo de aviso predeterminado para las entradas de calendario**

- 1. En un calendario, pulse la tecla **Menú**.
- 2. Haga clic en **Opciones**.
- 3. Seleccione **Opciones generales**.
- 4. Cambie el campo **Aviso predeterminado**.
- 5. Pulse la tecla **Menú**.
- 6. Haga clic en **Guardar**.

**Cambio de la hora de inicio y finalización de los días**

- 1. En un calendario, pulse la tecla **Menú**.
- 2. Haga clic en **Opciones**.
- 3. Seleccione **Opciones generales**.
- 4. Cambie los campos **Comienzo del día** y **Fin del día**.
- 5. Pulse la tecla **Menú**.

#### 6. Haga clic en **Guardar**.

#### **Cambio del tiempo para posponer los avisos**

- 1. En una lista de tareas o de calendario, pulse la tecla **Menú**.
- 2. Haga clic en **Opciones**.
- 3. Si es necesario, haga clic en **Opciones generales**.
- 4. Cambie el campo **Posponer**.
- 5. Pulse la tecla **Menú**.
- 6. Haga clic en **Guardar**.

## **Modificación de la dirección de correo electrónico que utiliza para enviar mensajes o invitaciones a reuniones**

Compruebe que el dispositivo BlackBerry® esté asociado a varias direcciones de correo electrónico.

- 1. En las opciones del dispositivo, haga clic en **Opciones avanzadas**.
- 2. Haga clic en **Servicios predeterminados**.
- 3. Cambie el campo **Mensajería (CMIME)** o el campo **Calendario (CICAL)**.
- 4. Pulse la tecla **Menú**.
- 5. Haga clic en **Guardar**.

## **Visualización de tareas de un calendario**

- 1. En un calendario, pulse la tecla **Menú**.
- 2. Haga clic en **Opciones**.
- 3. Seleccione **Opciones generales**.
- 4. Cambie el campo **Mostrar tareas** a **Sí**.
- 5. Pulse la tecla **Menú**.
- 6. Haga clic en **Guardar**.

#### **Cambio del primer día de la semana**

- 1. En un calendario, pulse la tecla **Menú**.
- 2. Haga clic en **Opciones**.
- 3. Seleccione **Opciones generales**.
- 4. Cambie el campo **Primer día de la semana**.
- 5. Pulse la tecla **Menú**.
- 6. Haga clic en **Guardar**.

## **Cómo ocultar el tiempo libre en la vista Agenda**

- 1. En un calendario, pulse la tecla **Menú**.
- 2. Haga clic en **Opciones**.
- 3. Seleccione **Opciones generales**.
- 4. Cambie el campo **Mostrar tiempo libre en la vista Agenda** a **No**.
- 5. Pulse la tecla **Menú**.
- 6. Haga clic en **Guardar**.

#### **Visualización de más líneas del asunto de las citas en la vista Agenda**

- 1. En un calendario, pulse la tecla **Menú**.
- 2. Haga clic en **Opciones**.
- 3. Seleccione **Opciones generales**.
- 4. Cambie el campo **Mostrar hora de finalización en la vista Agenda** a **No**.
- 5. Pulse la tecla **Menú**.
- 6. Haga clic en **Guardar**.

**Cambio del tiempo durante el que el dispositivo almacena las entradas del calendario**

- 1. En un calendario, pulse la tecla **Menú**.
- 2. Haga clic en **Opciones**.
- 3. Seleccione **Opciones generales**.
- 4. Cambie el campo **Guardar citas**.
- 5. Pulse la tecla **Menú**.
- 6. Haga clic en **Guardar**.

El dispositivo BlackBerry® elimina las entradas del calendario que tengan una antigüedad superior al número de días establecido. Para restaurar las entradas del calendario, cambie un periodo más largo de tiempo en el campo **Guardar citas**. Las entradas de calendario que reciba en el dispositivo BlackBerry durante el periodo de tiempo establecido aparecerán en un calendario.

#### **Desactivación de la confirmación que aparece antes de eliminar elementos**

Puede desactivar la confirmación que aparece antes de eliminar mensajes, registros de llamadas, contactos, entradas de calendario, tareas, notas o contraseñas.

- 1. En una aplicación, pulse la tecla **Menú**.
- 2. Haga clic en **Opciones**.
- 3. Si es necesario, haga clic en **Opciones generales**.
- 4. Cambie el campo **Confirmar eliminación** a **No**.
- 5. Pulse la tecla **Menú**.

#### 6. Haga clic en **Guardar**.

### **Visualización del número de entradas de calendario almacenadas en un calendario**

- 1. En un calendario, pulse la tecla **Menú**.
- 2. Haga clic en **Opciones**.
- 3. Haga clic en un calendario.

El campo Número de entradas muestra el número de entradas que hay almacenadas en el calendario.

# **Distintos calendarios**

## **Acerca de los distintos calendarios**

Si el dispositivo BlackBerry® está asociado con varias cuentas de correo electrónico, es posible que tenga distintos calendarios en el dispositivo. Por ejemplo, si el dispositivo está asociado con una cuenta de correo electrónico del trabajo y una personal, es posible que pueda ver su calendario del trabajo y personal en el dispositivo. Si dispone de distintos calendarios en el dispositivo, puede programar y gestionar citas y reuniones en cada calendario. Póngase en contacto con su proveedor de servicios inalámbricos para obtener más información.

## **Cambio de calendarios**

Compruebe que tiene varios calendarios en el dispositivo BlackBerry®.

- 1. En un calendario, pulse la tecla **Menú**.
- 2. Haga clic en **Seleccionar calendario**.
- 3. Haga clic en un calendario.

## **Uso de colores para diferenciar calendarios**

Compruebe que tiene varios calendarios en el dispositivo BlackBerry®.

- 1. En un calendario, pulse la tecla **Menú**.
- 2. Haga clic en **Opciones**.
- 3. Haga clic en un calendario.
- 4. Cambie el campo **Color de la cita**.
- 5. Pulse la tecla **Menú**.
- 6. Haga clic en **Guardar**.

#### **Cambio del calendario que le recuerda las citas**

Compruebe que tiene varios calendarios en el dispositivo BlackBerry®.

- 1. En un calendario, pulse la tecla **Menú**.
- 2. Haga clic en **Opciones**.
- 3. Haga clic en un calendario.
- 4. Cambie el campo **Mostrar avisos**.
- 5. Pulse la tecla **Menú**.
- 6. Haga clic en **Guardar**.

## **Cambio del calendario predeterminado**

Compruebe que tiene varios calendarios en el dispositivo BlackBerry®.

- 1. En las opciones del dispositivo, haga clic en **Opciones avanzadas**.
- 2. Haga clic en **Servicios predeterminados**.
- 3. Cambie el campo **Calendario (CICAL)**.
- 4. Pulse la tecla **Menú**.
- 5. Haga clic en **Guardar**.

## **Trucos de manejo del calendario**

Para que los trucos de manejo funcionen en la vista Día, cambie el campo **Activar entrada rápida** a **No** en las opciones del calendario.

- Para crear una cita, pulse **C**.
- Para cambiar a la vista Agenda, pulse **A**.
- Para cambiar a la vista Día, pulse **D**.
- Para cambiar a la vista Semana, pulse **W**.
- Para cambiar a la vista Mes, pulse **M**.
- Para ir al día, semana o mes siguiente, pulse la tecla **Espacio.**
- Para ir al día, semana o mes anterior, pulse la tecla **Mayús** y la tecla **Espacio**.
- Para ir a la fecha actual, pulse **T**.
- Para ir a una fecha concreta, pulse **G**.

# **Resolución de problemas del calendario**

#### **No puedo programar citas que se repitan durante varios días**

Si utiliza IBM® Lotus Notes®, no podrá programar citas que se repitan durante varios días.

#### **No puedo definir algunos campos cuando estoy programando citas**

Si utiliza IBM® Lotus Notes®, sólo podrá editar los campos Asunto, Ubicación, Aviso y Notas y activar la casilla de verificación Marcar como privada al editar una cita o reunión repetida.

## **Algunos caracteres de las entradas del calendario no aparecen correctamente después de la sincronización**

Si programa citas o reuniones en el dispositivo BlackBerry® que contengan acentos o caracteres especiales, puede que el ordenador no admita estos caracteres.

En el ordenador, compruebe que está utilizando la página de códigos predeterminada correcta y que tiene instalado el soporte de fuente adecuado. Para obtener más información, consulte la documentación del sistema operativo del ordenador.

# **Tareas**

# **Conceptos básicos de las tareas**

### **Creación de una tarea**

- 1. En la lista de tareas, pulse la tecla **Menú**.
- 2. Haga clic en **Nueva**.
- 3. Escriba la información de la tarea.
- 4. Establezca una fecha final para la tarea.
- 5. Si la tarea se repite, establezca el campo **Repetición**.
- 6. Pulse la tecla **Menú**.
- 7. Haga clic en **Guardar.**

## **Campos de repetición**

#### **Cada:**

Establece la frecuencia de una cita, reunión o tarea que se repita de forma diaria, semanal, mensual.

#### **Fecha relativa:**

Establece si la tarea, reunión o cita se repite cada mes o cada año en una fecha relativa como, por ejemplo, el último viernes de cada mes.

#### **Cambiar una tarea**

- 1. En la lista de tareas, resalte una tarea.
- 2. Pulse la tecla **Menú.**
- 3. Haga clic en **Abrir**.
- 4. Cambie la información de la tarea.
- 5. Pulse la tecla **Menú.**
- 6. Haga clic en **Guardar.**

## **Cambiar el estado de una tarea**

- 1. En la lista de tareas, resalte una tarea.
- 2. Pulse la tecla **Menú**.
- 3. Realice una de las acciones siguientes:
	- Para marcar la tarea como completada, haga clic en **Marcar como completada**.

• Para marcar la tarea como aplazada, en curso o a la espera, haga clic en **Abrir**. Defina el campo **Estado**. Pulse la tecla **Menú**. Haga clic en **Guardar**.

#### **Ocultar tareas completadas**

- 1. En la lista de tareas, pulse la tecla **Menú**.
- 2. Haga clic en **Ocultar completada**.

#### **Envío de una tarea o una nota**

- 1. En la lista de tareas o en la lista de notas, resalte una tarea o nota.
- 2. Pulse la tecla **Menú**.
- 3. Haga clic en **Reenviar como**.
- 4. Haga clic en un tipo de mensaje.

#### **Verificar ortografía**

Puede verificar la ortografía de los mensajes, entradas de calendario, tareas o notas que cree.

- 1. En un mensaje, entrada de calendario, tarea o nota pulse la tecla **Menú**.
- 2. Haga clic en **Verificar ortografía**.
- 3. Lleve a cabo cualquiera de las siguientes acciones:
	- Para aceptar la ortografía propuesta, haga clic en la palabra seleccionada.
	- Para ignorar la ortografía propuesta, pulse la tecla **Escape**.
	- Para ignorar todas las alternativas ortográficas que se proponen, pulse la tecla **Menú**. Haga clic en **Ignorar todos**.
	- Para agregar la palabra al diccionario personalizado, pulse la tecla **Menú**. Haga clic en **Agregar al diccionario**.
	- Para detener la verificación ortográfica, pulse la tecla **Menú**. Haga clic en **Cancelar verificación ortográfica**.

#### **Eliminar una tarea**

- 1. En la lista de tareas, resalte una tarea.
- 2. Pulse la tecla **Menú**.
- 3. Haga clic en **Eliminar**.

## **Categorías**

#### **Acerca de las categorías**

Puede crear categorías para agrupar los contactos, tareas y notas. También puede reducir el tamaño de los contactos, tareas y notas que aparecen en función de las categorías.

Los nombres de categorías no distinguen entre mayúsculas y minúsculas. Es posible aplicar varias categorías a un contacto, tarea o nota. Si utiliza IBM® ® Lotus Notes®®, puede aplicar más de una categoría a una tarea del dispositivo BlackBerry® dispositivo, pero sólo una categoría se sincroniza con la tarea de Lotus Notes.

Las categorías se comparten entre la libreta de direcciones, la lista de tareas y la lista de notas y los cambios que realice en una aplicación se efectúan en todas aplicaciones.

#### **Creación de una categoría para contactos, tareas o notas**

- 1. En la libreta de direcciones, lista de tareas o lista de notas, pulse la tecla **Menú**.
- 2. Haga clic en **Filtro**.
- 3. Pulse la tecla **Menú**.
- 4. Haga clic en **Nueva**.
- 5. Escriba un nombre para la categoría.
- 6. Pulse la tecla **Intro**.

#### **Clasificar un contacto, tarea o nota**

- 1. Al crear o cambiar un contacto, tarea o nota, pulse la tecla **Menú.**
- 2. Haga clic en **Categorías**.
- 3. Active la casilla de verificación que se encuentra junto a una categoría.
- 4. Pulse la tecla **Menú.**
- 5. Haga clic en **Guardar.**

#### **Orden de contactos, tareas o notas por categorías**

- 1. En la libreta de direcciones, lista de tareas o lista de notas, pulse la tecla **Menú**.
- 2. Haga clic en **Filtro**.
- 3. Active la casilla de verificación situada junto a una categoría.

**Eliminación de un contacto, tarea o nota de una categoría**

- 1. Al cambiar un contacto, tarea o nota, pulse la tecla **Menú**.
- 2. Haga clic en **Categorías**.
- 3. Desactive la casilla de verificación que aparece junto a la categoría.
- 4. Pulse la tecla **Menú**.
- 5. Haga clic en **Guardar**.

#### **Eliminar una categoría**

1. En la libreta de direcciones, lista de tareas o lista de notas, pulse la tecla **Menú**.

- 2. Haga clic en **Filtro**.
- 3. Resalte una categoría.
- 4. Pulse la tecla **Menú.**
- 5. Haga clic en **Eliminar**.

**Nota:** Al eliminar una categoría, no se eliminan los contactos, las tareas o las notas de la misma.

## **Opciones de la lista de tareas**

#### **Orden de los contactos o tareas**

- 1. En la Libreta de direcciones o en la lista de tareas, pulse la tecla **Menú**.
- 2. Haga clic en **Opciones**.
- 3. Si es necesario, haga clic en **Opciones generales**.
- 4. Modifique el campo **Ordenar por**.
- 5. Pulse la tecla **Menú**.
- 6. Haga clic en **Guardar**.

#### **Cambio del tiempo para posponer los avisos**

- 1. En una lista de tareas o de calendario, pulse la tecla **Menú**.
- 2. Haga clic en **Opciones**.
- 3. Si es necesario, haga clic en **Opciones generales**.
- 4. Cambie el campo **Posponer**.
- 5. Pulse la tecla **Menú**.
- 6. Haga clic en **Guardar**.

## **Visualización de tareas del calendario**

- 1. En el calendario, pulse la tecla **Menú**.
- 2. Haga clic en **Opciones**.
- 3. Establezca el campo **Mostrar tareas** en **Sí**.
- 4. Pulse la tecla **Menú**.
- 5. Haga clic en **Guardar**.

#### **Desactivación de la confirmación que aparece antes de eliminar elementos**

Puede desactivar la confirmación que aparece antes de eliminar mensajes, registros de llamadas, contactos, entradas de calendario, tareas, notas o contraseñas.

1. En una aplicación, pulse la tecla **Menú**.

- 2. Haga clic en **Opciones**.
- 3. Si es necesario, haga clic en **Opciones generales**.
- 4. Cambie el campo **Confirmar eliminación** a **No**.
- 5. Pulse la tecla **Menú**.
- 6. Haga clic en **Guardar**.

**Visualización del número de contactos, las tareas o las notas almacenados en el dispositivo**

- 1. En la libreta de direcciones, en la lista de tareas o en la lista de notas, pulse la tecla **Menú**.
- 2. Haga clic en **Opciones**.
- 3. Si es necesario, haga clic en **Opciones generales**.

El campo Número de entradas muestra el número de contactos, tareas o notas almacenados en el dispositivo BlackBerry®.

# **Notas**

# **Conceptos básicos de las notas**

#### **Crear una nota**

- 1. En la lista de notas, pulse la tecla **Menú**.
- 2. Haga clic en **Nueva**.
- 3. Escriba la información del memo.
- 4. Pulse la tecla **Menú**.
- 5. Haga clic en **Guardar.**

#### **Cambiar una nota**

- 1. En la lista de notas, resalte una nota.
- 2. Pulse la tecla **Menú**.
- 3. Haga clic en **Editar**.
- 4. Cambie la información de la nota.
- 5. Haga clic en la rueda de desplazamiento.
- 6. Haga clic en **Guardar.**

#### **Envío de una tarea o una nota**

- 1. En la lista de tareas o en la lista de notas, resalte una tarea o nota.
- 2. Pulse la tecla **Menú**.
- 3. Haga clic en **Reenviar como**.
- 4. Haga clic en un tipo de mensaje.

## **Verificar ortografía**

Puede verificar la ortografía de los mensajes, entradas de calendario, tareas o notas que cree.

- 1. En un mensaje, entrada de calendario, tarea o nota pulse la tecla **Menú**.
- 2. Haga clic en **Verificar ortografía**.
- 3. Lleve a cabo cualquiera de las siguientes acciones:
	- Para aceptar la ortografía propuesta, haga clic en la palabra seleccionada.
	- Para ignorar la ortografía propuesta, pulse la tecla **Escape**.
	- Para ignorar todas las alternativas ortográficas que se proponen, pulse la tecla **Menú**. Haga clic en **Ignorar todos**.
	- Para agregar la palabra al diccionario personalizado, pulse la tecla **Menú**. Haga clic en **Agregar al diccionario**.

• Para detener la verificación ortográfica, pulse la tecla **Menú**. Haga clic en **Cancelar verificación ortográfica**.

#### **Eliminar una nota**

- 1. En la lista de notas, resalte una nota.
- 2. Pulse la tecla **Menú**.
- 3. Haga clic en **Eliminar**.

# **Categorías**

#### **Acerca de las categorías**

Puede crear categorías para agrupar los contactos, tareas y notas. También puede reducir el tamaño de los contactos, tareas y notas que aparecen en función de las categorías.

Los nombres de categorías no distinguen entre mayúsculas y minúsculas. Es posible aplicar varias categorías a un contacto, tarea o nota. Si utiliza IBM® ® Lotus Notes®®, puede aplicar más de una categoría a una tarea del dispositivo BlackBerry® dispositivo, pero sólo una categoría se sincroniza con la tarea de Lotus Notes.

Las categorías se comparten entre la libreta de direcciones, la lista de tareas y la lista de notas y los cambios que realice en una aplicación se efectúan en todas aplicaciones.

**Creación de una categoría para contactos, tareas o notas**

- 1. En la libreta de direcciones, lista de tareas o lista de notas, pulse la tecla **Menú**.
- 2. Haga clic en **Filtro**.
- 3. Pulse la tecla **Menú**.
- 4. Haga clic en **Nueva**.
- 5. Escriba un nombre para la categoría.
- 6. Pulse la tecla **Intro**.

#### **Clasificar un contacto, tarea o nota**

- 1. Al crear o cambiar un contacto, tarea o nota, pulse la tecla **Menú.**
- 2. Haga clic en **Categorías**.
- 3. Active la casilla de verificación que se encuentra junto a una categoría.
- 4. Pulse la tecla **Menú.**
- 5. Haga clic en **Guardar.**
#### **Orden de contactos, tareas o notas por categorías**

- 1. En la libreta de direcciones, lista de tareas o lista de notas, pulse la tecla **Menú**.
- 2. Haga clic en **Filtro**.
- 3. Active la casilla de verificación situada junto a una categoría.

#### **Eliminación de un contacto, tarea o nota de una categoría**

- 1. Al cambiar un contacto, tarea o nota, pulse la tecla **Menú**.
- 2. Haga clic en **Categorías**.
- 3. Desactive la casilla de verificación que aparece junto a la categoría.
- 4. Pulse la tecla **Menú**.
- 5. Haga clic en **Guardar**.

#### **Eliminar una categoría**

- 1. En la libreta de direcciones, lista de tareas o lista de notas, pulse la tecla **Menú**.
- 2. Haga clic en **Filtro**.
- 3. Resalte una categoría.
- 4. Pulse la tecla **Menú.**
- 5. Haga clic en **Eliminar**.

**Nota:** Al eliminar una categoría, no se eliminan los contactos, las tareas o las notas de la misma.

# **Opciones de la lista de notas**

#### **Desactivación de la confirmación que aparece antes de eliminar elementos**

Puede desactivar la confirmación que aparece antes de eliminar mensajes, registros de llamadas, contactos, entradas de calendario, tareas, notas o contraseñas.

- 1. En una aplicación, pulse la tecla **Menú**.
- 2. Haga clic en **Opciones**.
- 3. Si es necesario, haga clic en **Opciones generales**.
- 4. Cambie el campo **Confirmar eliminación** a **No**.
- 5. Pulse la tecla **Menú**.
- 6. Haga clic en **Guardar**.

**Visualización del número de contactos, las tareas o las notas almacenados en el dispositivo**

1. En la libreta de direcciones, en la lista de tareas o en la lista de notas, pulse la tecla **Menú**.

#### 2. Haga clic en **Opciones**.

#### 3. Si es necesario, haga clic en **Opciones generales**.

El campo Número de entradas muestra el número de contactos, tareas o notas almacenados en el dispositivo BlackBerry®.

# **Alarma**

# **Acerca de la alarma**

Puede configurar la alarma del dispositivo BlackBerry® para que suene a la misma hora cada día o sólo durante los días laborables. También puede establecer un tiempo de repetición para la alarma y ajustar el volumen de la misma.

Si apaga el dispositivo pulsando la tecla de encendido o haciendo clic en Apagar y seleccionando Desactivar, la alarma sonará a la hora correcta aunque el dispositivo esté apagado.

# **Activación de la alarma**

- 1. En la alarma, modifique el campo **Alarma diaria** como **Activada** o **Sólo días laborables**.
- 2. Modifique las opciones de la alarma.

En la sección de estado del dispositivo de la pantalla, aparece un indicador con forma de campana.

# **Silencio de la alarma**

- Si la función que pospone la alarma no está activada, presione cualquier tecla.
- Si la función que pospone la alarma está activada, haga clic en **Posponer**.

# **Calculadora**

# **Uso de la calculadora**

• Para pulsar una tecla en la calculadora, pulse la tecla correspondiente en el teclado del dispositivo BlackBerry®.

# **Conversión de una medida**

- 1. En la calculadora, escriba un número.
- 2. Pulse la tecla **Menú**.
- 3. Lleve a cabo una de las siguientes acciones:
	- Para convertir una medida del sistema imperial al métrico decimal, haga clic en **A sist. métrico.**
	- Para convertir una medida del sistema métrico decimal al imperial, haga clic en **Desde sist. métrico.**
- 4. Haga clic en un tipo de conversión.

# **Tecnología Bluetooth**

# **Información básica sobre la tecnología Bluetooth**

### **Acerca de la tecnología Bluetooth**

La tecnología Bluetooth® se ha diseñado para permitirle establecer una conexión inalámbrica entre el dispositivo BlackBerry® y un dispositivo activado para Bluetooth, como un kit de manos libres para el automóvil o unos auriculares estéreo inalámbricos. Una vez emparejado el dispositivo BlackBerry con un dispositivo activado para Bluetooth, puede conectarse a ese otro dispositivo activado para Bluetooth cuando se encuentre dentro del alcance del dispositivo BlackBerry (la distancia suele ser de 10 metros aproximadamente).

Al activar la tecnología Bluetooth o al conectar el dispositivo BlackBerry a otro dispositivo activado para Bluetooth, aparecerán iconos de Bluetooth en la sección de estado del dispositivo de la pantalla. Para obtener más información sobre los iconos de Bluetooth, consulte la documentación impresa que acompañaba al dispositivo BlackBerry.

#### **Activación de la tecnología Bluetooth**

- 1. En las opciones del dispositivo, haga clic en **Bluetooth**.
- 2. Pulse la tecla  $\frac{2}{3}$ .
- 3. Haga clic en **Activar Bluetooth**.

Para desactivar la tecnología Bluetooth®, pulse la tecla **. Es** . Haga clic en **Desactivar Bluetooth**.

#### **Emparejamiento con un dispositivo activado para Bluetooth**

Algunos dispositivos activados para Bluetooth® tienen claves de acceso predeterminadas que deberá introducir para poder emparejarlos.

- 1. En la aplicación de configuración Bluetooth, haga clic en **Buscar dispositivos desde aquí** o **Permitir que me encuentren otros dispositivos**.
- 2. Haga clic en **Aceptar**.
- 3. Si fuese necesario, haga clic en un dispositivo activado para Bluetooth.
- 4. Si fuese necesario, escriba la clave de acceso del dispositivo activado para Bluetooth en su dispositivo BlackBerry®.
- 5. Si fuese necesario, escriba la contraseña del dispositivo activado para Bluetooth en el dispositivo activado para Bluetooth.

#### **Conexión a un dispositivo activado para Bluetooth**

Compruebe que la tecnología Bluetooth® está activada y que el dispositivo BlackBerry® está conectado con un dispositivo activado para Bluetooth.

- 1. En las opciones del dispositivo, haga clic en **Bluetooth**.
- 2. Haga clic en un dispositivo activado para Bluetooth.
- 3. Haga clic en **Conectar.**

### **Cambio a un dispositivo activado para Bluetooth emparejado durante una llamada**

Compruebe que la tecnología Bluetooth® está activada y que el dispositivo BlackBerry® está conectado con un dispositivo activado para Bluetooth.

- 1. Durante una llamada, pulse la tecla **Menú**.
- 2. Haga clic en la opción de **activar dispositivo Bluetooth<.>**

#### **Compartir contactos con un manos libres activado para Bluetooth emparejado**

Compruebe que la tecnología Bluetooth® está activada y que el dispositivo BlackBerry® está emparejado con un manos libres para automóvil activado para Bluetooth.

- 1. En las opciones del dispositivo, haga clic en **Bluetooth**.
- 2. Haga clic en un manos libres para automóvil activado para Bluetooth.
- 3. Haga clic en **Conectar.**
- 4. Pulse la tecla **Menú**.
- 5. Haga clic en **Tansferir libreta de direcciones**.

#### **Recepción de un archivo multimedia usando tecnología Bluetooth**

Compruebe que la tecnología Bluetooth® está activada y que el dispositivo BlackBerry® está conectado con un dispositivo activado para Bluetooth.

- 1. En la aplicación multimedia, haga clic en un tipo de multimedia.
- 2. Pulse la tecla **Menú**.
- 3. Haga clic en **Recibir mediante Bluetooth**.
- 4. Haga clic en **Sí**.
- 5. Haga clic en **Guardar**.

#### **Reenvío de un archivo multimedia**

Si reenvía una archivo multimedia mediante la tecnología Bluetooth®, compruebe que la tecnología Bluetooth está activada y que el dispositivo BlackBerry® está emparejado con un dispositivo activado para Bluetooth. Sólo puede reenviar archivos multimedia que haya agregado.

- 1. En la aplicación multimedia, haga clic en un tipo de multimedia.
- 2. Si es necesario, haga clic en una categoría.
- 3. Resalte un archivo multimedia.
- 4. Pulse la tecla **Menú**.
- 5. Haga clic en uno de los siguientes elementos del menú:
	- **Enviar como correo electrónico**
	- **Enviar como MMS**
	- **Enviar mediante Bluetooth**

### **Renombramiento de un dispositivo activado para Bluetooth emparejado**

- 1. En las opciones del dispositivo, haga clic en **Bluetooth**.
- 2. Haga clic en uno de los dispositivos activados para Bluetooth<sup>®</sup> emparejados.
- 3. Haga clic en **Propiedades del dispositivo.**
- 4. En el campo **Nombre del dispositivo**, cambie el nombre del dispositivo activado para Bluetooth.
- 5. Pulse la tecla **Menú**.
- 6. Haga clic en **Guardar.**

#### **Eliminación de un dispositivo activado para Bluetooth emparejado**

Compruebe que el dispositivo BlackBerry® no está conectado al dispositivo Bluetooth®.

- 1. En las opciones del dispositivo, haga clic en **Bluetooth**.
- 2. Haga clic en un dispositivo activado para Bluetooth.
- 3. Haga clic en **Eliminar dispositivo.**

# **Opciones de la tecnología Bluetooth**

**Evitar que el dispositivo comparta contactos con otros dispositivos activados para Bluetooth**

- 1. En las opciones del dispositivo, haga clic en **Bluetooth**.
- 2. Pulse la tecla **Menú**.
- 3. Haga clic en **Opciones**.
- 4. Cambie el campo **Transferir libreta de direcciones**.
- 5. Pulse la tecla **Menú**.
- 6. Haga clic en **Guardar**.

Para compartir contactos de nuevo con dispositivos activados para Bluetooth®, cambie el campo **Transferir libreta de direcciones** a **Todas las entradas**.

### **Restricción de llamadas salientes**

- 1. En las opciones del dispositivo, haga clic en **Bluetooth**.
- 2. Pulse la tecla **Menú**.
- 3. Haga clic en **Opciones**.
- 4. Defina el campo **Activación de llamadas salientes** como **Nunca** o como **Si no están bloqueadas**.
- 5. Pulse la tecla **Menú**.
- 6. Haga clic en **Guardar.**

### **Hacer reconocible el dispositivo BlackBerry**

- 1. En las opciones del dispositivo, haga clic en **Bluetooth**.
- 2. Pulse la tecla **Menú**.
- 3. Haga clic en **Opciones**.
- 4. Establezca el campo **Reconocible** en **Sí.**
- 5. Pulse la tecla **Menú**.
- 6. Haga clic en **Guardar.**

### **Cambio del nombre de pareado del dispositivo BlackBerry**

- 1. En las opciones del dispositivo, haga clic en **Bluetooth**.
- 2. Pulse la tecla **Menú**.
- 3. Haga clic en **Opciones**.
- 4. En el campo **Nombre del dispositivo**, introduzca un nombre para el dispositivo BlackBerry®.
- 5. Pulse la tecla **Menú**.
- 6. Haga clic en **Guardar.**

### **Desactivación de la notificación de conexión de Bluetooth**

- 1. En las opciones del dispositivo, haga clic en **Bluetooth**.
- 2. Pulse la tecla **Menú**.
- 3. Haga clic en **Opciones**.
- 4. Cambie el campo **Indicador de conexión LED** como **Desactivado**.
- 5. Pulse la tecla **Menú**.
- 6. Haga clic en **Guardar**.

Para activar de nuevo la notificación de conexión Bluetooth®, cambie el campo **Indicador de conexión LED** como **Activado**.

**Apagado del indicador que aparece al realizar la conexión o el pareado**

- 1. En las opciones del dispositivo, haga clic en **Bluetooth**.
- 2. Haga clic en uno de los dispositivos activados para Bluetooth®.
- 3. Haga clic en **Propiedades del dispositivo.**
- 4. Defina el campo **De confianza** como **Sí.**
- 5. Pulse la tecla **Menú**.
- 6. Haga clic en **Guardar.**

Para volver a activar el indicador, defina el campo **De confianza** como **No**.

### **Desactivar un perfil Bluetooth**

- 1. En las opciones del dispositivo, haga clic en **Bluetooth**.
- 2. Pulse la tecla **Menú**
- 3. Haga clic en **Opciones**.
- 4. Desactive la casilla de verificación junto a uno o más perfiles Bluetooth®.
- 5. Pulse la tecla **Menú**
- 6. Haga clic en **Guardar**.

#### **Perfiles Bluetooth**

#### **Auriculares (HSP)**

Este perfil le permite conectar su dispositivo BlackBerry® a auriculares habilitados para Bluetooth® que admitan el perfil de auriculares.

#### **Manos libres (HFP)**

Este perfil le permite conectar su dispositivo a auriculares y manos libres para automóvil habilitados para Bluetooth que admitan el perfil de manos libres.

#### **Perfil de puerto de serie**

Este perfil le permite conectar su dispositivo a dispositivos habilitados para Bluetooth que admitan conectividad de escritorio, desvío inalámbrico y transferencia de datos.

#### **Conectividad de escritorio**

Este servicio le permite conectar su dispositivo a un ordenador habilitado para Bluetooth que ejecute BlackBerry® Desktop Software de manera que pueda sincronizar los datos del organizador.

#### **Desvío inalámbrico**

Este servicio le permite conectar su dispositivo a un ordenador habilitado para Bluetooth que ejecute BlackBerry® Desktop Software de manera que pueda enviar y recibir mensajes de correo electrónico y sincronizar los datos del organizador sin usar una conexión a una red inalámbrica. El dispositivo debe estar asociado a una cuenta de correo electrónico que utiliza BlackBerry® Enterprise Server.

#### **Transferencia de datos**

Este servicio le permite conectar su dispositivo a dispositivos habilitados para Bluetooth que admitan la transferencia de datos como, por ejemplo, los archivos multimedia.

#### **Acceso telefónico a redes (DUN)**

Este perfil le permite usar su dispositivo como módem cuando se conecta a un ordenador habilitado para Bluetooth que esté ejecutando BlackBerry Desktop Software.

#### **Origen de audio (A2DP)**

Este perfil le permite generar la salida de audio en dispositivos habilitados para Bluetooth que admitan audio estéreo como auriculares estéreo, altavoces y manos libres para el automóvil.

#### **Control remoto de A/V (AVRCP)**

Este perfil le permite usar los botones de los auriculares habilitados para Bluetooth para realizar acciones como el ajuste del volumen o la reproducción del archivo multimedia siguiente o anterior en el dispositivo BlackBerry.

#### **Cifrar los datos enviados o recibidos mediante la tecnología Bluetooth**

Compruebe que el dispositivo habilitado para Bluetooth® admite el cifrado de datos.

- 1. En las opciones del dispositivo, haga clic en **Bluetooth**.
- 2. Pulse la tecla **Menú**.
- 3. Haga clic en **Opciones**.
- 4. Cambie el campo **Nivel de seguridad** a **Alto+Cifrado**.
- 5. Pulse la tecla **Menú**
- 6. Haga clic en **Guardar**.

#### **Desactivar la reconexión automática a dispositivos habilitados para Bluetooth**

De manera predeterminada, cuando activa el dispositivo BlackBerry®, éste intenta conectarse al último dispositivo habilitado para Bluetooth® que ha utilizado.

- 1. En las opciones del dispositivo, haga clic en **Bluetooth**.
- 2. Pulse la tecla **Menú**.
- 3. Haga clic en **Opciones**.
- 4. Cambie el campo **Conectar en encendido** a **No**.
- 5. Pulse la tecla **Menú**.
- 6. Haga clic en **Guardar**.

# **Resolución de problemas de la tecnología Bluetooth**

#### **No puedo introducir una clave de acceso en el dispositivo activado para Bluetooth**

Si no puede introducir una clave de acceso en el dispositivo activado para Bluetooth®, la clave de acceso debe haber sido definida con anterioridad.

En el campo **Escribir clave de acceso para <nombre del dispositivo>** del dispositivo BlackBerry®, intente introducir **0000**.

#### **No aparece la lista de dispositivos activados para Bluetooth emparejados**

- Compruebe que la tecnología Bluetooth® está activada.
- Verifique que ha agregado dispositivos activados para Bluetooth a la lista de dispositivos activados para Bluetooth emparejados.

### **No puedo emparejar un dispositivo activado para Bluetooth**

Trate de realizar las acciones siguientes:

- Compruebe que el dispositivo BlackBerry® es compatible con el dispositivo activado para Bluetooth® Para obtener más información, consulte la documentación incluida con el dispositivo activado para Bluetooth.
- Permita que el dispositivo activado para Bluetooth detecte el dispositivo BlackBerry. En la aplicación de configuración de Bluetooth, haga clic en **Permitir que me encuentren otros dispositivos**.
- Desactive el cifrado para las conexiones Bluetooth entre el dispositivo BlackBerry y el dispositivo activado para Bluetooth En las opciones del dispositivo, haga clic en **Bluetooth**. Haga clic en un dispositivo activado para Bluetooth. Haga clic en **Propiedades del dispositivo.** Cambie el campo **Cifrado** a **Desactivado.**Pulse la tecla **Menú**. Haga clic en **Guardar**.

### **No puedo compartir los contactos con un dispositivo activado para Bluetooth emparejado**

- Compruebe que la tecnología Bluetooth® está activada.
- Compruebe que el dispositivo BlackBerry® está conectado con un dispositivo activado para Bluetooth.
- Compruebe que, en las opciones de Bluetooth, el campo **Transferir libreta de direcciones** está **Desactivado**.
- Compruebe que el dispositivo BlackBerry está conectado a un dispositivo activado para Bluetooth compatible con el perfil de manos libres o el perfil de inserción de objetos. Para obtener más información acerca de los perfiles compatibles, consulte la documentación incluida con el dispositivo activado para Bluetooth.

# **Fecha y hora**

# **Configuración de la fecha y hora**

- 1. En las opciones del dispositivo, haga clic en **Fecha/Hora**.
- 2. Permite configurar la fecha y la hora.
- 3. Pulse la tecla **Menú**.
- 4. Haga clic en **Guardar.**

## **Obtención automática de la fecha y hora de la red inalámbrica**

- 1. En las opciones del dispositivo, haga clic en **Fecha/Hora**.
- 2. Cambie el campo **Zona horaria**.
- 3. Lleve a cabo una de las siguientes acciones:
	- Para obtener la fecha y hora de la red inalámbrica a la que está conectado su dispositivo BlackBerry®, cambie el campo **Origen fecha/hora** a **Red**.
	- Para obtener la fecha y hora de la red BlackBerry, cambie el campo **Origen fecha/hora** a **BlackBerry**.
- 4. Pulse la tecla **Menú**.
- 5. Haga clic en **Actualizar hora**.
- 6. Pulse la tecla **Menú**.
- 7. Haga clic en **Guardar**.

Para establecer la fecha y hora manualmente, cambie el campo **Origen fecha/hora** a **Desactivado**.

# **Solución de problemas de fecha y hora**

#### **La hora que aparece en el dispositivo es incorrecta**

- Si ha viajado a una zona horaria distinta, defina el campo **Zona horaria** de forma que muestre la zona correcta.
- Si ha definido el campo **Origen fecha/hora** en **Red**, pruebe a definir el campo **Origen fecha/hora** como **BlackBerry**.

# **Perfiles de notificación**

# **Conceptos básicos sobre las notificaciones**

### **Acerca de los perfiles de notificación**

Los perfiles de notificación establecen la forma en que el dispositivo BlackBerry® le informa sobre los avisos del calendario y las tareas, así como sobre los mensajes entrantes, las llamadas y el contenido del explorador. El dispositivo dispone de seis perfiles de notificación predefinidos: Ruidoso, Vibrar, Silencioso, Normal, Sólo teléfono y Apagado.

Puede cambiar los perfiles de notificación predefinidos o bien crear otros nuevos. En los perfiles de notificación, puede establecer distintas opciones de notificación para los diversos elementos, definir melodías de llamada o configurar el volumen de la notificación. Si configura el volumen de la notificación como En aumento, el volumen de la notificación aumentará gradualmente.

### **Cambio de la melodía de llamada**

- 1. En la lista de perfiles de notificación, haga clic en **Avanzado**.
- 2. Seleccione un perfil de notificación.
- 3. Pulse la tecla **Menú**
- 4. Haga clic en **Reproducir melodías**.
- 5. Haga clic en una carpeta multimedia que contenga canciones, melodías de llamada o notas de voz.
- 6. Resalte una canción, melodía de llamada o nota de voz.
- 7. Pulse la tecla **Menú**
- 8. Haga clic en **Establecer como melodía de teléfono**.

### **Alternar los perfiles de notificación**

En la lista de perfiles, haga clic en un perfil de notificación.

### **Creación de un perfil de notificación**

- 1. En la lista de perfiles, haga clic en **Avanzado**.
- 2. Pulse la tecla **Menú**.
- 3. Haga clic en **Nuevo perfil**.
- 4. Escriba un nombre para el perfil.
- 5. Resalte un elemento.
- 6. Pulse la tecla **Menú**.
- 7. Haga clic en **Editar**.
- 8. Defina las opciones de notificación.
- 9. Pulse la tecla **Menú**.
- 10. Haga clic en **Guardar.**
- 11. Para establecer las opciones de notificación para otro elemento, repita los pasos del 5 al 10.
- 12. Pulse la tecla **Menú**.
- 13. Haga clic en **Guardar.**

### **Cambiar un perfil de notificación**

- 1. En la lista de perfiles, haga clic en **Avanzado**.
- 2. Seleccione un perfil de notificación.
- 3. Pulse la tecla **Menú**.
- 4. Haga clic en **Editar**.
- 5. Cambie el perfil de notificación.
- 6. Pulse la tecla **Menú**.
- 7. Haga clic en **Guardar.**

### **Eliminación de un perfil de notificación**

Sólo se pueden eliminar los perfiles de notificación que usted haya creado.

- 1. En la lista de perfiles, haga clic en **Avanzado**.
- 2. Seleccione un perfil de notificación.
- 3. Pulse la tecla **Menú**.
- 4. Haga clic en **Eliminar**.

#### **Prevención de notificaciones durante las llamadas**

- 1. En la lista de perfiles, haga clic en **Avanzado**.
- 2. Seleccione un perfil de notificación.
- 3. Pulse la tecla **Menú**
- 4. Haga clic en **Editar**.
- 5. Resalte un elemento.
- 6. Pulse la tecla **Menú**.
- 7. Haga clic en **Editar**.
- 8. Cambie el campo **Notificarme durante las llamadas** a **No**.
- 9. Pulse la tecla **Menú**.
- 10. Haga clic en **Guardar**.
- 11. Para cambiar el campo **Notificarme durante las llamadas** para otro elemento, repita los pasos 5 al 10.
- 12. Pulse la tecla **Menú**.
- 13. Haga clic en **Guardar**.

### **Silencio del dispositivo**

En la lista de perfiles, realice una de las acciones siguientes:

- Para recibir sólo una notificación mediante LED, haga clic en **Silencioso**.
- Para recibir sólo una notificación de vibración, haga clic en **Vibración**.
- Para desactivar todas las notificaciones, incluidas las excepciones del perfil de notificaciones y las notificaciones mediante LED, haga clic en **Desactivado**.

#### **Descarga de una melodía de llamada**

Compruebe que su proveedor de servicios inalámbricos admite esta función.

- 1. En la aplicación multimedia, haga clic en **Melodías de llamada**.
- 2. Haga clic en **Todas las melodías de llamada**.
- 3. Pulse la tecla **Menú**.
- 4. Haga clic en **Descargar melodías de llamada**.

# **Notificación mediante LED**

#### **Notificación mediante LED**

El indicador LED situado en la parte superior del dispositivo BlackBerry® parpadea con colores distintos para indicar varios estados.

#### **Verde:**

Se encuentra en un área con cobertura inalámbrica.

#### **Azul:**

El dispositivo está conectado a un dispositivo habilitado para Bluetooth®.

#### **Rojo:**

Ha llegado un nuevo mensaje y el perfil de notificación seleccionado está configurado para avisar usando el LED. Si está usando el dispositivo con una tarjeta inteligente, éste accede a los datos en la tarjeta inteligente.

#### **Ámbar:**

El nivel de la batería del dispositivo es bajo.

#### **Desactivación de la notificación de conexión de Bluetooth**

- 1. En las opciones del dispositivo, haga clic en **Bluetooth**.
- 2. Pulse la tecla **Menú**.
- 3. Haga clic en **Opciones**.
- 4. Cambie el campo **Indicador de conexión LED** como **Desactivado**.
- 5. Pulse la tecla **Menú**.
- 6. Haga clic en **Guardar**.

Para activar de nuevo la notificación de conexión Bluetooth®, cambie el campo **Indicador de conexión LED** como **Activado**.

### **Activación de la notificación de cobertura inalámbrica**

- 1. En las opciones del dispositivo, haga clic en **Pantalla/Teclado.**
- 2. Defina el campo **Indicador LED de cobertura** como **Activado**.
- 3. Pulse la tecla **Menú**.
- 4. Haga clic en **Guardar.**

Cuando el dispositivo BlackBerry® está conectado a la red inalámbrica, el indicador LED parpadea en verde. Para desconectar de nuevo la notificación de cobertura inalámbrica, defina el campo **Indicador LED de cobertura** como **Desactivado**.

# **Notificación personalizada**

### **Acerca de la notificación personalizada**

Puede crear excepciones de perfil de notificación para recibir distintas notificaciones para los mensajes y las llamadas entrantes de contactos específicos. Por ejemplo, puede crear una excepción de perfil de notificación que use el perfil Ruidoso para los mensajes y las llamadas entrantes procedentes de un contacto concreto, con independencia del perfil de notificación que tenga activo.

El dispositivo BlackBerry® aplica las excepciones de perfil de notificación en el orden en que aparezcan en la lista de excepciones de los perfiles de notificación. Si crea excepciones de perfil de notificación que incluyan los mismos contactos, coloque la excepción de perfil de notificación que desee que el dispositivo aplique primero en la lista.

El dispositivo cuenta con una excepción de perfil de notificación para las llamadas importantes. Puede agregar contactos a esta excepción de perfil de notificación o bien borrarla.

### **Definición de notificaciones personalizadas para las llamadas o los mensajes procedentes de un contacto concreto**

- 1. En la lista de perfiles de notificación, haga clic en **Avanzado**.
- 2. Pulse la tecla **Menú**.
- 3. Haga clic en **Nueva excepción**.
- 4. En el campo **Excepción**, escriba un nombre para la excepción de perfil de notificación.
- 5. En el campo **De**, pulse la tecla **Menú**.
- 6. Haga clic en **Agregar nombre**.
- 7. Haga clic en un contacto.
- 8. Para agregar otro contacto, repita los pasos del 5 al 7.
- 9. En el campo **Usar perfil**, cambie el perfil de notificación en el cual se basa la excepción.
- 10. Cambie el campo **Melodía de llamada personalizada**.
- 11. Pulse la tecla **Menú**.
- 12. Haga clic en **Guardar**.

**Cambio del orden de las excepciones de los perfiles de notificación**

- 1. En la lista de perfiles, haga clic en **Avanzado**.
- 2. Seleccione una excepción de perfil de notificación.
- 3. Pulse la tecla **Menú**.
- 4. Haga clic en **Mover**.
- 5. Gire la rueda de desplazamiento hasta la nueva ubicación.
- 6. Haga clic con la rueda de desplazamiento.

### **Cambio de una excepción de perfil de notificación**

- 1. En la lista de perfiles, haga clic en **Avanzado**.
- 2. Seleccione una excepción de perfil de notificación.
- 3. Pulse la tecla **Menú**.
- 4. Haga clic en **Editar**.
- 5. Cambie la información de la excepción de perfil de notificación.
- 6. Pulse la tecla **Menú**.
- 7. Haga clic en **Guardar.**

#### **Cambio de la lista de contactos para una excepción de perfil de notificación**

- 1. En la lista de perfiles, haga clic en **Avanzado**.
- 2. Seleccione una excepción de perfil de notificación.
- 3. Pulse la tecla **Menú**.
- 4. Haga clic en **Editar**.
- 5. En el campo **De**, pulse la tecla **Menú**.
- 6. Haga clic en uno de los siguientes elementos del menú:
	- **Agregar nombre**
	- **Cambiar nombre**
	- **Eliminar nombre**

### **Eliminación de una excepción de perfil de notificación**

- 1. En la lista de perfiles, haga clic en **Avanzado**.
- 2. Seleccione una excepción de perfil de notificación.
- 3. Pulse la tecla **Menú**.

#### 4. Haga clic en **Eliminar**.

#### **Acerca de las melodías de llamada personalizadas**

Puede asignar una melodía de llamada personalizada a un contacto sin cambiar otras notificaciones.

Las opciones de personalización de melodías de llamada aparecen con los contactos y los perfiles de notificación. Cuando asigna una melodía de llamada personalizada a un contacto, aparece una nueva excepción de perfil con los perfiles de notificación como "Llamadas desde <contacto>". Las excepciones de perfil de notificación se comparten entre los contactos y los perfiles de notificación y los cambios que efectúa en una aplicación se realizan en la otra aplicación.

El dispositivo BlackBerry® dispositivo basa el volumen de las melodías de llamada personalizadas en el volumen establecido en el perfil de notificación activo.

#### **Asignación de una melodía de llamada a un contacto**

- 1. En la libreta de direcciones, resalte un contacto.
- 2. Pulse la tecla **Menú**.
- 3. Haga clic en **Editar**.
- 4. Pulse la tecla **Menú**.
- 5. Haga clic en **Agregar melodía de llamada personalizada**.
- 6. Cambie el campo a **Melodía de llamada personalizada**.
- 7. Pulse la tecla **Menú**.
- 8. Haga clic en **Guardar**.

# **Resolución de problemas del perfil de notificación**

### **Mi dispositivo vibra más veces de las esperadas**

En el caso de las llamadas, el número de veces que el dispositivo BlackBerry® vibra no viene determinado por el número de vibraciones que el usuario ha definido en el perfil de notificación. El dispositivo vibra hasta que la persona que llama o la red inalámbrica finalizan la conexión.

#### **No recibo las notificaciones de los mensajes ni las llamadas entrantes**

- En la lista de perfiles de notificación, compruebe que el perfil de notificación Apagado no está seleccionado.
- En una excepción de perfil de notificación, compruebe que el campo **Melodía de llamada personalizada** no esté establecido en **Silencio**.

## **No puedo cambiar algunos campos en una excepción de perfil de notificación Llamadas desde**

Si asigna una melodía de llamada personalizada a un contacto en la libreta de direcciones, aparecerá una excepción de perfil de notificación Llamadas desde en la lista de perfiles de notificación. Puesto que estas excepciones de perfil de notificación son sólo para llamadas, sólo puede cambiar el campo Melodía de llamada personalizada.

# **BlackBerry Messenger**

# **Contactos**

#### **Agregar un contacto**

Debe invitar a los contactos a utilizar BlackBerry® Messenger antes de que se agreguen al grupo.

- 1. En BlackBerry Messenger, en la pantalla de la lista de contactos, pulse la tecla **Menú**.
- 2. Haga clic en **Agregar un contacto**.
- 3. Lleve a cabo una de las siguientes acciones:
	- Si el contacto no aparece en la libreta de direcciones, resalte **Usar una vez**. Pulse la tecla **Menú**. Haga clic en **Solicitar por correo electrónico** o en **Solicitar por PIN**. Escriba una dirección de correo electrónico o un PIN. Pulse la tecla **Intro**.
	- Si el contacto está en la libreta de direcciones, resalte el contacto. Pulse la tecla **Menú**. Haga clic en **Solicitar (correo electrónico)** o en **Solicitar (PIN)**.
- 4. Lleve a cabo una de las siguientes acciones:
	- Si quiere especificar una contraseña y ha activado las contraseñas de invitación, escriba una pregunta y una respuesta. Haga clic en **Aceptar**.
	- Si no quiere especificar una contraseña y ha activado las contraseñas de invitación, haga clic en **Cancelar** para continuar con el siguiente paso.
- 5. Lleve a cabo una de las siguientes acciones:
	- Para agregar un mensaje personalizado a la invitación, escriba un mensaje. Haga clic en **Aceptar**.
	- Para utilizar el mensaje predeterminado de la invitación, haga clic en **Aceptar**.

#### **Activación de contraseñas de invitaciones**

Si activa las contraseñas de invitaciones, aparecerá una pantalla de pregunta y contraseña cada vez que invite a un contacto.

- 1. En BlackBerry® Messenger, en la pantalla de la lista de contactos, pulse la tecla **Menú**.
- 2. Haga clic en **Opciones**.
- 3. Cambie el campo **Solicitar pregunta secreta al agregar contactos** a **Sí**.
- 4. Pulse la tecla **Menú**.
- 5. Haga clic en **Guardar.**

**Nota:** Para volver a desactivar las contraseñas de invitaciones, cambie el campo **Solicitar pregunta secreta al agregar contactos** a **No**.

#### **Respuesta a una invitación**

- 1. En BlackBerry® Messenger, en el grupo **Solicitudes**, resalte una invitación.
- 2. Haga clic en la rueda de desplazamiento.
- 3. Haga clic en uno de los siguientes elementos del menú:
	- **Aceptar**
	- **Declinar**
	- **Eliminar**

**Nota:** Si hace clic en Eliminar, el contacto que envió la invitación no recibe una confirmación de que su dirección de correo electrónico es correcta.

#### **Desactivación de las opciones de reenvío de invitaciones**

Si desactiva el reenvío de invitaciones, los contactos a los que invite sólo podrán aceptar invitaciones desde la dirección de correo electrónico original o el PIN a los que se envió la invitación. Si los contactos intentan aceptar la invitación desde otra dirección de correo electrónico o PIN, se rechaza la aceptación.

- 1. En BlackBerry® Messenger, en la pantalla de la lista de contactos, pulse la tecla **Menú**.
- 2. Haga clic en **Opciones**.
- 3. Cambie el campo **Permitir reenvío de solicitudes** a **No**.
- 4. Pulse la tecla **Menú**.
- 5. Haga clic en **Guardar.**

**Nota:** Si utiliza BlackBerry® Enterprise Server para IBM® Lotus® Domino®, BlackBerry Enterprise Server para Novell® GroupWise® o BlackBerry® Internet Service, al enviar una invitación y aceptarla los destinatarios, puede que no reciba ninguna notificación.

#### **Eliminar un contacto**

- 1. En BlackBerry® Messenger, en la pantalla de la lista de contactos, resalte un contacto.
- 2. Pulse la tecla **Menú**.
- 3. Haga clic en **Eliminar contacto**.

#### **Ver la información de un contacto**

- 1. En BlackBerry® Messenger, en la pantalla de la lista de contactos, resalte un contacto.
- 2. Pulse la tecla **Menú.**
- 3. Haga clic en **Información de contacto**.

#### **Cambiar el nombre de un contacto**

- 1. En BlackBerry® Messenger, en la pantalla de la lista de contactos, resalte un contacto.
- 2. Pulse la tecla **Menú.**
- 3. Haga clic en **Camb. nombre contacto**.
- 4. Introduzca un nombre.
- 5. Haga clic en **Aceptar**.

#### **Agregar un grupo**

- 1. En BlackBerry® Messenger, en la pantalla de la lista de contactos, pulse la tecla **Menú**.
- 2. Haga clic en **Agregar grupo**.
- 3. Escriba un nombre para el grupo.
- 4. Haga clic en **Aceptar**.

#### **Desplazamiento de un contacto a un grupo**

Un contacto sólo puede estar en un grupo a la vez. Si mueve un contacto a un grupo, el contacto se elimina del grupo en el que estaba originalmente.

- 1. En BlackBerry® Messenger, en la pantalla de la lista de contactos, resalte un contacto.
- 2. Pulse la tecla **Menú**.
- 3. Haga clic en **Mover contacto**.
- 4. Haga clic en un grupo.

#### **Cambiar el nombre de un grupo**

- 1. En BlackBerry® Messenger, en la pantalla de la lista de contactos, resalte un grupo.
- 2. Pulse la tecla **Menú**.
- 3. Haga clic en **Renombrar grupo**.
- 4. Escriba un nombre para el grupo.
- 5. Haga clic en **Aceptar**.

#### **Eliminación de un grupo**

Para poder eliminar un grupo, primero debe mover a todos sus contactos fuera de dicho grupo. Debe haber al menos un grupo en la lista de contactos de BlackBerry Messenger; no se puede eliminar el último grupo de la lista de contactos.

- 1. En BlackBerry® Messenger, resalte un grupo.
- 2. Pulse la tecla **Menú**
- 3. Haga clic en **Eliminar grupo**.

### **Conversaciones**

#### **Inicio de una conversación**

- 1. En BlackBerry® Messenger, en la pantalla de la lista de contactos, resalte un contacto.
- 2. Pulse la tecla **Menú**.
- 3. Haga clic en **Iniciar conversación**.
- 4. Escriba un mensaje.
- 5. Pulse la tecla **Intro**.

#### **Apertura de una conversación**

Las conversaciones aparecen en la lista de conversaciones y en la lista de mensajes principal.

- 1. En BlackBerry® Messenger, en la lista de conversaciones, resalte un contacto.
- 2. Haga clic en la rueda de desplazamiento.

#### **Agregar un emoticón**

- 1. Al redactar un mensaje, pulse la tecla **SYM** dos veces.
- 2. Haga clic en un emoticón.

#### **Envío de un archivo a un contacto**

- 1. Durante una conversación en BlackBerry Messenger, haga clic en la rueda de desplazamiento.
- 2. Haga clic en **Enviar un archivo**.
- 3. Desplácese hasta una carpeta que contenga imágenes o archivos de audio.
- 4. Haga clic en un archivo.

#### **Hacer ping a un contacto**

Al hacer ping a un contacto, el dispositivo BlackBerry® del contacto vibra.

- 1. Durante una conversación en BlackBerry, gire la rueda de desplazamiento.
- 2. Haga clic en **Hacer ping a contacto**.

### **Desactivación de la vibración de ping**

- 1. En BlackBerry® Messenger, en la pantalla de la lista de contactos, pulse la tecla **Menú**.
- 2. Haga clic en **Opciones**.
- 3. Cambie el campo **Vibrar al recibir un ping** a **No**.
- 4. Pulse la tecla **Menú**.
- 5. Haga clic en **Guardar.**

Para volver a activar la vibración de ping, cambie el campo **Vibrar al recibir un ping** a **Sí**.

#### **Prevención de que las conversaciones aparezcan en la lista de mensajes principal**

- 1. En BlackBerry® Messenger, en la pantalla de la lista de contactos, pulse la tecla **Menú**.
- 2. Haga clic en **Opciones**.
- 3. Ajuste el campo **Mostrar conversaciones en la lista de mensajes** en **No.**
- 4. Pulse la tecla **Menú**.
- 5. Haga clic en **Guardar.**

Para volver a ver las conversaciones en la lista de mensajes principal, cambie el campo **Mostrar conversaciones en la lista de mensajes** a **Sí**.

#### **Inicie una conferencia**

- 1. Durante una conversación en BlackBerry® Messenger, pulse la tecla **Menú**.
- 2. Haga clic en **Invitar**.
- 3. En la lista desplegable, haga clic en un contacto.
- 4. Haga clic en **Aceptar**.

### **Copia del historial de una conversación**

Al copiar un historial de la conversación, puede pegarlo en otras aplicaciones del dispositivo BlackBerry®.

- 1. En BlackBerry® Messenger, durante una conversación, pulse la tecla **Menú**.
- 2. Haga clic en **Copiar historial**.

#### **Borrar un historial de la conversación**

- 1. En BlackBerry® Messenger, durante una conversación, pulse la tecla **Menú**.
- 2. Haga clic en **Borrar historial**.

#### **Finalizar una conversación**

- 1. En BlackBerry® Messenger, durante una conversación, pulse la tecla **Menú**.
- 2. Haga clic en **Finalizar conversación**.

#### **Cambio del nombre para mostrar**

- 1. En BlackBerry® Messenger, en la pantalla de la lista de contactos, pulse la tecla **Menú**.
- 2. Seleccione **Editar mi información**.
- 3. Escriba un nombre para mostrar.
- 4. Haga clic en **Aceptar**.

# **Availability**

#### **Cambio del estado de disponibilidad**

- 1. En BlackBerry® Messenger, en la pantalla de la lista de contactos, pulse la tecla **Menú**.
- 2. Haga clic en **Mi estado**.
- 3. Haga clic en **Disponible** o **No disponible**.
- 4. Escriba el mensaje que verán los contactos al ver su información de contacto.
- 5. Haga clic en **Aceptar**.

Al cambiar el estado de disponibilidad a no disponible, recibirá mensajes de BlackBerry Messenger pero no recibirá notificaciones.

#### **Recibir una notificación cuando un contacto esté disponible**

- 1. En BlackBerry® Messenger, en la pantalla de la lista de contactos, resalte un contacto no disponible.
- 2. Pulse la tecla **Menú**.
- 3. Haga clic en **Definir alerta**.

# **Pantalla y teclado**

# **Retroiluminación**

### **Acerca de retroiluminación**

La pantalla y el teclado de su dispositivo BlackBerry® están diseñados para iluminarse de forma que pueda utilizar su dispositivo con distintas condiciones de iluminación.

La retroiluminación también está diseñada para ajustarse automáticamente según las condiciones de iluminación del entorno.

#### **Ajuste del brillo de la retroalimentación**

- 1. En las opciones del dispositivo, haga clic en **Pantalla/Teclado.**
- 2. Defina el campo **Brillo de retroiluminación**.
- 3. Pulse la tecla **Menú.**
- 4. Haga clic en **Guardar.**

**Determinar el tiempo de funcionamiento de la retroiluminación**

- 1. En las opciones del dispositivo, haga clic en **Pantalla/Teclado.**
- 2. Defina el campo **Tiempo de espera de retroiluminación.**
- 3. Pulse la tecla **Menú.**
- 4. Haga clic en **Guardar.**

**Desactivación de la atenuación automática de la retroiluminación**

- 1. En las opciones del dispositivo, haga clic en **Pantalla/Teclado**.
- 2. Cambie el campo **Atenuar retroiluminación automáticamente** a **Desactivado**.
- 3. Pulse la tecla **Menú**.
- 4. Haga clic en **Guardar**.

# **Opciones de visualización**

**Usar una imagen como fondo de la pantalla de inicio**

- 1. En la aplicación multimedia, haga clic en **Imágenes**.
- 2. Haga clic en **Mis imágenes**.
- 3. Resalte una imagen.
- 4. Pulse la tecla  $\approx$
- 5. Seleccione **Configurar como imagen de la pantalla de inicio**.

Para eliminar la imagen de la pantalla de inicio, pulse la tecla **. Elija Restaurar la imagen de la pantalla de inicio.** 

#### **Descargar un fondo para la pantalla de inicio**

Compruebe que su proveedor de servicios inalámbricos admite esta función.

- 1. En la aplicación multimedia, haga clic en **Imágenes**.
- 2. Haga clic en **Mis imágenes**.
- 3. Pulse la tecla **Menú**.
- 4. Haga clic en **Descargar imágenes**.

#### **Configuración de la fuente de la pantalla**

- 1. En las opciones del dispositivo, haga clic en **Pantalla/Teclado.**
- 2. Configure los campos de fuente.
- 3. Pulse la tecla **Menú.**
- 4. Haga clic en **Guardar.**

### **Acerca de organizar aplicaciones**

En función del tema, los iconos de las aplicaciones pueden aparecer en la pantalla de inicio o en una lista de aplicaciones. Si el tema utiliza una lista de aplicaciones, es posible que las primeras aplicaciones de la lista aparezcan también en la pantalla de inicio.

#### **Agregar una carpeta de aplicaciones**

- 1. En la lista de aplicaciones, pulse la tecla **Menú**.
- 2. Haga clic en **Agregar carpeta**.
- 3. Escriba un nombre para una carpeta.
- 4. Para cambiar el icono de carpeta, haga clic en la rueda de desplazamiento en el campo **Icono**. Gire la rueda de desplazamiento para resaltar un icono de carpeta. Haga clic en el icono de la carpeta.
- 5. Haga clic en **Agregar**.

#### **Mover el icono de una aplicación**

- 1. En la lista de aplicaciones, resalte un icono de aplicación.
- 2. Pulse la tecla **Menú**.
- 3. Haga clic en **Mover**.
- 4. Lleve a cabo una de las siguientes acciones:
- Para mover el icono de una aplicación, gire la rueda de desplazamiento hasta la nueva ubicación. Haga clic en la rueda de desplazamiento.
- Para mover el icono de una aplicación a la carpeta de aplicaciones, haga clic en la carpeta de aplicaciones.
- Para mover el icono de una aplicación fuera de la carpeta de aplicaciones, haga clic en la carpeta **Subir**.

#### **Ocultar el icono de una aplicación**

Es posible que no pueda ocultar algunos iconos de aplicaciones según el tema de que se trate.

- 1. En la lista de aplicaciones, reaslte un icono de aplicación.
- 2. Pulse la tecla **Menú**.
- 3. Seleccione **Ocultar.**

Para ver una aplicación oculta, pulse la tecla **Menú**. Haga clic en **Mostrar todos**.

#### **Eliminar una carpeta de imágenes**

- 1. En la lista de aplicaciones, resalte una carpeta de aplicaciones.
- 2. Pulse la tecla **Menú**.
- 3. Haga clic en **Eliminar**.

## **Opciones de teclado**

#### **Desactivar los tonos del teclado**

- 1. En las opciones del dispositivo, haga clic en **Pantalla/Teclado.**
- 2. Defina el campo **Tono de tecla** como **Activado**.
- 3. Pulse la tecla **Menú.**
- 4. Haga clic en **Guardar.**

**Desactivación del sonido de la rueda de desplazamiento**

- 1. En las opciones del dispositivo, haga clic en **Pantalla/Teclado.**
- 2. Configure el campo **Rodillo audible** en **Silencio**.
- 3. Pulse la tecla **Menú**.
- 4. Haga clic en **Guardar.**

Para activar el sonido de nuevo, configure el campo **Rodillo audible** en **Clic**.

#### **Definición de la velocidad del cursor**

- 1. En las opciones del dispositivo, haga clic en **Pantalla/Teclado.**
- 2. Defina el campo **Velocidad de tecla**.
- 3. Pulse la tecla **Menú.**
- 4. Haga clic en **Guardar.**

### **Asignar una aplicación a la tecla de acceso rápido**

El dispositivo BlackBerry® cuenta con una tecla de acceso rápido a la izquierda del dispositivo y otra a la derecha. Podrá cambiar la aplicación que esté asignada a una tecla de acceso rápido en función del tema.

- 1. En las opciones del dispositivo, haga clic en **Pantalla/Teclado.**
- 2. Defina los campos **La tecla de acceso rápido abre**.
- 3. Pulse la tecla **Menú**.
- 4. Haga clic en **Guardar**.

#### **Establecimiento de la sensibilidad de la rueda de desplazamiento**

Puede determinar la forma en que la rueda de desplazamiento responde cuando se toca. Una mayor sensibilidad requiere menos presión que en el caso de una sensibilidad menor.

- 1. En las opciones del dispositivo, haga clic en **Pantalla/Teclado.**
- 2. Configure los campos **Sensibilidad horizontal** y **Sensibilidad vertical**.
- 3. Pulse la tecla **Menú**.
- 4. Haga clic en **Guardar.**

#### **Activación del modo en espera**

Si no está realizando una llamada, puede activar el modo en espera para evitar que las teclas se pulsen accidentalmente cuando no esté usando el dispositivo BlackBerry®.

Mantenga pulsada la tecla **Silencio**.

Para desactivar el modo en espera, pulse de nuevo la tecla **Silencio**.

## **Temas**

#### **Acerca de temas**

Dependiendo del proveedor de servicios inalámbricos, puede definir un tema en el dispositivo BlackBerry® que cambia la forma en que aparecen elementos como programas, indicadores, palabras e iconos. Pueden existir temas cargados previamente en el dispositivo, o puede descargar temas en formato de archivo .cod.

#### **Cambiar temas**

- 1. En las opciones del dispositivo, haga clic en **Tema**.
- 2. Seleccione un tema.

### **Eliminación de un tema**

Solamente se pueden eliminar temas que haya descargado al dispositivo BlackBerry®.

- 1. En las opciones del dispositivo, haga clic en **Tema**.
- 2. Resalte un tema.
- 3. Pulse la tecla **Menú.**
- 4. Haga clic en **Eliminar**.

#### **Descarga de un tema**

Compruebe que su proveedor de servicios inalámbricos admite esta función.

- 1. En las opciones del dispositivo, haga clic en **Tema**.
- 2. Pulse la tecla **Menú.**
- 3. Haga clic en **Descargar temas**.

# **Problema de pantalla**

#### **La pantalla del dispositivo se apaga**

Cuando el dispositivo BlackBerry® no se utiliza durante un período de tiempo determinado, la pantalla se apaga para ahorrar batería. Para encender la pantalla, haga clic con la rueda de desplazamiento o pulse cualquier tecla.

### **Ha cambiado la visualización**

En función del tema, puede que varíen las opciones de visualización, como la fuente o el fondo de la pantalla de inicio, cuando cambie los temas.
# **Idioma**

# **Cambiar el idioma de visualización**

Verifique que BlackBerry® Device Software admite varios idiomas. Para obtener más información, póngase en contacto con su proveedor de servicios inalámbricos o con el administrador.

- 1. En las opciones del dispositivo, haga clic en **Idioma**.
- 2. Cambie el campo **Idioma**.
- 3. Pulse la tecla **Menú**.
- 4. Haga clic en **Guardar.**

# **Agregar un idioma de visualización**

Puede agregar un idioma de visualización con la herramienta Cargador de aplicaciones de BlackBerry® Desktop Manager. Si desea obtener más información sobre cómo agregar aplicaciones, incluidos los idiomas de visualización, consulte la *Ayuda en línea BlackBerry® Desktop Software*.

## **Eliminación de un idioma de visualización**

En el asistente de configuración, siga las instrucciones que aparecen en la pantalla Eliminación de idiomas.

# **Acerca de los idiomas de introducción de datos**

Puede definir un idioma de introducción de datos para utilizarlo cuando escriba. El idioma de introducción de datos puede ser diferente del idioma. Cuando se define un idioma de introducción de datos, la opción Texto automático y otras opciones de escritura cambiarán al idioma seleccionado. Por ejemplo, podría utilizar el dispositivo BlackBerry® en francés, pero escribir los mensajes en inglés.

# **Cambiar el idioma de introducción de datos**

Verifique que BlackBerry® Device Software admite varios idiomas. Para obtener más información, póngase en contacto con su proveedor de servicios inalámbricos o con el administrador.

- 1. En las opciones del dispositivo, haga clic en **Idioma**.
- 2. Cambie el campo **Idioma de introducción de datos**.
- 3. Pulse la tecla **Menú**.
- 4. Haga clic en **Guardar.**

# **Alternar los métodos de entrada de escritura**

Sólo podrá cambiar los métodos de entrada de escritura si el idioma de introducción de datos del dispositivo BlackBerry® es el árabe o el ruso.

- 1. En las opciones del dispositivo, haga clic en **Idioma**.
- 2. Lleve a cabo una de las siguientes acciones:
	- Para usar el método de inserción de pulsaciones múltiples, establezca el campo **Idioma de introducción de datos** en **<Idioma> Pulsaciones múltiples**.
	- Para usar el método de entrada SureType®, establezca el campo **Idioma de introducción de datos** en **<Idioma>**.
- 3. Pulse la tecla **Menú**.
- 4. Haga clic en **Guardar.**

# **Desactivar el truco de manejo para cambiar de idioma de introducción de datos**

Verifique que BlackBerry® Device Software admite varios idiomas. Para obtener más información, póngase en contacto con su proveedor de servicios inalámbricos o con el administrador.

- 1. En las opciones del dispositivo, haga clic en **Idioma**.
- 2. Cambie el campo **Usar truco de manejo para método de entrada** a **No**.
- 3. Pulse la tecla **Menú**.
- 4. Haga clic en **Guardar.**

Para activar el método abreviado para modificar de idioma de introducción de datos, cambie el campo **Usar truco de manejo para método de entrada** a **Sí**. Si desea que se le notifique cuando se modifique de idioma de introducción de datos, cambie el campo **Notificarme** a **Sí**.

## **Cambiar las opciones de entrada de la tecnología SureType**

- 1. En las opciones del dispositivo, haga clic en **Idioma**.
- 2. Haga clic en **Opciones de entrada**.
- 3. Cambie las opciones de entrada.
- 4. Pulse la tecla **Menú**.
- 5. Haga clic en **Guardar.**

## **Cambiar el idioma de marcación por voz**

Verifique que BlackBerry® Device Software admite varios idiomas. Para obtener más información, póngase en contacto con su proveedor de servicios inalámbricos o con el administrador.

- 1. En las opciones del dispositivo, haga clic en **Idioma**.
- 2. Cambie el campo **Idioma de marcación por voz**.
- 3. Pulse la tecla **Menú.**
- 4. Haga clic en **Guardar.**

## **Establecer las opciones de presentación para los contactos**

Puede establecer cómo aparecerán los contactos en todas aplicaciones, incluidos el teléfono, la lista de mensajes, la libreta de direcciones y el calendario.

- 1. En las opciones del dispositivo, haga clic en **Idioma**.
- 2. Establezca el campo **Nombre mostrado** en **Apellido, Nombre**.
- 3. Pulse la tecla **Menú**.
- 4. Haga clic en **Guardar.**

Para ordenar los contactos por nombre, establezca el campo **Nombre mostrado** en **Nombre, Apellido**.

# **Solución de problemas de idioma**

## **Algunos caracteres no aparecen correctamente en mi dispositivo**

Puede que el BlackBerry® Enterprise Server o BlackBerry® Internet Service asociado al dispositivo BlackBerry® no admita los caracteres. Para obtener más información, póngase en contacto con su proveedor de servicios inalámbricos o con el administrador.

# **Cobertura de la red inalámbrica**

# **Búsqueda de información sobre indicadores de cobertura inalámbrica**

El dispositivo BlackBerry® utiliza varios indicadores para indicar el nivel de cobertura inalámbrica actual. Para obtener más información sobre los indicadores de cobertura inalámbrica, consulte la documentación impresa que acompañaba al dispositivo.

# **Desactivación de una conexión inalámbrica**

Deberá desactivar las conexiones inalámbricas en algunos lugares, como aviones u hospitales. Para obtener más información, consulte el folleto de información del producto y de seguridad del dispositivo BlackBerry®.

- 1. En la pantalla de inicio o en la lista de aplicaciones, haga clic en **Gestionar conexiones**.
- 2. Realice una de las acciones siguientes:
	- Para desactivar una conexión inalámbrica, desactive la casilla de verificación que aparece junto al tipo de conexión.
	- Para desactivar todas las conexiones inalámbricas, haga clic en **Desactivar todas las conexiones**.

Para volver a activar una conexión inalámbrica, active la casilla de verificación que aparece junto al tipo de conexión o haga clic en **Restaurar conexiones**.

# **Indicadores de la conexión de red**

#### **Red móvil**

#### **Verde:**

El dispositivo BlackBerry® está conectado a la red inalámbrica.

#### **Amarillo:**

La conexión a la red inalámbrica está activada, pero el dispositivo no está conectado a la red o se encuentra en una zona de cobertura inalámbrica donde sólo podrá llamar a números de emergencia.

### **Rojo:**

La conexión a la red inalámbrica está desactivada.

## **Red Wi-Fi**

### **Verde:**

El dispositivo está utilizando UMA o está accediendo a los servicios BlackBerry (por ejemplo, servicio de correo electrónico) a través de una conexión Wi-Fi®.

### **Amarillo:**

La conexión a la red Wi-Fi está activada, pero el dispositivo no está utilizando UMA o no tiene acceso a los servicios BlackBerry mediante una conexión Wi-Fi.

### **Rojo:**

La conexión a la red Wi-Fi está desactivada.

### **Bluetooth**

### **Verde:**

El dispositivo está conectado a otro dispositivo activado para Bluetooth®.

### **Amarillo:**

La tecnología Bluetooth está activada, pero el dispositivo no está conectado a otro dispositivo activado para Bluetooth.

### **Rojo:**

La tecnología Bluetooth está desactivada.

# **Activación de la notificación de cobertura inalámbrica**

- 1. En las opciones del dispositivo, haga clic en **Pantalla/Teclado.**
- 2. Defina el campo **Indicador LED de cobertura** como **Activado**.
- 3. Pulse la tecla **Menú**.
- 4. Haga clic en **Guardar.**

Cuando el dispositivo BlackBerry® está conectado a la red inalámbrica, el indicador LED parpadea en verde. Para desconectar de nuevo la notificación de cobertura inalámbrica, defina el campo **Indicador LED de cobertura** como **Desactivado**.

# **Comprobación del nivel de cobertura inalámbrica mediante un comando de voz**

- 1. En la aplicación de marcación por voz, espere un sonido.
- 2. Diga "**Verificar cobertura**".

# **Acerca de la lista de redes inalámbricas preferidas**

Es posible que el proveedor de servicios inalámbricos tenga acuerdos con otros proveedores de servicios inalámbricos que le permitan utilizar sus servicios cuando viaja. Puede utilizar la lista de redes inalámbricas preferidas para controlar el orden en el que el dispositivo BlackBerry® utiliza las otras redes inalámbricas.

El dispositivo intenta conectarse a una red inalámbrica preferida en función del orden en el que las redes inalámbricas aparecen en la lista de redes inalámbricas preferidas. Cuando viaja, el dispositivo busca redes inalámbricas en esta lista en primer lugar. Si no existe ninguna red inalámbrica de la lista disponible, el dispositivo está diseñado para conectarse automáticamente a otra red inalámbrica disponible.

**Nota:** Cuando está en período de itinerancia, normalmente se aplican tarifas adicionales. Póngase en contacto con su proveedor de servicios inalámbricos para obtener más información sobre las tarifas de itinerancia.

# **Adición de una red inalámbrica a la lista de redes inalámbricas preferidas**

Compruebe que su plan de servicios inalámbricos incluye este servicio.

- 1. En las opciones del dispositivo, haga clic en **Red móvil**.
- 2. Pulse la tecla **Menú**.
- 3. Seleccione **Mi lista de redes preferidas**.
- 4. Pulse la tecla **Menú**.
- 5. Haga clic en **Agregar red**.
- 6. Realice una de las acciones siguientes:
	- Para buscar una red inalámbrica para agregarla, haga clic en **Seleccionar de las redes disponibles**. Elija una red inalámbrica. Haga clic en **Seleccionar red**.
	- Para buscar una red inalámbrica ya conocida por el dispositivo BlackBerry®, haga clic en **Seleccionar de las redes conocidas**. Elija una red inalámbrica. Haga clic en **Seleccionar red**.
	- Para agregar una red inalámbrica, haga clic en **Entrada manual**. Establezca la prioridad de la red inalámbrica. Introduzca el MCC y MNC.
- 7. Pulse la tecla **Menú**.
- 8. Haga clic en **Guardar.**

# **Cambio del orden de las redes inalámbricas preferidas**

Compruebe que su plan de servicios inalámbricos incluye este servicio.

- 1. En las opciones del dispositivo, haga clic en **Red móvil**.
- 2. Pulse la tecla **Menú**.
- 3. Seleccione **Mi lista de redes preferidas**.
- 4. Resalte una red inalámbrica.
- 5. Pulse la tecla **Menú**.
- 6. Haga clic en **Mover**.
- 7. Gire la rueda de desplazamiento hasta la nueva ubicación.
- 8. Haga clic con la rueda de desplazamiento.
- 9. Pulse la tecla **Menú**.
- 10. Haga clic en **Guardar.**

## **Eliminación de una red inalámbrica de la lista de redes inalámbricas preferidas**

Compruebe que su plan de servicios inalámbricos incluye este servicio.

- 1. En las opciones del dispositivo, haga clic en **Red móvil**.
- 2. Pulse la tecla **Menú**.
- 3. Seleccione **Mi lista de redes preferidas**.
- 4. Resalte una red inalámbrica.
- 5. Pulse la tecla **Menú**.
- 6. Haga clic en **Eliminar**.
- 7. Pulse la tecla **Menú**.
- 8. Haga clic en **Guardar.**

## **Desconexión del servicio de datos**

Dependiendo del plan de servicios inalámbricos, es posible que pueda desactivar el servicio de datos (servicios de mensajes de correo electrónico, PIN y MMS) en el dispositivo BlackBerry® de modo que sólo estén disponibles los servicios de teléfono y mensajería de texto SMS. Póngase en contacto con su proveedor de servicios inalámbricos para obtener más información.

- 1. En las opciones del dispositivo, haga clic en **Red móvil**.
- 2. Lleve a cabo una de las siguientes acciones:
	- Para desconectar el servicio de datos, cambie el campo **Servicios de datos** a **Desactivado**.
	- Para desconectar el servicio de datos en itinerancia, cambie el campo **Servicios de datos** a **Desactivado en itinerancia**.
- 3. Pulse la tecla **Menú**.
- 4. Haga clic en **Guardar**.

# **Acerca de itinerancia**

En la mayoría de los casos, el dispositivo BlackBerry® se conecta automáticamente a una red inalámbrica adecuada cuando viaja fuera de la zona de cobertura inalámbrica de su proveedor de servicios inalámbricos. El proveedor de servicios inalámbricos deberá configurar la tarjeta SIM para servicios de itinerancia antes de utilizar una red inalámbrica diferente.

Aparece un indicador en el dispositivo para comunicarle que está en itinerancia fuera de la zona de cobertura inalámbrica de su proveedor de servicios inalámbricos. Es posible que tenga que proporcionar información de inicio de sesión antes de acceder a la red inalámbrica. Póngase en contacto con su proveedor de servicios para obtener más información sobre itinerancia.

# **Cambiar manualmente las redes inalámbricas**

Compruebe que su proveedor de servicios inalámbricos le ha configurado su tarjeta SIM para este servicio. El dispositivo BlackBerry® está diseñado para cambiar automáticamente a una red inalámbrica adecuada mientras viaja.

- 1. En las opciones del dispositivo, haga clic en **Red móvil**.
- 2. Modifique el campo **Modo de selección de red** como **Manual**.
- 3. Haga clic en **Buscar redes disponibles**.
- 4. Elija una red inalámbrica.
- 5. Haga clic en **Seleccionar red**.
- 6. Pulse la tecla **Menú.**
- 7. Haga clic en **Guardar.**

Para conectarse de nuevo a la red de su proveedor de servicios inalámbricos, cambie el campo **Modo de selección de red** a **Automático**.

# **Comprobación del estado de las conexiones y servicios de red**

- 1. En la pantalla de inicio o en la lista de aplicaciones, haga clic en **Gestionar conexiones**.
- 2. Haga clic en **Estado de servicio**.

# **Configuración de conexión Wi-Fi**

## **Acerca de la conexión a una red Wi-Fi**

Si se encuentra en un área de cobertura Wi-Fi® y su plan de servicios inalámbricos lo admite, es posible que pueda acceder a servicios (por ejemplo, al servicio de correo electrónico) mediante una red Wi-Fi. Póngase en contacto con su proveedor de servicios inalámbricos para obtener más información.

Puede conectarse a una red Wi-Fi sin guardar la información de conexión o guardarla en un perfil de Wi-Fi.

## **Acerca de los perfiles de Wi-Fi**

Un perfil de Wi-Fi® contiene la información que necesita para conectarse a una red Wi-Fi. Puede tener más de un perfil de Wi-Fi en el dispositivo BlackBerry®. Por ejemplo, puede tener un perfil Wi-Fi que utilice para conectarse a una Wi-Fi desde casa y otro perfil de Wi-Fi que utilice para conectarse a la red de Wi-Fi de la organización. También puede tener perfiles de Wi-Fi que utilice para conectarse a redes Wi-Fi en espacios públicos como centros sociales o bibliotecas.

El dispositivo intenta conectarse a las redes Wi-Fi según el orden en el que aparecen en la lista de perfiles de Wi-Fi.

## **Conexión a una red Wi-Fi**

De forma predeterminada, los perfiles de Wi-Fi® nuevos aparecerán en la parte inferior de la lista de perfiles de Wi-Fi.

- 1. En la pantalla de inicio o en la lista de aplicaciones, haga clic en **Configurar Wi-Fi**.
- 2. Lleve a cabo una de las siguientes acciones:
	- Haga clic en **Buscar redes**. Seleccione una red.
	- Haga clic en **Agregar red manualmente**. Escriba el nombre de red. Haga clic en **Agregar**.
- 3. Siga las instrucciones que aparecen en pantalla.
- 4. En la pantalla Configuración Wi-Fi completa, realice cualquiera de las siguientes acciones:
	- Para cambiar el orden de los perfiles de Wi-Fi, haga clic en **Priorizar perfiles de Wi-Fi**. Para volver a la pantalla Configuración Wi-Fi completa, pulse la tecla **Escape**.
	- Para especificar la información de registro, haga clic en **Inicio de sesión de puntos de acceso público Wi-Fi**. Para volver a la pantalla Configuración Wi-Fi completa, pulse la tecla **Escape**.
- 5. Haga clic **Finalizar**.

## **Opciones de seguridad del perfil de Wi-Fi**

#### **Tipo de seguridad:**

Establezca el tipo de seguridad que admite la red Wi-Fi®.

#### **Seleccione la clave WEP:**

Defina el tipo de clave WEP para la red Wi-Fi.

#### **Clave WEP:**

Escriba la clave WEP para la red Wi-Fi en formato hexadecimal.

#### **Clave previamente compartida:**

Escriba la frase de acceso personal para la red Wi-Fi.

#### **Nombre de usuario:**

Si es necesario, escriba el nombre de usuario que utiliza para conectarse a la red Wi-Fi.

#### **Contraseña de usuario:**

Si es necesario, escriba la contraseña de usuario que utiliza para conectarse a la red Wi-Fi.

#### **Certificado de CA:**

Defina el certificado raíz que deberá utilizar el dispositivo BlackBerry® para comprobar que se conecta a la red Wi-Fi correcta.

#### **Certificado de cliente:**

Defina el certificado de autenticación que deberá utilizar el dispositivo para conectarse a la red Wi-Fi.

#### **Seguridad de vínculo interno:**

Si es necesario, defina el protocolo de seguridad que admite la red Wi-Fi para su método de autenticación interna.

### **Utilizar identificador físico:**

Establezca si utiliza un identificador de hardware para conectarse a la red Wi-Fi.

### **Número de serie del identificador:**

Si utiliza un identificador de software para conectarse a la red Wi-Fi, defina el número de serie del identificador.

#### **Asunto del servidor para la validación del certificado:**

Si es necesario, escriba el nombre del asunto del servidor que deberá utilizar el dispositivo para comprobar que se conecta a la red Wi-Fi correcta.

### **SAN para servidores para la validación del certificado:**

Si es necesario, escriba el nombre del asunto alternativo del servidor que deberá utilizar el dispositivo para comprobar que se conecta a la red Wi-Fi correcta.

### **IMSI:**

Si la tarjeta SIM tiene más de un IMSI, establezca la IMSI que utilizará para conectarse a la red Wi-Fi.

**Cambio del orden de los perfiles de Wi-Fi**

- 1. En las opciones del dispositivo, haga clic en **Conexiones Wi-Fi**.
- 2. Resalte un perfil de Wi-Fi®.
- 3. Pulse la tecla **Menú**.
- 4. Haga clic en **Mover**.
- 5. Gire la rueda de desplazamiento hasta la nueva ubicación.
- 6. Haga clic con la rueda de desplazamiento.

## **Cambio manual de las redes Wi-Fi**

De forma predeterminada, el dispositivo BlackBerry® cambia automáticamente a una red Wi-Fi® apropiada cuando se encuentra entre zonas de cobertura Wi-Fi.

- 1. En las opciones del dispositivo, haga clic en **Conexiones Wi-Fi**.
- 2. Establezca el campo **Modo de selección Wi-Fi** en **Manual**.
- 3. Haga clic en un perfil de Wi-Fi.
- 4. Pulse la tecla **Menú**.
- 5. Haga clic en **Guardar.**

Para conectarse automáticamente a la primera red Wi-Fi disponible en la lista de perfiles de Wi-Fi, establezca el campo **Modo de selección Wi-Fi** en **Automático**.

## **Evitar que el dispositivo se conecte a una red Wi-Fi**

- 1. En las opciones del dispositivo, haga clic en **Conexiones Wi-Fi**.
- 2. Resalte un perfil de Wi-Fi®.
- 3. Pulse la tecla **Menú**.
- 4. Haga clic en **Desactivar**.

Para permitir que el dispositivo BlackBerry® se conecte de nuevo a la red Wi-Fi, pulse la tecla **Menú**. Haga clic en **Activar**.

## **Eliminación de un perfil de Wi-Fi**

- 1. En las opciones del dispositivo, haga clic en **Conexiones Wi-Fi**.
- 2. Resalte un perfil de Wi-Fi®.
- 3. Pulse la tecla **Menú**.
- 4. Haga clic en **Eliminar**.

## **Instalación de un certificado raíz en el ordenador**

Dependiendo de la red Wi-Fi® a la que quiera conectarse, puede que necesite instalar el certificado raíz para el servidor de la autoridad del certificado que creó el certificado para el servidor de autenticación. Para obtener más información, póngase en contacto con el administrador.

- 1. Descargue el certificado raíz del servidor de la autoridad del certificado en el ordenador.
- 2. En el ordenador, haga clic con el botón secundario en el certificado raíz. Haga clic en **Instalar certificado**.
- 3. Haga clic en **Siguiente**.
- 4. Haga clic en **Colocar todos los certificados en el siguiente almacén**.
- 5. Haga clic en **Examinar**.
- 6. Haga clic en **Autoridades de certificados raíz acreditadas**.
- 7. Haga clic en **Aceptar**.
- 8. Haga clic **Finalizar**.
- 9. En el cuadro de diálogo Advertencia de seguridad, haga clic en **Sí**.

Si el certificado raíz contiene varios certificados, todos los certificados están instalados en el ordenador.

Para instalar el certificado raíz en el dispositivo BlackBerry®, utilice la herramienta de sincronización de certificados de BlackBerry® Desktop Manager para sincronizar el certificado raíz entre el dispositivo y el ordenador.

# **Configuración de conexión Wi-Fi avanzada**

## **Cambio de un perfil de Wi-Fi**

- 1. En las opciones del dispositivo, haga clic en **Conexiones Wi-Fi**.
- 2. Resalte un perfil de Wi-Fi®.
- 3. Pulse la tecla **Menú**.
- 4. Haga clic en **Editar**.
- 5. Cambie las opciones del perfil de Wi-Fi.
- 6. Pulse la tecla **Menú**.
- 7. Haga clic en **Guardar.**

## **Opciones de conexión del perfil de Wi-Fi**

#### **Nombre:**

Escriba un nombre para el perfil Wi-Fi®.

### **SSID:**

Escriba el nombre de la red Wi-Fi.

### **Tipo de banda:**

Defina el tipo de red Wi-Fi. Si no conoce el tipo de red, no modifique este campo.

#### **Solicitar antes de la conexión:**

Indique si debe mostrarse una conformación antes de conectar su dispositivo BlackBerry® a la red Wi-Fi.

### **Permitir comunicación entre puntos de acceso:**

Indique si el dispositivo debe permanecer conectado a la red Wi-Fi cuando se encuentre entre puntos de acceso inalámbrico.

#### **VPN:**

Si fuera necesario, establezca un perfil VPN para utilizarlo con el perfil Wi-Fi.

## **Opciones de seguridad del perfil de Wi-Fi**

#### **Tipo de seguridad:**

Establezca el tipo de seguridad que admite la red Wi-Fi®.

#### **Seleccione la clave WEP:**

Defina el tipo de clave WEP para la red Wi-Fi.

#### **Clave WEP:**

Escriba la clave WEP para la red Wi-Fi en formato hexadecimal.

#### **Clave previamente compartida:**

Escriba la frase de acceso personal para la red Wi-Fi.

#### **Nombre de usuario:**

Si es necesario, escriba el nombre de usuario que utiliza para conectarse a la red Wi-Fi.

#### **Contraseña de usuario:**

Si es necesario, escriba la contraseña de usuario que utiliza para conectarse a la red Wi-Fi.

#### **Certificado de CA:**

Defina el certificado raíz que deberá utilizar el dispositivo BlackBerry® para comprobar que se conecta a la red Wi-Fi correcta.

#### **Certificado de cliente:**

Defina el certificado de autenticación que deberá utilizar el dispositivo para conectarse a la red Wi-Fi.

#### **Seguridad de vínculo interno:**

Si es necesario, defina el protocolo de seguridad que admite la red Wi-Fi para su método de autenticación interna.

#### **Utilizar identificador físico:**

Establezca si utiliza un identificador de hardware para conectarse a la red Wi-Fi.

#### **Número de serie del identificador:**

Si utiliza un identificador de software para conectarse a la red Wi-Fi, defina el número de serie del identificador.

#### **Asunto del servidor para la validación del certificado:**

Si es necesario, escriba el nombre del asunto del servidor que deberá utilizar el dispositivo para comprobar que se conecta a la red Wi-Fi correcta.

#### **SAN para servidores para la validación del certificado:**

Si es necesario, escriba el nombre del asunto alternativo del servidor que deberá utilizar el dispositivo para comprobar que se conecta a la red Wi-Fi correcta.

#### **IMSI:**

Si la tarjeta SIM tiene más de un IMSI, establezca la IMSI que utilizará para conectarse a la red Wi-Fi.

## **Opciones IP y DNS del perfil de Wi-Fi**

#### **Obtener automáticamente la dirección IP y DNS:**

Indique si el dispositivo BlackBerry® recibe una dirección de ruta IP, máscara de subred, configuración DNS y una dirección de gateway de la red Wi-Fi®.

### **Dirección IP:**

Introduzca la dirección IP para el dispositivo.

#### **Máscara de subred:**

Introduzca la máscara de subred para el punto de acceso inalámbrico al que se debe conectar el dispositivo.

### **DNS primario:**

Introduzca el DNS primario al que se debe conectar el dispositivo.

#### **DNS secundario:**

Introduzca el DNS secundario al que se debe conectar el dispositivo.

#### **Dirección de gateway predeterminada:**

Introduzca la dirección IP de gateway predeterminada al que se debe conectar el dispositivo.

### **Sufijo de dominio:**

Introduzca el dominio que utiliza el dispositivo para resolver los nombres de host en direcciones IP.

# **Configuración de conexión UMA**

## **Acerca de la conexión a una red Wi-Fi para UMA**

En función del proveedor de servicios inalámbricos, podrá realizar llamadas, enviar y recibir correos electrónicos, mensajes PIN, de texto SMS y MMS, y visitar páginas Web mediante UMA. El dispositivo debe estar conectado a una red Wi-Fi® para utilizar UMA. Póngase en contacto con su proveedor de servicios inalámbricos para obtener más información.

Puede conectarse a una red Wi-Fi sin guardar la información de conexión o guardarla en un perfil de Wi-Fi.

## **Cambio del tipo de red preferida**

- 1. En las opciones del dispositivo, haga clic en **Red.**
- 2. Cambie el campo **Preferencia de conexión**.
- 3. Pulse la tecla **Menú**.
- 4. Haga clic en **Guardar.**

# **Problema de cobertura de la red inalámbrica**

## **No puedo conectarme a una red inalámbrica**

Trate de realizar las acciones siguientes:

- Compruebe que la tarjeta SIM está insertada correctamente en el dispositivo BlackBerry®.
- Compruebe que ha activado la conexión a la red inalámbrica.
- Compruebe que se encuentra conectado a la red del proveedor de servicios inalámbricos. Si ha cambiado las redes inalámbricas manualmente, el dispositivo permanece conectado a esa red inalámbrica hasta que seleccione de nuevo la red de su proveedor de servicios inalámbricos.
- Si el proveedor de servicios inalámbricos admite UMA, compruebe que la preferencia de conexión no es Sólo Wi-Fi.

## **No puedo conectarme a una red Wi-Fi**

Trate de realizar las acciones siguientes:

- Compruebe que ha activado la conexión a la red Wi-Fi®.
- Compruebe que se encuentra en una zona de cobertura Wi-Fi.
- Si no aparece la red Wi-Fi en la aplicación de configuración de Wi-Fi y conoce el nombre de la red, conéctese a la red Wi-Fi manualmente.
- Compruebe que las opciones de conexión de la aplicación de configuración de Wi-Fi son correctas. Si ya ha comprobado estas opciones, compruebe que las opciones de conexión avanzadas para la red Wi-Fi es correcta.
- Si ha cambiado las redes Wi-Fi manualmente, cambie a otra red Wi-Fi o establezca que el dispositivo busque redes Wi-Fi disponibles.
- Si el proveedor de servicios inalámbricos admite UMA, compruebe que la preferencia de conexión no es Sólo red móvil.
- Si utiliza PEAP, EAP-TLS, EAP-FAST, EAP-TTLS, o EAP-SIM para conectarse a una red Wi-Fi, compruebe que ha instalado el certificado raíz para el servidor de la autoridad del certificado que creó el certificado para el servidor de autenticación.
- Si utiliza EAP-TLS para conectarse a una red Wi-Fi, compruebe que ha agregado el certificado de autenticación al dispositivo BlackBerry®.

## **No puedo sincronizar un certificado**

Compruebe que la herramienta de sincronización de certificados de BlackBerry® Desktop Manager está instalada en el ordenador. Si la herramienta de sincronización de certificados no está instalada en el ordenador, vuelva a instalar BlackBerry® Desktop Software. Para obtener más información sobre la instalación de BlackBerry Desktop Software, consulte la documentación impresa que se incluye con el dispositivo BlackBerry.

# **Alimentación, batería y memoria**

# **Apagado del dispositivo**

En función del tema, la ubicación o el nombre de la opción Apagar puede ser diferente de la ubicación o el nombre de este procedimiento. Para obtener más información sobre las ubicaciones y los nombres de aplicación, consulte la documentación impresa suministrada con el dispositivo.

- Si no ha establecido que el dispositivo BlackBerry® se encienda o apague de forma automática a horas determinadas, mantenga pulsada la tecla de **encendido**.
- Si ha establecido que el dispositivo se encienda o apague de forma automática a horas determinadas, en la pantalla de inicio, haga clic en **Apagar**. Si desea que el dispositivo se quede apagado hasta que pulse la tecla de **encendido**, haga clic en **Apagado completo**. Si desea que el dispositivo se vuelva a encender a una hora determinada para alarmas y avisos de calendario, haga clic en **Apagar**.

# **Configurar el dispositivo para encenderse y apagarse de forma automática.**

- 1. En las opciones del dispositivo, haga clic en **Activación/desactivación autom.**
- 2. Establezca el campo **Día entre semana** en **Activado.**
- 3. Especifique las horas en las que desee que se encienda y se apague el dispositivo BlackBerry® durante los días de la semana.
- 4. Establezca el campo **Fin de semana** en **Activado.**
- 5. Especifique las horas en las que desee que se encienda y se apague el dispositivo durante los fines de semana.
- 6. Pulse la tecla **Menú**.
- 7. Haga clic en **Guardar.**

# **Comprobar el nivel de alimentación de la batería**

En las opciones del dispositivo, haga clic en **Estado**.

## **Comprobación del nivel de batería mediante un comando de voz**

- 1. En la aplicación de marcación por voz, espere un sonido.
- 2. Diga "**Verificar batería**".

# **Restablecimiento del dispositivo**

Extraiga la batería e insértela de nuevo.

# **Prolongación de la vida de la batería**

Trate de realizar las acciones siguientes:

- Configure el dispositivo BlackBerry® para encenderse y apagarse de forma automática.
- Apague la conexión a una red inalámbrica cuando no se encuentre en una zona de cobertura de red inalámbrica.
- Elimine el mensaje original cuando envíe la respuesta.
- Reduzca el brillo de la retroiluminación.
- Apague el flash de la cámara.
- Envíe un mensaje a varios contactos mediante Agregar Para, Agregar CC o Agregar CCO.
- Cargue su dispositivo con regularidad.

# **Visualización de la cantidad de memoria disponible en el dispositivo**

- 1. Extraiga la batería e insértela de nuevo.
- 2. En las opciones del dispositivo, haga clic en **Estado**.

El campo Espacio libre muestra la cantidad de memoria disponible en el dispositivo BlackBerry®.

# **Práctica recomendada: optimización del rendimiento del dispositivo**

Intente mantener al menos 400 KB de memoria libre disponible en el dispositivo BlackBerry®. Para incrementar la cantidad de memoria disponible, intente eliminar los elementos que no necesite del dispositivo. Considere las siguientes directrices:

- Eliminar mensajes de correo electrónico y MMS antiguos, especialmente mensajes con archivos adjuntos.
- Eliminar contactos que ya se encuentran en la libreta de direcciones de la empresa.
- Eliminar archivos multimedia de la memoria del dispositivo.
- Eliminar aplicaciones e idiomas que no utiliza.
- Si ha realizado recientemente la actualización del BlackBerry® Device Software a través de la red inalámbrica, elimine la versión previa del BlackBerry Device Software.
- Elimine la caché del explorador.

Para usar menos memoria, intente cambiar las opciones de los mensajes de correo electrónico, las entradas de calendario y los archivos multimedia. Considere las siguientes directrices:

- Reduzca la cantidad de tiempo que el dispositivo almacena mensajes de correo electrónico y entradas de calendario.
- Detenga el reenvío de mensajes de correo electrónico al dispositivo cuando éste esté conectado al ordenador.
- Reciba sólo la primera sección de los mensajes de correo electrónico más largos.
- Almacene los archivos multimedia en una tarjeta multimedia.
- Reduzca la cantidad máxima de memoria disponible del dispositivo para todos los archivos multimedia.
- Reduzca la cantidad media de memoria disponible del dispositivo para las imágenes.
- Si toma una fotografía, compruebe que la calidad de la misma está configurada en Normal.
- Reduzca la calidad de imagen en el explorador

# **Tarjeta SIM**

# **Acerca de la libreta de teléfonos de la tarjeta SIM**

Si el proveedor de servicios inalámbricos ha configurado la tarjeta SIM con una libreta de teléfonos de la tarjeta SIM, podrá utilizar esta libreta para acceder a los contactos que ha agregado a la tarjeta SIM. La libreta de teléfonos de la tarjeta SIM es diferente de la libreta de direcciones del dispositivo BlackBerry®. Si cambia de tarjeta SIM, cambiarán los contactos de la libreta de teléfonos de la tarjeta SIM.

Puede agregar entradas de ADN a la libreta de teléfonos de la tarjeta SIM. También puede buscar entradas de ADN o de SDN. Las entradas de ADN aparecerán en texto normal y las entradas de SDN aparecerán en negrita.

## **Agregar un contacto a la tarjeta SIM**

Compruebe que el proveedor de servicios inalámbricos le ha configurado la tarjeta SIM con una libreta de teléfonos de tarjeta SIM.

- 1. En la libreta de direcciones, pulse la tecla **Menú**.
- 2. Haga clic en **Libreta de teléfonos de SIM**.
- 3. Haga clic en la rueda de desplazamiento.
- 4. Haga clic en **Nueva**.
- 5. Escriba la información del contacto.
- 6. Pulse la tecla **Menú**.
- 7. Haga clic en **Guardar.**

## **Copiar contactos de la tarjeta SIM a la libreta de direcciones**

Compruebe que el proveedor de servicios inalámbricos le ha configurado la tarjeta SIM con una libreta de teléfonos de tarjeta SIM.

- 1. En la libreta de direcciones, pulse la tecla **Menú**.
- 2. Haga clic en **Libreta de teléfonos de SIM**.
- 3. Pulse la tecla **Menú**.
- 4. Haga clic en **Copiar todos a la libreta de direcciones**.

**Nota:** Si trata de copiar un contacto de la tarjeta SIM con un número de teléfono que coincide con el número de teléfono de un contacto que ya se encuentra en la libreta de direcciones, el dispositivo BlackBerry® no copia el contacto de la tarjeta SIM.

## **Copiar contactos de la libreta de direcciones a la tarjeta SIM**

Compruebe que el proveedor de servicios inalámbricos le ha configurado la tarjeta SIM con una libreta de teléfonos de tarjeta SIM.

- 1. En la libreta de direcciones, haga clic en un contacto.
- 2. Seleccione un número de teléfono.
- 3. Pulse la tecla **Menú**.
- 4. Haga clic en **Copiar en la libreta de teléfonos de SIM**.
- 5. Pulse la tecla **Menú**.
- 6. Haga clic en **Guardar.**

# **Cambiar un contacto de la tarjeta SIM**

- 1. En la libreta de direcciones, pulse la tecla **Menú**.
- 2. Haga clic en **Libreta de teléfonos de SIM**.
- 3. Resalte un contacto.
- 4. Pulse la tecla **Menú**.
- 5. Haga clic en **Editar**.
- 6. Cambie la información de contacto.
- 7. Pulse la tecla **Menú**.
- 8. Haga clic en **Guardar.**

# **Eliminar un contacto de la tarjeta SIM**

- 1. En la libreta de direcciones, pulse la tecla **Menú**.
- 2. Haga clic en **Libreta de teléfonos de SIM**.
- 3. Resalte un contacto.
- 4. Pulse la tecla **Menú**.
- 5. Haga clic en **Eliminar**.

# **Almacenar mensajes de texto SMS en la tarjeta SIM**

Si establece la tarjeta SIM para almacenar mensajes de texto SMS, ésta no eliminará los mensajes de texto SMS después de que el dispositivo BlackBerry® los importe a una lista de mensajes.

- 1. En las opciones del dispositivo, haga clic en **SMS**.
- 2. Establezca el campo **Dejar mensajes en tarjeta SIM** en **Sí**.
- 3. Pulse la tecla **Menú.**
- 4. Haga clic en **Guardar.**

Para dejar de almacenar mensajes de texto SMS en la tarjeta SIM, establezca el campo **Dejar mensajes en tarjeta SIM** en **No**. Si se establece este campo en No, los mensajes de texto SMS de la tarjeta SIM se eliminan después de que el dispositivo los importe a una lista de mensajes.

# **Acerca de la seguridad de la tarjeta SIM**

Puede proteger la tarjeta SIM con un código PIN para agregar otro nivel de seguridad al dispositivo BlackBerry®. Si bloquea la tarjeta SIM con un código PIN, otros usuarios no podrán utilizar su tarjeta SIM en el dispositivo. Deberá introducir el código PIN antes de poder utilizar la tarjeta SIM en otro dispositivo.

# **Proteger la tarjeta SIM con un código PIN**

Compruebe que el proveedor de servicios inalámbricos le ha suministrado un código PIN de la tarjeta SIM.

- 1. En las opciones del dispositivo, haga clic en **Opciones avanzadas**.
- 2. Seleccione **Tarjeta SIM**.
- 3. Pulse la tecla **Menú**.
- 4. Haga clic en **Activar seguridad**.
- 5. Escriba el código PIN de la tarjeta SIM.
- 6. Haga clic en la rueda de desplazamiento.

**Nota:** Si introduce tres veces seguidas un código PIN incorrecto, la tarjeta SIM dejará de funcionar. Póngase en contacto con su proveedor de servicios inalámbricos para obtener más información.

# **Cambio del código PIN de la tarjeta SIM**

Compruebe que ha activado la seguridad con el código PIN de la tarjeta SIM.

- 1. En las opciones del dispositivo, haga clic en **Opciones avanzadas**.
- 2. Seleccione **Tarjeta SIM**.
- 3. Pulse la tecla **Menú.**
- 4. Haga clic en **Cambiar código PIN2.**

## **Modificación del nombre para mostrar de un número de teléfono**

Si su tarjeta SIM admite más de un número de teléfono, puede personalizar el nombre para mostrar en sus números de teléfono.

- 1. En las opciones del dispositivo, haga clic en **Opciones avanzadas**.
- 2. Seleccione **Tarjeta SIM**.
- 3. Seleccione un número de teléfono.
- 4. Pulse la tecla **Menú**.
- 5. Haga clic en **Editar número de teléfono SIM**.
- 6. Introduzca un nombre para mostrar para el número de teléfono.
- 7. Pulse la tecla **Intro**.

# **Seguridad**

# **Conceptos básicos de seguridad**

## **Acerca de la contraseña del dispositivo**

Si escribe la contraseña del dispositivo BlackBerry® de forma incorrecta, se le puede pedir que vuelva a escribir **blackberry** para continuar. Si intenta escribir la contraseña otra vez, los caracteres que escriba aparecerán en la pantalla.

Si supera el número de intentos de introducción de contraseña permitidos, el dispositivo elimina todos sus datos del dispositivo por motivos de seguridad.

## **Configuración de una contraseña del dispositivo**

- 1. En las opciones del dispositivo, haga clic en **Opciones de seguridad**.
- 2. Haga clic en **Configuración general**.
- 3. Establezca el campo **Contraseña** en **Activada**.
- 4. Pulse la tecla **Menú**.
- 5. Haga clic en **Guardar.**

Para desactivar la contraseña del dispositivo BlackBerry®, establezca el campo **Contraseña** en **Desactivada**.

## **Cambio de la contraseña del dispositivo**

- 1. En las opciones del dispositivo, haga clic en **Opciones de seguridad**.
- 2. Haga clic en **Configuración general**.
- 3. Pulse la tecla **Menú**.
- 4. Haga clic en **Cambiar contraseña**.

## **Bloquear el dispositivo**

Compruebe que ha definido una contraseña para el dispositivo BlackBerry®.

En la pantalla de inicio o en la lista de aplicaciones, haga clic en **Bloquear**.

Para desbloquear el dispositivo, haga clic con la rueda de desplazamiento en la pantalla Bloquear. Haga clic en **Desbloquear**. Escriba la contraseña del dispositivo. Pulse la tecla **Intro**.

## **Bloqueo del teclado**

Si no establece una contraseña para el dispositivo BlackBerry®, puede bloquear el teclado para evitar la realización de llamadas o la pulsación de teclas de forma involuntaria.

En la pantalla de inicio o en la lista de aplicaciones, haga clic en **Bloqueo del teclado**. Para desbloquear el teclado, pulse la tecla asterisco (**\***) y la tecla **Enviar**.

## **Establecer un límite para los intentos de contraseña del dispositivo**

- 1. En las opciones del dispositivo, haga clic en **Opciones de seguridad**.
- 2. Haga clic en **Configuración general**.
- 3. Establezca el campo **Número de intentos de contraseña**.
- 4. Pulse la tecla **Menú**.
- 5. Haga clic en **Guardar.**

# **Servicio de mantenimiento de contraseñas**

## **Acerca del mantenimiento de contraseñas**

Utilice el mantenimiento de contraseñas para almacenar todas sus contraseñas en un único lugar. El mantenimiento de contraseñas se ha diseñado para proteger las contraseñas con una contraseña para dicha función. Al escribir esta contraseña, el mantenimiento de contraseñas descifra las contraseñas.

También puede utilizar el mantenimiento de contraseñas para generar contraseñas aleatorias que contengan números, letras y símbolos.

## **Agregar una contraseña al mantenimiento de contraseñas**

- 1. En la opción de mantenimiento de contraseñas, pulse la tecla **Menú**.
- 2. Haga clic en **Nueva**.
- 3. Escriba la información de la contraseña.
- 4. Haga clic con la rueda de desplazamiento.
- 5. Haga clic en **Guardar.**

## **Generar una contraseña aleatoria**

- 1. En el mantenimiento de contraseñas, pulse la **tecla Menú**.
- 2. Haga clic en **Nueva**.
- 3. Pulse la tecla **Menú**.
- 4. Haga clic en **Contraseña aleatoria**.
- 5. Escriba la información de la contraseña.
- 6. Haga clic con la rueda de desplazamiento.
- 7. Haga clic en **Guardar.**

## **Establecer los criterios para las contraseñas generadas aleatoriamente**

- 1. En el mantenimiento de contraseñas, pulse la **tecla Menú**.
- 2. Haga clic en **Opciones**.
- 3. Establezca los campos de contraseña aleatoria.
- 4. Pulse la tecla **Menú**.
- 5. Haga clic en **Guardar**.

## **Ver una contraseña en el mantenimiento de contraseñas**

En la opción de mantenimiento de contraseñas, haga clic en una contraseña.

## **Cambiar una contraseña en el mantenimiento de contraseñas**

- 1. En la opción de mantenimiento de contraseñas, resalte en una contraseña.
- 2. Pulse la tecla **Menú**.
- 3. Haga clic en **Abrir**.
- 4. Cambie la información de la contraseña.
- 5. Haga clic en la rueda de desplazamiento.
- 6. Haga clic en **Guardar**.

## **Ocultar contraseñas en el mantenimiento de contraseñas**

- 1. En el mantenimiento de contraseñas, pulse la **tecla Menú**.
- 2. Haga clic en **Opciones**.
- 3. Establezca el campo **Mostrar contraseña** en **No**.
- 4. Pulse la tecla **Menú**.
- 5. Haga clic en **Guardar**.

Para volver a mostrar las contraseñas en el mantenimiento de contraseñas, establezca el campo **Mostrar contraseña** en **Sí.**

## **Desactivación de la confirmación que aparece antes de eliminar elementos**

Puede desactivar la confirmación que aparece antes de eliminar mensajes, registros de llamadas, contactos, entradas de calendario, tareas, notas o contraseñas.

- 1. En una aplicación, pulse la tecla **Menú**.
- 2. Haga clic en **Opciones**.
- 3. Si es necesario, haga clic en **Opciones generales**.
- 4. Cambie el campo **Confirmar eliminación** a **No**.
- 5. Pulse la tecla **Menú**.

## 6. Haga clic en **Guardar**.

### **Eliminar una contraseña del mantenimiento de contraseñas**

- 1. En la opción de mantenimiento de contraseñas, resalte en una contraseña.
- 2. Pulse la tecla **Menú**.
- 3. Haga clic en **Eliminar**.

**Cambio de la contraseña del mantenimiento de contraseñas**

- 1. En el mantenimiento de contraseñas, pulse la **tecla Menú**.
- 2. Haga clic en **Cambiar contraseña**.

## **Copia de una contraseña**

- 1. En la opción de mantenimiento de contraseñas, resalte en una contraseña.
- 2. Pulse la tecla **Menú**.
- 3. Haga clic en **Copiar nombre de usuario** o en **Copiar contraseña.**

Para borrar el portapapeles, pulse la tecla **Menú**. Haga clic en **Borrar el contenido del Portapapeles. Nota:** Las contraseñas no se cifran cuando están en el portapapeles.

## **Evitar la copia de contraseñas**

- 1. En el mantenimiento de contraseñas, pulse la **tecla Menú**.
- 2. Haga clic en **Opciones**.
- 3. Establezca el campo **Permitir copia del portapapeles** en **No**.
- 4. Pulse la tecla **Menú**.
- 5. Haga clic en **Guardar**.

**Establecer un límite de intentos de contraseña en el mantenimiento de contraseñas**

- 1. En la opción de mantenimiento de contraseñas, pulse la tecla **Menú**.
- 2. Haga clic en **Opciones**.
- 3. Establezca el campo **Intentos de contraseña**.
- 4. Pulse la tecla **Menú**.
- 5. Haga clic en **Guardar**.

# **Cifrado**

## **Acerca de la protección de contenido**

La protección de contenido está diseñada para cifrar los datos del dispositivo BlackBerry®. Si la protección de contenido está activada, el dispositivo utiliza una clave privada para cifrar los datos a medida que se almacenan en el dispositivo, incluidos los datos que el dispositivo recibe cuando está bloqueado. El dispositivo descifra los datos a medida que accede a ellos.

Puede establecer la protección de contenido para incluir o excluir los contactos. Si activa la protección de contenido para contactos y recibe una llamada cuando el dispositivo está bloqueado, el nombre de la persona que llama no aparece en la pantalla.

Cuando bloquea el dispositivo, un indicador de candado abierto aparece en la sección del estado del dispositivo de la pantalla para indicar que el dispositivo está eliminando una copia de la clave privada de la memoria temporal del dispositivo. Aparece un indicador de candado cuando el dispositivo ha eliminado la clave.

## **Proteger los datos del dispositivo**

Verifique que ha establecido unaBlackBerry® contraseña de dispositivo.

- 1. En las opciones del dispositivo, haga clic en **Opciones de seguridad**.
- 2. Haga clic en **Configuración general**.
- 3. Modifique el campo **Protección de contenido** a **Activada.**
- 4. Pulse la tecla **Menú**.
- 5. Haga clic en **Guardar**.

## **Establecer la intensidad de protección de contenido**

Verifique que la protección de contenido está activada.

Puede definir la intensidad del cifrado que el dispositivo BlackBerry® utiliza para proteger los datos que recibe cuando su dispositivo está bloqueado.

- 1. En las opciones del dispositivo, haga clic en **Opciones de seguridad**.
- 2. Haga clic en **Configuración general**.
- 3. Establezca el campo **Intensidad**.
- 4. Pulse la tecla **Menú**.
- 5. Haga clic en **Guardar.**

## **Acerca de las claves de cifrado**

Si el dispositivo BlackBerry® está asociado a una cuenta de correo electrónico que utiliza BlackBerry® Enterprise Server o BlackBerry® Desktop Redirector, el dispositivo está diseñado para utilizar una clave de cifrado con el fin de proteger los datos mientras se transfieren entre BlackBerry Enterprise Server o BlackBerry Desktop Redirector y el dispositivo.

Debe generar una nueva clave de cifrado cada 2 semanas.

## **Generación de una clave de cifrado**

Compruebe que el dispositivo BlackBerry® está asociado con una cuenta de correo electrónico que utilice un BlackBerry® Enterprise Server que admita esta característica. Para obtener más información, póngase en contacto con el administrador. Si el dispositivo está asociado a una cuenta de correo electrónico que utiliza un BlackBerry Enterprise Server que no admite esta función, puede generar una clave de cifrado utilizando la herramienta de configuración de correo electrónico de BlackBerry® Desktop Manager. Para obtener más información, consulte la *Ayuda en línea de BlackBerry Desktop Software*.

- 1. En las opciones del dispositivo, haga clic en **Opciones de seguridad**.
- 2. Haga clic en **Configuración general**.
- 3. Haga clic en un servicio.
- 4. Haga clic en **Regenerar clave de cifrado.**

## **Acerca de la compresión de contenido**

La compresión de contenido se ha diseñado para reducir el tamaño de los datos del dispositivo BlackBerry® a la vez que se mantiene la integridad de que los datos. Cuando la compresión de contenido está activada, el dispositivo comprime todos datos del dispositivo, incluidos los mensajes, los contactos, las entradas de calendario, las tareas y las notas. Debe mantener la compresión de contenido activada.

Si la compresión de contenido y la protección de contenido están activadas, el dispositivo comprime datos del dispositivo antes de cifrarlos.

# **Limpieza de memoria**

## **Acerca de la limpieza de memoria**

La limpieza de memoria se ha diseñado para eliminar información confidencial de la memoria del dispositivo BlackBerry®. Entre los ejemplos de información confidencial se incluye información confidencial en la caché del explorador del almacén de claves, datos sin cifrar de los mensajes de correo electrónico, contraseñas de autenticación LDAP y datos de búsquedas de certificados y claves.

Al activarse la limpieza de memoria, la aplicación de limpieza de memoria está diseñada para eliminar información confidencial automáticamente en las siguientes situaciones:

- cuando se inserta el dispositivo en una funda
- cuando no se utiliza el dispositivo durante un periodo de tiempo especificado
- cuando se sincroniza el dispositivo con el ordenador
- cuando se cambia la hora o la zona horaria del dispositivo
- cuando se bloquea el dispositivo

## **Activación de la limpieza de memoria**

- 1. En las opciones del dispositivo, haga clic en **Opciones de seguridad**.
- 2. Haga clic en **Limpieza de la memoria**.
- 3. Cambie el campo **Estado** a **Activado**.
- 4. Pulse la tecla **Menú**.
- 5. Haga clic en **Guardar**.

**Cambio del momento en que el dispositivo elimina información confidencial de la memoria del dispositivo**

- 1. En las opciones del dispositivo, haga clic en **Opciones de seguridad**.
- 2. Haga clic en **Limpieza de la memoria**.
- 3. Lleve a cabo cualquiera de las siguientes acciones:
	- Para evitar que el dispositivo BlackBerry® borre información confidencial de la memoria del dispositivo al insertar el dispositivo en una funda, defina el campo **Borrar si en la funda** en **No**.
	- Para evitar que el dispositivo borre información confidencial de la memoria del dispositivo si el dispositivo permanece inactivo durante un período de tiempo especificado, defina el campo **Borrar si inactivo** en **No**.
	- Para determinar el tiempo de espera que transcurre antes de eliminar información confidencial de la memoria del dispositivo una vez que deja de utilizarlo, cambie el campo **Tiempo de espera de inactividad**.
- 4. Pulse la tecla **Menú**.
- 5. Haga clic en **Guardar**.

## **Eliminación de información confidencial de aplicaciones de la memoria del dispositivo**

- 1. En las opciones del dispositivo, haga clic en **Opciones de seguridad**.
- 2. Haga clic en **Limpieza de la memoria**.
- 3. En la sección **Limpiadores registrados**, haga clic en una aplicación.
- 4. Lleve a cabo una de las siguientes acciones:
	- Para eliminar información confidencial de la aplicación seleccionada, haga clic en **Borrar** *<aplicación>*. Haga clic en **Aceptar**.
	- Para borrar información confidencial de todas las aplicaciones, haga clic en **Borrar ahora**.

## **Visualización del icono de la aplicación de limpieza de la memoria en la pantalla de inicio**

- 1. En las opciones del dispositivo, haga clic en **Opciones de seguridad**.
- 2. Haga clic en **Limpieza de la memoria**.
- 3. Cambie el campo **Mostrar icono en la pantalla de inicio** a **Sí.**
- 4. Pulse la tecla **Menú**.
- 5. Haga clic en **Guardar**.

# **Certificados**

## **Conceptos básicos de los certificados**

### **Descarga de un certificado desde un servidor de certificados LDAP**

- 1. En las opciones del dispositivo, haga clic en **Opciones de seguridad**.
- 2. Haga clic en **Certificados**.
- 3. Pulse la tecla **Menú**.
- 4. Haga clic en **Obtener certificados**.
- 5. Especifique los criterios de búsqueda.
- 6. Pulse la tecla **Menú**.
- 7. Haga clic en **Buscar**.
- 8. Haga clic en un certificado.
- 9. Haga clic en **Agregar certificado al almacén de claves**.

### **Visualización de las propiedades de un certificado**

- 1. En las opciones del dispositivo, haga clic en **Opciones de seguridad**.
- 2. Haga clic en **Certificados**.
- 3. Haga clic en un certificado.

### **Propiedades del certificado**

#### **Estado de revocación:**

Este campo muestra el estado de revocación del certificado en una fecha y hora específicas.

#### **Estado de confianza:**

Este campo muestra el estado de confianza de la cadena de certificados. Un certificado puede ser de confianza expresamente (el certificado es en sí de confianza), de confianza implícito (el certificado raíz en la cadena de certificados es de confianza en su dispositivo BlackBerry®), o de no confianza (el certificado no es de confianza expresamente y el certificado raíz en la cadena de certificados es de no confianza o no existe en el dispositivo).

### **Fecha de caducidad:**

Este campo muestra la fecha especificada por el emisor del certificado como la fecha de caducidad del certificado.

### **Tipo de certificado:**

Este campo muestra el formato del certificado. Su dispositivo admite formatos de certificado X.509 y WTLS.

#### **Tipo de clave pública:**

Este campo muestra la normativa a la que se acoge la clave pública Su dispositivo admite claves RSA®, DSA, Diffie-Hellman y ECC.

#### **Asunto:**

Este campo muestra información del asunto del certificado.

#### **Emisor:**

Este campo muestra información del emisor del certificado.

### **Número de serie:**

Este campo muestra el número de serie del certificado en formato hexadecimal.

### **Utilización de claves:**

Este campo muestra los usos aprobados para la clave pública.

### **Nombre alternativo del asunto:**

Este campo muestra una dirección de correo electrónico alternativa para el asunto del certificado, si hay disponible una dirección de correo electrónico alternativa.

### **Huella SHA1:**

Este campo muestra la huella digital SHA1 del certificado.

### **Huella digital MD5:**

Este campo muestra la huella digital MD5 del certificado.

### **Ver un tipo de certificado en la lista de certificados**

- 1. En las opciones del dispositivo, haga clic en **Opciones de seguridad**.
- 2. Haga clic en **Certificados**.
- 3. Pulse la tecla **Menú**.
- 4. Haga clic en uno de los siguientes elementos del menú:
	- **Mostrar mis certificados**
	- **Mostrar certificados de otros**
	- **Mostrar certificados de CA**
	- **Mostrar certificados raíz**

Para ver todos los certificados en el dispositivo BlackBerry®, pulse la tecla **Menú**. Haga clic en **Mostrar todos los certificados**.

## **Envío de un certificado**

Cuando envía un certificado, su dispositivo BlackBerry® envía la clave pública, pero no envía la clave privada correspondiente.

- 1. En las opciones del dispositivo, haga clic en **Opciones de seguridad**.
- 2. Haga clic en **Certificados**.
- 3. Resalte un certificado.
- 4. Pulse la tecla **Menú**.
- 5. Haga clic en **Enviar mediante correo electrónico** o **Enviar mediante PIN**.

### **Eliminación de un certificado**

- 1. En las opciones del dispositivo, haga clic en **Opciones de seguridad**.
- 2. Haga clic en **Certificados**.
- 3. Resalte un certificado.
- 4. Pulse la tecla **Menú**.
- 5. Haga clic en **Eliminar**.

### **Ver la cadena de certificados de un certificado**

- 1. En las opciones del dispositivo, haga clic en **Opciones de seguridad**.
- 2. Haga clic en **Certificados**.
- 3. Resalte un certificado.
- 4. Pulse la tecla **Menú**.
- 5. Haga clic en **Mostrar cadena**.

## **Estado del certificado**

### **Indicadores de estado de los certificados**

#### **Llave:**

El certificado tiene una clave privada correspondiente que se almacena en el dispositivo BlackBerry® o en una tarjeta inteligente.

#### **Marca de verificación:**

La cadena de certificados es fiable y válida, y su estado de revocación es bueno.

#### **Interrogación:**

El estado de revocación de la cadena de certificados es desconocido o una clave pública de un certificado la cadena de certificados es débil.

#### **X:**

El certificado no es de confianza o se ha revocado, o el certificado de la cadena de certificados no es de confianza, se ha revocado, ha caducado, no es válido o no se ha podido verificar.

### **Comprobar el estado de revocación de un certificado o de una cadena de certificados**

- 1. En las opciones del dispositivo, haga clic en **Opciones de seguridad**.
- 2. Haga clic en **Certificados**.
- 3. Resalte un certificado.
- 4. Pulse la tecla **Menú**.
- 5. Haga clic en **Obtener estado** o en **Obtener estado de la cadena**.

### **Cambiar el estado de confianza de un certificado**

- 1. En las opciones del dispositivo, haga clic en **Opciones de seguridad**.
- 2. Haga clic en **Certificados**.
- 3. Resalte un certificado.
- 4. Pulse la tecla **Menú**.
- 5. Haga clic en **Confiar** o **Desconfiar**.
- 6. Si es necesario, realice una de las siguientes acciones:
	- Para confiar en el certificado resaltado, haga clic en **Certificado seleccionado**.
	- Para confiar en el certificado resaltado y en el resto de certificados de la cadena, haga clic en **Toda la cadena**.

### **Revocación de certificado**

Si revoca un certificado, éste se revoca sólo en el almacén de claves del dispositivo BlackBerry®. El dispositivo no actualiza el estado de revocación en la autoridad del certificado o servidores CRL.

- 1. En las opciones del dispositivo, haga clic en **Opciones de seguridad**.
- 2. Haga clic en **Certificados**.
- 3. Resalte un certificado.
- 4. Pulse la tecla **Menú**.
- 5. Haga clic en **Revocar**.
- 6. Haga clic en **Sí**.
- 7. Cambie el campo **Razón**.
- 8. Haga clic en **Aceptar**.

Para cancelar el certificado retenido, resalte el certificado. Pulse la tecla **Menú**. Haga clic en **Cancelar retención**.

### **Razones de la revocación de certificados**

#### **Desconocido:**

la razón de la revocación no concuerda con ninguna de las razones predefinidas.

#### **Clave comprometida:**

una persona que no es el asunto de la clave puede haber descubierto el valor de la clave privada.

#### **CA comprometida:**

alguna persona puede haber revelado la clave privada del emisor del certificado.

#### **Cambio de afiliación:**

el asunto del certificado no funciona por más tiempo para la empresa.

#### **Reemplazado:**

un certificado nuevo sustituye al certificado existente.

#### **Cese de operaciones:**

el asunto del certificado no requiere por más tiempo el certificado.

#### **Certificado retenido:**

desea revocar el certificado temporalmente.

## **Opciones de certificados**

### **Cambio del nombre de visualización de un certificado**

- 1. En las opciones del dispositivo, haga clic en **Opciones de seguridad**.
- 2. Haga clic en **Certificados**.
- 3. Resalte un certificado.
- 4. Pulse la tecla **Menú**
- 5. Haga clic en **Cambiar etiqueta**.
- 6. Escriba un nombre de visualización para el certificado.
- 7. Haga clic en **Aceptar**.

#### **Adición de una dirección de correo electrónico a un certificado**

- 1. En las opciones del dispositivo, haga clic en **Opciones de seguridad**.
- 2. Haga clic en **Certificados**.
- 3. Resalte un certificado.
- 4. Pulse la tecla **Menú**.
- 5. Haga clic en **Asociar direcciones**.
- 6. Haga clic en la rueda de desplazamiento.
- 7. Haga clic en **Agregar dirección**.
- 8. Lleve a cabo una de las siguientes acciones:
	- Haga clic en un contacto.
	- Haga clic en **Utilizar una vez**. Escriba una dirección de correo electrónico. Haga clic en la rueda de desplazamiento.
- 9. Pulse la tecla **Menú**.
- 10. Haga clic en **Guardar**.

#### **Desactivar el aviso del nombre para mostrar que aparece al agregar un certificado al almacén de claves**

- 1. En las opciones del dispositivo, haga clic en **Opciones de seguridad**.
- 2. Haga clic en **Certificados**.
- 3. Pulse la tecla **Menú**.
- 4. Haga clic en **Obtener certificados**.
- 5. Pulse la tecla **Menú**.
- 6. Haga clic en **Opciones**.
- 7. Cambie el campo **Solicitar etiqueta** a **No.**
- 8. Pulse la tecla **Menú**.
- 9. Haga clic en **Guardar**.

Al agregar un certificado, su dispositivo BlackBerry® usa el asunto del mismo como el nombre del certificado.

### **Desactivar la solicitud de obtener estado que aparece al agregar un certificado al almacén de claves**

- 1. En las opciones del dispositivo, haga clic en **Opciones de seguridad**.
- 2. Haga clic en **Certificados**.
- 3. Pulse la tecla **Menú**
- 4. Haga clic en **Obtener certificados**.
- 5. Pulse la tecla **Menú**
- 6. Haga clic en **Opciones**.
- 7. Lleve a cabo una de las siguientes acciones:
	- Para descargar el estado de revocación de un certificado cuando lo agrega al almacén de claves, cambie el campo **Obtener estado** a **Sí.**
	- Para agregar un certificado al almacén de claves sin descargar el estado de revocación, cambie el campo **Obtener estado** a **No**.
- 8. Pulse la tecla **Menú**
- 9. Haga clic en **Guardar**.

### **Trucos de manejo de los certificados**

- Para ver el emisor del certificado, pulse la tecla **Espacio**.
- Para ver las propiedades de un certificado, pulse la tecla **Intro**.
- Para ver el nivel de seguridad de un certificado, pulse la tecla **Alt** y **L**.
- Para ver el número de serie de un certificado, pulse la tecla **Alt** y **S**.
- Para ver los certificados de las autoridades de certificados, pulse la tecla **Alt** y **C**.
- Para ver certificados personales y certificados de otras personas, pulse la tecla **Alt** y **E**.
- Para ver certificados personales, pulse la tecla **Alt** y la tecla **P**.
- Para ver certificados de otras personas, pulse la tecla **Alt** y **O**.
- Para ver certificados raíz, pulse la tecla **Alt** y **R**.
- Para ver todos los certificados, pulse la tecla **Alt** y **A**.

## **Servidores de certificados**

## **Adición de un servidor de certificados**

- 1. En las opciones del dispositivo, haga clic en **Opciones de seguridad**.
- 2. Haga clic en **Servidores de certificados**.
- 3. Pulse la tecla **Menú**.
- 4. Haga clic en **Nuevo servidor**.
- 5. Especifique la información para el servidor de certificados.
- 6. Pulse la tecla **Menú**.
- 7. Haga clic en **Guardar**.

### **Modificación de la información de conexión para un servidor de certificados**

- 1. En las opciones del dispositivo, haga clic en **Opciones de seguridad**.
- 2. Haga clic en **Servidores de certificados**.
- 3. Resalte un servidor de certificados.
- 4. Pulse la tecla **Menú**.
- 5. Haga clic en **Editar**.
- 6. Cambie la información de conexión del servidor de certificados.
- 7. Pulse la tecla **Menú**.
- 8. Haga clic en **Guardar**.

## **Opciones de conexión para los servidores de certificados LDAP**

### **Nombre descriptivo:**

Escriba un nombre de visualización para el servidor de certificados.

### **Nombre del servidor:**

Escriba la dirección de red del servidor de certificados.

### **Consulta básica:**

Escriba la información de consulta base para el servidor de certificados que usa la sintaxis de certificados X.509 (por ejemplo, o=test.rim.net).

### **Puerto:**

Escriba el número de puerto para la red de la organización. El número de puerto predeterminado es 389.

### **Tipo de autenticación:**

Especifique si debe iniciar sesión en el servidor de certificados.

### **Tipo de conexión:**

Especifique si el dispositivo BlackBerry® usa una conexión SSL o una conexión TLS para conectarse a un servidor de certificados.

## **Opciones de conexión para los servidores OCSP y CRL**

### **Nombre descriptivo:**

Escriba un nombre de visualización para el servidor de certificados.

### **URL del servidor:**

Escriba la dirección Web del servidor de certificados.

### **Envío de la información de conexión de un servidor de certificados**

- 1. En las opciones del dispositivo, haga clic en **Opciones de seguridad**.
- 2. Haga clic en **Servidores de certificados**.
- 3. Resalte un servidor de certificados.
- 4. Pulse la tecla **Menú**.
- 5. Haga clic en **Servidor de correo electrónico** o **Servidor PIN**.

### **Eliminación de un servidor de certificados**

- 1. En las opciones del dispositivo, haga clic en **Opciones de seguridad**.
- 2. Haga clic en **Servidores de certificados**.
- 3. Resalte un servidor de certificados.
- 4. Pulse la tecla **Menú**.
- 5. Haga clic en **Eliminar**.

# **Almacén de claves**

### **Acerca del almacén de claves**

El almacén de claves del dispositivo BlackBerry® guarda los siguientes elementos. Para acceder a estos elementos en el almacén de claves, debe escribir una contraseña del almacén de claves.

- certificados personales (par de certificado y clave privada)
- certificados que descarga mediante la herramienta de sincronización de certificados de BlackBerry® Desktop Manager
- certificados que descarga de un servidor de certificados LDAP
- certificados que agrega desde un mensaje
- claves PGP® personales (pares de claves públicas y privadas)
- claves públicas PGP que descarga desde un servidor de certificados LDAP
- claves públicas PGP que agrega desde un mensaje

• certificados raíz que se incluyen en BlackBerry® Desktop Software

### **Cambio de la contraseña del almacén de claves**

- 1. En las opciones del dispositivo, haga clic en **Opciones de seguridad**.
- 2. Haga clic en **Almacén de claves**.
- 3. Pulse la tecla **Menú**.
- 4. Haga clic en **Cambiar contraseña**.

### **Cambiar cuando el dispositivo elimina la contraseña del almacén de claves**

- 1. En las opciones del dispositivo, haga clic en **Opciones de seguridad**.
- 2. Haga clic en **Almacén de claves**.
- 3. Cambie el campo **Tiempo de espera de la contraseña de clave privada**.
- 4. Pulse la tecla **Menú**.
- 5. Haga clic en **Guardar**.

Para acceder a las claves privadas una vez que el dispositivo BlackBerry® elimina la contraseña del almacén de claves, debe escribir su contraseña del almacén de claves.

## **Agregar contactos automáticamente a la libreta de direcciones cuando se agregan elementos al almacén de claves**

- 1. En las opciones del dispositivo, haga clic en **Opciones de seguridad**.
- 2. Haga clic en **Almacén de claves**.
- 3. Cambie el campo **Inyector de dirección del almacén de claves** a **Activado.**
- 4. Pulse la tecla **Menú**.
- 5. Haga clic en **Guardar**.

### **Cambiar el servicio que el dispositivo usa para descargar certificados**

En función de la empresa, es posible que no pueda cambiar el servicio que usa para descargar certificados. Para obtener más información, póngase en contacto con el administrador.

- 1. En las opciones del dispositivo, haga clic en **Opciones de seguridad**.
- 2. Haga clic en **Almacén de claves**.
- 3. Cambie el campo **Servicio de certificados**.
- 4. Pulse la tecla **Menú**.
- 5. Haga clic en **Guardar**.

## **Desactivar la copia de seguridad automática de los datos del almacén de claves**

De manera predeterminada, se realiza una copia de seguridad o restauración de los elementos en el almacén de claves del dispositivo BlackBerry® cuando hace una copia de seguridad o restaura los datos del dispositivo. Si no desea realizar una copia de seguridad de la clave privada o restaurar la clave privada del ordenador por razones de seguridad, puede desactivar la copia de seguridad automática y restauración de los datos del almacén de claves.

- 1. En las opciones del dispositivo, haga clic en **Opciones de seguridad**.
- 2. Haga clic en **Almacén de claves**.
- 3. Cambie el campo **Permitir copia de seguridad/restaurar almacén de claves** a **No.**
- 4. Pulse la tecla **Menú**.
- 5. Haga clic en **Guardar**.

Para activar la copia de seguridad automática de los datos del almacén de claves, cambie le campo **Permitir copia de seguridad/restaurar almacén de claves** a **Sí**.

**Modificación de la velocidad de actualización para las listas de revocación de cerificados**

- 1. En las opciones del dispositivo, haga clic en **Opciones de seguridad**.
- 2. Haga clic en **Almacén de claves**.
- 3. Cambie el campo **Estado de certificado caduca después de**.
- 4. Pulse la tecla **Menú**
- 5. Haga clic en **Guardar**.

El dispositivo BlackBerry® descarga automáticamente un nuevo estado de revocación cuando el dispositivo usa un almacén de claves con un estado más antiguo que el límite de tiempo que ha establecido.

## **Rechazar listas de revocaciones de certificados de servidores CRL no verificados**

- 1. En las opciones del dispositivo, haga clic en **Opciones de seguridad**.
- 2. Haga clic en **Almacén de claves**.
- 3. Cambie el campo **Aceptar CRL no verificadas** a **No.**
- 4. Pulse la tecla **Menú**.
- 5. Haga clic en **Guardar**.

Su dispositivo BlackBerry® rechaza listas de revocaciones de certificados de los servidores que BlackBerry® MDS Connection Service no puede verificar.

# **Tarjetas inteligentes**

## **Acerca el uso de una tarjeta inteligente con el dispositivo**

Las tarjetas inteligentes almacenan certificados y claves privadas. Puede usar un lector de tarjetas inteligentes para importar certificados desde una tarjeta inteligente al almacén de claves en el dispositivo BlackBerry®, pero no puede importar claves privadas. Como resultado, las operaciones de claves privadas, como la firma y descifrado, utilizan la tarjeta inteligente y las operaciones de clave pública, como la verificación y cifrado, utilizan los certificados públicos en el dispositivo.

Si utiliza un certificado de tarjeta inteligente para autenticarse en el dispositivo, después de conectar el lector de tarjetas inteligentes al dispositivo, el dispositivo solicita la autenticación a la tarjeta inteligente cada vez que desbloquea el dispositivo.

Si el S/MIME Support Package para el dispositivo BlackBerry® está instalado en el dispositivo, puede usar certificados de tarjeta inteligente para enviar mensajes protegidos S/MIME.

### **Acerca de la autenticación de dos factores**

La autenticación de dos factores, que precisa poseer un elemento (por ejemplo, una tarjeta inteligente) y conocer otro elemento (por ejemplo, una frase de acceso), se ha diseñado para proporcionar mayor seguridad al dispositivo BlackBerry®. Puede utilizar una tarjeta inteligente para la autenticación de dos factores cuando inicie sesión en el dispositivo o utilizar un identificador de software para la autenticación de dos factores cuando inicie sesión en una VPN, se conecte a una red Wi-Fi® o utilice el dispositivo con software RSA® como identificador de hardware.

Si utiliza la autenticación de dos factores, deberá escribir una frase de acceso cuando

- desbloquee el dispositivo
- cambie a una opción de seguridad general en el dispositivo
- cambie una opción de la tarjeta inteligente
- utilice el dispositivo con software RSA
- inicie sesión en una VPN
- se conecte a una red Wi-Fi

### **Requisitos previos: autenticación de dos factores**

- Compruebe que ha establecido una contraseña para el dispositivo BlackBerry®.
- Compruebe que cuenta con la contraseña de la tarjeta inteligente. Debería haber recibido esta contraseña con la tarjeta inteligente.

### **Activación de la autenticación de dos factores**

- 1. En las opciones del dispositivo, haga clic en **Opciones de seguridad**.
- 2. Haga clic en **Configuración general**.
- 3. Cambie el campo **Autenticador del usuario** a **Activado**.
- 4. Pulse la tecla **Menú**.
- 5. Haga clic en **Guardar**.

### **Importación de un certificado desde una tarjeta inteligente**

- 1. En las opciones del dispositivo, haga clic en **Opciones de seguridad**.
- 2. Haga clic en **Certificados**.
- 3. Pulse la tecla **Menú**.
- 4. Haga clic en **Importar certificados de tarjeta inteligente**.
- 5. Escriba la contraseña de la tarjeta inteligente.
- 6. Seleccione la casilla de verificación que se encuentra junto a un certificado.
- 7. Haga clic en **Aceptar**.
- 8. Escriba la contraseña del almacén de claves.
- 9. Haga clic en **Aceptar**.

**Bloquear el dispositivo cuando elimina la tarjeta inteligente del lector de tarjetas inteligentes**

- 1. En las opciones del dispositivo, haga clic en **Opciones de seguridad**.
- 2. Haga clic en **Tarjeta inteligente**.
- 3. Cambie el campo **Bloquear al extraer tarjeta** a **Activado**.
- 4. Pulse la tecla **Menú**.
- 5. Haga clic en **Guardar**.

## **Acerca de la entrada de contraseñas inteligentes**

Si utiliza autenticación de dos factores y la contraseña del dispositivo BlackBerry® o la contraseña de la tarjeta inteligente son numéricas, podrá utilizar la entrada de contraseñas inteligentes en algunos campos de contraseña. Si la entrada de contraseñas inteligentes está activada, el dispositivo está diseñado para recordar el formato de una contraseña que ha escrito en un campo de contraseña. Cuando vuelva a escribir la contraseña, el dispositivo aplica un filtro de contraseña inteligente al campo de contraseña. Si la contraseña es numérica, aparece un indicador 123 al lado del campo de contraseña y no tiene que pulsar la tecla Alt para escribir los números. Si la contraseña es alfanumérica, aparece un indicador ABC al lado del campo de contraseña.

## **Requisitos previos: entrada de contraseña inteligente**

- Verifique que en el dispositivo BlackBerry® se han instalado los controladores de tarjetas inteligentes y de lector de tarjetas inteligentes correctos.
- Verifique que la autenticación de dos factores está activada.

## **Desactivar la entrada de contraseñas inteligentes**

Puede desactivar la entrada de contraseñas inteligentes para reducir la posibilidad de que alguien descubra la contraseña del dispositivo BlackBerry® o de la tarjeta inteligente basándose en el filtro de contraseña inteligente que aplica el dispositivo a los campos de contraseña.

- 1. En las opciones del dispositivo, haga clic en **Opciones de seguridad**.
- 2. Haga clic en **Configuración general**.
- 3. Establezca el campo **Entrada de contraseña inteligente** en **Desactivada**.
- 4. Pulse la tecla **Menú**.
- 5. Haga clic en **Guardar.**

Para activar la entrada de contraseñas inteligentes de nuevo, establezca el campo **Entrada de contraseña inteligente** en **Activada**.

### **Cambiar los filtros de contraseñas inteligentes**

### En un campo de contraseña vacío, pulse la tecla **Intro**.

El indicador para el nuevo filtro de contraseñas inteligentes aparece junto al campo de contraseña.

### **Requisitos previos: certificados de autenticación**

- Verifique que en el dispositivo BlackBerry® se han instalado los controladores de tarjetas inteligentes y de lector de tarjetas inteligentes correctos.
- Verifique que ha importado un certificado de la tarjeta inteligente que pueda utilizar para firma y verificación. Para obtener más información, consulte el suplemento de la guía del usuario para el S/MIME Support Package para dispositivos BlackBerry®.
- Verifique que ha establecido una contraseña de dispositivo.
- Verifique que la autenticación de dos factores está activada.
- Verifique que tiene la contraseña de la tarjeta inteligente. Debería haber recibido esta contraseña con la tarjeta inteligente.

## **Utilizar un certificado para autenticar la tarjeta inteligente**

Si utiliza un certificado para autenticar la tarjeta inteligente, el certificado la autentica siempre que la utilice para desbloquear el dispositivo BlackBerry®.

- 1. En las opciones del dispositivo, haga clic en **Opciones de seguridad**.
- 2. Haga clic en **Configuración general**.
- 3. Establezca el campo **Certificado de autenticación**.
- 4. Pulse la tecla **Menú**.
- 5. Haga clic en **Guardar.**

### Para dejar de utilizar un certificado para autenticar la tarjeta inteligente, establezca el campo **Certificado de autenticación** en **Ninguno**.

### **Comprobar el estado del certificado de autenticación automáticamente**

1. En las opciones del dispositivo, haga clic en **Opciones de seguridad**.

- 2. Haga clic en **Configuración general**.
- 3. Cambie el campo **Comprobación del estado del certificado**.
- 4. Pulse la tecla **Menú**.
- 5. Haga clic en **Guardar**.

Si el dispositivo BlackBerry® comprueba el estado del certificado de autenticación y detecta que éste ha sido revocado o que ha caducado, el dispositivo se bloquea.

### **Almacenar la frase de acceso de su tarjeta inteligente en la memoria del dispositivo**

- 1. En las opciones del dispositivo, haga clic en **Opciones de seguridad**.
- 2. Haga clic en **Tarjeta inteligente**.
- 3. Cambie el campo **Almacenar PIN en caché** a **Activado**.
- 4. Pulse la tecla **Menú**.
- 5. Haga clic en **Guardar**.

El dispositivo BlackBerry® almacena la frase de acceso durante el mismo tiempo que almacena su clave de almacén de claves.

### **Desactivar la notificación para las conexiones de tarjeta inteligente**

- 1. En las opciones del dispositivo, haga clic en **Opciones de seguridad**.
- 2. Haga clic en **Tarjeta inteligente**.
- 3. Cambie el campo **Indicador de sesión LED** a **Desactivado**.
- 4. Pulse la tecla **Menú**
- 5. Haga clic en **Guardar**.

Para activar la notificación para las conexiones de tarjeta inteligente, cambie el campo **Indicador de sesión LED** a **Activado**.

## **Identificadores de software**

### **Sobre identificadores de software**

Puede que necesite un identificador de software para conectarse a una VPN o a la red de la organización mediante una red Wi-Fi®. Un identificador de software incluye un código de identificador, que el dispositivo BlackBerry® volverá a generar de forma periódica, y un PIN. Para obtener más información sobre identificadores de software, póngase en contacto con el administrador.

### **Cambio del PIN para un identificador de software en el dispositivo**

- 1. En las opciones del dispositivo, haga clic en **Opciones de seguridad**.
- 2. Haga clic en **Identificadores de software**.
- 3. Haga clic en un identificador de software.
- 4. Haga clic en **Especificar PIN**.

# **Configuración de VPN**

## **Acerca de perfiles VPN**

Un perfil VPN contiene la información que necesita para iniciar sesión en un VPN. Si su empresa utiliza un VPN para controlar el acceso a su red, podrá iniciar sesión en el VPN y acceder a la red de su empresa mediante una red Wi-Fi®. En función de su empresa, es posible que disponga de más de un perfil VPN en el dispositivo BlackBerry®. Para obtener más información sobre perfiles VPN, póngase en contacto con el administrador.

### **Requisitos previos: inicio de sesión en un VPN**

- Compruebe que el dispositivo BlackBerry® está asociado con una cuenta de correo electrónico que utilice un BlackBerry® Enterprise Server que admita esta característica. Para obtener más información, póngase en contacto con el administrador.
- Compruebe que la red Wi-Fi® a la que está conectado el dispositivo admite conexiones a un VPN. Para obtener más información, póngase en contacto con el administrador.
- Si utiliza un identificador de software para iniciar sesión en un VPN, compruebe que el identificador de software está en el dispositivo y que la información del identificador de software que aparece en el perfil VPN es correcta.

### **Iniciar sesión en un VPN**

- 1. En las opciones del dispositivo, haga clic en **Opciones de seguridad**.
- 2. Haga clic en **VPN**.
- 3. Active la casilla **Activar VPN**.
- 4. Haga clic en **Conectar**.

**Cambiar el nombre de usuario y contraseña de un perfil VPN**

- 1. En las opciones del dispositivo, haga clic en **Opciones de seguridad**.
- 2. Haga clic en **VPN**.
- 3. Resalte un perfil VPN.
- 4. Pulse la tecla **Menú**.
- 5. Haga clic en **Editar**.
- 6. En el campo **Nombre de usuario**, cambie el nombre de usuario.
- 7. En el campo **Contraseña de usuario**, cambie la contraseña de usuario.
- 8. Pulse la tecla **Menú**.
- 9. Haga clic en **Guardar.**

## **Cambiar el identificador de software por un perfil VPN**

Compruebe que el identificador de software que desea utilizar está instalado en el dispositivo BlackBerry®. Para obtener más información, póngase en contacto con el administrador.

- 1. En las opciones del dispositivo, haga clic en **Opciones de seguridad**.
- 2. Haga clic en **VPN**.
- 3. Resalte un perfil VPN.
- 4. Pulse la tecla **Menú**
- 5. Haga clic en **Editar**.
- 6. Defina el campo **Número de serie del identificador**.
- 7. Pulse la tecla **Menú**
- 8. Haga clic en **Guardar**.

## **Acerca de las claves PGP**

Puede usar las teclas PGP® si instala PGP® Support Packagepara dispositivos BlackBerry®. Para obtener más información, consulte el suplemento del manual del usuario para PGP Support Package para dispositivos BlackBerry.

## **Acerca de las pruebas automáticas de seguridad**

Las pruebas automáticas de seguridad se han diseñado para comprobar que el software de seguridad se ha implementado correctamente en el dispositivo BlackBerry®. Las pruebas se ejecutan automáticamente al reiniciar el dispositivo.

# **Comprobación del software de seguridad**

- 1. En las opciones del dispositivo, haga clic en **Opciones de seguridad**.
- 2. Haga clic en **Configuración general**.
- 3. Pulse la tecla **Menú**.
- 4. Haga clic en **Verificar software de seguridad**.

## **Solución de problemas de seguridad**

### **No puedo descargar un certificado**

Si ha cambiado el tipo de conexión que el dispositivo BlackBerry® utiliza para conectarse al servidor de certificados LDAP, intente cambiar al tipo de conexión predeterminado.

## **No puedo desbloquear el dispositivo con mi tarjeta inteligente**

Trate de realizar las acciones siguientes:

- Verifique que la tarjeta inteligente correcta está insertada en el lector de tarjetas inteligentes.
- Verifique que la tarjeta inteligente está insertar en el lector de tarjetas inteligentes correctamente.
- Compruebe que ha escrito correctamente la contraseña de la tarjeta inteligente. Debería haber recibido esta contraseña con la tarjeta inteligente.
- Si usa un certificado para autenticar la tarjeta inteligente, compruebe que el certificado no ha sido revocado o que no ha caducado.

**No me puedo conectar a una red Wi-Fi o iniciar sesión en una red privada virtual (VPN) usando un identificador de software**

Compruebe que la hora de su dispositivo BlackBerry® está sincronizada con la hora de la red.

## **Mi dispositivo solicita que realice una llamada de emergencia cuando introduzco una contraseña**

Si la contraseña de su dispositivo BlackBerry® contiene una combinación de letras similar al número de acceso de emergencia, es posible que su dispositivo le solicite realizar una llamada de emergencia cuando introduzca la contraseña de su dispositivo. Para ignorar este malentendido y continuar escribiendo la contraseña de su dispositivo, pulse la tecla **Escape**.

# **Control de aplicaciones de terceros**

## **Acerca de los permisos para aplicaciones de terceros**

Puede establecer permisos que controlen cómo interactúan las aplicaciones de terceros del dispositivo BlackBerry® con las demás aplicaciones del dispositivo. Por ejemplo, puede controlar si las aplicaciones de terceros pueden tener acceso a los datos o Internet, realizar llamadas o utilizar conexiones Bluetooth®.

Si ha agregado aplicaciones de terceros al dispositivo, el firewall del dispositivo se ha diseñado para evitar que estas aplicaciones envíen o reciban datos sin su conocimiento. Antes de que una aplicación de terceros envíe o reciba datos, un cuadro de diálogo le solicita si acepta o deniega la solicitud de conexión. Si desactiva el aviso, puede restablecer las opciones de firewall para que vuelva a aparecer el mensaje de solicitud de conexión.

## **Restablecer los permisos de conexión para las aplicaciones de terceros**

- 1. En las opciones del dispositivo, haga clic en **Opciones de seguridad**.
- 2. Haga clic en **Firewall**.
- 3. Pulse la tecla **Menú**.
- 4. Haga clic en **Restablecer configuración**.

## **Acerca de las conexiones directas de Internet para las aplicaciones de terceros**

Algunas aplicaciones de terceros que agrega al dispositivo BlackBerry® quizás requieran una TCP o HTTP directa a Internet. Por ejemplo, una aplicación de cotizaciones puede necesitar conectarse a Internet para recuperar las últimas cotizaciones. Puede que tenga que establecer la APN que utiliza la aplicación de terceros para esta conexión.

## **Establecer una conexión directa a Internet para una aplicación de terceros**

Verifique que dispone de una APN y que tiene el nombre de usuario y la contraseña para la misma. Póngase en contacto con su proveedor de servicios inalámbricos para obtener más información.

- 1. En las opciones del dispositivo, haga clic en **Opciones avanzadas**.
- 2. Haga clic en **TCP**.
- 3. Escriba la información de APN.
- 4. Pulse la tecla **Menú**.
- 5. Haga clic en **Guardar**.

# **Establecimiento de permisos para una aplicación de terceros**

**Nota:** El cambio de los permisos para aplicaciones de terceros puede afectar considerablemente al funcionamiento de las aplicaciones en el dispositivo BlackBerry®. Para obtener más información sobre cómo puede afectar el cambio de estos permisos al funcionamiento de las aplicaciones del dispositivo, póngase en contacto con el administrador o con el proveedor de servicios inalámbricos.

- 1. En las opciones del dispositivo, haga clic en **Opciones avanzadas**.
- 2. Haga clic en **Aplicaciones**.
- 3. Resalte una aplicación de terceros.
- 4. Pulse la tecla **Menú**
- 5. Lleve a cabo una de las siguientes acciones:
	- Para establecer los permisos para la aplicación de terceros resaltada, haga clic en **Editar permisos**.
	- Para establecer permisos para todas las aplicaciones de terceros, haga clic en **Editar permisos predeterminados**.

### 6. Expanda **Conexiones**, **Interacciones** o **Datos del usuario.**

- 7. Cambie los campos de permisos.
- 8. Pulse la tecla **Menú**
- 9. Haga clic en **Guardar**.

## **Restablecimiento de los permisos de conexión para las aplicaciones de terceros**

### **USB:**

define si las aplicaciones de terceros pueden utilizar conexiones físicas, como un cable USB o RS-232, que haya configurado para el dispositivo BlackBerry®.

### **Bluetooth:**

Establezca si las aplicaciones de terceros pueden utilizar conexiones Bluetooth®.

### **Wi-Fi:**

Establezca si las aplicaciones de terceros pueden utilizar conexiones Wi-Fi®.

### **Teléfono:**

define si las aplicaciones de terceros pueden realizar llamadas o acceder a los registros de llamadas.

### **Ubicación (GPS):**

Defina si las aplicaciones de terceros pueden utilizar su información de ubicación GPS.

### **Red de la empresa:**

define si las aplicaciones de terceros pueden acceder a Internet o a la intranet de su organización utilizando la red de su organización.

### **Internet del operador:**

define si las aplicaciones de terceros pueden acceder a Internet con su proveedor de servicios inalámbricos (por ejemplo, utilizando una conexión directa a Internet o una puerta de enlace WAP).

# **Permisos de interacción para aplicaciones de otros fabricantes**

### **Comunicación entre procesos:**

Especifique si las aplicaciones de terceros se pueden comunicar y compartir datos con otras aplicaciones en el dispositivo BlackBerry®.

#### **Modificación de la configuración del dispositivo:**

Especifique si las aplicaciones de terceros pueden activar o desactivar el dispositivo o cambiar las opciones del dispositivo, como las opciones de visualización.

### **Acceso multimedia:**

Especifique si las aplicaciones de terceros pueden acceder a los archivos multimedia en el dispositivo.

### **Gestión del módulo:**

Especifique si las aplicaciones de terceros pueden agregar o eliminar módulos de aplicaciones o acceder a la información del módulo como el nombre o versión de la aplicación.

#### **Inyección de datos del tema:**

Especifique si el dispositivo puede utilizar aplicaciones de terceros como fuente para los temas personalizados.

#### **Inyección de teclas:**

Especifique si las aplicaciones de terceros pueden simular acciones, como pulsar una tecla en el dispositivo.

### **Filtrado del explorador:**

Especifique si las aplicaciones de terceros pueden registrar filtros de explorador con el explorador en el dispositivo para agregar, cambiar o eliminar el contenido de un sitio Web antes de que aparezca en el explorador.

### **Capturas de pantalla:**

Especifique si las aplicaciones de terceros pueden tomar capturas de pantalla de la pantalla del dispositivo.

### **Restablecimiento del contador de seguridad.**

Especifique si las aplicaciones de terceros pueden restablecer el tiempo que el dispositivo permanece desbloqueado una vez haya dejado de usarlo.

## **Permisos de datos para aplicaciones de otros fabricantes**

### **Correo electrónico:**

Establecer si las aplicaciones de terceros pueden acceder a los mensajes de correo electrónico, texto SMS o PIN en el dispositivo BlackBerry®.

#### **PIM:**

Establecer si las aplicaciones de terceros pueden acceder a los datos del organizador como los contactos, entradas del calendario, tareas o notas.

### **Archivos:**

Establecer si las aplicaciones de terceros pueden acceder a los archivos guardados en el dispositivo. Por ejemplo, puede establecer si las aplicaciones de terceros pueden tener acceso a los archivos que transfiera a su dispositivo mediante la herramienta del administrador multimedia de BlackBerry® Desktop Manager o la tecnología Bluetooth®.

#### **Almacén de claves:**

Establecer si las aplicaciones de terceros pueden acceder a los certificados o claves en el almacén de claves del dispositivo.

### **Seguridad de medios del almacén de claves:**

Establecer si las aplicaciones de terceros pueden acceder a los certificados o claves en el almacén de claves si el dispositivo guarda en caché la contraseña del almacén de claves.

# **BrickBreaker**

## **Acerca BrickBreaker**

El objetivo de este juego es destruir bloques con una barra y una bola. En el juego, caen cápsulas al destruir los bloques. Las cápsulas proporcionan diferentes mecanismos para destruir bloques o manejar la bola o la barra.

Tras golpear la bola con la barra 50 veces en cualquier nivel, los bloques descienden un espacio cada pocos segundos.

# **Cápsulas BrickBreaker**

### **Larga:**

Aumenta la longitud de la barra.

### **Lenta:**

Disminuye la velocidad de la bola.

### **Pistola:**

Permite disparar tres balas a los bloques. Una bala puede destruir bloques irrompibles.

### **Láser:**

Permite disparar un número ilimitado de rayos láser a los bloques.

### **Multi:**

Pone cuatro bolas en juego.

### **Atrapa:**

Permite capturar la bola y retenerla.

### **Voltea:**

Cambia la dirección de la barra.

### **Ajusta:**

Le permite mover la barra más allá del borde de la pantalla.

### **Bomba:**

Destruye el bloque siguiente que golpee y daña los bloques circundantes.

### **Vida:**

Proporciona una vida adicional.

## **Puntuación de BrickBreaker**

**Atrapar una cápsula:**

50 puntos

- **Disparar a un bloque con la pistola:** 50 puntos
- **Golpear a un bloque con la bola:** 10 puntos
- **Disparar a un bloque con el láser:** 5 puntos
- **Dañar un bloque con una bomba:**

5 puntos

## **Funcionamiento de BrickBreaker**

- Para mover la pala, gire la rueda de desplazamiento.
- Para soltar la bola en modo de bloqueo, pulse la tecla **Espacio**.
- Para disparar el láser o la pistola, pulse la tecla **Espacio**.

# **Ajuste del volumen**

- Para aumentar el volumen, pulse la tecla **Subir volumen**.
- Para reducir el volumen, pulse la tecla **Bajar volumen**.

# **Configuración de la velocidad de la barra**

- 1. En BrickBreaker, pulse la tecla **Menú**.
- 2. Haga clic en **Opciones**.
- 3. Lleve a cabo cualquiera de las siguientes acciones:
	- Para configurar la velocidad de la barra, defina el campo **Velocidad de movimiento de la barra**.
	- Para acelerar la barra conforme gira la rueda de desplazamiento, seleccione la casilla **Aceleración de la barra**.
- 4. Pulse la tecla **Menú**.
- 5. Haga clic en **Guardar.**

# **Envío de una puntuación al sitio Web de puntuación alta de BrickBreaker**

- 1. En BrickBreaker, pulse la tecla **Menú**.
- 2. Haga clic en **Enviar puntuación alta.**

## **Visualización de las puntuaciones más altas en el sitio Web de BrickBreaker**

- 1. En BrickBreaker, pulse la tecla **Menú**.
- 2. Haga clic en **Puntuaciones altas.**

# **Libros de servicios**

# **Acerca de los libros de servicios**

Los libros de servicios determinan los servicios que están disponibles en el dispositivo BlackBerry®.

El administrador o el proveedor de servicios inalámbricos puede enviar libros de servicios al dispositivo mediante la red inalámbrica. Si el dispositivo se encuentra asociado con una cuenta de correo electrónico que utiliza BlackBerry® Enterprise Server, también puede recibir libros de servicios en su dispositivo conectando éste a BlackBerry® Desktop Manager.

# **Aceptar un libro de servicios**

- 1. En las opciones del dispositivo, haga clic en **Opciones avanzadas**.
- 2. Haga clic en **Libro de servicios**.
- 3. Resalte el nuevo libro de servicios.
- 4. Pulse la tecla **Menú**.
- 5. Seleccione **Aceptar**.

## **Eliminar un libro de servicios**

- 1. En las opciones del dispositivo, haga clic en **Opciones avanzadas**.
- 2. Haga clic en **Libro de servicios**.
- 3. Resalte un libro de servicios.
- 4. Pulse la tecla **Menú**.
- 5. Haga clic en **Eliminar**.

Para restaurar un libro de servicio, pulse la tecla **Menú**. Haga clic en **Recuperar**.

# **Resolución de problemas**

## **Resolución de problemas básicos de BlackBerry**

**No se abre ninguna aplicación cuando pulso la tecla de acceso rápido**

Compruebe que no se haya eliminado la aplicación que asignó a la tecla.

Asigne una aplicación distinta a la tecla.

### **Hay algunas funciones que no están disponibles en mi dispositivo**

En función del plan de su servicio inalámbrico o del tipo de cuenta de correo electrónico asociada al dispositivo BlackBerry®, es posible que algunas de las funciones no se encuentren disponibles.

Si el dispositivo se encuentra asociado con una cuenta de correo electrónico que utiliza BlackBerry® Enterprise Server, es posible que su organización no haya configurado algunas funciones o desee evitar que utilice algunas funciones u opciones. Si el administrador no ha establecido una opción para usted, aparece un indicador con un candado rojo junto al campo de la opción.

Para obtener más información sobre las características que están disponibles en el dispositivo, póngase en contacto con el administrador o con su proveedor de servicios inalámbricos.

# **Resolución de problemas del teléfono**

## **No puedo realizar o recibir llamadas**

- Compruebe que el dispositivo BlackBerry® está conectado a la red inalámbrica.
- Si no puede realizar llamadas y la marcación fija está activada, compruebe que el número de teléfono del contacto aparezca en la lista de marcación fija o bien desactive este modo de marcación.
- Si ha viajado a otro país y no ha cambiado las opciones de marcado inteligente, marque el número completo del contacto, incluido el código de país y el de área.
- Si no recibe llamadas, compruebe que el bloqueo de llamadas y el reenvío estén desactivados.
- Si la tarjeta SIM admite más de un número de teléfono pero sólo dispone de un número, compruebe que dicho número de teléfono está establecido como número primario.

## **Mi número de teléfono aparece como Desconocido en el teléfono**

Intente cambiar el número de teléfono de la tarjeta SIM para cambiar la forma en que aparece el número en el teléfono. En las opciones del dispositivo, haga clic en **Opciones avanzadas**. Seleccione **Tarjeta SIM**. Resalte el número de teléfono. Pulse la tecla **Menú**. Haga clic en **Editar número de teléfono SIM**. Escriba el número de teléfono. Haga clic en la rueda de desplazamiento.

**Nota:** Si cambia el número de teléfono en la tarjeta SIM, no se cambia el número de teléfono que el dispositivo BlackBerry® utiliza para realizar y recibir llamadas.

### **No puedo comprobar mi correo de voz**

Si tiene más de un numero de teléfono asociado a su dispositivo BlackBerry® y está intentando comprobar su correo de voz usando una tecla de método abreviado, su dispositivo llamará al número de acceso del correo de voz de su número de teléfono activo. Intente comprobar el correo de voz de su número de teléfono alternativo.

### **No puedo unir una llamada**

Si el dispositivo BlackBerry® está asociado con un número de teléfono de marcación por voz de su empresa, no podrá unir una llamada que realice o que reciba en ese número con una llamada que realice o reciba en el número de teléfono suministrado por su proveedor de servicios inalámbricos.

## **Resolución de problemas de marcación por voz**

## **No puedo realizar llamadas mediante un comando de voz**

Trate de realizar las acciones siguientes:

- Compruebe que el dispositivo BlackBerry® está conectado a la red inalámbrica.
- Si utiliza un dispositivo activado para Bluetooth®, como un kit de manos libres para el automóvil o unos auriculares inalámbricos, compruebe que el dispositivo activado para Bluetooth es compatible con esta característica y que ha sincronizado el dispositivo activado para Bluetooth con el dispositivo BlackBerry.
- Si el teclado está bloqueado, desbloquéelo.
- Compruebe que el idioma que utiliza para los comandos de voz es el mismo que el idioma de marcación por voz que ha establecido en las opciones de idioma. Puede que algunos idiomas no sean compatibles.

### **El dispositivo no reconoce nombres ni números en los comandos de voz**

- Diga el nombre y apellido del contacto.
- Use las normas de pronunciación estándar cuando diga un comando de voz.
- Si el dispositivo BlackBerry® a menudo no identifica las coincidencias, establezca el nivel de sensibilidad de las coincidencias en "rechazar menos".
- Si el dispositivo a menudo identifica coincidencias incorrectas, establezca el nivel de sensibilidad de las coincidencias en "rechazar más".
- Adapte la marcación de dígitos para mejorar el reconocimiento de voz de los números.

## **Resolución de problemas de cámara y videocámara**

### **No puedo guardar imágenes o vídeos**

Es posible que la memoria del dispositivo BlackBerry® o la tarjeta multimedia no tenga memoria suficiente para guardar las imágenes o vídeos.

Trate de realizar las acciones siguientes:

- Si está intentando guardar una imagen en la memoria de su dispositivo, elimine los datos o mensajes antiguos del dispositivo.
- Si está intentando guardar una imagen o vídeo en su tarjeta multimedia, elimine los archivos multimedia antiguos.
- En las opciones de la cámara, compruebe que el campo **Calidad de la imagen** no esté establecido en **Superfina**. Las imágenes superfinas utilizan más memoria que las imágenes finas o normales.
- Aumente la cantidad máxima de memoria disponible para las imágenes.

### **El flash se atenúa o se apaga**

Si el nivel de la batería es inferior al 20 por ciento, la intensidad del flash disminuye para ahorrar batería. Si la temperatura es baja, cuando el nivel de la batería es inferior al 20 por ciento, es posible que el flash llegue a apagarse.

### **Algunas de las fotografías que he tomado están borrosas**

En condiciones de poca iluminación, es posible que la cámara compense la falta de exposición ralentizando la velocidad de obturación. Si mueve la cámara antes de pulsar el disparador, es posible que la fotografía salga borrosa. Si la cámara utiliza una velocidad de obturación más lenta de lo habitual y el visor no ocupa toda la pantalla, aparecerá un signo de exclamación en la parte inferior de la pantalla.

## **Resolución de problemas de multimedia**

### **No puedo reproducir canciones o vídeos de una página Web**

El dispositivo BlackBerry® puede no ser compatible con el tamaño o el formato de archivo del archivo de música o vídeo.

### **No puedo abrir archivos multimedia**

- Si intenta abrir un archivo multimedia en el dispositivo BlackBerry® y el dispositivo está conectado al ordenador, desconéctelo o desactive el modo de almacenamiento masivo.
- Si intenta abrir un archivo multimedia en el ordenador usando el modo de almacenamiento masivo, compruebe que haya cerrado la herramienta Administración multimedia de BlackBerry® Desktop Manager.
- Si intenta abrir un archivo multimedia en el ordenador usando la herramienta Administrador multimedia del BlackBerry Desktop Manager, compruebe que el modo de almacenamiento masivo esté desactivado en el dispositivo.
- Si cifró los archivos multimedia en la tarjeta multimedia usando una clave de cifrado de tarjeta multimedia y está intentando abrir un archivo multimedia cifrado usando el ordenador o un dispositivo distinto del dispositivo BlackBerry que usó para cifrar el archivo, inserte la tarjeta multimedia en el dispositivo BlackBerry que usó para cifrar el archivo. En las opciones de la tarjeta multimedia, modifique el campo **Modo de cifrado** como **Ninguno** o como **Contraseña de seguridad**.

## **Mi dispositivo no reconoce mi tarjeta multimedia**

Desconecte el dispositivo BlackBerry® del equipo. Desactive la compatibilidad con el modo de almacenamiento masivo. Formatee la tarjeta multimedia.

## **Mi dispositivo no usa la melodía o el fondo de la pantalla de inicio adecuados**

Si está usando una melodía de llamada o una imagen para el fondo de la pantalla de inicio que haya cifrado en la tarjeta multimedia usando la contraseña del dispositivo BlackBerry® y después ha restablecido el dispositivo, deberá desbloquear el dispositivo.

# **Resolución de problemas de los mensajes**

### **No puedo enviar mensajes**

Trate de realizar las acciones siguientes:

- Compruebe que el dispositivo BlackBerry® está conectado a la red inalámbrica. Si no se encuentra en una zona de cobertura inalámbrica, el dispositivo debería enviar los mensajes cuando vuelva a una zona donde haya cobertura.
- Si el elemento de menú para enviar un mensaje no aparece, compruebe que ha agregado una dirección de correo electrónico, el código PIN o un número de teléfono para el contacto.
- Si ha creado una dirección de correo electrónico o ha agregado una dirección existente al dispositivo usando la pantalla de configuración del correo electrónico del asistente de configuración, compruebe que haya recibido un mensaje de activación en el dispositivo procedente de BlackBerry® Internet Service. Si no ha recibido el mensaje de activación (dicho mensaje puede tardar un poco en llegar), en el asistente de configuración, abra la pantalla de configuración del correo electrónico para enviar un libro de servicios a su dispositivo.
- Si no ha recibido un mensaje de registro desde la red inalámbrica, registre el dispositivo. En las opciones del dispositivo, haga clic en **Opciones avanzadas**. Haga clic en **Tabla de enrutamiento de host.**Pulse la tecla **Menú**. Seleccione **Registrarse ahora.**
- Genere una clave de cifrado.
- Compruebe que el servicio de datos esté activado.
- Vuelva a enviar el mensaje.

### **No recibo mensajes**

- Compruebe que el dispositivo BlackBerry® está conectado a la red inalámbrica. Si no está en una zona de cobertura inalámbrica, debería recibir los mensajes cuando vuelva a una zona donde haya cobertura inalámbrica.
- Si ha creado una dirección de correo electrónico o ha agregado una dirección existente al dispositivo usando la pantalla de configuración del correo electrónico del asistente de configuración, compruebe que haya recibido un mensaje de activación en el dispositivo procedente de BlackBerry® Internet Service. Si no ha recibido el mensaje de activación (dicho mensaje puede tardar un poco en llegar), en el asistente de configuración, abra la pantalla de configuración del correo electrónico para enviar un libro de servicios al dispositivo.
- Si no ha recibido un mensaje de registro desde la red inalámbrica, registre el dispositivo. En las opciones del dispositivo, haga clic en **Opciones avanzadas**. Haga clic en **Tabla de enrutamiento de host.**Pulse la tecla **Menú**. Seleccione **Registrarse ahora.**
- Compruebe que el servicio de datos esté activado.
- Si usa filtros de mensajes de correo electrónico, verifique que las opciones de filtro estén correctamente configuradas.
- Compruebe que el reenvío de mensajes de correo electrónico está activado y que ha seleccionado todas las carpetas de mensajes de correo electrónico en las que desea recibir mensajes de correo electrónico, incluida la bandeja de entrada.
- Si el dispositivo utiliza un identificador de software para conectarse a una red Wi-Fi® o para iniciar sesión en una VPN y ha restablecido el dispositivo, conéctese a la red Wi-Fi o inicie sesión en la VPN de nuevo.
- Compruebe que su dispositivo no está bloqueando mensajes. Para obtener más información, póngase en contacto con el administrador.

### **No puedo archivar mensajes de correo electrónico**

Trate de realizar las acciones siguientes:

- Compruebe que esté activada la reconciliación inalámbrica del correo electrónico.
- Si las carpetas de mensajes de correo electrónico no aparecen en el dispositivo BlackBerry® reconcilie los mensajes de correo electrónico usando la herramienta de configuración del correo electrónico de BlackBerry® Desktop Manager. Para obtener más información, consulte la *Ayuda en línea de BlackBerry Desktop Software*.

## **He recibido una notificación de mensaje nuevo, pero no aparece ningún mensaje nuevo en la lista de mensajes**

Si ha configurado el dispositivo BlackBerry® para que oculte los mensajes archivados y recibe un mensaje nuevo procedente de una carpeta de mensajes de correo electrónico en la aplicación de correo electrónico de su equipo distinta de la bandeja de entrada, el dispositivo archiva el mensaje.

### **Algunos mensajes han dejado de aparecer en mi dispositivo**

Si la memoria del dispositivo BlackBerry® está llena, el dispositivo borrará los mensajes más antiguos de la lista de mensajes. El dispositivo no elimina los mensajes guardados.

Si la reconciliación inalámbrica del correo electrónico está activada y, en las opciones del mensaje, el campo **Eliminar en** está establecido en **Buzón de correo y dispositivo**, los mensajes de correo electrónico que elimine en la aplicación de correo electrónico del ordenador se eliminarán también del dispositivo.

## **Un mensaje o archivo adjunto no aparece o está truncado**

Trate de realizar las acciones siguientes:

- Espere un breve periodo de tiempo. El dispositivo BlackBerry® recibe los mensajes y los adjuntos extensos por partes.
- Si aparece "Más disponible" al final de mensaje o archivo adjunto, pulse la tecla **Menú**. Haga clic en **Más** o en **Mensaje completo**.
- Si está descargando un archivo adjunto, cancele la descarga y espere durante un corto período de tiempo. Trate de descargar el archivo adjunto de nuevo.

## **Los mensajes de correo electrónico HTML no aparecen correctamente**

Trate de realizar las acciones siguientes:

- Compruebe que el dispositivo BlackBerry® está asociado con una cuenta de correo electrónico que utilice un BlackBerry® Enterprise Server que admita esta característica. Para obtener más información, póngase en contacto con el administrador.
- Espere un breve periodo de tiempo. El dispositivo recibe los mensajes y los adjuntos extensos por partes.

## **Algunas carpetas de mensajes de correo electrónico aparecen atenuadas**

Si no puede reenviar mensajes de correo electrónico desde una carpeta de mensajes de correo electrónico, la casilla de verificación que está junto a la carpeta aparecerá atenuada.

Trate de realizar las acciones siguientes:

- Espere un poco. Es posible que las carpetas de mensajes de correo electrónico estén disponibles transcurrido un breve periodo de tiempo.
- Desactive la reconciliación inalámbrica del correo electrónico y vuelva a activarla de nuevo.

## **Los filtros de correo electrónico no funcionan correctamente**

Trate de realizar las acciones siguientes:

- Compruebe que los filtros de mensajes de correo electrónico estén activados.
- Compruebe que los filtros de mensajes de correo electrónico aparecen en el orden en que desea que los aplique el dispositivo BlackBerry® a los mensajes de correo electrónico.

### **No puedo usar un truco de manejo para ver un tipo de mensaje en una lista de mensajes**

Si alterna entre varios dispositivos BlackBerry® y restablece los datos del dispositivo desde el dispositivo anterior al dispositivo actual, los trucos de manejo de la lista de mensajes para el dispositivo anterior sustituirá a los trucos de manejo de la lista de mensajes del dispositivo actual.

Para ver los trucos de manejo para mostrar un tipo de mensajes en una lista de mensajes, consulte la lista de búsquedas guardadas.

## **No puedo leer mensajes de texto SMS**

Intente realizar las siguientes acciones:

- Compruebe que el dispositivo BlackBerry® está conectado a la red inalámbrica. Si no se encuentra en una zona de cobertura inalámbrica, el dispositivo debería enviar los mensajes cuando vuelva a una zona donde haya cobertura.
- Compruebe que su plan de servicios inalámbricos incluye este servicio.
- Compruebe que la marcación fija esté desactivada.

### **No recibo mensajes de texto SMS**

Trate de realizar las acciones siguientes:

- Compruebe que el dispositivo BlackBerry® está conectado a la red inalámbrica. Si no está en una zona de cobertura inalámbrica, debería recibir los mensajes cuando vuelva a una zona donde haya cobertura inalámbrica.
- Compruebe que su plan de servicios inalámbricos incluye este servicio.

### **No puedo activar la difusión celular**

Es posible que su tarjeta SIM no admita la visualización de los idiomas que haya seleccionado para los mensajes de difusión celular. Desactive la casilla de verificación de los idiomas que no sean compatible con la tarjeta SIM.

### **No puedo adjuntar archivos a mis mensajes MMS**

En función del proveedor de servicios inalámbricos, si adjunta un vídeo, es posible que no pueda adjuntar otro archivo o crear una presentación de diapositivas.

Trate de realizar las acciones siguientes:

- Compruebe que el archivo es un archivo .vcf (vCard®), un archivo .ics (iCalendar) o un archivo multimedia (por ejemplo, un archivo .jpg, .gif o .midi).
- Compruebe que el archivo no está protegido por leyes de copyright.
- Si su dispositivo BlackBerry® dispone de plantillas de MMS, utilice una plantilla en blanco para redactar sus mensajes.

## **Resolución de problemas de escritura**

### **No puedo verificar la ortografía**

Sólo podrá verificar la ortografía en los siguientes idiomas: inglés, francés, alemán, italiano y español.

Sólo puede verificar la ortografía de los textos que haya escrito.

# **Resolución de problemas de archivos adjuntos**

### **En un documento aparece una barra de contenido omitido**

Hay más contenido adjunto disponible que puede descargar para su dispositivo BlackBerry®. Para recuperar el contenido, haga clic en la barra de contenido omitido. Haga clic en **Más.**

### **Un mensaje o archivo adjunto no aparece o está truncado**

Trate de realizar las acciones siguientes:

- Espere un breve periodo de tiempo. El dispositivo BlackBerry® recibe los mensajes y los adjuntos extensos por partes.
- Si aparece "Más disponible" al final de mensaje o archivo adjunto, pulse la tecla **Menú**. Haga clic en **Más** o en **Mensaje completo**.
- Si está descargando un archivo adjunto, cancele la descarga y espere durante un corto período de tiempo. Trate de descargar el archivo adjunto de nuevo.

### **Aparece un signo de interrogación en una diapositiva**

Aparece un signo de interrogación en una diapositiva si el dispositivo BlackBerry® no ha descargado la diapositiva.

Para ver la diapositiva, resáltela. Pulse la tecla **Menú**. Haga clic en **Recuperar**.

# **Resolución de problemas de sincronización**

### **Los mensajes de correo electrónico no se reconcilian a través de la red inalámbrica**

Trate de realizar las acciones siguientes:

- Compruebe que el dispositivo BlackBerry® está conectado a la red inalámbrica.
- Compruebe que esté activada la reconciliación inalámbrica del correo electrónico.
- Reconcilie el correo electrónico manualmente. En una lista de mensajes, pulse la tecla **Menú**. Haga clic en **Reconciliar ahora**.

### **No recibo mensajes de correo electrónico desde carpetas personales del ordenador**

Si el dispositivo BlackBerry® está asociado con una cuenta de correo electrónico de Microsoft® Outlook® deberá utilizar la herramienta de sincronización de BlackBerry® Desktop Manager para reconciliar mensajes de correo electrónico en carpetas personales. Para obtener más información, consulte la *Ayuda en línea de BlackBerry Desktop Software*.

### **Los mensajes de correo electrónico no se eliminan a través de la red inalámbrica**

- Si elimina varios mensajes de correo electrónico en el dispositivo BlackBerry®, destaque los mensajes de correo electrónico y pulse la tecla **Retroceso/Borrado**. Si elimina varios mensajes de correo electrónico usando el elemento de menú Eliminar anteriores, los mensajes de correo electrónico no se eliminan durante la reconciliación inalámbrica del correo electrónico.
- En las opciones de reconciliacion de correo electrónico, compruebe que el campo **Eliminar en** está establecido en **Buzón de correo y dispositivo**.

### **Los datos del organizador no se sincronizan a través de la red inalámbrica**

Trate de realizar las acciones siguientes:

- Compruebe que el dispositivo BlackBerry® está conectado a la red inalámbrica.
- Compruebe que la sincronización inalámbrica de datos está activada en la libreta de direcciones, calendario, lista de tareas y lista de notas.

### **Los datos del campo personalizado de la libreta de direcciones no aparecen en el ordenador**

Sólo puede sincronizar los datos de un campo personalizado de la libreta de direcciones con un campo de texto de la aplicación de correo electrónico del ordenador. Por ejemplo, no puede agregar el cumpleaños de un contacto a un campo personalizado de la libreta de direcciones del dispositivo BlackBerry® y sincronizarlo con la aplicación de correo electrónico del ordenador, porque el campo de cumpleaños es un campo de fecha en la aplicación de correo electrónico del ordenador.

## **Algunos caracteres de las entradas del calendario no aparecen correctamente después de la sincronización**

Si programa citas o reuniones en el dispositivo BlackBerry® que contengan acentos o caracteres especiales, puede que el ordenador no admita estos caracteres.

En el ordenador, compruebe que está utilizando la página de códigos predeterminada correcta y que tiene instalado el soporte de fuente adecuado. Para obtener más información, consulte la documentación del sistema operativo del ordenador.

# **Resolución de problemas del explorador**

### **No hay ningún explorador disponible en mi dispositivo**

Trate de realizar las acciones siguientes:

- Compruebe que el dispositivo BlackBerry® está conectado a la red inalámbrica.
- Compruebe que su plan de servicios inalámbricos incluye este servicio.

### **No puedo establecer la sincronización automática para favoritos**

Al agregar un favorito, sólo puede definir los campos Sincronizar automáticamente y Hora de inicio si la protección de contenido está desactivada.

### **No puedo reproducir canciones o vídeos de una página Web**

El dispositivo BlackBerry® puede no ser compatible con el tamaño o el formato de archivo del archivo de música o vídeo.

# **Problema de aplicaciones**

### **No puedo agregar aplicaciones**

Trate de realizar las acciones siguientes:

- Compruebe que el dispositivo BlackBerry® está conectado a la red inalámbrica.
- Compruebe que el dispositivo tiene memoria suficiente para agregar la aplicación.

### **Mi dispositivo no tiene suficiente memoria disponible para actualizar BlackBerry Device Software**

Intente realizar las acciones siguientes:

- Elimine los archivos multimedia, los idiomas de visualización o las aplicaciones de terceros que no utilice.
- Transfiera los archivos multimedia que tenga almacenados en el dispositivo BlackBerry® a una tarjeta multimedia.

## **Resolución de problemas de mapas**

### **Aparición de líneas diagonales en un mapa**

Las líneas diagonales aparecen en un mapa cuando su dispositivo BlackBerry® carga un nuevo mapa o cuando su dispositivo no está conectado a la red inalámbrica.

Si la líneas diagonales aparecen durante un periodo prolongado de tiempo, compruebe que su dispositivo esté conectado a la red inalámbrica.

## **Solución de problemas de contactos**

### **Los datos del campo personalizado de la libreta de direcciones no aparecen en el ordenador**

Sólo puede sincronizar los datos de un campo personalizado de la libreta de direcciones con un campo de texto de la aplicación de correo electrónico del ordenador. Por ejemplo, no puede agregar el cumpleaños de un contacto a un campo personalizado de la libreta de direcciones del dispositivo BlackBerry® y sincronizarlo con la aplicación de correo electrónico del ordenador, porque el campo de cumpleaños es un campo de fecha en la aplicación de correo electrónico del ordenador.

## **Las imágenes de ID de llamada no aparecen en el dispositivo**

Si el dispositivo BlackBerry® no está asociado con una cuenta de correo electrónico de Microsoft® Outlook® 2000 y agrega una imagen a un contacto en la aplicación de correo electrónico del ordenador, compruebe que el nombre del archivo de la imagen sea ContactPicture.jpg.

# **Resolución de problemas del calendario**

### **No puedo programar citas que se repitan durante varios días**

Si utiliza IBM® Lotus Notes®, no podrá programar citas que se repitan durante varios días.

### **No puedo definir algunos campos cuando estoy programando citas**

Si utiliza IBM® Lotus Notes®, sólo podrá editar los campos Asunto, Ubicación, Aviso y Notas y activar la casilla de verificación Marcar como privada al editar una cita o reunión repetida.

## **Algunos caracteres de las entradas del calendario no aparecen correctamente después de la sincronización**

Si programa citas o reuniones en el dispositivo BlackBerry® que contengan acentos o caracteres especiales, puede que el ordenador no admita estos caracteres.

En el ordenador, compruebe que está utilizando la página de códigos predeterminada correcta y que tiene instalado el soporte de fuente adecuado. Para obtener más información, consulte la documentación del sistema operativo del ordenador.

# **Resolución de problemas de la tecnología Bluetooth**

### **No puedo introducir una clave de acceso en el dispositivo activado para Bluetooth**

Si no puede introducir una clave de acceso en el dispositivo activado para Bluetooth®, la clave de acceso debe haber sido definida con anterioridad.

En el campo **Escribir clave de acceso para <nombre del dispositivo>** del dispositivo BlackBerry®, intente introducir **0000**.

### **No aparece la lista de dispositivos activados para Bluetooth emparejados**

Trate de realizar las acciones siguientes:

- Compruebe que la tecnología Bluetooth® está activada.
- Verifique que ha agregado dispositivos activados para Bluetooth a la lista de dispositivos activados para Bluetooth emparejados.

### **No puedo emparejar un dispositivo activado para Bluetooth**

- Compruebe que el dispositivo BlackBerry® es compatible con el dispositivo activado para Bluetooth® Para obtener más información, consulte la documentación incluida con el dispositivo activado para Bluetooth.
- Permita que el dispositivo activado para Bluetooth detecte el dispositivo BlackBerry. En la aplicación de configuración de Bluetooth, haga clic en **Permitir que me encuentren otros dispositivos**.
- Desactive el cifrado para las conexiones Bluetooth entre el dispositivo BlackBerry y el dispositivo activado para Bluetooth En las opciones del dispositivo, haga clic en **Bluetooth**. Haga clic en un dispositivo activado para Bluetooth. Haga clic en **Propiedades del dispositivo.** Cambie el campo **Cifrado** a **Desactivado.**Pulse la tecla **Menú**. Haga clic en **Guardar**.

### **No puedo compartir los contactos con un dispositivo activado para Bluetooth emparejado**

Trate de realizar las acciones siguientes:

- Compruebe que la tecnología Bluetooth® está activada.
- Compruebe que el dispositivo BlackBerry® está conectado con un dispositivo activado para Bluetooth.
- Compruebe que, en las opciones de Bluetooth, el campo **Transferir libreta de direcciones** está **Desactivado**.
- Compruebe que el dispositivo BlackBerry está conectado a un dispositivo activado para Bluetooth compatible con el perfil de manos libres o el perfil de inserción de objetos. Para obtener más información acerca de los perfiles compatibles, consulte la documentación incluida con el dispositivo activado para Bluetooth.

# **Solución de problemas de fecha y hora**

## **La hora que aparece en el dispositivo es incorrecta**

Trate de realizar las acciones siguientes:

- Si ha viajado a una zona horaria distinta, defina el campo **Zona horaria** de forma que muestre la zona correcta.
- Si ha definido el campo **Origen fecha/hora** en **Red**, pruebe a definir el campo **Origen fecha/hora** como **BlackBerry**.

# **Resolución de problemas del perfil de notificación**

### **Mi dispositivo vibra más veces de las esperadas**

En el caso de las llamadas, el número de veces que el dispositivo BlackBerry® vibra no viene determinado por el número de vibraciones que el usuario ha definido en el perfil de notificación. El dispositivo vibra hasta que la persona que llama o la red inalámbrica finalizan la conexión.

## **No recibo las notificaciones de los mensajes ni las llamadas entrantes**

Trate de realizar las acciones siguientes:

• En la lista de perfiles de notificación, compruebe que el perfil de notificación Apagado no está seleccionado.

• En una excepción de perfil de notificación, compruebe que el campo **Melodía de llamada personalizada** no esté establecido en **Silencio**.

## **No puedo cambiar algunos campos en una excepción de perfil de notificación Llamadas desde**

Si asigna una melodía de llamada personalizada a un contacto en la libreta de direcciones, aparecerá una excepción de perfil de notificación Llamadas desde en la lista de perfiles de notificación. Puesto que estas excepciones de perfil de notificación son sólo para llamadas, sólo puede cambiar el campo Melodía de llamada personalizada.

# **Problema de pantalla**

### **La pantalla del dispositivo se apaga**

Cuando el dispositivo BlackBerry® no se utiliza durante un período de tiempo determinado, la pantalla se apaga para ahorrar batería. Para encender la pantalla, haga clic con la rueda de desplazamiento o pulse cualquier tecla.

### **Ha cambiado la visualización**

En función del tema, puede que varíen las opciones de visualización, como la fuente o el fondo de la pantalla de inicio, cuando cambie los temas.

## **Solución de problemas de idioma**

### **Algunos caracteres no aparecen correctamente en mi dispositivo**

Puede que el BlackBerry® Enterprise Server o BlackBerry® Internet Service asociado al dispositivo BlackBerry® no admita los caracteres. Para obtener más información, póngase en contacto con su proveedor de servicios inalámbricos o con el administrador.

# **Problema de cobertura de la red inalámbrica**

### **No puedo conectarme a una red inalámbrica**

- Compruebe que la tarjeta SIM está insertada correctamente en el dispositivo BlackBerry®.
- Compruebe que ha activado la conexión a la red inalámbrica.
- Compruebe que se encuentra conectado a la red del proveedor de servicios inalámbricos. Si ha cambiado las redes inalámbricas manualmente, el dispositivo permanece conectado a esa red inalámbrica hasta que seleccione de nuevo la red de su proveedor de servicios inalámbricos.
- Si el proveedor de servicios inalámbricos admite UMA, compruebe que la preferencia de conexión no es Sólo Wi-Fi.

### **No puedo conectarme a una red Wi-Fi**

Trate de realizar las acciones siguientes:

- Compruebe que ha activado la conexión a la red Wi-Fi®.
- Compruebe que se encuentra en una zona de cobertura Wi-Fi.
- Si no aparece la red Wi-Fi en la aplicación de configuración de Wi-Fi y conoce el nombre de la red, conéctese a la red Wi-Fi manualmente.
- Compruebe que las opciones de conexión de la aplicación de configuración de Wi-Fi son correctas. Si ya ha comprobado estas opciones, compruebe que las opciones de conexión avanzadas para la red Wi-Fi es correcta.
- Si ha cambiado las redes Wi-Fi manualmente, cambie a otra red Wi-Fi o establezca que el dispositivo busque redes Wi-Fi disponibles.
- Si el proveedor de servicios inalámbricos admite UMA, compruebe que la preferencia de conexión no es Sólo red móvil.
- Si utiliza PEAP, EAP-TLS, EAP-FAST, EAP-TTLS, o EAP-SIM para conectarse a una red Wi-Fi, compruebe que ha instalado el certificado raíz para el servidor de la autoridad del certificado que creó el certificado para el servidor de autenticación.
- Si utiliza EAP-TLS para conectarse a una red Wi-Fi, compruebe que ha agregado el certificado de autenticación al dispositivo BlackBerry®.

### **No puedo sincronizar un certificado**

Compruebe que la herramienta de sincronización de certificados de BlackBerry® Desktop Manager está instalada en el ordenador. Si la herramienta de sincronización de certificados no está instalada en el ordenador, vuelva a instalar BlackBerry® Desktop Software. Para obtener más información sobre la instalación de BlackBerry Desktop Software, consulte la documentación impresa que se incluye con el dispositivo BlackBerry.

## **Solución de problemas de seguridad**

### **No puedo descargar un certificado**

Si ha cambiado el tipo de conexión que el dispositivo BlackBerry® utiliza para conectarse al servidor de certificados LDAP, intente cambiar al tipo de conexión predeterminado.

### **No puedo desbloquear el dispositivo con mi tarjeta inteligente**

- Verifique que la tarjeta inteligente correcta está insertada en el lector de tarjetas inteligentes.
- Verifique que la tarjeta inteligente está insertar en el lector de tarjetas inteligentes correctamente.
- Compruebe que ha escrito correctamente la contraseña de la tarjeta inteligente. Debería haber recibido esta contraseña con la tarjeta inteligente.
- Si usa un certificado para autenticar la tarjeta inteligente, compruebe que el certificado no ha sido revocado o que no ha caducado.
**Mi dispositivo solicita que realice una llamada de emergencia cuando introduzco una contraseña**

Si la contraseña de su dispositivo BlackBerry® contiene una combinación de letras similar al número de acceso de emergencia, es posible que su dispositivo le solicite realizar una llamada de emergencia cuando introduzca la contraseña de su dispositivo. Para ignorar este malentendido y continuar escribiendo la contraseña de su dispositivo, pulse la tecla **Escape**.

# **No me puedo conectar a una red Wi-Fi o iniciar sesión en una red privada virtual (VPN) usando un identificador de software**

Compruebe que la hora de su dispositivo BlackBerry® está sincronizada con la hora de la red.

# **Informes de diagnóstico**

# **Acerca de los informes de diagnóstico**

Los informes de diagnóstico proporcionan información para la configuración y la conexión inalámbrica del dispositivo BlackBerry®. Si no puede conectarse a la red inalámbrica ni acceder a servicios como la mensajería de correo electrónico, puede que el proveedor de servicios inalámbricos o el administrador le pida que ejecute y envíe un informe de diagnóstico. El proveedor de servicios inalámbricos o el administrador pueden utilizar el informe para ayudarle a solucionar el problema.

# **Ejecución de un informe de diagnóstico**

- 1. En las opciones del dispositivo, haga clic en **Red móvil**.
- 2. Pulse la tecla **Menú**.
- 3. Haga clic en **Pruebas de diagnóstico**.
- 4. Pulse la tecla **Menú**.
- 5. Haga clic en **Ejecutar**.

# **Visualización de un informe de diagnóstico**

- 1. En las opciones del dispositivo, haga clic en **Red móvil**.
- 2. Pulse la tecla **Menú**.
- 3. Haga clic en **Pruebas de diagnóstico**.
- 4. Resalte un informe.
- 5. Pulse la tecla **Menú**.
- 6. Haga clic en **Ver informe**.

# **Envío de un informe de diagnóstico**

1. En las opciones del dispositivo, haga clic en **Red móvil**.

- 2. Pulse la tecla **Menú**.
- 3. Haga clic en **Pruebas de diagnóstico**.
- 4. Resalte un informe.
- 5. Pulse la tecla **Menú**.
- 6. Haga clic en **Informe e-mail** o **Informe PIN**.

# **Eliminación de un informe de diagnóstico**

- 1. En las opciones del dispositivo, haga clic en **Red móvil**.
- 2. Pulse la tecla **Menú**.
- 3. Haga clic en **Pruebas de diagnóstico**.
- 4. Resalte un informe.
- 5. Pulse la tecla **Menú**.
- 6. Haga clic en **Eliminar** o **Eliminar todo**.

# **Establecimiento de un destinatario predeterminado para los informes de diagnóstico**

Si establece un destinatario predeterminado, cada vez que envíe un informe de diagnóstico, el dispositivo BlackBerry® enviará el informe a dicho destinatario. Si desea especificar un destinatario cada vez que envíe un informe, no establezca el destinatario predeterminado.

- 1. En las opciones del dispositivo, haga clic en **Red móvil**.
- 2. Pulse la tecla **Menú**.
- 3. Haga clic en **Pruebas de diagnóstico**.
- 4. Pulse la tecla **Menú**.
- 5. Haga clic en **Opciones**.
- 6. Escriba la información del contacto.
- 7. Pulse la tecla **Menú**.
- 8. Haga clic en **Guardar.**

# **No puedo ejecutar o enviar un informe de diagnóstico**

Trate de realizar las acciones siguientes:

- Intente ejecutar el informe de diagnóstico de nuevo. En el informe de diagnóstico, pulse la tecla **Menú**. Haga clic en **Repetir todos los pasos**.
- Si no puede enviar un informe de diagnóstico a una dirección de correo electrónico, intente enviarlo a un PIN. Del mismo modo, si no puede enviar un informe de diagnóstico a un PIN, intente enviarlo a una dirección de correo electrónico.

# **Visualización del número de versión de BlackBerry Device Software del dispositivo.**

En las opciones del dispositivo, haga clic en **Acerca de**.

Para volver a las opciones del dispositivo, pulse la tecla **Escape** tres veces.

# **Informes de diagnóstico Wi-Fi**

# **Acerca de los informes de diagnóstico de Wi-Fi**

Los informes de diagnóstico de Wi-Fi® proporcionan información para la configuración y la conexión Wi-Fi del dispositivo BlackBerry®. Si no puede conectarse a la red Wi-Fi ni acceder a servicios como la mensajería de correo electrónico, puede que el proveedor de servicios inalámbricos o el administrador le pidan que envíe un informe de diagnóstico de Wi-Fi. El proveedor de servicios inalámbricos o el administrador pueden utilizar el informe para ayudarle a solucionar el problema.

# **Enviar un informe de diagnóstico de Wi-Fi**

- 1. En las opciones del dispositivo, haga clic en **Conexiones Wi-Fi**.
- 2. Pulse la tecla **Menú.**
- 3. Haga clic en **Diagnósticos de Wi-Fi**.
- 4. Pulse la tecla **Menú.**
- 5. Haga clic en **Informe e-mail** o **Informe PIN**.

# **Incluir datos avanzados en los informes de diagnóstico de Wi-Fi**

- 1. En las opciones del dispositivo, haga clic en **Conexiones Wi-Fi**.
- 2. Pulse la tecla **Menú.**
- 3. Haga clic en **Diagnósticos de Wi-Fi**.
- 4. Pulse la tecla **Menú.**
- 5. Haga clic en **Opciones**.
- 6. Cambie el campo **Modo de visualización** a **Avanzado**.
- 7. Pulse la tecla **Menú.**
- 8. Haga clic en **Guardar.**

# **Establecer un destinatario predeterminado para los informes de diagnóstico de Wi-Fi**

Si establece un destinatario predeterminado, cada vez que envíe un informe de diagnóstico de Wi-Fi®, el dispositivo BlackBerry® enviará el informe a dicho destinatario. Si desea especificar un destinatario cada vez que envíe un informe, no establezca el destinatario predeterminado.

- 1. En las opciones del dispositivo, haga clic en **Conexiones Wi-Fi**.
- 2. Pulse la tecla **Menú.**
- 3. Haga clic en **Diagnósticos de Wi-Fi**.
- 4. Pulse la tecla **Menú.**
- 5. Haga clic en **Opciones**.
- 6. Escriba la información del contacto.
- 7. Pulse la tecla **Menú.**
- 8. Haga clic en **Guardar.**

# **Glosario**

# **ADN**

abbreviated dialing number (número de marcación abreviada)

### **APN**

access point name (nombre de punto de acceso)

## **CCO**

blind carbon copy (copia oculta)

## **Dispositivo activado para BlackBerry**

Un dispositivo activado para BlackBerry es un dispositivo con software BlackBerry Connect, un dispositivo con software BlackBerry Built-In o un dispositivo que ejecuta BlackBerry Application Suite. Los dispositivos activados para BlackBerry ofrecen a los usuarios acceso a aplicaciones del dispositivo BlackBerry y servicios BlackBerry.

# **BlackBerry MDS**

BlackBerry® Mobile Data System

## **CC**

carbon copy (copia)

### **CMIME**

Compressed Multipurpose Internet Mail Extensions (Extensiones multiuso del correo de Internet comprimido)

# **CRL**

certificate revocation list (lista de revocaciones de certificados)

## **DNS**

Domain Name System (Sistema de nombres de dominio)

#### **DSA**

Digital Signature Algorithm (Algoritmo de firma digital)

### **EAP-FAST**

Extensible Authentication Protocol Flexible Authentication via Secure Tunneling (Protocolo de autenticación extensible - Autenticación flexible mediante túnel seguro)

#### **EAP-SIM**

Extensible Authentication Protocol Subscriber Identity Module (Protocolo de autenticación extensible - Módulo de identidad del abonado)

#### **EAP-TLS**

Extensible Authentication Protocol Transport Layer Security (Protocolo de autenticación extensible - Seguridad de la capa de transporte)

#### **EAP-TTLS**

Extensible Authentication Protocol Tunneled Transport Layer Security (Protocolo de autenticación extensible - Seguridad de la capa de transporte tunelado)

#### **ECC**

Elliptic Curve Cryptography (Criptografía de curva elíptica)

#### **FDN**

Fixed Dialing Number (Número de marcación fija)

#### **FIPS**

Federal Information Processing Standards (Estándares federales de procesamiento de la información)

#### **GPS**

Global Positioning System (Sistema de posicionamiento global)

#### **HTTP**

Hypertext Transfer Protocol (Protocolo de transferencia de hipertexto)

#### **IMSI**

International Mobile Subscriber Identity (Identidad internacional de suscriptor móvil)

#### **IP**

Internet Protocol (Protocolo de Internet)

#### **LDAP**

Lightweight Directory Access Protocol (Protocolo ligero de acceso a directorios)

#### **LED**

light-emitting diode (diodo de emisión de luz)

#### **modo de almacenamiento masivo**

El modo de almacenamiento masivo permite a los usuarios transferir archivos entre una tarjeta multimedia y su ordenador cuando conectan su dispositivo BlackBerry a su ordenador.

## **MCC**

mobile country code (código de país móvil)

#### **MMS**

Multimedia Messaging Service (Servicio de mensajería multimedia)

#### **MNC**

mobile network code (código de red móvil)

#### **PEAP**

Protected Extensible Authentication Protocol (Protocolo de autenticación extensible protegido)

### **PIN**

personal identification number (número de identificación personal)

## **RTSP**

Real Time Streaming Protocol (Protocolo de streaming en tiempo real)

# **SDN**

service dialing number (número de marcación de servicios)

## **SHA**

Secure Hash Algorithm (Algoritmo de hash seguro)

## **SIM**

Subscriber Identity Module (Módulo de identidad del abonado)

# **S/MIME**

Secure Multipurpose Internet Mail Extensions (Extensiones seguras multiuso del correo de Internet)

# **SMS**

Short Message Service (Servicio de mensajes cortos)

# **SMSC**

Short Message Service Center (Centro del servicio de mensajes cortos)

#### **SSL**

Secure Sockets Layer (Nivel de socket seguro)

## **SSID**

service set identifier (identificador de servicios)

### **TCP**

Transmission Control Protocol (Protocolo de control de transmisión)

#### **TLS**

Transport Layer Security (Seguridad de la capa de transporte)

# **Triple DES**

Triple Data Encryption Standard (Estándar de cifrado triple de datos)

#### **TTY**

teletype (teletipo)

# **UMA**

Unlicensed Mobile Access (Acceso móvil sin licencia)

# **VPN**

virtual private network (red privada virtual)

#### **WAN**

wide area network (red de área extensa)

## **WAP**

Wireless Application Protocol (Protocolo de aplicaciones inalámbricas)

### **WEP**

Wired Equivalent Privacy (Privacidad equivalente con cable)

# **WML**

Wireless Markup Language (Lenguaje de marcadores inalámbrico)

## **WPA**

Wi-Fi Protected Access (Acceso protegido por Wi-Fi)

## **WTLS**

Wireless Transport Layer Security (Seguridad inalámbrica de la capa de transporte)

# **Aviso legal**

©2008 Research In Motion Limited. Reservados todos los derechos. BlackBerry y las marcas relacionadas pertenecientes a RIM, así como las imágenes y símbolos son propiedad exclusiva de Research In Motion Limited. RIM, Research In Motion, BlackBerry, "Always On, Always Connected" y el símbolo del "sobre en movimiento" están registrados en la Oficina de Patentes y Marcas de EE.UU. y pueden estar registradas o pendientes de registro en otros países.

Bluetooth es una marca comercial de Bluetooth SIG. DataViz y Word to Go son marcas comerciales de DataViz. IBM, Domino, Lotus y Lotus Notes son marcas comerciales de International Business Machines Corporation. JavaScript es una marca registrada de Sun Microsystems, Inc. Microsoft y Outlook son marcas comerciales de Microsoft Corporation.. Novell y GroupWise son marcas comerciales de Novell, Inc. PGP es una marca comercial de PGP Corporation. Roxio es una marca comercial de Sonic Solutions. RSA es una marca comercial de RSA Security. vCard es una marca comercial de Internet Mail Consortium.. Wi-Fi, Wi-Fi Protected Access y WPA son marcas comerciales de Wi-Fi Alliance. Todas las demás marcas, nombres de productos, nombres de empresas, marcas comerciales y marcas de servicios son propiedad de sus respectivos propietarios.

Partes de BlackBerry® Device Software están protegidas por el copyright © 2007 The FreeType Project ([www.freetype.org\)](http://www.freetype.org). Todos los derechos reservados.

El dispositivo BlackBerry y/o el software asociado están protegidos por copyright, tratados internacionales y varias patentes, incluida una o varias de las siguientes de EE.UU.: 6.278.442, 6.271.605, 6.219.694, 6.075.470, 6.073.318, D445.428, D433.460, D416.256. Otras patentes están registradas o pendientes de registro en diferentes países del mundo. Visite [www.rim.com/patents](http://www.rim.com/patents) para obtener una lista de las patentes de RIM (como se las denominará de ahora en adelante).

Este documento se facilita "tal como está" y Research In Motion Limited y sus empresas afiliadas ("RIM") no asumen responsabilidad alguna por cualquier error tipográfico, técnico u otros datos inexactos que aparezcan en este documento. Con el fin de proteger la información confidencial y propia de RIM, así como los secretos comerciales, el presente documento describe algunos aspectos de la tecnología de RIM en líneas generales. RIM se reserva el derecho a modificar periódicamente la información que contiene este documento, si bien tampoco se compromete en modo alguno a proporcionar cambios, actualizaciones, ampliaciones o cualquier otro tipo de información que se pueda agregar a este documento. RIM NO ASUMIRÁ REPRESENTACIONES, GARANTÍAS NI VENTAJAS, YA SEAN IMPLÍCITAS O EXPLÍCITAS (INCLUIDAS, AUNQUE SIN CARÁCTER RESTRICTIVO, LAS GARANTÍAS, EXPLÍCITAS O IMPLÍCITAS, O CONDICIONES DE IDONEIDAD PARA UN FIN ESPECÍFICO, INCUMPLIMIENTO, COMERCIABILIDAD, DURABILIDAD, TÍTULO U OTRAS GARANTÍAS RELATIVAS AL RENDIMIENTO O FALTA DE RENDIMIENTO DE NINGÚN SOFTWARE AQUÍ MENCIONADO, NI RELATIVAS AL RENDIMIENTO DE LOS SERVICIOS QUE AQUÍ SE MENCIONAN). EN RELACIÓN CON EL USO DE LA PRESENTE DOCUMENTACIÓN, EN NINGÚN CASO RIM NI SUS RESPECTIVOS DIRECTIVOS, RESPONSABLES, EMPLEADOS O COLABORADORES ASUMIRÁN RESPONSABILIDAD ALGUNA POR CUALQUIER DAÑO DIRECTO, ECONÓMICO, COMERCIAL, ESPECIAL, RESULTANTE, INCIDENTAL, EJEMPLAR O INDIRECTO, AÚN CUANDO SE HAYA INFORMADO A RIM DE MANERA EXPRESA SOBRE LA POSIBILIDAD DE PRODUCIRSE TALES DAÑOS, INCLUIDOS, SIN LIMITACIONES, DAÑOS CAUSADOS POR PÉRDIDA DE BENEFICIOS O INGRESOS, PÉRDIDA DE DATOS, RETRASOS, PÉRDIDA DE GANANCIAS, O BIEN LA IMPOSIBILIDAD DE ALCANZAR EL NIVEL DE AHORRO ESPERADO.

Este documento puede contener referencias a fuentes de información, hardware o software, productos o servicios y/o sitios Web de terceros (de forma colectiva, "información de terceros"). RIM no controla ni es responsable de ningún tipo de información de terceros, inclusive, sin restricciones, el contenido, la exactitud, el cumplimiento de copyright, la compatibilidad, el rendimiento, la honradez, la legalidad, la decencia, los vínculos o cualquier otro aspecto de la información de terceros. La inclusión de la información de terceros en este documento no implica en ningún caso la aprobación por parte de RIM de la información de terceros de modo alguno. La instalación o el uso de la información de terceros con productos y servicios de RIM pueden precisar la obtención de una o más licencias de patentes, marcas comerciales o derechos de autor para evitar que se vulneren los derechos de la propiedad intelectual de otros. Cualquier trato con la información de terceros, incluido, sin restricciones, el cumplimiento de las licencias correspondientes, así como los términos y condiciones, es responsabilidad exclusiva entre usted y el otro proveedor. Usted es el único responsable en determinar si se precisan licencias de terceros, así como de adquirirlas en relación con la información de terceros. En la medida en que se puedan precisar dichas licencias de propiedad intelectual, RIM recomienda expresamente que no instale ni utilice dicha información de terceros hasta que haya adquirido todas las licencias correspondientes personalmente o en su nombre. El uso de la información de terceros se regirá y estará sujeto a la aceptación por su parte de los términos de las licencias de la información de terceros. Cualquier información de terceros que se proporcione con los productos y servicios de RIM se facilita "tal cual". RIM no garantiza en modo alguno la información de terceros y no asume ninguna responsabilidad en relación con dicha información, aunque se haya avisado a RIM de la posibilidad de dichos daños o pueda anticiparlos.

Número de modelo del smartphone BlackBerry® Curve™ 8320: RBJ41GW Research In Motion Limited 295 Phillip Street Waterloo, ON N2L 3W8 Canadá Research In Motion UK Limited 200 Bath Road Slough, Berkshire SL1 3XE Reino Unido Publicado en Canadá.